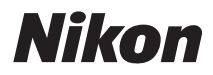

# FOTOCAMERA DIGITALE COOLPIX S4150 Manuale d'uso

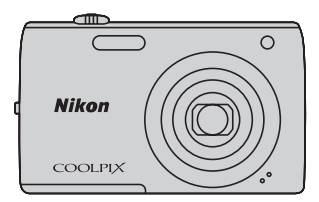

#### **Informazioni sui marchi**

- **•** Microsoft, Windows e Windows Vista sono marchi commerciali o marchi registrati di Microsoft Corporation negli Stati Uniti e/o in altri paesi.
- **•** Macintosh, Mac OS e QuickTime sono marchi commerciali di Apple Inc., registrati negli Stati Uniti e in altri paesi.
- **•** Adobe e Acrobat sono marchi registrati di Adobe Systems Inc.
- **•** I loghi SDXC, SDHC e SD sono marchi di SD-3C, LLC.
- **•** PictBridge è un marchio.
- **•** Tutti gli altri nomi commerciali citati in questo manuale, o in altra documentazione eventualmente fornita con il prodotto Nikon acquistato, sono marchi commerciali o marchi registrati di proprietà delle rispettive aziende.

#### **[Introduzione](#page-12-0)**

**[Operazioni preliminari](#page-27-0)**

**[Procedure di base per la ripresa e la riproduzione:](#page-37-0)  modo**  $\bullet$  (auto)

**[Altre informazioni sulla ripresa](#page-51-0)**

**[Altre informazioni sulla riproduzione](#page-91-0)**

**[Modifica delle immagini](#page-121-0)**

**[Registrazione e riproduzione di filmati](#page-137-0)**

**[Collegamento a televisori, computer e stampanti](#page-143-0)**

**[Impostazione base della fotocamera](#page-157-0)**

**[Cura e manutenzione della fotocamera](#page-180-0)**

**[Note tecniche e indice analitico](#page-183-0)**

<span id="page-3-0"></span>Onde evitare eventuali danni al prodotto Nikon o possibili lesioni personali, leggere integralmente e con la massima attenzione le seguenti precauzioni di sicurezza prima di utilizzare questo apparecchio. Conservare le istruzioni in modo che chiunque faccia uso dell'apparecchio possa consultarle.

Le conseguenze che potrebbero derivare dalla mancata osservanza delle precauzioni elencate in questo capitolo sono contrassegnate dal simbolo seguente:

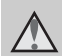

Questo simbolo segnala avvertenze che devono essere lette prima di utilizzare il prodotto Nikon per prevenire possibili lesioni personali.

### <span id="page-3-1"></span>**AVVERTENZE**

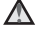

#### **In caso di malfunzionamento, spegnere l'apparecchio**

In caso di fuoriuscita di fumo oppure di odore insolito proveniente dalla fotocamera o dall'adattatore CA/ caricabatteria, scollegare immediatamente l'adattatore CA/ caricabatteria e rimuovere la batteria, prestando attenzione a non riportare ustioni. L'utilizzo dell'apparecchiatura in queste condizioni potrebbe provocare lesioni. Una volta rimossa o scollegata la fonte di alimentazione, portare l'apparecchiatura presso un centro di assistenza autorizzato Nikon per un controllo.

### **Non disassemblare**

Il contatto con i componenti interni della fotocamera o dell'adattatore CA/ caricabatteria potrebbe provocare lesioni. Eventuali riparazioni devono essere eseguite esclusivamente da personale qualificato. Se la fotocamera o l'adattatore CA/caricabatteria dovessero aprirsi in seguito a caduta o altro incidente, portare il prodotto interessato presso un centro di assistenza autorizzato Nikon per far eseguire un controllo, dopo avere scollegato il prodotto e/o avere rimosso la batteria.

#### **Non utilizzare la fotocamera o l'adattatore CA/caricabatteria in presenza di gas infiammabile**

Per evitare il rischio di esplosioni o incendi, non utilizzare apparecchi elettronici in presenza di gas infiammabili.

#### **Maneggiare con cura la cinghia della fotocamera**

Non posizionare la cinghia attorno al collo di neonati o bambini.

#### **Tenere lontano dalla portata dei bambini**

Prestare particolare attenzione onde evitare che i bambini possano introdurre in bocca la batteria o altri piccoli componenti.

#### **Non rimanete in contatto con la fotocamera, il caricabatteria o l'adattatore CA per lunghi periodi di tempo quando i dispositivi sono accesi o in uso.**

Alcune parti dei dispositivi diventano calde. Se lasciate i dispositivi a contatto diretto con la pelle per lunghi periodi di tempo, possono verificarsi ustioni causate dalla bassa temperatura.

#### <span id="page-4-0"></span>**Maneggiare con molta cura la batteria**

Se utilizzata in modo improprio, la batteria potrebbe perdere liquidi, surriscaldarsi o esplodere. Per maneggiare la batteria di questo prodotto, adottare le seguenti precauzioni:

- **•** Prima di sostituire la batteria, spegnere la fotocamera. Se si sta utilizzando l'adattatore CA/caricabatteria, assicurarsi di averlo scollegato.
- **•** Utilizzare esclusivamente una batteria ricaricabile Li-ion EN-EL19 (in dotazione). Per caricare la batteria utilizzare un modello di fotocamera compatibile con tale operazione. Per eseguire tale operazione, utilizzare l'Adattatore CA/caricabatteria EH-69P (in dotazione), oppure la funzione **Ricarica via computer**. Per caricare la batteria senza fotocamera, è disponibile anche il caricabatteria MH-66 (acquistabile separatamente).
- **•** Prestare attenzione a non inserire la batteria capovolta o in senso inverso.
- **•** Non cortocircuitare o disassemblare la batteria, né tentare di rimuovere o forzare la guaina di isolamento o l'involucro della batteria.
- **•** Non esporre la batteria a fiamme o calore eccessivo.
- **•** Non immergerla né esporla all'acqua.
- **•** Per il trasporto, riporre la batteria nell'apposita custodia. Non trasportare o conservare la batteria insieme a oggetti metallici, come collane o forcine per capelli.
- **•** Quando è completamente scarica, la batteria può essere soggetta a perdite di liquido. Per evitare danni al prodotto, rimuovere la batteria quando é scarica.
- **•** Interrompere immediatamente l'uso se si osservano cambiamenti nella batteria, come scolorimento o deformazione.
- **•** Se il liquido fuoriuscito dalla batteria entra in contatto con i vestiti o la pelle, lavare immediatamente la parte interessata con abbondante acqua.

#### <span id="page-4-1"></span>**Quando si utilizza l'adattatore CA/caricabatteria, osservare le seguenti precauzioni**

- **•** Tenere asciutto il prodotto. La mancata osservanza di questa precauzione potrebbe provocare incendi o scosse elettriche.
- **•** Rimuovere con un panno asciutto eventuali accumuli di polvere sui componenti metallici della spina o in prossimità degli stessi. L'utilizzo della fotocamera in tali condizioni può provocare incendi.
- **•** Non toccare la spina e non rimanere vicino all'adattatore CA/caricabatteria in caso di temporali. La mancata osservanza di questa precauzione potrebbe provocare scosse elettriche.
- **•** Non danneggiare, modificare, tirare o piegare con forza il cavo USB, non collocarlo sotto oggetti pesanti e non esporlo al calore o alle fiamme. Se la guaina di isolamento dovesse danneggiarsi lasciando esposti i fili, portare il cavo presso un centro di assistenza autorizzato Nikon per un controllo. La mancata osservanza di queste precauzioni potrebbe provocare incendi o scosse elettriche.
- **•** Non toccare la spina o l'adattatore CA/ caricabatteria con le mani bagnate. La mancata osservanza di questa precauzione potrebbe provocare scosse elettriche.
- **•** Non utilizzare con adattatori o convertitori di tensione da viaggio, o con trasformatori CC/CA. La mancata osservanza di questa precauzione può provocare danni al prodotto, surriscaldamento o incendi.

### **Utilizzare cavi idonei**

Per il collegamento ai terminali di ingresso o di uscita, utilizzare solo i cavi forniti o commercializzati da Nikon a tale scopo, al fine di mantenere il prodotto conforme alle normative.

#### **Maneggiare con cura le parti mobili**

Prestare attenzione a non schiacciarsi le dita o impigliare oggetti nel copriobiettivo o in altre parti mobili.

### **CD-ROM**

I CD-ROM forniti con questa fotocamera non devono essere riprodotti con lettori CD audio. La riproduzione dei CD-ROM su lettori CD audio potrebbe causare danni all'udito o danneggiare l'apparecchio.

#### **Adottare le necessarie precauzioni durante l'utilizzo del flash**

L'utilizzo del flash in prossimità degli occhi del soggetto può provocare danni temporanei alla vista. Prestare particolare attenzione quando si fotografano bambini molto piccoli. Non utilizzare il flash a una distanza inferiore a un metro dal soggetto.

#### **Non utilizzare il flash quando è a contatto con una persona o un oggetto**

La mancata osservanza di questa precauzione potrebbe provocare ustioni o incendi.

#### **Evitare ogni contatto con i cristalli liquidi**

In caso di rottura del monitor, prestare la massima attenzione per evitare ferimenti a causa dei frammenti di vetro e impedire qualsiasi contatto dei cristalli liquidi con la pelle, la bocca e gli occhi.

#### **Spegnere l'apparecchio in aeroplano o negli ospedali**

In aeroplano, spegnere l'apparecchio durante il decollo e l'atterraggio. Se si utilizza l'apparecchio in un ospedale, attenersi alle disposizioni dell'istituto. Le onde elettromagnetiche prodotte da questa fotocamera possono interferire con i sistemi elettronici dell'aeroplano o con la strumentazione medica.

### <span id="page-6-0"></span>**Avvisi**

#### **Avvisi per gli utenti europei**

#### **AVVERTENZE**

**RISCHIO DI ESPLOSIONE SE SI SOSTITUISCE LA BATTERIA CON UNA DI TIPO ERRATO.**

#### **SMALTIRE LE BATTERIE USATE IN BASE ALLE ISTRUZIONI.**

Questo simbolo indica che il presente prodotto deve essere smaltito negli appositi contenitori di rifiuti.

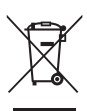

Le seguenti istruzioni sono

rivolte esclusivamente agli utenti di paesi europei:

- **•** Il presente prodotto deve essere smaltito negli appositi contenitori di rifiuti. Non smaltire insieme ai rifiuti domestici.
- **•** Per ulteriori informazioni, contattare le autorità locali responsabili dello smaltimento dei rifiuti.

Questo simbolo sulla batteria indica che la batteria deve essere smaltita negli appositi contenitori di rifiuti. Le

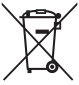

seguenti istruzioni sono rivolte esclusivamente agli utenti di paesi europei:

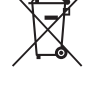

**•** Le presenti batterie, dotate di questo simbolo o meno, devono essere smaltite nell'apposito contenitore di rifiuti. Non smaltire insieme ai rifiuti domestici.

**•** Per ulteriori informazioni, contattare le autorità locali responsabili dello smaltimento dei rifiuti.

### **Sommario**

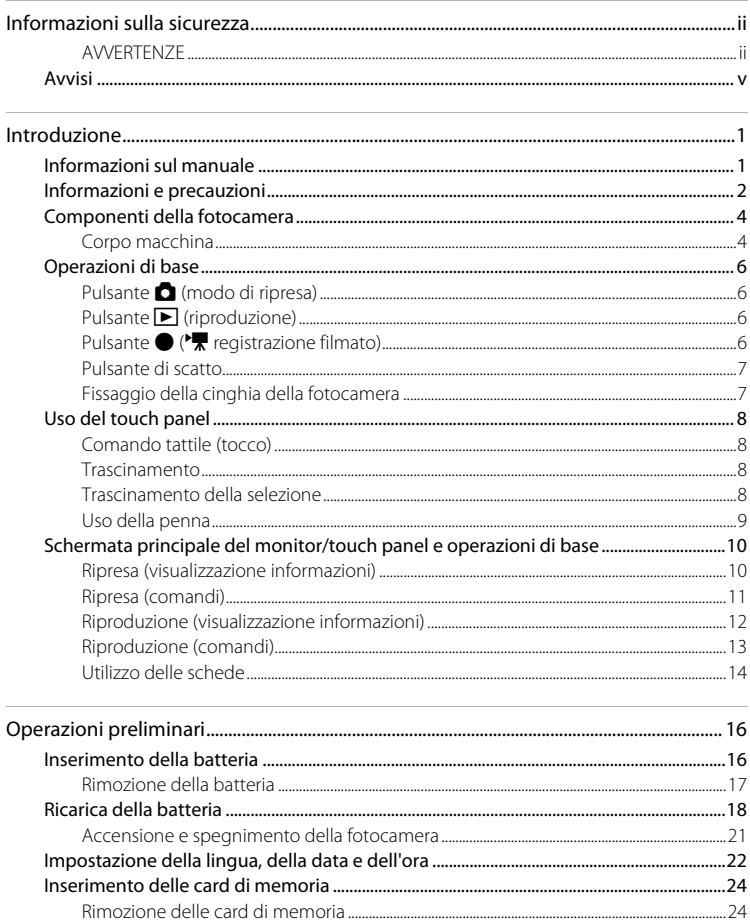

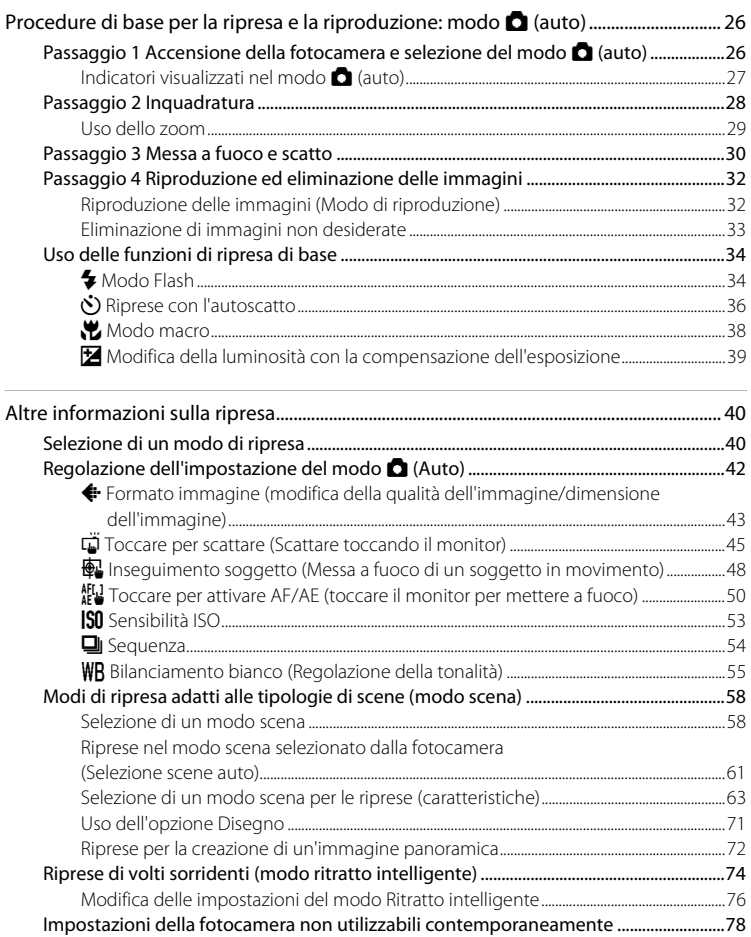

#### Sommario

J.

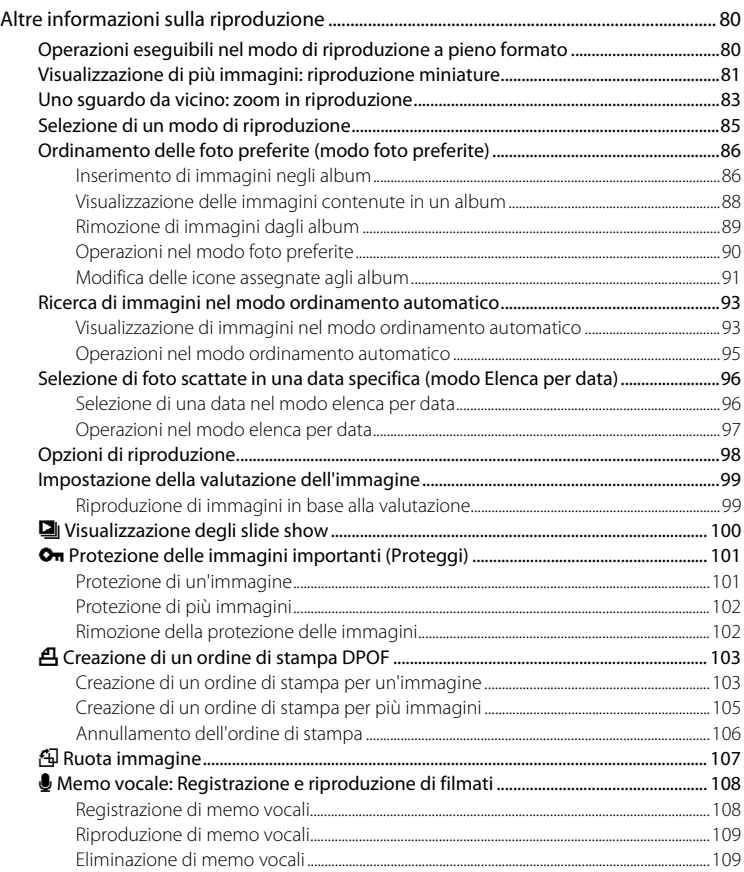

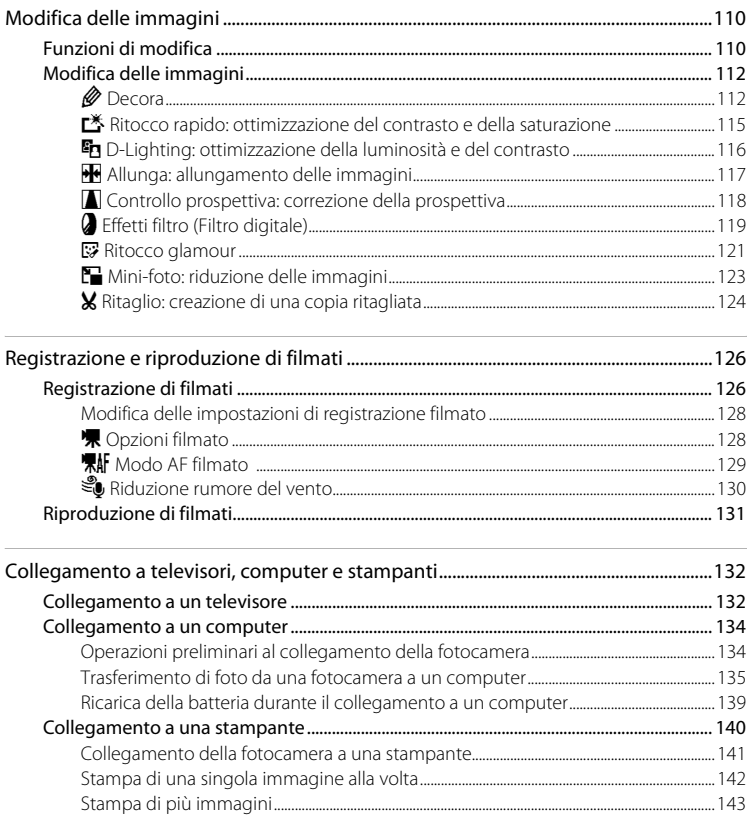

#### Sommario

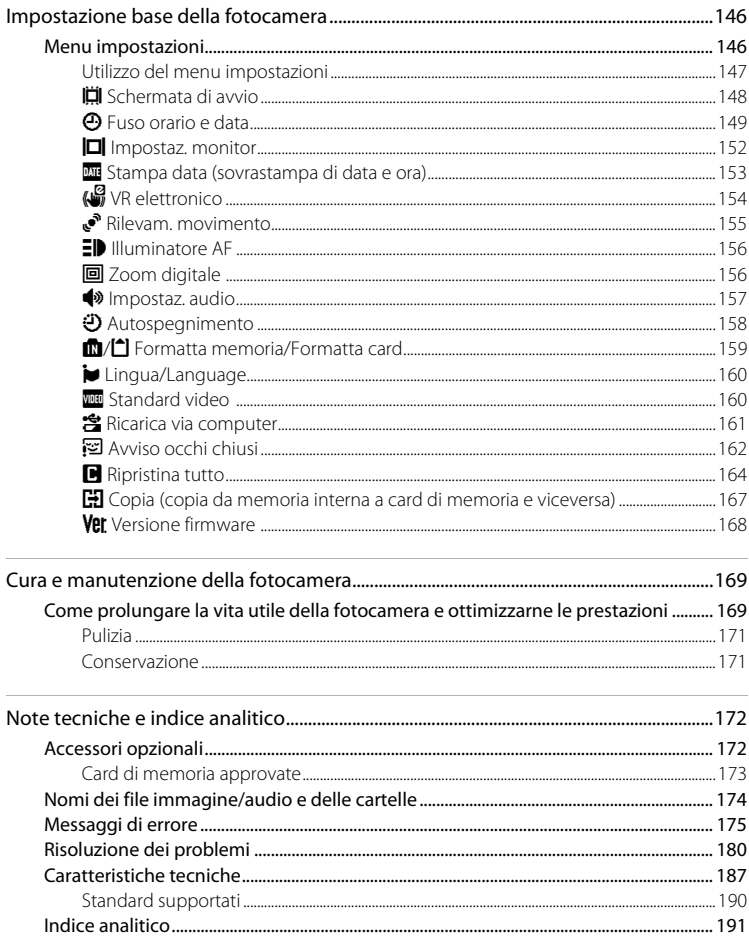

### <span id="page-12-2"></span><span id="page-12-1"></span><span id="page-12-0"></span>**Informazioni sul manuale**

Grazie per aver acquistato la fotocamera digitale Nikon COOLPIX S4150. Il presente manuale è stato redatto per consentire un utilizzo ottimale della fotocamera digitale Nikon. Leggere attentamente il manuale prima di utilizzare la fotocamera e conservarlo insieme al prodotto in modo che possa essere consultato da chiunque utilizzi l'apparecchio.

#### **Simboli e convenzioni**

Per facilitare la consultazione del manuale sono stati adottati i seguenti simboli e convenzioni:

M

Questa icona segnala avvertenze o informazioni che è necessario leggere prima dell'uso per evitare danni alla fotocamera.

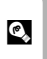

Questa icona indica suggerimenti o informazioni aggiuntive utili per l'uso della fotocamera.

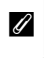

Questa icona indica note e informazioni da leggere prima di utilizzare la fotocamera.

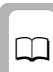

Questa icona indica la disponibilità di informazioni supplementari in altre sezioni del presente manuale.

#### **Convenzioni adottate**

- **•** Le schede di memoria Secure Digital (SD), SDHC e SDXC sono definite "card di memoria".
- **•** L'impostazione specificata al momento dell'acquisto viene definita "impostazione predefinita".
- **•** I nomi delle opzioni di menu visualizzate sul monitor della fotocamera e i nomi dei pulsanti o i messaggi visualizzati sullo schermo di un computer sono riportati in grassetto.

#### **Schermate di esempio**

In questo manuale, le immagini vengono a volte omesse dagli esempi di visualizzazione del monitor, in modo che le icone risultino più facilmente visibili.

#### **Figure e schermate**

Le figure e le schermate mostrate in questo manuale potrebbero differire da quelle effettivamente visualizzate.

### C **Memoria interna e card di memoria**

Le foto scattate con questa fotocamera possono essere salvate nella memoria interna della fotocamera oppure su card di memoria rimovibili. Se si inserisce una card di memoria nella fotocamera, tutte le nuove immagini vengono memorizzate in tale card ed eventuali operazioni di eliminazione, riproduzione e formattazione vengono applicate solo alle immagini presenti sulla card di memoria. Per poter formattare la memoria interna o accedervi per registrare, eliminare o visualizzare immagini, è necessario rimuovere la card di memoria.

### <span id="page-13-0"></span>**Informazioni e precauzioni**

#### **Aggiornamento costante**

Nell'ambito dei servizi di assistenza offerti, Nikon si impegna a garantire un aggiornamento costante ai propri utenti, che potranno trovare informazioni sempre attuali sui seguenti siti Web:

- **•** Per gli utenti negli Stati Uniti: http://www.nikonusa.com/
- **•** Per gli utenti in Europa e Africa: http://www.europe-nikon.com/support/
- **•** Per gli utenti in Asia, Oceania e Medio Oriente: http://www.nikon-asia.com/

Visitare questi siti Web per ottenere le versioni più aggiornate di informazioni, suggerimenti, risposte alle domande più frequenti (FAQ) e consigli generali sulle tecniche fotografiche e di riproduzione digitale. Per ulteriori informazioni è possibile rivolgersi al rivenditore Nikon locale. Per informazioni sui contatti, visitare il sito:

http://imaging.nikon.com/

#### **Utilizzare esclusivamente accessori elettronici di marca Nikon**

Le fotocamere Nikon COOLPIX sono progettate secondo i più elevati standard qualitativi e contengono circuiti elettronici molto sofisticati. Solo gli accessori elettronici Nikon (inclusi caricabatterie, batterie, adattatori CA/caricabatterie e adattatori CA) espressamente certificati per l'utilizzo con questa fotocamera digitale Nikon sono progettati e collaudati per l'utilizzo nel rispetto dei requisiti funzionali e di sicurezza dei circuiti elettronici del prodotto Nikon acquistato.

L'UTILIZZO DI ACCESSORI ELETTRONICI DI MARCA DIVERSA DA NIKON POTREBBE DANNEGGIARE LA FOTOCAMERA E RENDERE NULLA LA GARANZIA NIKON.

L'uso di batterie ricaricabili Li-ion di altri produttori, prive del sigillo con ologramma Nikon potrebbe impedire il normale funzionamento della fotocamera o provocare surriscaldamento, incendio, rottura o perdita di liquidi.

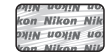

#### **Sigillo con ologramma**: garantisce l'originalità del prodotto Nikon.

Per ulteriori informazioni sugli accessori di marca Nikon, rivolgersi a un rivenditore autorizzato Nikon.

#### **Prima di un'occasione importante**

Prima di utilizzare la fotocamera per occasioni importanti, come un matrimonio o un viaggio, scattare alcune foto di prova per verificare che la macchina funzioni correttamente. Nikon declina ogni responsabilità per eventuali danni o perdite di profitto derivanti dal malfunzionamento del prodotto.

#### **Informazioni sui manuali**

- **•** È severamente vietata la riproduzione, la trasmissione, la trascrizione, l'inserimento in un sistema di reperimento di informazioni, la traduzione in qualsiasi lingua, in qualsiasi forma e con qualsiasi mezzo, senza previa autorizzazione scritta di Nikon.
- **•** Nikon si riserva il diritto di modificare le specifiche hardware e software riportate in questi manuali in qualsiasi momento e senza preavviso.
- **•** Nikon declina ogni responsabilità in caso di danni derivanti dall'utilizzo del presente prodotto.
- **•** Sebbene le informazioni contenute nella presente documentazione siano il più possibile complete e accurate, gli utenti sono invitati a segnalare eventuali errori e omissioni al rivenditore Nikon più vicino (gli indirizzi dei rivenditori sono forniti separatamente).

### **Note concernenti il divieto di copia e riproduzione**

Nota: il semplice possesso di materiale copiato o riprodotto in modo digitale tramite scanner, fotocamere digitali o altri dispositivi può essere perseguito legalmente.

#### **• Oggetti la cui copia o riproduzione è proibita per legge**

È severamente vietata la copia o la riproduzione di banconote, monete, obbligazioni statali o locali, anche nell'eventualità in cui si tratti di esplicite riproduzioni di campioni. È vietata la copia o la riproduzione di banconote, monete o titoli in circolazione all'estero. È vietata la copia o la riproduzione di francobolli e cartoline non timbrati emessi dallo stato, salvo previa autorizzazione dell'organo di competenza. È vietata la copia o la riproduzione di francobolli emessi dallo stato e di documenti certificati stipulati secondo legge.

#### **• Avvertenze per copie e riproduzioni specifiche**

Copie o riproduzioni di titoli di credito emessi da aziende private (azioni, ricevute, assegni, certificati e così via), tessere o abbonamenti di viaggio o coupon sono consentiti per un numero di copie minimo necessario ai fini contabili da parte dell'azienda stessa. È inoltre vietata la riproduzione di passaporti, licenze emesse da aziende private o pubbliche, carte d'identità e biglietti come abbonamenti o buoni pasto.

#### **• Osservare le informazioni sul copyright**

La copia o riproduzione di prodotti coperti da copyright, quali libri, brani musicali, dipinti, xilografie, mappe, disegni, filmati e fotografie è regolata dalle leggi nazionali e internazionali sul copyright. Non utilizzare il presente prodotto per realizzare copie illegali o infrangere le leggi sul copyright.

### **Eliminazione dei dispositivi di memorizzazione dati**

La cancellazione di immagini o la formattazione dei dispositivi di memorizzazione dati, come le schede di memoria o la memoria interna della fotocamera, non comporta l'eliminazione totale dei dati delle immagini. Talvolta i file cancellati possono essere recuperati dai dispositivi di memorizzazione dati scartati utilizzando software disponibili in commercio e di conseguenza costituiscono un potenziale veicolo per abuso di dati personali. Garantire la privacy di tali dati è responsabilità dell'utente.

Prima di eliminare o di cedere a terzi un dispositivo di memorizzazione dati, è necessario cancellare tutti i dati utilizzando un software per eliminazione permanente disponibile in commercio oppure formattare il dispositivo e memorizzarvi immagini prive di informazioni personali (per esempio paesaggi privi di riferimenti particolari). Si raccomanda di sostituire anche eventuali immagini della schermata avvio ( $\Box$ [148\)](#page-159-1). Durante la distruzione fisica dei dispositivi di memorizzazione dati, prestare particolare attenzione a evitare lesioni personali o danni a cose.

### <span id="page-15-0"></span>**Componenti della fotocamera**

### <span id="page-15-1"></span>**Corpo macchina**

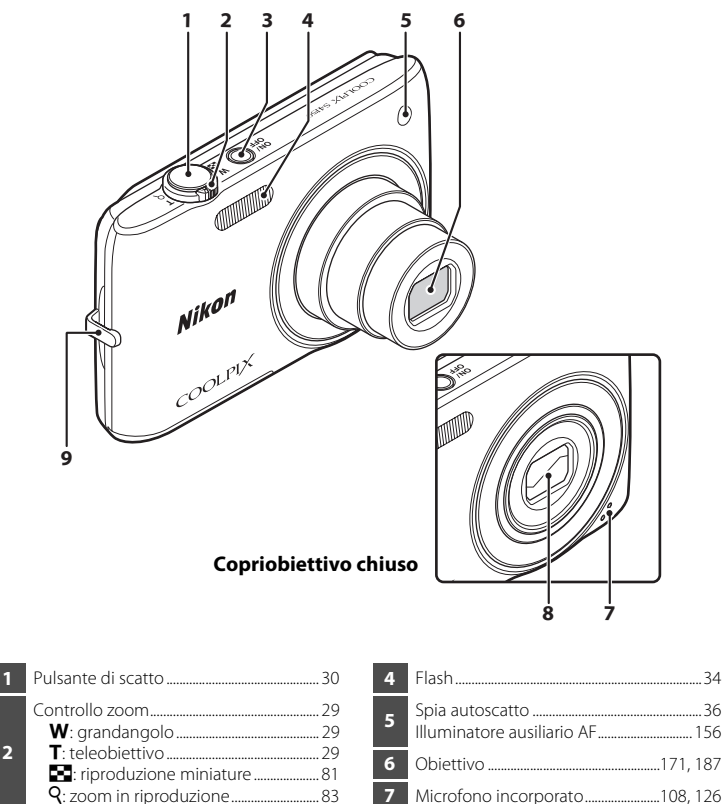

**<sup>3</sup>** Interruttore di alimentazione/spia di accensione...........................................[.21](#page-32-1), [26,](#page-37-3) [158](#page-169-1)

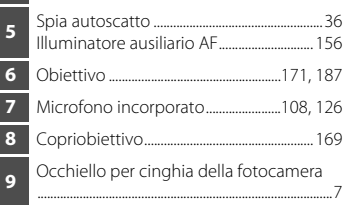

**2**

**4**

**5**

**3**

**2 1**

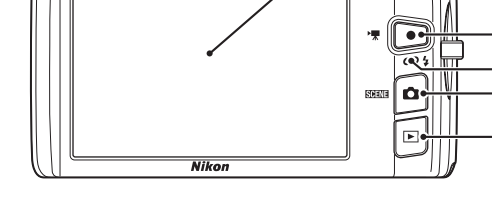

#### **Sotto il coperchio di protezione connettori**

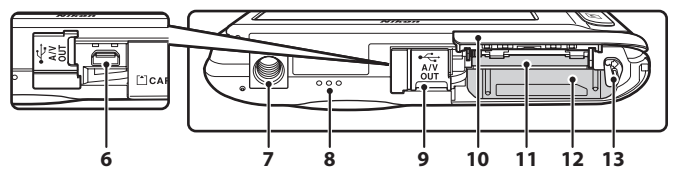

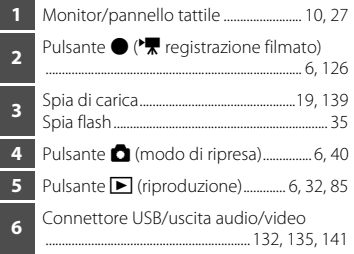

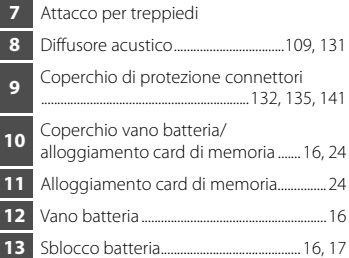

### <span id="page-17-0"></span>**Operazioni di base**

### <span id="page-17-1"></span>**Pulsante**  $\bullet$  (modo di ripresa)

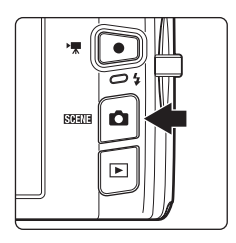

- Nel modo di riproduzione, premere il pulsante **D** per passare al modo di ripresa.
- Nel modo di ripresa, premere il pulsante **D** per visualizzare il menu selezione modo di ripresa e cambiare modo di ripresa ( $\Box$ 40).

### <span id="page-17-2"></span>**Pulsante** ▶ (riproduzione)

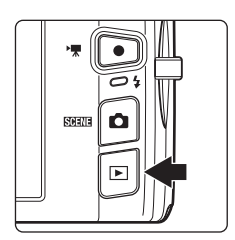

- Nel modo di ripresa, premere il pulsante  $\blacktriangleright$  per passare al modo di riproduzione.
- Nel modo di riproduzione, premere il pulsante **D** per visualizzare il menu selezione modo di riproduzione e cambiare modo di riproduzione  $(D \cap 85)$ .
- **•** Se la fotocamera è spenta, tenere premuto il pulsante **D** per accenderla nel modo di riproduzione.

### <span id="page-17-3"></span>**Pulsante ● ('**宋 registrazione filmato)

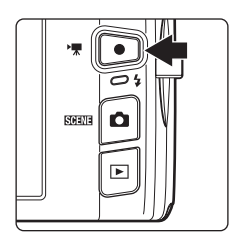

- **•** Nel modo di ripresa, premere il pulsante  $\bigcirc$  ( $\bigcirc$ , registrazione filmato) per avviare la registrazione di un filmato ( $\Box$  [126\)](#page-137-3). Premere di nuovo il pulsante  $\bigcirc$  ( $\bigstar$  registrazione filmato) per interrompere la registrazione.
- **•** Nel modo di riproduzione, premere il pulsante  $\bigcirc$  ( $\bigcirc$ , registrazione filmato) per passare al modo di ripresa.

### <span id="page-18-0"></span>**Pulsante di scatto**

La fotocamera è dotata di un pulsante di scatto a due stadi. Per impostare la messa a fuoco e l'esposizione, premere il pulsante di scatto a metà corsa, finché non si avverte resistenza. Quando il pulsante di scatto è premuto a metà corsa, vengono impostate la messa a fuoco e l'esposizione (tempo di posa e apertura del diaframma). Mentre il pulsante di scatto viene premuto a metà corsa, la messa a fuoco e l'esposizione rimangono bloccate.

Mentre il pulsante di scatto è in questa posizione, scattare la foto premendo il pulsante di scatto a fondo corsa. Non esercitare una forza eccessiva durante la pressione del pulsante di scatto; in caso contrario, la fotocamera potrebbe muoversi, producendo foto sfocate.

> Premere il pulsante di scatto a metà corsa per impostare la messa a fuoco e l'esposizione

### <span id="page-18-1"></span>**Fissaggio della cinghia della fotocamera**

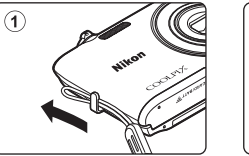

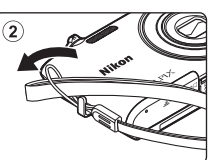

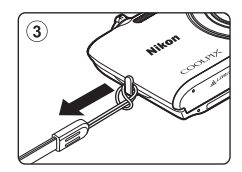

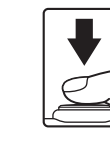

Per scattare la foto, premere a fondo il pulsante di scatto

### <span id="page-19-4"></span><span id="page-19-0"></span>**Uso del touch panel**

Il monitor della COOLPIX S4150 è un display di tipo touch panel. Per eseguire le varie operazioni è possibile sfiorarlo con le dita oppure utilizzare l'apposita penna in dotazione.

### <span id="page-19-1"></span>**Comando tattile (tocco)**

#### **Toccare il touch panel.**

Eseguendo questa operazione è possibile: Selezionare le icone o altri comandi Selezionare le immagini nel modo di riproduzione miniature  $(D 81)$ Utilizzare le funzioni Toccare per scattare ( $\Box$  45), Toccare per assegnare [A](#page-61-1)F/AE  $($  $\Box$  50) e Inseguimento soggetto  $(\Box$  48)

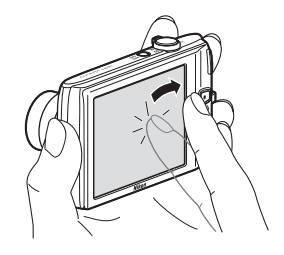

Trascinare la scheda per visualizzare le icone di comando durante la ripresa o la riproduzione  $(114)$ 

### <span id="page-19-2"></span>**Trascinamento**

#### **Trascinare un dito sul touch panel e sollevarlo dal touch panel.**

Eseguendo questa operazione è possibile:

Scorrere le immagini in riproduzione a pieno formato  $(D32)$ 

Selezionare un'altra porzione visibile di un'immagine ingrandita con lo zoom in riproduzione ( $\Box$ 83)

Utilizzare i cursori per regolare la compensazione dell'esposizione ( $\Box$ 39) o eseguire altre impostazioni

### <span id="page-19-3"></span>**Trascinamento della selezione**

#### **Posizionare il dito sul touch panel, trascinarlo nel punto desiderato (**1**) e sollevarlo dal touch panel**   $(2)$ .

Eseguendo questa operazione è possibile: [A](#page-110-2)pplicare l'impostazione di valutazione ( $\Box$ 99)

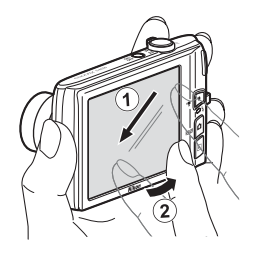

### <span id="page-20-0"></span>**Uso della penna**

Per le operazioni che richiedono una precisione maggiore da quella che si può ottenere con il dito, per esempio l'uso delle opzioni Disegno ( $\Box$ 71) o Decora ( $\Box$  [112](#page-123-2)), è possibile utilizzare la penna.

### **Come agganciare la penna**

Agganciare la penna alla cinghia come mostrato in figura.

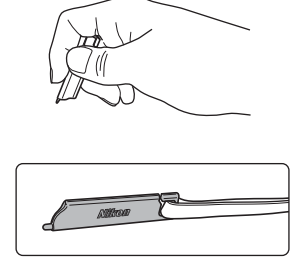

### **M** Note sul touch panel

- **•** Non premere sul touch panel con oggetti appuntiti diversi dalla penna in dotazione.
- **•** Non esercitare pressioni eccessive sul touch panel.

#### B **Note sulle operazioni di comando tattile (tocco) e trascinamento**

- **•** La fotocamera potrebbe non rispondere se si mantiene troppo a lungo il dito nella stessa posizione.
- **•** La fotocamera potrebbe non rispondere nei seguenti casi:
	- se si fa "rimbalzare" il dito allontanandolo dal display
	- se si fa scorrere il dito percorrendo una distanza troppo breve
	- se si sfiora troppo delicatamente il display
	- se si muove il dito troppo velocemente
- **•** La fotocamera potrebbe non rispondere se un altro oggetto è a contatto con il touch panel mentre lo si tocca con il dito.

### **M** Note sul touch panel

- **•** Tenere la penna fuori dalla portata dei bambini.
- **•** Non trasportare la fotocamera tenendola per la penna, che potrebbe scivolare dalla cinghia, provocando la caduta della fotocamera.

### <span id="page-21-0"></span>**Schermata principale del monitor/touch panel e operazioni di base**

### <span id="page-21-1"></span>**Ripresa (visualizzazione informazioni)**

Le informazioni visualizzate sul monitor variano in base allo stato o alle impostazioni della fotocamera.

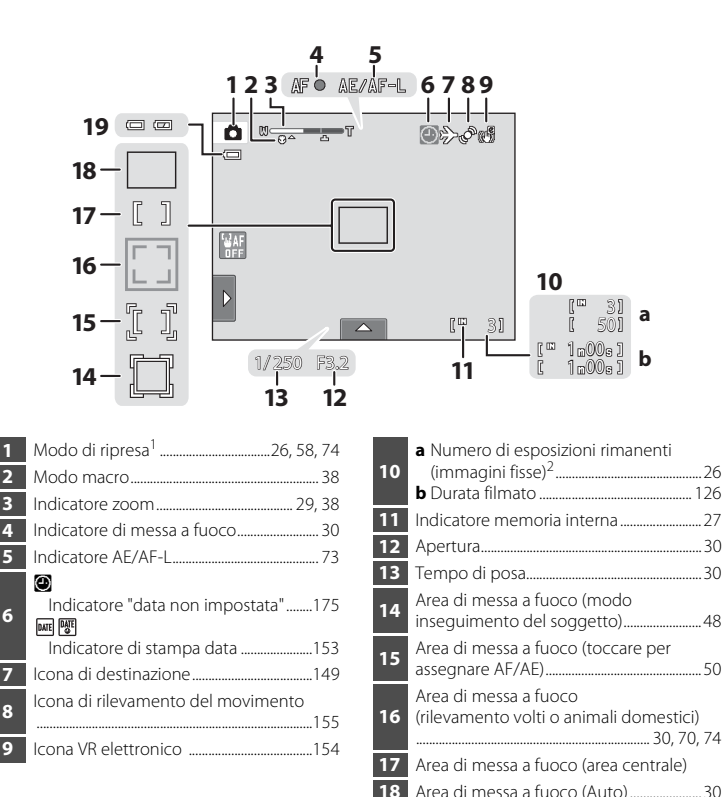

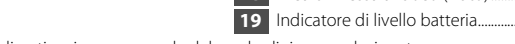

Indicatore di livello batteria..........................[26](#page-37-3)

Gli indicatori visualizzati variano a seconda del modo di ripresa selezionato.

 Questo indicatore viene visualizzato quando il numero di esposizioni rimanenti è uguale o minore di 50.

### <span id="page-22-0"></span>**Ripresa (comandi)**

Per modificare le impostazioni, è necessario toccare le seguenti icone di comando.

- **•** Toccare la scheda per visualizzare le icone di comando e le impostazioni di ripresa modificabili  $(\Box 14)$ .
- **•** Le icone di comando disponibili e gli indicatori visualizzati variano in base al modo di ripresa e alle impostazioni correnti della fotocamera.

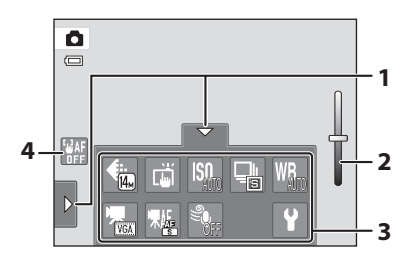

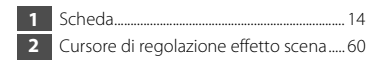

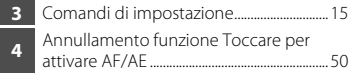

### <span id="page-23-0"></span>**Riproduzione (visualizzazione informazioni)**

Nella seguente schermata del monitor sono visualizzate informazioni relative all'immagine attualmente visualizzata o allo stato della fotocamera.

- **•** Le informazioni visualizzate variano in base all'immagine riprodotta e allo stato corrente della fotocamera.
- **•** Gli indicatori di seguito vengono visualizzati quando si accende la fotocamera o durante il suo utilizzo e scompaiono dopo alcuni secondi ( $\Box$ [152\)](#page-163-1).

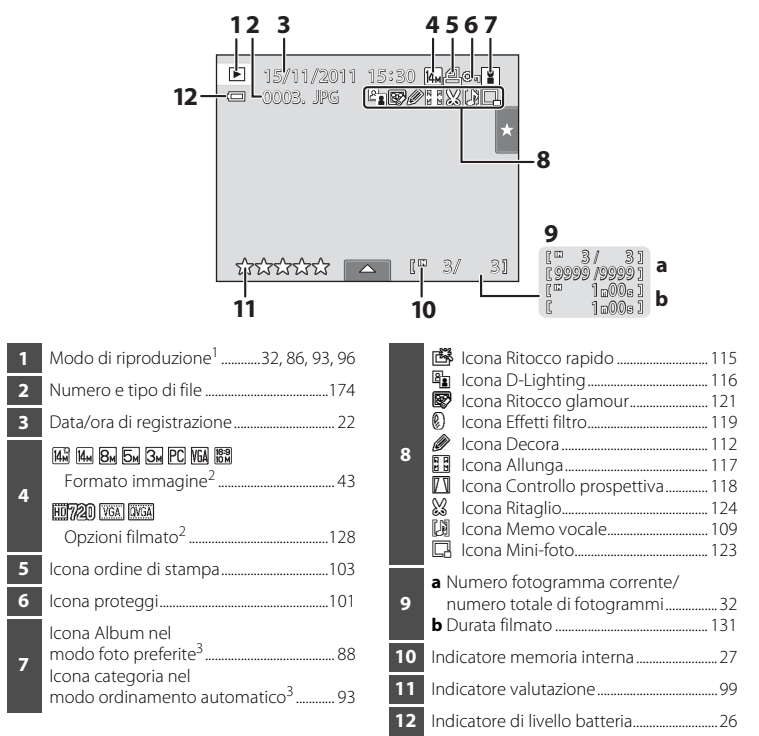

<sup>1</sup> Gli indicatori visualizzati variano in base al modo di riproduzione selezionato.

- <sup>2</sup> Gli indicatori visualizzati variano in base all'impostazione di ripresa.
- <sup>3</sup> Viene visualizzata l'icona dell'album selezionato o della categoria del modo ordinamento automatico attualmente selezionata nel modo di riproduzione.

### <span id="page-24-0"></span>**Riproduzione (comandi)**

Per modificare le impostazioni, è necessario toccare le seguenti icone di comando.

- **•** Toccare la scheda per visualizzare le icone di comando e rendere disponibili le funzioni di eliminazione o modifica ( $\Box$ ) 14).
- **•** I comandi disponibili e gli indicatori visualizzati variano in base all'immagine riprodotta e delle impostazioni della fotocamera.

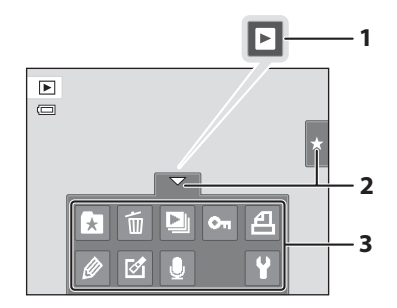

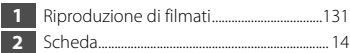

**3** Comandi di impostazione............................. [15](#page-26-0)

### <span id="page-25-0"></span>**Utilizzo delle schede**

Nel modo di riproduzione o di ripresa, utilizzare le icone di comando per eseguire le impostazioni relative al modo impostato. Per visualizzare le icone di comando, toccare la scheda visualizzata sui lati sinistro, destro e inferiore del monitor.

- **•** Toccare l'icona dell'elemento desiderato per visualizzare la relativa schermata di impostazione.
- Toccare  $\blacklozenge$  (impostazione) nei comandi di impostazione per eseguire le impostazioni di base della fotocamera.
- Quando viene visualizzato **X** o **J** nella schermata di impostazione, toccare **X** per chiudere la schermata di impostazione. Per tornare alla schermata precedente, toccare  $\blacksquare$ .
- **•** Toccare di nuovo la scheda per nascondere i comandi.

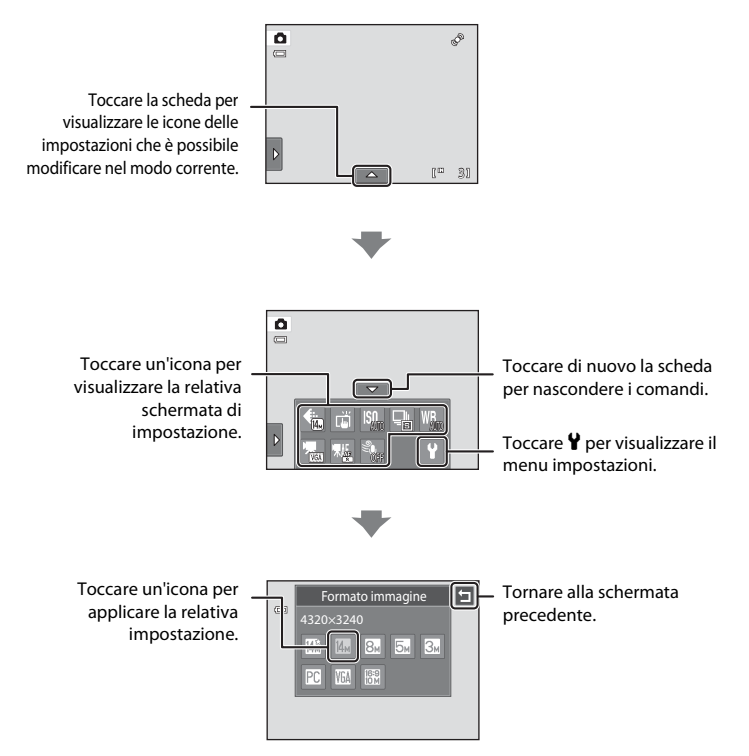

#### Schermata principale del monitor/touch panel e operazioni di base

#### <span id="page-26-0"></span>**Scatto**

È possibile eseguire le impostazioni di ripresa.

- Le impostazioni disponibili variano in base al modo di ripresa ( $\Box$  40).
- **•** Ogni icona indica anche l'impostazione corrente.

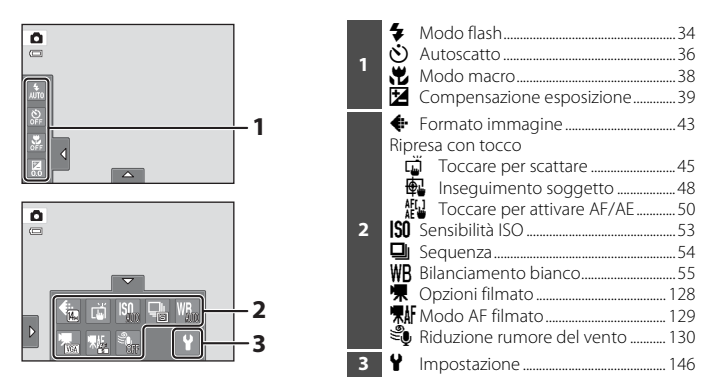

#### **Riproduzione**

È possibile modificare ed eliminare le immagini ed eseguire impostazioni di riproduzione.

**•** Le impostazioni disponibili variano in base al tipo di immagine o al modo di riproduzione.

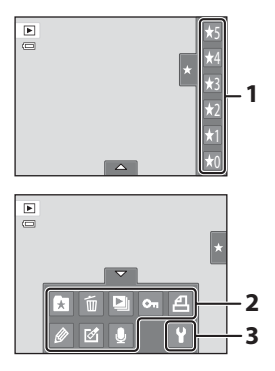

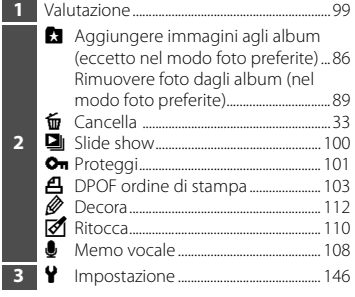

### <span id="page-27-4"></span><span id="page-27-2"></span><span id="page-27-1"></span><span id="page-27-0"></span>**Inserimento della batteria**

Inserire una batteria ricaricabile Li-ion EN-EL19 (in dotazione) nella fotocamera.

**•** Caricare la batteria prima di utilizzare la fotocamera per la prima volta o quando la batteria sta per scaricarsi ( $\Box$  18).

<span id="page-27-3"></span>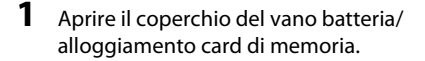

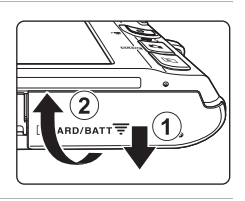

### <span id="page-27-5"></span>**2** Inserire la batteria.

Utilizzare il bordo della batteria per spingere il cursore di blocco batteria arancione nella direzione indicata dalla freccia  $(1)$  e inserire a fondo la batteria  $(Q)$ ).

Quando la batteria sarà completamente inserita, il cursore di blocco batteria la bloccherà in posizione.

Vano batteria

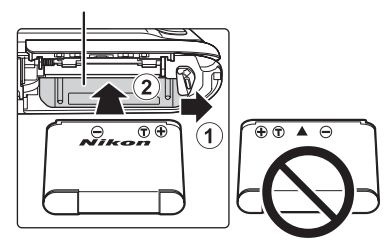

### **M** Inserimento della batteria

*L'inserimento della batteria in posizione capovolta o invertita potrebbe danneggiare la fotocamera.* Verificare che la batteria sia orientata correttamente.

**3** Chiudere il coperchio del vano batteria/ alloggiamento card di memoria.

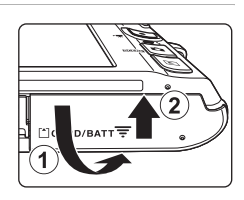

### <span id="page-28-1"></span><span id="page-28-0"></span>**Rimozione della batteria**

Spegnere la fotocamera ( $\Box$  21) e assicurarsi che la spia di accensione e il monitor siano spenti prima di aprire il coperchio del vano batteria/alloggiamento card di memoria.

Per estrarre la batteria, aprire il coperchio del vano batteria/ alloggiamento card di memoria e fare scorrere il cursore di blocco batteria arancione nella direzione indicata dalla freccia  $(1)$ ). A questo punto è possibile rimuovere la batteria con le mani  $(2)$ ).

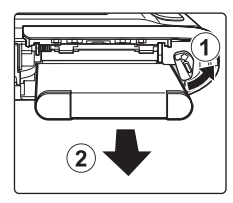

**•** Si noti che la fotocamera, la batteria e la card di memoria potrebbero surriscaldarsi durante l'uso; prestare attenzione durante l'operazione di rimozione della batteria o della card di memoria.

### **M** Note sulla batteria

- **•** Prima dell'uso leggere e seguire le avvertenze relative alla batteria riportate a pagina [iii](#page-4-0) e nella sezione ["Batteria" \(](#page-181-0) $\Box$  170).
- **•** Se la batteria non viene utilizzata per periodi di tempo prolungati, ricaricarla almeno una volta ogni sei mesi e farla scaricare completamente prima di riporla nel luogo di conservazione.

### <span id="page-29-0"></span>**Ricarica della batteria**

Per caricare la batteria ricaricabile Li-ion EN-EL19 (in dotazione) inserita nella fotocamera, collegare l'adattatore CA/caricabatteria EH-69P (in dotazione) alla fotocamera tramite il cavo USB UC-E6 (in dotazione) e quindi inserire l'adattatore CA/ caricabatteria in una presa di corrente.

### **1** Preparare l'adattatore CA/caricabatteria EH-69P.

Se la dotazione comprende un adattatore spina\*, innestarlo sulla spina dell'adattatore CA/caricabatteria. Spingere l'adattatore spina con decisione finché non sarà posizionato correttamente. Se si cerca di rimuovere con la forza l'adattatore spina quando i due componenti sono collegati, si rischia di danneggiare il prodotto.

\* La forma dell'adattatore spina varia a seconda del paese o area geografica di acquisto della fotocamera. In Argentina, Brasile e Corea, l'adattatore CA/caricabatteria è fornito con l'adattatore spina collegato.

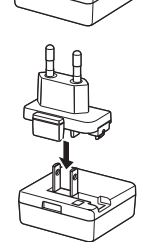

### **2** Inserire la batteria ( $\Box$  16).

Non accendere la fotocamera.

### **3** Utilizzare il cavo USB in dotazione per collegare l'adattatore CA/ caricabatteria alla fotocamera.

Fare attenzione ad orientare correttamente i connettori. Non tentare di inserire i connettori tenendoli inclinati, né forzare durante il collegamento al cavo USB o lo scollegamento.

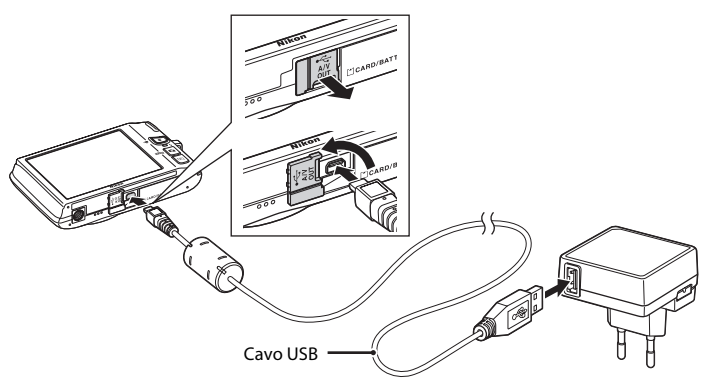

### **4** Inserire l'adattatore CA/caricabatteria in una presa di corrente.

La spia di carica lampeggerà lentamente in verde per indicare che la batteria è in carica.

Per ricaricare una batteria completamente scarica sono necessarie circa 2 ore e 10 minuti.

Nella tabella sotto riportata è indicato il significato dei vari stati della spia di carica mentre la fotocamera è collegata a una presa elettrica.

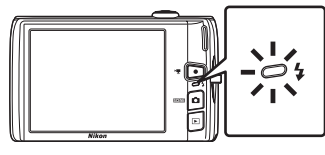

<span id="page-30-0"></span>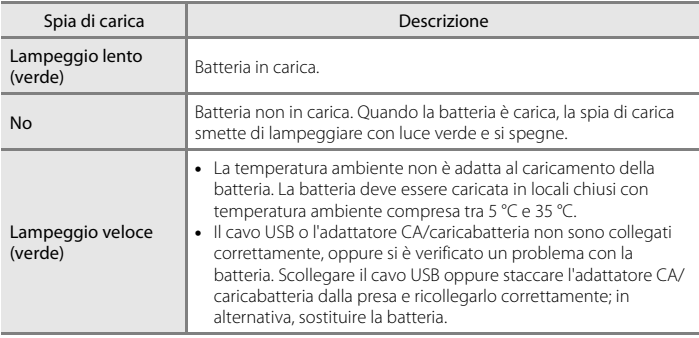

**5** Scollegare l'adattatore CA/caricabatteria dalla presa elettrica e quindi scollegare il cavo USB.

### B **Note sull'adattatore CA/caricabatteria**

- **•** L'adattatore CA/caricabatteria EH-69P può essere impiegato solo con dispositivi compatibili. Non utilizzarlo con dispositivi di altre marche o modelli.
- **•** Prima di utilizzare l'adattatore CA/caricabatteria, leggere e mettere in pratica le avvertenze riportate a pagina [iii](#page-4-1) e nella sezione ["Batteria" \(](#page-181-0) $\Box$  170).
- **•** L'adattatore CA/caricabatteria EH-69P è compatibile con prese di corrente AC 100-240 V, 50/60 Hz. Per l'uso in altri paesi, impiegare un adattatore spina idoneo (reperibile in commercio). Per ulteriori informazioni sugli adattatori, rivolgersi alla propria agenzia di viaggio.
- **•** L'adattatore CA/caricabatteria EH-69P è progettato per caricare la batteria inserita nella fotocamera. Quando è collegata a una presa di corrente tramite l'adattatore CA/caricabatteria, la fotocamera non può essere accesa.
- **•** Non utilizzare in alcun caso un adattatore CA di marca o modello diversi dall'adattatore CA/caricabatteria EH-69P o adattatore CA USB. La mancata osservanza di questa precauzione può provocare surriscaldamento o danni alla fotocamera.

### C **Sorgente di alimentazione CA**

- Utilizzando l'adattatore CA EH-62G (acquistabile separatamente;  $\Box$  [172](#page-183-3)), è possibile alimentare la fotocamera tramite una presa elettrica per scattare foto e riprodurre immagini.
- **•** Non utilizzare in alcun caso un adattatore CA di marca o modello diversi da EH-62G. La mancata osservanza di questa precauzione può provocare surriscaldamento o danni alla fotocamera.

### D **Caricamento tramite computer o caricabatteria**

- La batteria ricaricabile Li-ion EN-EL19 ( $\Box$ [134,](#page-145-2) [161\)](#page-172-1) può essere ricaricata collegando la fotocamera COOLPIX S4150 a un computer.
- **•** La batteria EN-EL19 può essere ricaricata senza utilizzare la fotocamera usando il caricabatteria MH-66 (acquistabile separatamente:  $\Box$  [172](#page-183-4)).

### <span id="page-32-1"></span><span id="page-32-0"></span>**Accensione e spegnimento della fotocamera**

Premere l'interruttore di alimentazione per accendere la fotocamera.

La spia di accensione (verde) si illumina e quindi il monitor si accende (quando il monitor si accende, la spia di accensione si spegne).

Per spegnere la fotocamera, premere nuovamente l'interruttore di accensione. Quando la fotocamera viene spenta, si spengono sia la spia di accensione che il monitor.

• Se la fotocamera è spenta, tenere premuto il pulsante **D** per accenderla nel modo di riproduzione ( $\Box$ 32).

#### C **Funzione di risparmio energetico (autospegnimento)**

Se non vengono eseguite operazioni per un determinato intervallo di tempo, il monitor si spegne, la fotocamera passa al modo standby e la spia di accensione lampeggia. Se non vengono eseguite operazioni per altri tre minuti, la fotocamera si spegne automaticamente.

Quando la spia di accensione lampeggia, premere uno dei seguenti pulsanti per riaccendere il monitor:

- interruttore di alimentazione, pulsante di scatto, pulsante  $\Box$ , pulsante  $\Box$  o pulsante  $\Box$  ( $\Box$ ) registrazione filmati).
- **•** Nel modo di ripresa o riproduzione la fotocamera passa al modo standby dopo circa un minuto (impostazione predefinita).
- **•** Il tempo che deve trascorrere prima che la fotocamera passi al modo standby può essere modificato tramite l'opzione **Autospegnimento** ( $\Box$  [158\)](#page-169-1) del menu impostazioni ( $\Box$  [146](#page-157-0)).

### <span id="page-33-1"></span><span id="page-33-0"></span>**Impostazione della lingua, della data e dell'ora**

La prima volta che si accende la fotocamera viene visualizzata la finestra di dialogo per la selezione della lingua.

### **1** Premere l'interruttore di alimentazione per accendere la fotocamera.

La spia di accensione (verde) si illumina e quindi il monitor si accende (quando il monitor si accende, la spia di accensione si spegne).

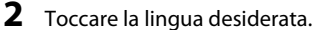

Se la lingua desiderata non appare, toccare  $\blacksquare$  o  $\blacksquare$  per visualizzare le altre lingue disponibili.

Per ulteriori informazioni sull'uso del touch panel, vedere il paragrafo ["Uso del touch panel" \(](#page-19-4) $\Box$  8).

### **3** Toccare **Sì**.

Operazioni preliminari

Se si tocca **No**, il fuso orario e la data non vengono impostati.

### **4** Toccare **□** o ■ per selezionare l'ora locale  $(\Box$  [151\)](#page-162-0), quindi toccare  $\Box$ .

Per tornare alla schermata precedente, toccare  $\blacksquare$ .

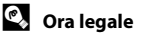

Se è in vigore l'ora legale, toccare  $\bullet$  nella schermata di selezione del fuso orario riprodotta al passaggio 4 per attivare l'opzione Ora legale.

Quando è attiva l'opzione Ora legale, nella parte superiore del monitor viene visualizzato  $\mathcal{P}_{\mathbb{R}}$ . Per disattivare l'opzione Ora legale, toccare nuovamente **e.** 

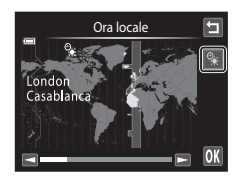

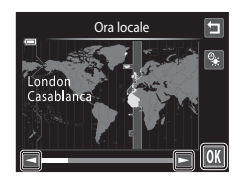

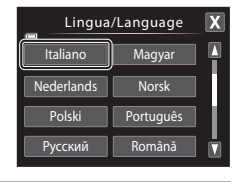

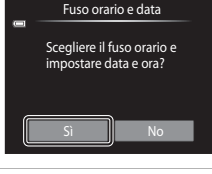

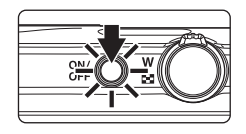

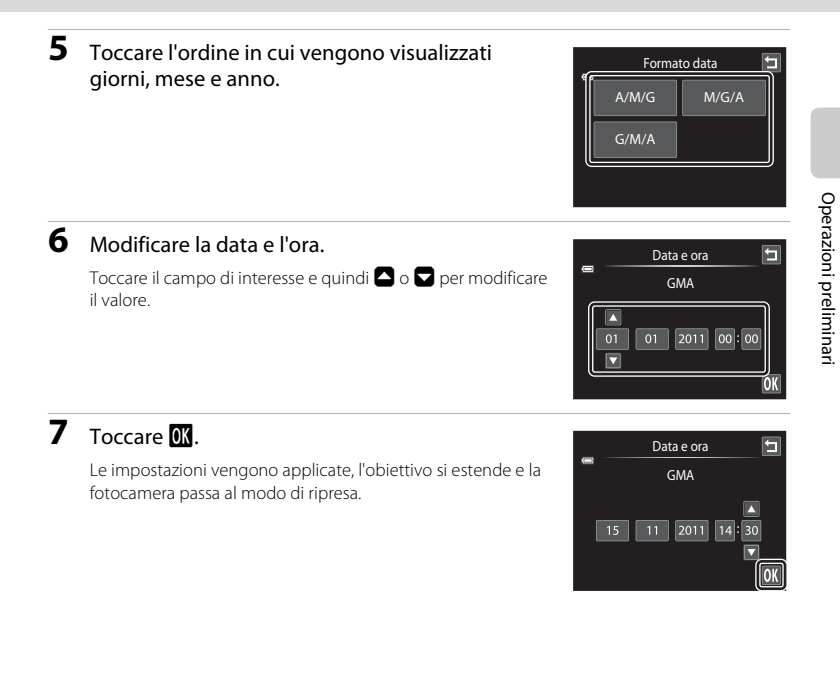

### C **Sovrastampa e modifica di data e ora**

- **•** Per imprimere la data sulle immagini durante le riprese, attivare l'opzione **Stampa data** (A[153](#page-164-1)) nel menu impostazioni ( $\Box$  [146\)](#page-157-0) dopo avere impostato la data e l'ora.
- **•** Per modificare la data e l'ora dell'orologio della fotocamera, selezionare la voce **Fuso orario e data** (A[149](#page-160-1)) nel menu impostazioni (A[146](#page-157-0)).

### <span id="page-35-2"></span><span id="page-35-0"></span>**Inserimento delle card di memoria**

I file delle immagini, dei suoni e dei filmati vengono salvati nella memoria interna della fotocamera (circa 20 MB) o su card di memoria Secure Digital (SD) rimovibili (disponibili in commercio;  $\Box$  [173](#page-184-1)).

*Se si inserisce una card di memoria nella fotocamera, i dati vengono automaticamente salvati su tale card, da cui potranno essere riprodotti, eliminati o trasferiti. Rimuovere la card di memoria per salvare i dati nella memoria interna oppure per riprodurli, eliminarli o trasferirli dalla memoria interna.*

**1** Verificare che la spia di accensione e il monitor siano spenti, quindi aprire il coperchio del vano batteria/alloggiamento card di memoria.

Si raccomanda di spegnere la fotocamera prima di aprire il coperchio.

## Alloggiamento card di memoria

**M** Inserimento delle card di

*L'inserimento non corretto della card di memoria (in senso inverso o in posizione capovolta), potrebbe danneggiare la card e la fotocamera.* Verificare che la card di memoria sia orientata correttamente.

**2** Inserire la card di memoria. Spingere la card di memoria all'interno finché non scatta in posizione.

**memoria**

**3** Chiudere il coperchio del vano batteria/alloggiamento card di memoria.

### <span id="page-35-1"></span>**Rimozione delle card di memoria**

Spegnere la fotocamera e assicurarsi che la spia di accensione e il monitor si siano spenti prima di aprire il coperchio del vano batteria/alloggiamento card di memoria.

Premere la card  $(1)$  affinché venga espulsa parzialmente, quindi rimuoverla a mano prestando attenzione a non inclinarla  $(2)$ ).

**•** Si noti che la fotocamera, la batteria e la card di memoria potrebbero surriscaldarsi durante l'uso; prestare attenzione durante l'operazione di rimozione della batteria o della card di memoria.

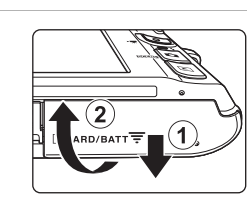

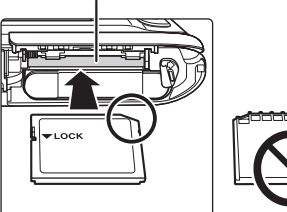

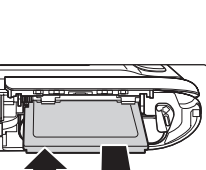

2
## B **Formattazione delle card di memoria**

Se viene visualizzato il messaggio riportato a destra quando si accende la fotocamera, la card di memoria deve essere formattata prima dell'uso

(A[159\)](#page-170-0). La *formattazione determina l'eliminazione definitiva di tutte le immagini e degli eventuali altri dati presenti sulla card di memoria*. Prima di formattare la card di memoria, si raccomanda di salvare una copia delle immagini che si desidera conservare.

Toccare **Sì** per eseguire la formattazione. Quando viene visualizzata la finestra di dialogo di conferma, toccare **Sì**. Per avviare la formattazione, toccare **Ok**.

- **•** Non spegnere la fotocamera e non aprire il coperchio del vano batteria/alloggiamento card di memoria prima del completamento della formattazione.
- **•** La prima volta che si inserisce in questa fotocamera una card di memoria precedentemente utilizzata su un altro dispositivo, si raccomanda di formattarla con questa fotocamera ( $\Box$ [159\)](#page-170-0).

## **12** Interruttore di protezione scrittura

Quando l'interruttore della card di memoria è in posizione di blocco ("Lock"), non è possibile scrivere dati nella card di memoria né eliminarli. Se l'interruttore è in posizione di "blocco", per registrare o eliminare le foto o per formattare la card di memoria è necessario sbloccarlo portandolo in posizione di "scrittura".

#### Interruttore di protezione scrittura

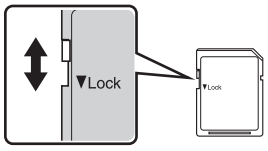

## B **Card di memoria**

- **•** Utilizzare soltanto card di memoria Secure Digital.
- **•** Di seguito sono indicate alcune operazioni che è opportuno evitare durante la formattazione della card di memoria, durante la scrittura o l'eliminazione dei dati in essa contenuti oppure durante il trasferimento dei dati in un computer. La mancata osservanza di queste precauzioni potrebbe causare perdita di dati o danni alla fotocamera o alla card di memoria:
	- Estrarre la batteria o la card di memoria
	- Spegnere la fotocamera
	- Scollegare l'adattatore CA
- **•** Non formattare la card di memoria utilizzando un computer.
- **•** Non smontarla né modificarla.
- **•** Non farla cadere, non piegarla o sottoporla a urti violenti ed evitare il contatto con l'acqua.
- **•** Non toccare i terminali metallici con le dita o con oggetti metallici.
- **•** Non applicare etichette o adesivi sulla card di memoria.
- **•** Evitare di lasciarla esposta alla luce solare diretta, in veicoli chiusi o in ambienti con temperature elevate.
- **•** Non esporre a umidità, polvere o gas corrosivi.

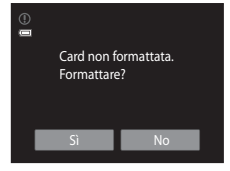

Operazioni preliminari

Operazioni preliminari

## <span id="page-37-1"></span><span id="page-37-0"></span>**Passaggio 1 Accensione della fotocamera e selezione del modo <b>A** (auto)

In questa sezione viene descritta la procedura per scattare le foto in modo  $\Box$  (auto), un modo automatico di tipo "inquadra e scatta" consigliato agli utenti che utilizzano per la prima volta una fotocamera digitale.

## **1** Premere l'interruttore di alimentazione per accendere la fotocamera.

L'obiettivo si estende e il monitor si accende.

Al momento dell'acquisto la fotocamera è impostata sul modo **Q** (auto). Andare al passaggio 4.

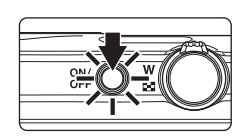

## **2** Premere il pulsante **0**.

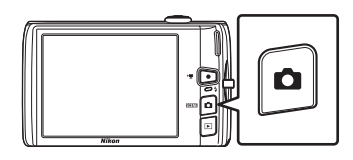

## **3** Toccare **n** sul monitor.

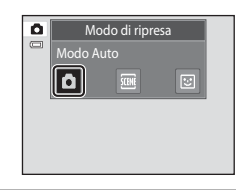

**4** Controllare l'indicatore di livello batteria e il numero di esposizioni rimanenti.

> Indicatore di livello atore uriliveno<br>batteria del descrizione b Batteria carica. Batteria quasi scarica. Prepararsi a ricaricare o sostituire la batteria.  $\mathbf e$ Batteria scarica. Impossibile scattare foto. Ricaricare o sostituire la batteria.

Indicatore di livello batteria

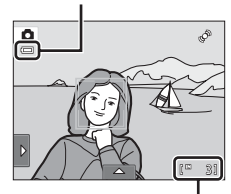

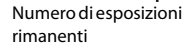

#### Numero di esposizioni rimanenti

Questo indicatore viene visualizzato quando il numero di esposizioni rimanenti è uguale o minore di 50.

Il numero di immagini che è possibile salvare dipende dalla capacità della memoria interna o della card di memoria e dal formato immagine impostato ( $\Box$  44).

## **Indicatori visualizzati nel modo** A **(auto)**

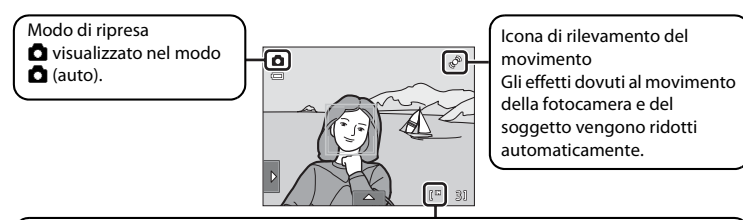

Indicatore memoria interna

Indica che le immagini saranno memorizzate nella memoria interna della fotocamera (circa 20 MB).

Quando è inserita una card di memoria nella fotocamera. M non viene visualizzato e le immagini vengono salvate nella card di memoria.

Se il monitor si è spento in modo standby per risparmiare energia (la spia di accensione lampeggia) ( $\Box$  [158\)](#page-169-0), premere uno dei seguenti pulsanti per riattivarlo:

- Interruttore di alimentazione, pulsante di scatto, pulsante  $\Box$  o pulsante  $\bigcirc$  ( $\bigcirc$  registrazione filmati)

## **M** Nota sull'opzione Toccare per scattare

Per impostazione predefinita, per scattare una foto è sufficiente toccare un soggetto sul monitor ( $\Box$ ) 45). Fare attenzione a non attivare lo scatto per errore.

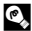

#### **EX** Funzioni disponibili nel modo **Q** (auto)

- **•** Quando si punta la fotocamera verso un volto umano, si attiva la funzione di rilevamento del volto, che consente alla fotocamera di rilevare automaticamente il volto e di metterlo a fuoco ( $\Box$ 30, [41](#page-52-0)).
- È possibile modificare le impostazioni di ripresa ( $\Box$  34, [42](#page-53-0)) toccando la scheda sinistra o inferiore per visualizzare le icone di comando.

## D **Rilevam. movimento**

Per ulteriori informazioni, consultare la sezione **Rilevam, movimento** (CO [155](#page-166-0)) nella descrizione del menu impostazioni ( $\Box$ [146\)](#page-157-0).

#### D **Riduzione elettronica delle vibrazioni**

Quando si imposta il modo flash ( $\Box$  34) su  $\circledR$  (disattivato) o  $\sharp\Xi$  (sincro su tempi lenti) con l'opzione VR **elettronico** ( $\Box$  [154\)](#page-165-0) impostata su **Auto** nel menu impostazioni, sul monitor potrebbe apparire l'icona  $\mathbb{R}$ . Quando è visualizzata l'icona &, gli effetti del movimento della fotocamera potrebbero essere molto evidenti nelle attuali condizioni di ripresa. In queste situazioni la fotocamera riduce l'effetto dei movimenti sulle immagini prima di registrarle.

## **Passaggio 2 Inquadratura**

## **1** Preparare la fotocamera.

Afferrare saldamente la fotocamera con entrambe le mani, tenendo le dita e altri oggetti lontano dall'obiettivo, dal flash, dall'illuminatore ausiliario AF, dal microfono incorporato e dal diffusore acustico.

Per scattare foto con orientamento verticale ("ritratto"), ruotare la fotocamera in modo che il flash incorporato si trovi sopra l'obiettivo.

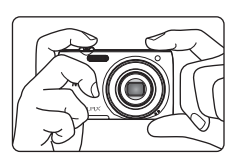

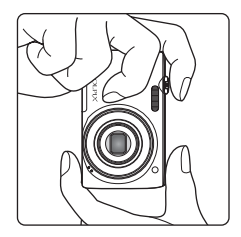

## **2** Inquadrare la foto.

Se la fotocamera rileva un volto, viene circondato da un doppio bordo giallo (area di messa a fuoco). La fotocamera è in grado di rilevare fino a 12 volti. Se viene rilevato più di un volto, quello più vicino alla fotocamera viene circondato da un doppio bordo, mentre gli altri vengono circondati da un bordo singolo.

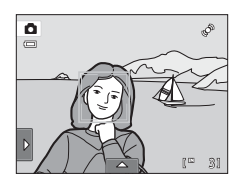

Se si fotografano soggetti non umani, o si inquadra un

soggetto di cui non viene rilevato il volto, l'area di messa a fuoco non viene visualizzata. Inquadrare in modo che il soggetto che si intende riprendere si trovi al centro dell'inquadratura o in prossimità di esso.

## **Uso dello zoom**

Per attivare lo zoom ottico ruotare il controllo zoom. Per aumentare lo zoom in modo che il soggetto riempia un'area maggiore dell'inquadratura, ruotare verso  $\mathbf T$ . Per diminuire lo zoom in modo da aumentare l'area visibile nell'inquadratura, ruotare verso **.** 

- **•** Quando si accende la fotocamera, lo zoom si imposta sulla posizione grandangolo massima.
- **•** Quando il controllo zoom viene ruotato, nella parte superiore del monitor viene visualizzato un indicatore relativo allo zoom.

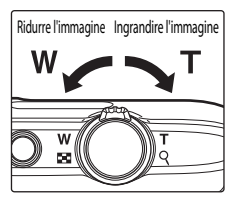

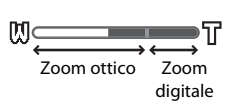

# Procedure di base per la ripresa e la riproduzione: modo A (auto)

## **Zoom digitale**

Quando lo zoom ottico è al massimo, ruotando il controllo zoom verso  $T$  e continuando a premere è possibile attivare lo zoom digitale. Il soggetto viene ingrandito fino a 4×, il rapporto massimo dello zoom ottico.

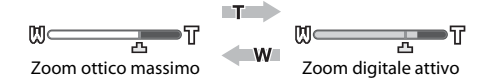

**•** Mentre è attivo lo zoom digitale, la fotocamera mette a fuoco al centro dell'inquadratura e l'area di messa a fuoco non viene visualizzata.

## C **Zoom digitale e interpolazione**

A differenza dello zoom ottico, lo zoom digitale utilizza un processo di riproduzione digitale, detto "interpolazione", per ingrandire le immagini. Questo processo determina un leggero deterioramento della qualità dell'immagine, dipendente dal formato immagine ([A](#page-54-0)43) e dall'ingrandimento dello zoom digitale.

L'interpolazione viene eseguita quando lo zoom è impostato oltre la posizione  $\Delta$  durante la ripresa di immagini fisse. Quando si aumenta il rapporto di zoom andando oltre la posizione  $\pm$ , viene eseguita l'interpolazione e l'indicatore dello zoom diventa giallo per segnalarlo.  $\pm$ si sposta verso destra man mano che la dimensione dell'immagine viene ridotta, permettendo così di individuare le posizioni dello zoom in cui è possibile eseguire riprese senza l'interpolazione con il formato immagine impostato.

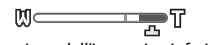

Dimensione dell'immagine inferiore

• Lo zoom digitale può essere disattivato tramite l'opzione **Zoom digitale** ( $\Box$ [156\)](#page-167-0) del menu impostazioni  $($  $\Box$  [146](#page-157-0)).

## <span id="page-41-0"></span>**1** Premere il pulsante di scatto a metà corsa.

Quando il pulsante di scatto è premuto a metà corsa ( $\Box$  7), vengono impostati la messa a fuoco e l'esposizione (tempo di posa e apertura del diaframma). Mentre il pulsante di scatto è premuto a metà corsa, la messa a fuoco e l'esposizione rimangono bloccate.

Se viene rilevato un volto, quest'ultimo viene circondato da un doppio bordo per indicare l'area di messa a fuoco attiva. Quando il soggetto è a fuoco, il doppio bordo diventa verde.

Se non viene rilevato alcun volto, la fotocamera seleziona automaticamente una o più delle nove aree di messa a fuoco contenenti il soggetto più vicino. In seguito all'impostazione della messa a fuoco, l'area di messa a fuoco attiva (fino a nove aree) diventa verde.

Se si utilizza lo zoom digitale, l'area di messa a fuoco non viene visualizzata e la fotocamera effettua la messa a fuoco al centro del fotogramma. Quando l'immagine è a fuoco, l'indicatore di messa a fuoco diventa verde.

Se l'area di messa a fuoco o l'indicatore di messa a fuoco

lampeggiano in verde quando si preme il pulsante di scatto a metà corsa, significa che la fotocamera non è in grado di mettere a fuoco. Modificare la composizione e premere nuovamente il pulsante di scatto a metà corsa. 1 250 F3.2

## **2** Premere il pulsante di scatto a fondo corsa.

La fotocamera scatta e l'immagine viene registrata sulla card di memoria o nella memoria interna.

## Indicatore di messa a fuoco

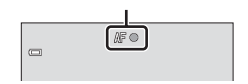

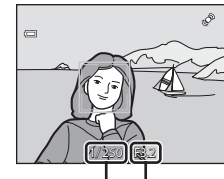

Tempo di posa Apertura del diaframma

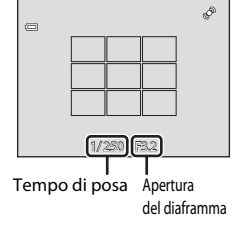

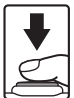

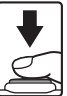

## **12** Durante la registrazione

Durante la registrazione delle immagini, il numero di esposizioni rimanenti lampeggia. *Non aprire il coperchio del vano batteria/alloggiamento card di memoria* durante la registrazione delle immagini. In tali circostanze, l'interruzione dell'alimentazione o la rimozione della card di memoria possono causare la perdita dei dati o il danneggiamento della fotocamera o della card.

## <span id="page-42-0"></span>**M** Autofocus

La funzione Autofocus potrebbe dare risultati imprevisti nelle seguenti situazioni. In alcuni rari casi, può accadere che il soggetto non sia a fuoco benché l'area di messa a fuoco attiva o l'indicatore di messa a fuoco siano verdi:

- **•** soggetto molto scuro
- **•** presenza di oggetti con livelli di illuminazione molto diversi nella scena (per esempio se il sole è dietro al soggetto, quest'ultimo risulta molto scuro)
- **•** assenza di contrasto tra il soggetto e lo sfondo (per esempio un soggetto che indossa una camicia bianca e si trova davanti a una parete dello stesso colore)
- **•** presenza di più oggetti a distanze diverse dalla fotocamera (per esempio un soggetto all'interno di una gabbia)
- **•** motivi geometrici regolari (per esempio tapparelle o finestre di un grattacielo)
- soggetto in rapido movimento.

In questi casi, premere il pulsante di scatto a metà corsa per ripetere più volte la messa a fuoco oppure mettere a fuoco un altro soggetto e utilizzare il blocco della messa a fuoco ( $\Box$ 52). Quando si mette a fuoco un altro soggetto, assicurarsi che quest'ultimo sia posto alla stessa distanza dalla fotocamera del soggetto desiderato quando si preme il pulsante di scatto a metà corsa.

## **Ex** Soggetto vicino alla fotocamera

Se la fotocamera non è in grado di mettere a fuoco, provare a riprendere in modo macro ( $\Box$  38) o nel modo scena **Macro/primo piano** ( $\Box$  67).

#### B **Nota sull'opzione Rilevamento volti**

Per ulteriori informazioni, consultare la sezione ["Note sulla funzione di rilevamento volti" \(](#page-52-1) $\Box$ ) 41).

## C **Toccare per scattare**

Per impostazione predefinita, è possibile scattare una foto toccando un soggetto sul monitor ( $\Box$ 45) senza premere il pulsante di scatto. In alternativa a **Toccare per scattare** è possibile selezionare l'opzione **Toccare per attivare AF/AE**, con la quale la fotocamera imposta la messa a fuoco e l'esposizione sul soggetto che viene toccato sul monitor. Quando si utilizza l'opzione **Toccare per attivare AF/AE**, per scattare la foto occorre premere il pulsante di scatto ( $\Box$  50).

## D **Illuminatore ausiliario AF e flash**

Se il soggetto è poco illuminato, è possibile che si attivi l'illuminatore ausiliario AF ( $\Box$ [156](#page-167-1)) quando si preme il pulsante di scatto a metà corsa, oppure che si attivi il flash ( $\Box$  34) quando si preme il pulsante di scatto a fondo corsa.

## **Riproduzione delle immagini (Modo di riproduzione)**

Premere il pulsante  $\blacktriangleright$  (riproduzione).

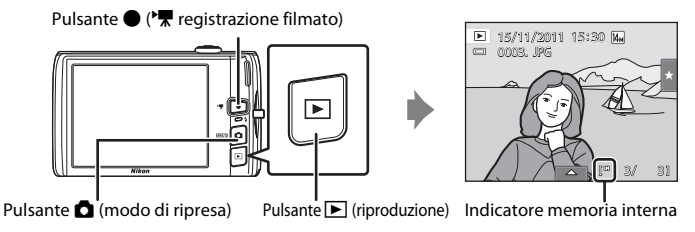

L'ultima fotografia scattata viene visualizzata nel modo di riproduzione a pieno formato.

Per visualizzare l'immagine precedente o successiva, trascinare l'immagine corrente a sinistra o a destra. Trascinare rapidamente un dito su metà del monitor o più per saltare cinque immagini precedenti o successive. Toccare il monitor per interrompere la riproduzione sulla foto visualizzata.

Per visualizzare l'immagine precedente Per visualizzare l'immagine successiva

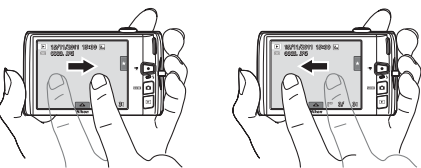

La fotocamera consente di visualizzare brevemente le immagini in bassa risoluzione durante la lettura della card di memoria o della memoria interna.

Premere il pulsante  $\Box$  o il pulsante di scatto per passare al modo di ripresa. È possibile tornare al modo di ripresa anche premendo il pulsante  $\bullet$  ( $\bullet$ , registrazione filmato).

Durante la riproduzione di immagini salvate nella memoria interna della fotocamera, viene visualizzata l'icona  $\mathbb{I}$ . Se è presente una card di memoria nella fotocamera, l'icona  $\mathbb{I}$  non viene visualizzata e vengono riprodotte le immagini salvate nella card di memoria.

## C **Monitor spento per risparmiare energia**

Quando la spia di accensione lampeggia, premere il pulsante **D** per riaccendere il monitor (Q [158\)](#page-169-0).

#### C **Opzioni disponibili nel modo di riproduzione**

Per ulteriori informazioni, consultare la sezione ["Altre informazioni sulla riproduzione" \(](#page-91-0) $\Box$  80) o "Modifica [delle immagini" \(](#page-121-0)CQ 110).

#### Uso del pulsante **D** per accendere la fotocamera

Se la fotocamera è spenta, tenere premuto il pulsante **D** per accenderla nel modo di riproduzione. L'obiettivo non si estende.

## C **Visualizzazione delle immagini**

Le foto scattate usando la funzione di rilevamento di volti ( $\Box$ 41) o di animali domestici ( $\Box$ 70) verranno ruotate e visualizzate automaticamente nel modo riproduzione a pieno formato in base all'orientamento dei volti o dei musi rilevati, a eccezione delle foto scattate usando le impostazioni **Sequenza**, **BSS** e **Multiscatto 16**;  $\Box$  54, [70](#page-81-0) o la funzione insequimento del soggetto ( $\Box$  48).

## **Eliminazione di immagini non desiderate**

**1** Riprodurre un'immagine da eliminare, toccare la  $\overline{\mathbf{E}}$ scheda inferiore per visualizzare le icone di comando  $\Box$  14), quindi toccare  $\overline{\mathbf{w}}$ .

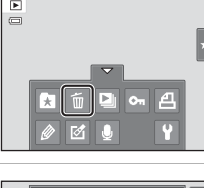

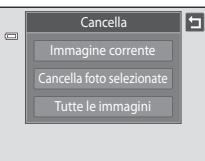

Cancella Cancellare 1 immagine?

**Tutte le immagini**: per eliminare tutte le immagini.

[della schermata Cancella foto selezionate"](#page-44-0).

**2** Toccare l'opzione di eliminazione desiderata. **Immagine corrente**: per eliminare l'immagine o il filmato attualmente visualizzati a schermo intero ( $\Box$ [131\)](#page-142-0). **Cancella foto selezionate**: per selezionare più immagini ed eliminarle. Per ulteriori informazioni, consultare la sezione "[Uso](#page-44-0) 

Se il passaggio 1 viene eseguito nel modo riproduzione miniature ( $\Box$  81), selezionare **Cancella foto selezionate** o **Tutte le immagini**.

**3** Toccare **Sì** nella finestra di dialogo di conferma eliminazione.

Una volta eliminate, le immagini non possono essere recuperate.

Per uscire senza eliminare l'immagine, toccare **E** o No.

## <span id="page-44-0"></span>**Uso della schermata Cancella foto selezionate**

## **1** Toccare un'immagine per visualizzare  $\mathcal{D}$ .

Per deselezionare l'immagine, toccarla di nuovo:  $\vee$  viene nascosto.

Toccare  $\blacksquare$  o  $\blacksquare$  per visualizzare la pagina precedente o successiva.

Toccare  $\blacksquare$  o  $\blacksquare$  oppure ruotare il controllo zoom verso **T** ( $\blacksquare$ ) o  $W$  ( $\blacksquare$ ) per modificare il numero di immagini visualizzate.

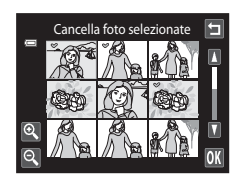

#### **2** Visualizzare  $\mathcal O$  in tutte le immagini da eliminare e toccare  $\mathbf I$  per applicare la selezione.

Viene visualizzata la schermata di conferma. Per ulteriori operazioni, seguire le istruzioni sullo schermo.

#### B **Note sull'eliminazione**

- **•** Una volta eliminate, le immagini non possono essere recuperate. Trasferire le immagini importanti su un computer prima di effettuare l'eliminazione.
- Non è possibile eliminare le immagini protette ( $\Box$  [101\)](#page-112-0).

固

## <span id="page-45-3"></span><span id="page-45-0"></span>**Uso delle funzioni di ripresa di base**

# <span id="page-45-2"></span><span id="page-45-1"></span> $4$  Modo Flash

È possibile selezionare il modo flash in base alle condizioni di ripresa.

**•** Quando **Sensibilità ISO** è impostato su **Auto**, il flash ha una portata di 0,5–4,5 m nella posizione dello zoom di grandangolo massimo e una portata di 0,5–2,2 m nella posizione dello zoom di teleobiettivo massimo.

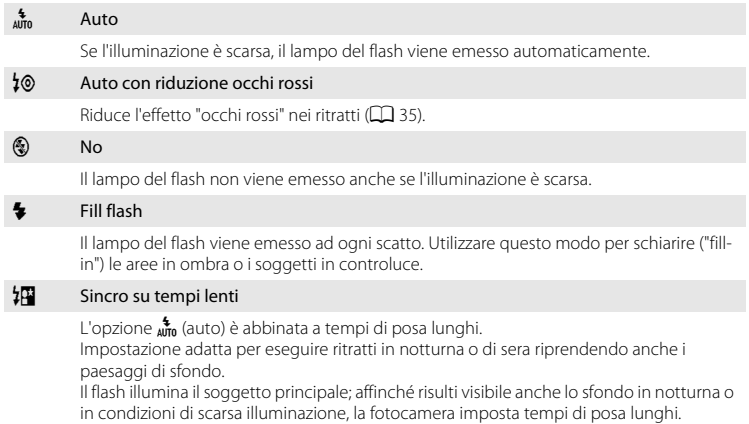

#### **Impostazione del modo flash**

**1** Toccare la scheda sinistra per visualizzare le icone di comando ([A](#page-25-0)14) e toccare l'icona del modo flash.

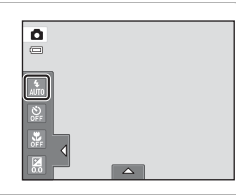

## **2** Toccare l'icona del modo flash desiderato.

Per tornare alla schermata precedente, toccare  $\blacksquare$ .

Per nascondere le icone di comando dopo aver applicato l'impostazione, toccare nuovamente la scheda.

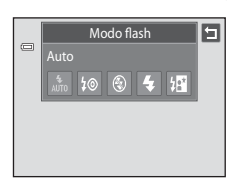

## B **Riprese con il flash disattivato (**c**) o in condizioni di scarsa illuminazione**

- **•** Si consiglia di utilizzare un treppiedi.
- **•** In certi casi, per esempio in condizioni di scarsa illuminazione, la fotocamera potrebbe attivare la funzione di riduzione disturbo. Quando la funzione di riduzione disturbo è attiva, il salvataggio delle immagini richiede più tempo del normale.

## B **Note sull'uso del flash**

Quando si utilizza il flash, il riflesso delle particelle di polvere nell'aria può apparire nell'immagine sotto forma di punti luminosi. Per ridurre questi riflessi, impostare il flash su  $\circledast$  (no).

## C **Spia flash**

Quando si preme il pulsante di scatto a metà corsa, la spia flash indica lo stato del flash.

- **•** Accesa: il flash viene attivato quando si scatta una foto.
- **•** Lampeggiante: il flash è in fase di carica. Attendere qualche secondo e riprovare.
- **•** Spenta: la foto verrà scattata senza il flash.

Se la batteria è in esaurimento, il monitor si spegne, e rimarrà spento fino a quando il flash non si sarà caricato completamente.

#### C **Impostazione del modo flash**

L'impostazione predefinita del modo flash varia a seconda del modo di ripresa.

- $\bullet$  Modo  $\bullet$  (auto):  $\frac{1}{400}$  (auto)
- Scena: varia a seconda del modo scena selezionato ( $\Box$  59)
- **•** F (ritratto intelligente): rimane fisso su a (auto) quando è selezionato **No** per **Verifica occhi aperti**; c (no) quando è selezionato **Sì** per **Verifica occhi aperti** ([A](#page-88-0)77)

Con determinate funzioni il flash non può essere attivato. Per ulteriori informazioni, consultare la sezione ["Impostazioni della fotocamera non utilizzabili contemporaneamente" \(](#page-89-0) $\Box$ 78).

L'impostazione del modo flash applicata nel modo  $\Box$  (auto) rimane salvata nella memoria della fotocamera anche in seguito allo spegnimento.

## <span id="page-46-0"></span>C **Riduzione occhi rossi**

La fotocamera è dotata di una funzione di riduzione avanzata occhi rossi ("Correzione automatica occhi rossi").

Se la fotocamera rileva gli occhi rossi durante lo scatto di una foto, l'area interessata viene elaborata per ridurre questo effetto prima di salvare l'immagine.

Durante le riprese, tenere presente quanto segue:

- **•** Il salvataggio delle immagini richiede più tempo del normale.
- **•** In determinate situazioni, la funzione di riduzione occhi rossi potrebbe non produrre i risultati desiderati.
- **•** In occasioni molto rare, è possibile che la riduzione occhi rossi venga eseguita in aree non soggette a tale effetto; se ciò si verifica, scegliere un altro modo flash e riprovare.

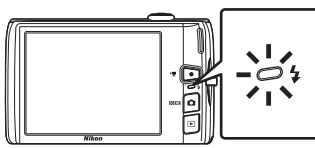

## <span id="page-47-0"></span>n **Riprese con l'autoscatto**

**2** Toccare **10s** o **2s**.

La fotocamera è dotata di una funzione autoscatto con un timer da dieci secondi e uno da due secondi per gli autoritratti. Questa funzione è utile per ridurre gli effetti del movimento della fotocamera che si verificano quando si preme il pulsante di scatto. Quando si utilizza l'autoscatto, è consigliabile posizionare la fotocamera su un treppiedi.

## **1** Toccare la scheda sinistra per visualizzare le icone di comando ( $\Box$  14), quindi toccare l'icona dell'autoscatto.

**10s** (dieci secondi): indicato per occasioni importanti, ad esempio per i matrimoni.

**2s** (due secondi): indicato per prevenire il movimento della fotocamera.

Viene visualizzato il modo autoscatto selezionato.

Per tornare alla schermata precedente, toccare  $\blacksquare$ .

Per nascondere le icone di comando dopo aver applicato l'impostazione, toccare nuovamente la scheda.

## **3** Inquadrare e premere il pulsante di scatto a metà corsa.

Vengono impostate la messa a fuoco e l'esposizione.

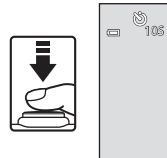

 $\Delta$ 

۰  $\sqrt{2}$ 

1/250 F3.2

É

## Uso delle funzioni di ripresa di base

## **4** Premere il pulsante di scatto a fondo corsa.

L'autoscatto viene attivato e il numero di secondi rimanenti prima dello scatto è visualizzato sul monitor. La spia autoscatto lampeggia mentre il timer effettua il conto alla rovescia. Circa un secondo prima dello scatto, la spia smette di lampeggiare e rimane accesa con luce fissa.

Quando la fotocamera scatta, l'autoscatto viene impostato su **No**.

Per fermare il timer dell'autoscatto prima che venga scattata la fotografia, premere nuovamente il pulsante di scatto.

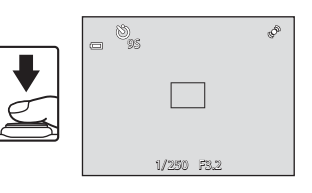

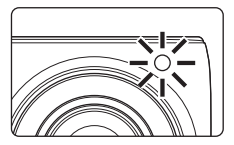

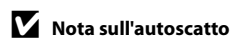

Con determinate funzioni questa impostazione non può essere attivata. Per ulteriori informazioni, consultare la sezione "[Impostazioni della fotocamera non utilizzabili contemporaneamente](#page-89-0)" ( $\Box$  78).

## <span id="page-49-1"></span><span id="page-49-0"></span>p **Modo macro**

Il modo macro consente di scattare foto di oggetti posti ad appena 10 cm di distanza. Tenere presente che il flash potrebbe non riuscire a illuminare l'intero soggetto a distanze inferiori a 50 cm.

**1** Toccare la scheda sinistra per visualizzare le icone di comando ( $\Box$  14), quindi toccare l'icona del modo macro.

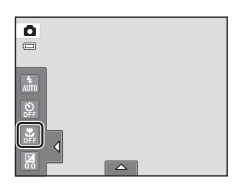

**2** Toccare ON.

Per tornare alla schermata precedente, toccare  $\blacksquare$ .

Per nascondere le icone di comando dopo aver applicato l'impostazione, toccare nuovamente la scheda.

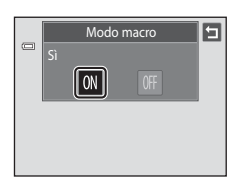

## **3** Ruotare il controllo zoom per inquadrare.

La distanza di ripresa minima può variare a seconda della posizione dello zoom. La fotocamera è in grado di mettere a fuoco a distanze minori quando l'icona  $\Omega$  e l'indicatore zoom sono verdi e l'indicatore zoom è posizionato a sinistra di  $\triangle$ (posizione di grandangolo).

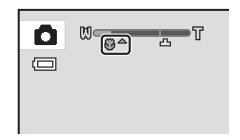

La fotocamera è in grado di mettere a fuoco soggetti posti a una distanza di appena 10 cm dall'obiettivo quando la posizione dello zoom è impostata su grandangolo massimo o sul primo incremento dalla posizione di grandangolo massimo. Nella posizione dello zoom  $\triangle$  la fotocamera è in grado di mettere a fuoco a una distanza di 30 cm.

## B **Nota sull'impostazione della modalità macro**

Con determinate funzioni questa impostazione non può essere attivata. Per ulteriori informazioni, consultare la sezione ["Impostazioni della fotocamera non utilizzabili contemporaneamente" \(](#page-89-0) $\Box$ 78).

## C **Autofocus**

Quando si scattano fotografie nel modo macro, la fotocamera regola continuamente la messa a fuoco finché il pulsante di scatto viene premuto a metà corsa per bloccare la messa a fuoco. Pertanto, è possibile sentire il rumore del motorino della messa a fuoco dell'obiettivo.

#### C **Impostazione del modo macro**

L'impostazione del modo marco applicata nel modo  $\Box$  (auto) rimane salvata nella memoria della fotocamera anche dopo lo spegnimento.

## <span id="page-50-0"></span> $\mathbf{\Sigma}$  **Modifica della luminosità con la compensazione dell'esposizione**

La funzione di compensazione dell'esposizione consente di modificare il valore di esposizione consigliato dalla fotocamera per ottenere immagini più chiare o più scure.

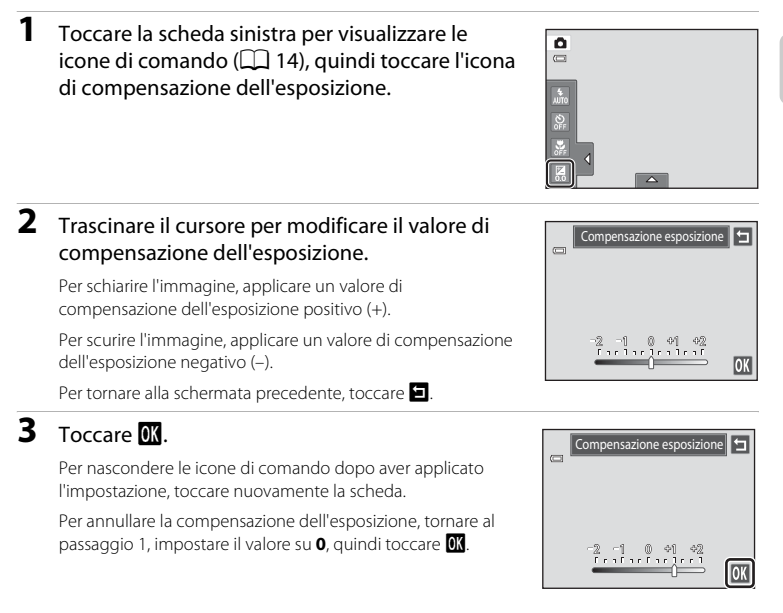

## C **Valore di compensazione dell'esposizione**

Il valore di compensazione dell'esposizione applicato nel modo A (auto) rimane salvato nella memoria della fotocamera anche dopo lo spegnimento.

## **Selezione di un modo di ripresa**

È possibile selezionare i seguenti modi di ripresa.

#### $\Box$  Modo [A](#page-37-0)uto  $\Box$  26

Per fotografare è possibile utilizzare un modo automatico, di tipo "inquadra e scatta", adatto agli utenti che utilizzano una fotocamera digitale per la prima volta. Le impostazioni del modo flash e del modo macro possono essere modificate e sono disponibili altre impostazioni, come l'impostazione in sequenza o l'opzione di "inseguimento del soggetto", che consente di spostare l'area di messa a fuoco attiva per inseguire il soggetto registrato.

#### C Modo scena [A](#page-69-0)58

Le impostazioni della fotocamera vengono ottimizzate automaticamente in base al tipo di scena selezionato. Nel modo selezione automatica scene, la fotocamera seleziona automaticamente il modo scena ottimale semplificando la ripresa.

#### $\Xi$  Modo ritratto intelligente [A](#page-85-0)74

La fotocamera utilizza la funzione di rilevamento volti per rilevare un volto umano, quindi scatta automaticamente quando rileva un sorriso. È possibile utilizzare l'opzione Effetto pelle soft per uniformare le tonalità della pelle dei volti umani.

## **1** Premere il pulsante **n** nel modo di ripresa.

Viene visualizzato il menu selezione modo di ripresa.

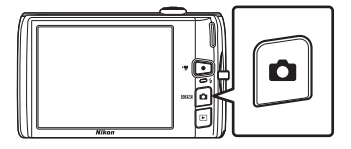

## **2** Toccare l'icona del modo di ripresa desiderato.

La fotocamera passa al modo di ripresa selezionato.

Per selezionare un modo scena, toccare **SOM** (scena), quindi toccare l'icona del modo scena desiderato ( $\Box$ 58).

Per tornare al modo di ripresa impostato senza cambiare modo, premere il pulsante **a** o il pulsante di scatto.

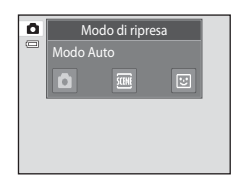

#### <span id="page-52-0"></span>**Rilevamento volti**

Quando si punta la fotocamera verso un volto umano nei modi di ripresa elencati di seguito, la fotocamera rileva automaticamente il volto e lo mette a fuoco. Se la fotocamera rileva più di un volto, attorno al volto messo a fuoco viene visualizzato il doppio bordo (area di messa a fuoco), mentre gli altri volti sono circondati da un bordo singolo.

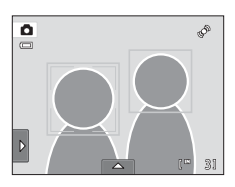

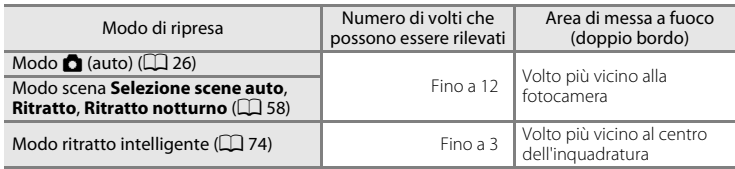

- Nel modo  $\Box$  (auto), se non viene rilevato alcun volto quando il pulsante di scatto viene premuto a metà corsa, la fotocamera seleziona automaticamente una o più delle nove aree di messa a fuoco contenenti il soggetto più vicino.
- **•** Nel modo scena **Selezione scene auto**, l'area di messa a fuoco varia a seconda della scena selezionata.
- **•** Nei modi scena **Ritratto** e **Ritratto notturno** o nel modo ritratto intelligente, se non vengono rilevati volti quando il pulsante di scatto viene premuto a metà corsa, la fotocamera mette a fuoco il soggetto posto al centro dell'inquadratura.
- **•** Toccare un volto circondato da un bordo singolo per spostare l'area di messa a fuoco in corrispondenza di tale volto ( $\Box$ 45, [50\)](#page-61-1).
- **•** Nel modo inseguimento del soggetto l'inseguimento ha inizio quando viene toccato un volto rilevato e circondato da un bordo ( $\square$ 48).

## <span id="page-52-1"></span>B **Note sulla funzione di rilevamento volti**

- **•** Nelle situazioni indicate di seguito la fotocamera potrebbe non essere in grado di rilevare i volti:
	- Se i volti sono parzialmente nascosti da occhiali da sole o altri ostacoli
	- Se i volti occupano un'area troppo estesa o troppo ridotta dell'inquadratura
- **•** Se si inquadra più di un volto, il numero di volti rilevati dalla fotocamera e il volto prescelto per la messa a fuoco sono determinati da una serie di fattori, inclusa la direzione in cui stanno guardando i volti.
- In alcuni casi, compresi quelli indicati in ["Autofocus" \(](#page-42-0) $\Box$ 31), la messa a fuoco automatica potrebbe non operare come previsto e il soggetto non risultare a fuoco, malgrado la doppia cornice sia verde. In questo caso, mettere di nuovo a fuoco un altro soggetto alla stessa distanza dalla fotocamera del soggetto del  $ritratto$  ( $\Box$ 52).

#### C **Note sulle immagini che comprendono volti rilevati**

- **•** Durante la riproduzione di immagini in cui è stato rilevato un volto durante la ripresa, tali immagini saranno ruotate automaticamente a seconda dell'orientamento del volto rilevato, a eccezione delle immagini scattate usando le impostazioni **Sequenza**, **BSS** e **Multi-scatto 16** ([A](#page-65-1)54) o la funzione inseguimento del soggetto  $(\Box 48)$ .
- **•** Nel modo di riproduzione a pieno formato, l'immagine sarà ingrandita e il volto rilevato durante la ripresa sarà al centro del monitor quando il controllo zoom viene ruotato verso  $\mathsf{T}(Q)$  ( $\Box$  84), a eccezione delle foto scattate usando le impostazioni **Sequenza**, **BSS** e **Multi-scatto 16** ([A](#page-65-1)54) o la funzione inseguimento del soggetto  $(D_448)$ .

# <span id="page-53-1"></span><span id="page-53-0"></span>**Regolazione dell'impostazione del modo**  $\bullet$  **(Auto)**

Nel modo  $\Box$  (auto) è possibile modificare le impostazioni della fotocamera indicate di seguito toccando le schede per visualizzare le icone di comando.

- **•** Ogni icona indica anche l'impostazione corrente.
- **•** Toccare l'icona dell'elemento desiderato per visualizzare la relativa schermata di impostazione.
- **•** Toccare di nuovo la scheda per nascondere i comandi. Nel modo  $\Box$  (auto) le impostazioni rimangono memorizzate nella memoria della fotocamera anche dopo che la fotocamera è stata spenta (a eccezione dell'impostazione di autoscatto).

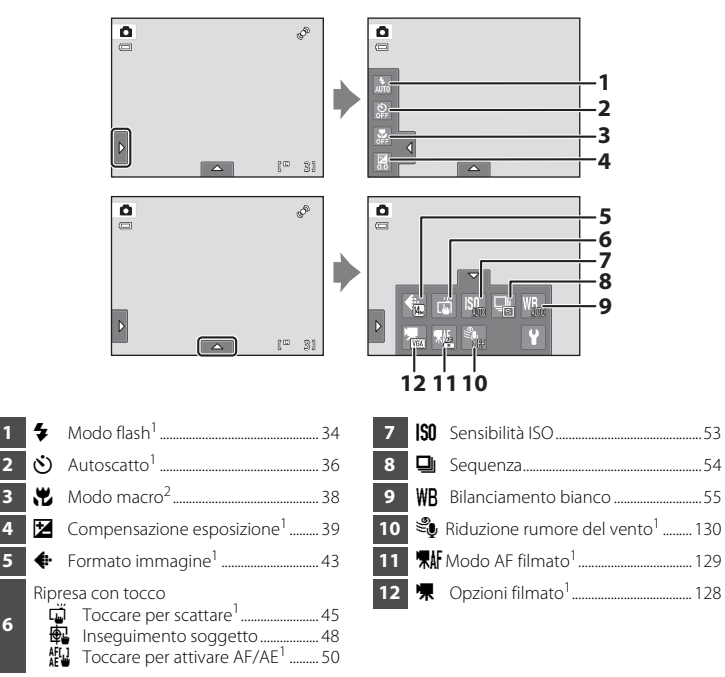

- Queste impostazioni possono essere regolate in alcuni modi scena ( $\Box$  59) e nel modo ritratto intelligente ( $\Box$  76).
- Queste impostazioni possono essere regolate in alcuni modi scena ( $\Box$  59).

#### C **Impostazioni della fotocamera non utilizzabili contemporaneamente**

Alcune impostazioni di ripresa non possono essere attivate contemporaneamente ad altre funzioni. Per ulteriori informazioni, consultare la sezione ["Impostazioni della fotocamera non utilizzabili](#page-89-1)  [contemporaneamente" \(](#page-89-1)CQ 78).

## <span id="page-54-1"></span><span id="page-54-0"></span>A **Formato immagine (modifica della qualità dell'immagine/ dimensione dell'immagine)**

#### $\bigcirc$  (auto)  $\rightarrow$  Toccare la scheda inferiore  $\rightarrow \bigcirc$  Formato immagine

L'opzione Formato immagine consente di gestire la combinazione di dimensione e qualità dell'immagine (compressione) per la registrazione. Scegliere il formato immagine più indicato in base alle finalità per cui si intende utilizzare l'immagine e alla capacità della memoria interna o della card di memoria. Impostando l'opzione Formato immagine su valori più alti, sarà possibile eseguire stampe di maggiori dimensioni o visualizzare le immagini con ingrandimenti maggiori, senza che risultino troppo "sgranate", tuttavia il numero di immagini memorizzabili risulterà inferiore.

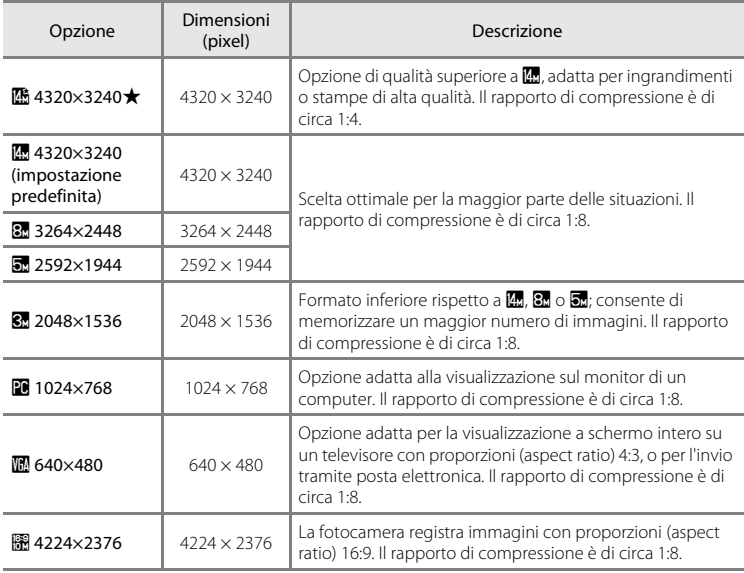

#### C **Formato immagine**

- L'impostazione può essere modificata anche in modi di ripresa diversi dal modo  $\Box$  (auto): toccare la scheda inferiore per visualizzare le icone di comando, quindi toccare il pulsante  $\spadesuit$ .
- **•** Le modifiche apportate all'impostazione del formato immagine vengono applicate a tutti i modi di ripresa.
- **•** Con determinate funzioni questa impostazione non può essere attivata. Per ulteriori informazioni, consultare la sezione ["Impostazioni della fotocamera non utilizzabili contemporaneamente" \(](#page-89-1) $\Box$ 78).

#### <span id="page-55-0"></span>C **Numero di esposizioni rimanenti**

Nella tabella seguente è indicato il numero approssimativo di immagini che è possibile salvare nella memoria interna e in una card di memoria da 4 GB. Il numero di immagini che è possibile salvare varia in base alla composizione dell'immagine (a causa della compressione JPEG). Tale numero può inoltre variare a seconda della marca delle card di memoria, anche con card aventi la stessa capacità nominale.

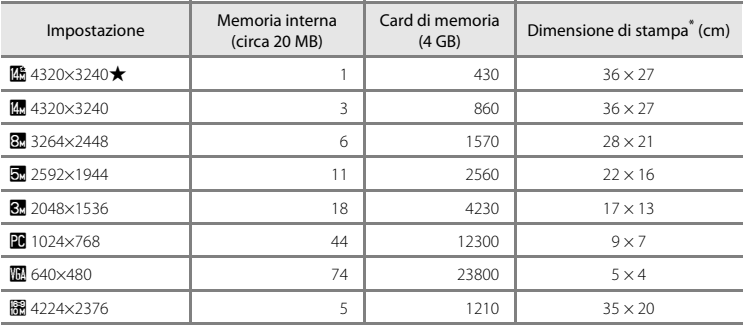

\* La dimensione di stampa indicata si riferisce a una risoluzione di 300 dpi. La dimensione di stampa è calcolata dividendo il numero di pixel per la risoluzione della stampante (dpi) e moltiplicando per 2,54 cm. Tuttavia, a parità di dimensione dell'immagine, le immagini stampate con una risoluzione maggiore saranno più piccole delle dimensioni indicate, mentre quelle stampate con una risoluzione inferiore saranno più grandi.

**•** Quando la fotocamera può scattare solo 50 foto o meno ([A](#page-37-1)26), nella schermata di ripresa viene indicato il numero di esposizioni rimanenti.

**•** Se sulla fotocamera sono già state salvate 10.000 o più immagini, nella schermata di riproduzione appare l'indicazione "9999" come numero del fotogramma corrente o numero totale di fotogrammi.

 $\overline{\mathbf{a}}$  $\Box$ 

 $\equiv$ 

噶

## <span id="page-56-1"></span><span id="page-56-0"></span>q **Toccare per scattare (Scattare toccando il monitor)**

**◯** (auto)  $\rightarrow$  Toccare la scheda inferiore  $\rightarrow$   $\ddot{\mathbf{w}}$ / $\ddot{\mathbf{w}}$  Ripresa con tocco

La fotocamera consente di scattare le foto toccando semplicemente il monitor.

- **• Toccare per scattare** è configurato per impostazione predefinita. Continuare con il passaggio 2.
- 1 Toccare la scheda inferiore, quindi toccare  $\ddot{\mathbf{u}}$ /  $\mathbb{E}$ / $\mathbb{E}$  (ripresa con tocco) ( $\Box$  42) e infine  $\ddot{\Box}$ (toccare per scattare).

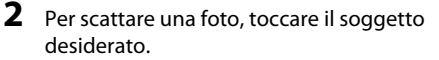

Non esercitare pressioni eccessive mentre si tocca il monitor: così facendo, si potrebbero provocare leggeri movimenti della fotocamera, pertanto le immagini potrebbero risultare sfuocate.

Quando si utilizza lo zoom digitale, la fotocamera effettua la messa a fuoco al centro dell'inquadratura.

Se è selezionata l'opzione Toccare per scattare, è anche possibile utilizzare il pulsante di scatto.

Se viene visualizzato  $\begin{bmatrix} 1 \end{bmatrix}$  quando si tocca il monitor, non è possibile scattare. Quando la fotocamera rileva un volto, toccare un'area all'interno del riquadro  $\begin{bmatrix} 1 \end{bmatrix}$ o uno dei bordi visualizzati.

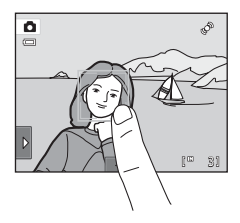

Ripresa con tocco Toccare per scattare

椀

AUTO AUTO OFF

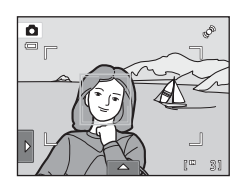

同

舰

## B **Note sull'opzione Toccare per scattare**

- **•** Durante le riprese con l'opzione **Sequenza** o **BSS** attivata in **Sequenza** ([A](#page-65-1)54), oppure nel modo scena **Sport** o **Museo** ([A](#page-69-0)58), occorre premere il pulsante di scatto per scattare. La funzione Toccare per scattare consente di scattare una sola foto.
- Per evitare di scattare toccando il monitor accidentalmente nel modo  $\Box$  (auto) e in alcuni modi scena, impostare l'opzione Ripresa con tocco su **Toccare per attivare [A](#page-61-1)F/AE** (QQ 50). Con questa impostazione, la fotocamera non scatta quando si tocca il monitor.
- **•** Quando si riprendono soggetti con cui l'autofocus potrebbe non dare i risultati previsti, il soggetto potrebbe risultare sfuocato ( $\Box$ 31).
- Quando si tocca un soggetto sul monitor dopo aver attivato l'autoscatto ( $\Box$ 36), la fotocamera blocca la messa a fuoco e scatta dopo dieci o due secondi.
- **•** Con determinate funzioni questa impostazione non può essere attivata. Per ulteriori informazioni, consultare la sezione ["Impostazioni della fotocamera non utilizzabili contemporaneamente](#page-89-1)" ( $\Box$ 78).

## C **Modi di ripresa compatibili con l'opzione Toccare per scattare**

La funzione Toccare per scattare può essere utilizzata nel modo  $\Box$  (auto) e in altri modi di ripresa. L'uso della funzione Toccare per scattare varia a seconda del modo di ripresa impostato, in base ai seguenti criteri.

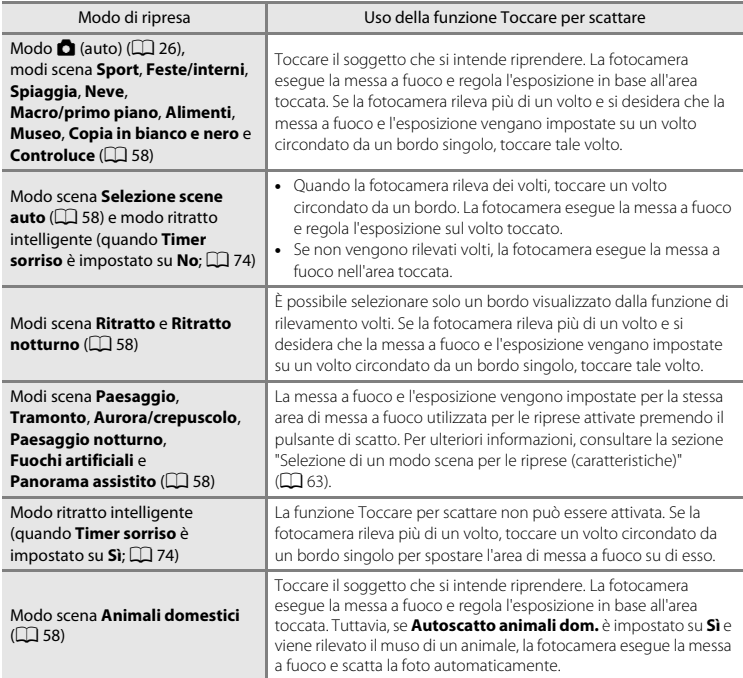

## <span id="page-59-1"></span><span id="page-59-0"></span>**E** Inseguimento soggetto (Messa a fuoco di un soggetto in movimento)

**□** (auto) → Toccare la scheda inferiore → 『《母/解 Ripresa con tocco

Nel modo **C** (auto) ( $\Box$  26), è possibile modificare l'impostazione della funzione Ripresa con tocco, passando da **Toccare per scattare** (impostazione predefinita) a **Inseguimento soggetto**. Questa opzione è utile per fotografare soggetti in movimento. Toccare il soggetto che deve essere messo a fuoco dalla fotocamera. L'area di messa a fuoco si sposterà automaticamente per "inseguire" il soggetto in movimento.

1 Toccare la scheda inferiore, quindi toccare  $\ddot{\mathbf{u}}$ /  $\mathbb{E}$ / $\mathbb{E}$  (ripresa con tocco) ( $\square$  42) e infine  $\square$ (inseguimento del soggetto).

s (inseguimento soggetto) può essere utilizzato solo nel  $modo$   $\bullet$  (auto).

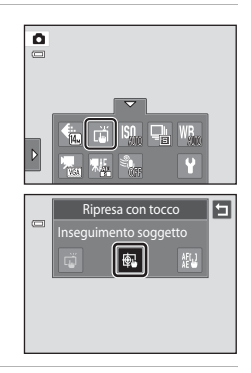

## **2** Registrare un soggetto.

Toccare il soggetto che si desidera inseguire sul monitor.

- Il soggetto viene registrato.
- Quando la fotocamera rileva dei volti, toccare un volto circondato da un bordo per registrarlo come soggetto e iniziare a inseguirlo. Se la fotocamera rileva più di un volto, i bordi attorno ai volti che non vengono selezionati scompaiono.
- Quando viene registrato un soggetto diverso da un volto, sul soggetto viene visualizzata un'area di messa a fuoco gialla e la fotocamera inizia a inseguirlo.
- Se la fotocamera non è in grado di mettere a fuoco il soggetto, il bordo che lo circonda lampeggia in rosso. Variare la composizione e riprovare.

Se l'area che viene toccata non contiene un soggetto registrabile, sul monitor viene visualizzato  $\mathbb E$ . Toccare un soggetto all'interno di  $\mathbb E$ .

Toccare un altro soggetto per cambiare il soggetto da inseguire.

Per annullare la registrazione del soggetto, toccare l'icona visualizzata sul lato sinistro del monitor.

Se la fotocamera non è più in grado di inseguire il soggetto registrato, l'area di messa a fuoco scompare e la registrazione viene annullata. Registrare di nuovo il soggetto.

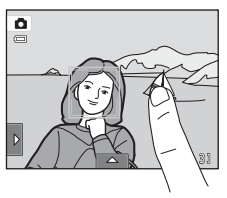

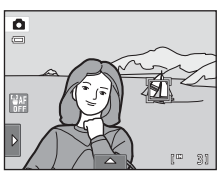

## **3** Premere il pulsante di scatto per scattare una foto.

Premendo il pulsante di scatto a metà corsa, la fotocamera esegue la messa a fuoco nell'area di messa a fuoco. L'area di messa a fuoco diventa verde e la messa a fuoco viene bloccata.

Se la fotocamera non riesce a mettere a fuoco, l'area di messa

a fuoco lampeggia. Premere nuovamente il pulsante di scatto a metà corsa per mettere a fuoco.

Se il pulsante di scatto viene premuto a metà corsa mentre l'area di messa a fuoco non è visualizzata, la fotocamera mette a fuoco il soggetto al centro dell'inquadratura.

Per scattare la foto, premere il pulsante di scatto a fondo corsa.

## B **Note sul modo inseguimento soggetto**

- **•** Lo zoom digitale non è disponibile.
- **•** È possibile udire il suono di azionamento dell'obiettivo quando si utilizza la funzione di inseguimento del soggetto.
- Regolare la posizione dello zoom e applicare le impostazioni di ripresa ( $\Box$ 42) prima di registrare il soggetto. Se si modificano queste impostazioni in seguito alla registrazione del soggetto, la registrazione viene annullata.
- **•** Se il soggetto si muove molto velocemente, se la fotocamera si muove molto o rileva un soggetto simile, potrebbe essere impossibile registrare il soggetto desiderato, oppure la fotocamera potrebbe non essere in grado di inseguire il soggetto registrato o potrebbe iniziare a inseguire un soggetto diverso. La capacità della fotocamera di inseguire con precisione il soggetto registrato dipende anche dalle dimensioni e dalla luminosità del soggetto.
- Nei rari casi in cui l'autofocus potrebbe non dare i risultati previsti ( $\Box$ 31), i soggetti potrebbero non essere a fuoco anche se l'area di messa a fuoco è verde. In questi casi, mettere a fuoco un altro soggetto posto alla stessa distanza dalla fotocamera del soggetto desiderato, tenendo premuto il pulsante di scatto a metà corsa ( $\Box$  52).
- **•** Con determinate funzioni questa impostazione non può essere attivata. Per ulteriori informazioni, consultare la sezione ["Impostazioni della fotocamera non utilizzabili contemporaneamente" \(](#page-89-1) $\Box$ 78).

#### C **Impostazione della Ripresa con tocco**

Quando si spegne la fotocamera, la registrazione del soggetto da inseguire viene annullata.

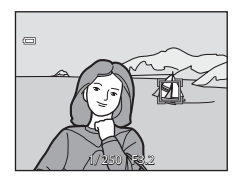

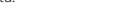

49

## <span id="page-61-1"></span><span id="page-61-0"></span>r **Toccare per attivare AF/AE (toccare il monitor per mettere a fuoco)**

**◯** (auto)  $\rightarrow$  Toccare la scheda inferiore  $\rightarrow$   $\ddot{\mathbf{w}}$ / $\ddot{\mathbf{w}}$  Ripresa con tocco

L'impostazione della funzione Ripresa con tocco può essere modificata, passando da **Toccare per scattare** (impostazione predefinita) a **Toccare per attivare AF/AE**.

Toccare un soggetto sul monitor per selezionare l'area da mettere a fuoco. Quindi, premere il pulsante di scatto a metà corsa per bloccare la messa a fuoco e l'esposizione per l'area toccata, quindi premere il pulsante di scatto a fondo corsa per scattare la foto.

**1** Toccare la scheda inferiore, quindi toccare  $\vec{\omega}$  $\mathbb{R}/\mathbb{N}$  (ripresa con tocco) ( $\Box$  42) e infine  $\mathbb{N}$ (toccare per assegnare AF/AE).

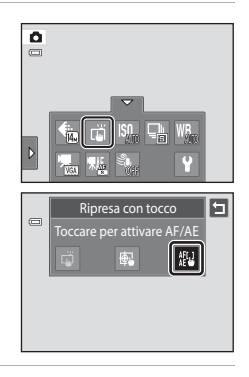

## **2** Toccare il soggetto che deve essere messo a fuoco dalla fotocamera.

Nell'area toccata viene visualizzato  $\mathbb I$   $\mathbb I$  o un doppio bordo.

Quando si utilizza lo zoom digitale, non è possibile selezionare l'area di messa a fuoco.

Per annullare la selezione dell'area di messa a fuoco, toccare l'icona **a** visualizzata sul lato sinistro del monitor.

Se si tocca una posizione che non può essere messa a fuoco, sul monitor viene visualizzato <sup>7</sup>. Toccare un'altra posizione all'interno di  $\begin{bmatrix} 1 \\ 2 \end{bmatrix}$ .

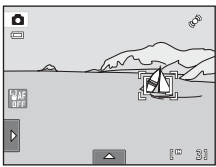

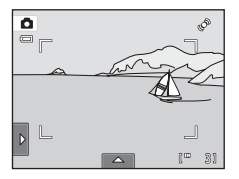

## **3** Premere il pulsante di scatto per scattare una foto.

Premere il pulsante di scatto a metà corsa per acquisire i dati di messa a fuoco ed esposizione, quindi premere a fondo corsa per scattare la foto.

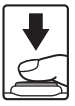

## B **Nota sull'opzione Toccare per attivare AF/AE**

Quando si riprendono soggetti con cui l'autofocus potrebbe non dare i risultati previsti, il soggetto potrebbe risultare sfuocato  $(231)$ .

#### C **Modi di ripresa in cui viene attivata la funzione Toccare per attivare AF/AE**

La funzione Toccare per attivare AF/AE può essere utilizzata nel modo  $\Box$  (auto) e in altri modi di ripresa. L'uso della funzione Toccare per attivare AF/AE varia a seconda del modo di ripresa impostato, in base ai seguenti criteri.

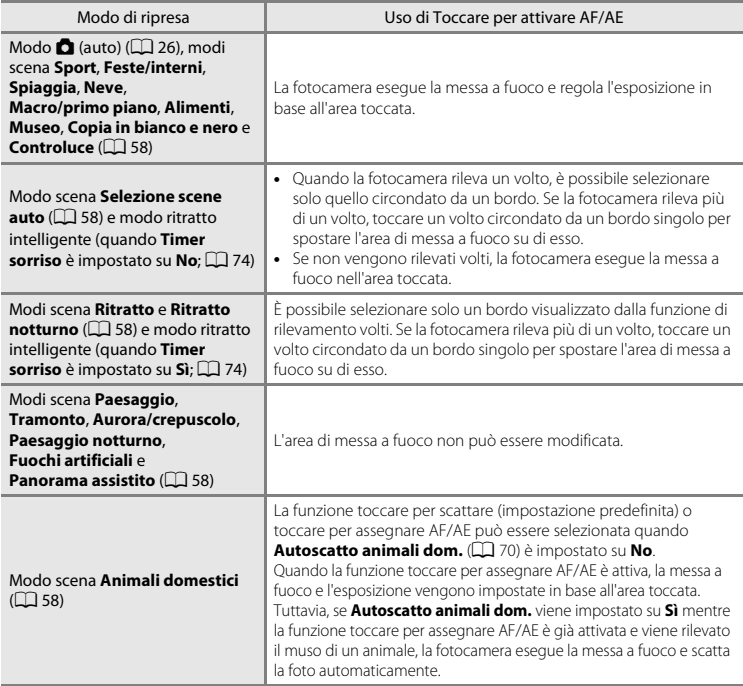

## <span id="page-63-1"></span><span id="page-63-0"></span>D **Riprese di soggetti con cui l'autofocus potrebbe non dare i risultati previsti**

Durante le riprese di soggetti per i quali l'autofocus potrebbe non dare i risultati previsti ( $\Box$ 31), provare a premere più volte il pulsante di scatto per ripetere la messa a fuoco, oppure provare ad adottare i metodi seguenti.

- 1 Passare al modo A (auto) ([A](#page-37-0)26) e selezionare **Toccare per attivare AF/AE** per l'impostazione della Ripresa con tocco.
- 2 Toccare un altro soggetto posto alla stessa distanza dalla fotocamera del soggetto desiderato.
- 3 Premere il pulsante di scatto a metà corsa.
	- **•** La fotocamera mette a fuoco il soggetto e l'area di messa a fuoco viene visualizzata in verde.
	- **•** Quando si preme il pulsante di scatto a metà corsa, la fotocamera blocca l'esposizione del soggetto messo a fuoco.
- 4 Continuare a tenere premuto il pulsante di scatto a metà corsa e ricomporre l'immagine.
	- **•** Fare attenzione a non variare la distanza tra la fotocamera e il soggetto mentre si tiene premuto il pulsante di scatto a metà corsa.
- 5 Premere il pulsante di scatto a fondo corsa per scattare la foto.

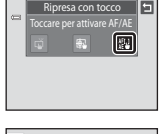

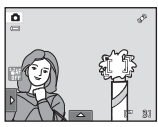

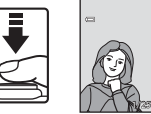

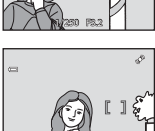

1/250 F3.2

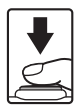

## <span id="page-64-0"></span>E **Sensibilità ISO**

#### $\bigcirc$  (auto)  $\rightarrow$  Toccare la scheda inferiore  $\rightarrow$  ISO Sensibilità ISO

Più la sensibilità è alta, minore è la quantità di luce necessaria per l'esposizione corretta dell'immagine, consentendo così di catturare soggetti più scuri.

Inoltre, una maggiore sensibilità consente tempi di posa più bassi, riducendo così il movimento della fotocamera e la sfocatura del soggetto rispetto allo stesso soggetto preso con la stessa luminosità.

**•** Sebbene per riprese di soggetti con scarsa illuminazione sia opportuno impostare valori di sensibilità ISO elevati, con queste impostazioni senza l'uso del flash o con il teleobiettivo, spesso si producono effetti di "disturbo", ovvero pixel luminosi distribuiti in modo casuale e più evidenti nelle aree scure dell'immagine.

#### AUTO Auto (impostazione predefinita)

In condizioni normali la sensibilità è ISO 80. Quando l'illuminazione è scarsa, la fotocamera compensa aumentando la sensibilità fino a un valore massimo di ISO 1600.

#### $\frac{A}{150}$ Intervallo definito auto

Questa opzione consente di scegliere l'intervallo di regolazione della sensibilità ISO, tra **ISO 80-400** e **ISO 80-800**. Il valore di sensibilità non viene aumentato oltre il valore massimo dell'intervallo selezionato. Specificando il valore massimo della sensibilità ISO, è possibile limitare l'effetto "sgranato" delle immagini.

#### 80, 100, 200, 400, 800, 1600, 3200

La sensibilità rimane fissa al valore specificato.

## B **Note sull'opzione Sensibilità ISO**

- **•** Con determinate funzioni questa impostazione non può essere attivata. Per ulteriori informazioni, consultare la sezione ["Impostazioni della fotocamera non utilizzabili contemporaneamente" \(](#page-89-1) $\Box$ 78).
- **•** Quando la sensibilità ISO è impostata su un'opzione diversa da **Auto**, la funzione **Rilevam. movimento** (A[155](#page-166-0)) è disattivata.

## <span id="page-65-1"></span><span id="page-65-0"></span>C **Sequenza**

#### $\bigcirc$  (auto)  $\rightarrow$  Toccare la scheda inferiore  $\rightarrow \square$  Sequenza

Consente di attivare il modo di ripresa in sequenza o la funzione di scelta dello scatto migliore (BSS).

#### **E** Singolo (impostazione predefinita)

Viene scattata una foto ad ogni pressione del pulsante di scatto.

#### $\Box$  Sequenza

Mentre il pulsante di scatto è premuto, la fotocamera scatta fino a tre foto con una frequenza di circa 0,7 fotogrammi al secondo (con **Formato immagine** impostato su **R** 4320×3240).

#### **RSS** BSS (scelta dello scatto migliore)

L'uso della funzione "scelta dello scatto migliore (BSS)" è consigliato quando si effettuano riprese con il flash disattivato o con lo zoom in posizione di ingrandimento, o in altre situazioni in cui movimenti accidentali della fotocamera possono causare immagini mosse. Quando è attiva l'opzione BSS, la fotocamera può scattare fino a dieci foto mentre si tiene premuto il pulsante di scatto. Quindi viene automaticamente selezionata e salvata l'immagine più nitida della serie.

#### **H** Multi-scatto 16

Ogni volta che il pulsante di scatto viene premuto, la fotocamera esegue 16 scatti con una frequenza di circa 30 fps e compone le immagini formando un'immagine unica.

Le immagini vengono registrate in formato immagine  $\overline{\mathbf{S}}$  (dimensione dell'immagine: 2560  $\times$  1920 pixel). Non è possibile modificare questa impostazione. Lo zoom digitale non è disponibile.

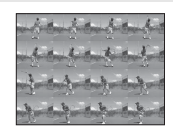

## **M** Note sulle riprese in sequenza

- **•** Quando è selezionato **Sequenza**, **BSS** o **Multi-scatto 16**, il flash è disabilitato. La messa a fuoco, l'esposizione e il bilanciamento del bianco rimangono fissi sui valori della prima immagine della serie.
- **•** La frequenza di scatto delle riprese in sequenza può variare a seconda del formato immagine impostato, della card di memoria utilizzata e delle condizioni di ripresa.
- **•** Con determinate funzioni questa impostazione non può essere attivata. Per ulteriori informazioni, consultare la sezione ["Impostazioni della fotocamera non utilizzabili contemporaneamente" \(](#page-89-1) $\Box$ 78).

#### B **Nota sull'opzione BSS**

L'opzione **BSS** funziona durante le riprese di soggetti fissi. Se il soggetto si muove o la composizione dell'immagine viene modificata mentre si tiene premuto il pulsante di scatto, l'opzione BSS potrebbe non produrre i risultati desiderati.

#### **M** Nota sull'opzione Multi-scatto 16

L'effetto smear (scia luminosa verticale;  $\Box$  [171](#page-182-0)) visibile sul monitor durante le riprese con l'opzione **Multiscatto 16** rimarrà registrato nelle immagini. Durante le riprese con **Multi-scatto 16**, evitare di puntare la fotocamera verso il sole, verso oggetti che riflettono la luce solare o luci elettriche.

## <span id="page-66-0"></span>w **Bilanciamento bianco (Regolazione della tonalità)**

#### $\bigcap$  (auto)  $\rightarrow$  Toccare la scheda inferiore  $\rightarrow$  WB Bilanciamento bianco

Il colore della luce riflessa da un oggetto varia in base a quello della sorgente luminosa. Il cervello umano è in grado di adattarsi ai cambiamenti di colore della sorgente luminosa, pertanto gli oggetti bianchi vengono percepiti come tali anche se si trovano in ombra, sotto la luce solare diretta o in ambienti con illuminazione a incandescenza. Le fotocamere digitali sono in grado di imitare tale capacità di adattamento elaborando le immagini in base al colore della sorgente luminosa. Questa funzione è detta "bilanciamento bianco". Per ottenere colori naturali, prima della ripresa occorre scegliere un'impostazione di bilanciamento del bianco corrispondente alla sorgente luminosa. Sebbene l'impostazione predefinita (**Auto**) possa essere utilizzata nella maggior parte dei casi, selezionando manualmente l'impostazione di bilanciamento del bianco più adatta a una particolare sorgente luminosa si otterranno risultati più accurati.

#### AUTO Auto (impostazione predefinita)

Il bilanciamento del bianco viene regolato automaticamente in base alle condizioni di illuminazione. Scelta ottimale per la maggior parte delle situazioni.

#### PRE Premisuraz. manuale

Per impostare il bilanciamento del bianco in condizioni di illuminazione insolite, viene utilizzato un oggetto di colore neutro come riferimento. Per ulteriori informazioni,  $\epsilon$ consultare la sezione ["Premisuraz. manuale](#page-67-0)" ( $\Box$ 56).

#### ☀ Luce diurna

Impostazione del bilanciamento del bianco per la luce solare diretta.

#### $\ddot{\bullet}$  Incandescenza

Utilizzare in presenza di illuminazione a incandescenza.

#### e Fluorescenza

Utilizzare in presenza di lampade a fluorescenza.

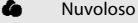

Utilizzare per scattare le foto in condizioni di cielo coperto.

**名** Flash

Utilizzare con il flash.

## B **Nota sull'opzione Bilanciamento del bianco**

Se si utilizzano impostazioni di bilanciamento del bianco diverse da **Auto** o **Flash**, è necessario disattivare il flash  $\binom{6}{2}$   $\binom{1}{4}$  34).

#### <span id="page-67-0"></span>**Premisuraz. manuale**

L'opzione premisurazione manuale è utile in presenza di luce mista o per compensare l'effetto di sorgenti luminose con una forte dominante di colore quando non è possibile ottenere l'effetto desiderato con impostazioni di bilanciamento del bianco come **Auto** e **Incandescenza** (per esempio, per fare in modo che foto scattate alla luce di una lampada con paralume rosso abbiano un effetto analogo a quello ottenuto scattando con luce bianca). Seguire la procedura di seguito per misurare il valore di bilanciamento del bianco in base alla sorgente luminosa durante la ripresa.

- **1** Posizionare un oggetto di riferimento bianco o grigio sotto la luce che verrà utilizzata durante la ripresa.
- **2** Toccare la scheda inferiore per visualizzare le icone di comando ( $\Box$  42), quindi toccare WB.

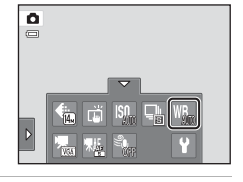

## **3** Toccare PRF.

La fotocamera aumenta l'ingrandimento della posizione per misurare il bilanciamento del bianco.

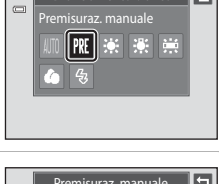

Bilanciamento bianco

囗

## **4** Inquadrare l'oggetto di riferimento nella finestra di misurazione.

Per applicare l'ultimo valore misurato con la funzione di premisurazione manuale, toccare **Annulla**.

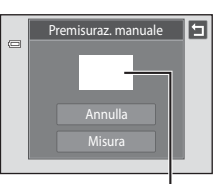

Finestra di misurazione

## **5** Per misurare un valore con la funzione di premisurazione manuale, toccare **Misura**.

La fotocamera scatta e viene impostato il nuovo valore di bilanciamento del bianco. Non vengono registrate immagini.

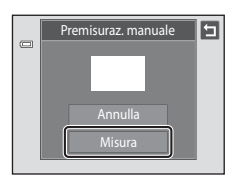

# B **Note sull'opzione Premisuraz. manuale**

L'opzione **Premisuraz. manuale** non consente di misurare un valore per un soggetto illuminato dalla luce del flash. Per le riprese con il flash, impostare **Bilanciamento bianco** su **Auto** o **Flash**.

## <span id="page-69-0"></span>**Modi di ripresa adatti alle tipologie di scene (modo scena)**

Le impostazioni della fotocamera vengono automaticamente ottimizzate in base al tipo di soggetto selezionato. Sono disponibili i seguenti modi scena.

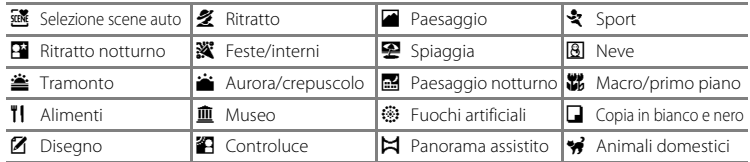

## <span id="page-69-1"></span>**Selezione di un modo scena**

## **1** Premere il pulsante **n** nel modo di ripresa e toccare SUNE.

Viene visualizzata la schermata di selezione del modo scena.

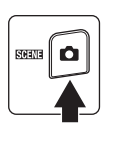

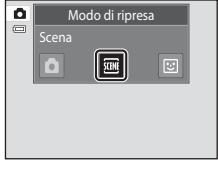

## **2** Toccare l'icona della scena desiderata.

Viene visualizzato il modo scena selezionato.

Per ulteriori informazioni sulle caratteristiche dei modi scena, vedere a pagina [63.](#page-74-0)

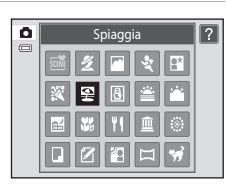

## **3** Inquadrare il soggetto e scattare.

In base al modo scena, il grado degli effetti può essere regolato con il cursore di regolazione effetto scena ( $\Box$  60).

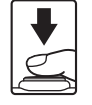

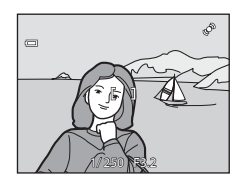

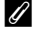

#### C **Visualizzazione della descrizione di ciascun modo scena (visualizzazione della Guida)**

Quando si tocca ? nella schermata di selezione scena (passaggio 2), viene visualizzata la schermata Selez. argomenti Guida. Toccare l'icona di una scena per visualizzare una descrizione delle funzioni di tale modo. Toccare **D** per tornare alla schermata Selez. argomenti Guida.

• Toccare **I** nella schermata Selez. argomenti Guida per tornare alla visualizzazione del monitor mostrata al passaggio 2.

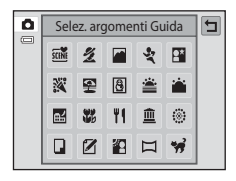

#### <span id="page-70-1"></span><span id="page-70-0"></span>C **Impostazioni di ripresa nel modo scena**

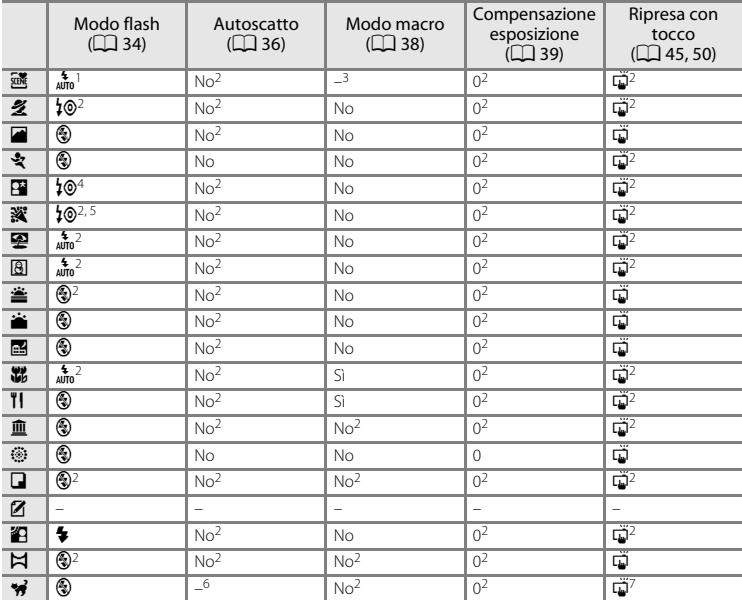

Le impostazioni di ripresa per ogni modo scena sono illustrate di seguito.

La fotocamera seleziona automaticamente il modo flash ottimale per il modo scena che è stato selezionato ( $\Box$  62). L'impostazione ( $\odot$  (no) può essere selezionata manualmente.

selezionato ([A](#page-73-0)62). L'impostazione predefinita può essere modificata toccando le schede per visualizzare le icone di<br>Comando.

<sup>3</sup> Quando la fotocamera seleziona il modo scena Macro/primo piano nel modo scena selezione<br>automatica scene, il modo macro ( $\Box$ ) 62) è attivo.

<sup>4</sup> L'impostazione del modo flash è Fill flash con sincro su tempi lenti e riduzione occhi rossi.<br>5 Nel caso della riduzione occhi rossi è possibile che venga impostato Sincro su tempi lenti.<br>6 L'autoscatto è disattivato

La funzione toccare per scattare (impostazione predefinita) o toccare per assegnare AF/AE può essere selezionata quando **Autoscatto animali dom.** ([A](#page-81-1)70) è impostato su **No**.

#### C **Impostazione del formato immagine (qualità dell'immagine/dimensione dell'immagine)**

L'impostazione specificata in altri modi di ripresa viene applicata anche nel modo scena. L'impostazione può essere modificata anche nel modo scena toccando la scheda inferiore per visualizzare le icone di comando e quindi  $\bigoplus$  ( $\Box$ 43).

#### <span id="page-71-0"></span>**Regolazione dell'effetto scena**

Il cursore di regolazione effetto scena viene visualizzato nei modi scena elencati di seguito. Per regolare l'intensità dell'effetto applicato alle foto scattate nel modo scena selezionato, toccare o trascinare il cursore di regolazione effetto scena.

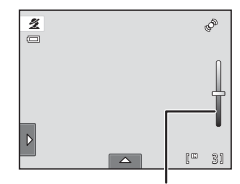

Cursore di regolazione effetto scena

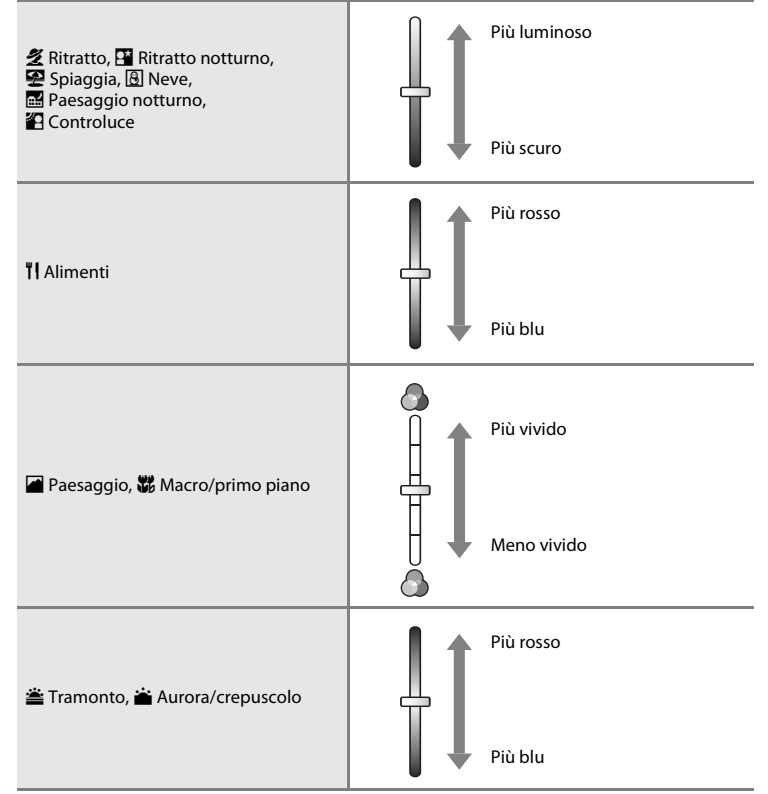
# <span id="page-72-1"></span><span id="page-72-0"></span>**Riprese nel modo scena selezionato dalla fotocamera (Selezione scene auto)**

La fotocamera agevole la ripresa selezionando automaticamente il modo scena ottimale quando l'immagine viene inquadrata. I modi scena disponibili per la selezione sono i seguenti.

- **di**: Auto (riprese generiche) **2**: Ritratto
- 
- 
- $\mathbf{\hat{H}}$ : Controluce
- 
- **F:** Paesaggio **• F**: Ritratto notturno
- **• in**: Paesaggio notturno **• in**: Macro/primo piano
- **1** Premere il pulsante **n** nel modo di  $\overline{\mathbf{a}}$ Modo di ripresa ripresa e toccare SCHN. Scena Viene visualizzata la schermata di selezione del **SOLINE** a, modo scena.
- **2** Toccare **x** Selezione scene auto.

La fotocamera passa al modo scena selezione automatica scene.

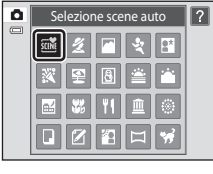

# **3** Inquadrare il soggetto e scattare.

L'icona del modo di ripresa cambia e viene visualizzata l'icona del modo scena attualmente selezionato.

Premere il pulsante di scatto a metà corsa per impostare la messa a fuoco e l'esposizione. Quando il soggetto è a fuoco, l'area di messa a fuoco attiva diventa verde.

Premere a fondo il pulsante di scatto per scattare la foto.

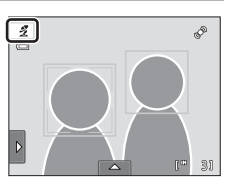

## B **Note sul modo selezione scene auto**

- **•** Lo zoom digitale non è disponibile.
- **•** A seconda delle condizioni di ripresa, la fotocamera potrebbe non selezionare il modo scena desiderato. In tal caso, passare al modo  $\Box$  (auto) ( $\Box$  26) oppure selezionare manualmente il modo scena desiderato  $(D \Box 58)$ .

#### C **Messa a fuoco nel modo scena Selezione scene auto**

- **•** Quando rileva un volto umano nel modo scena selezione automatica scene, la fotocamera lo mette a fuoco automaticamente. Per ulteriori informazioni, consultare la sezione ["Rilevamento volti" \(](#page-52-0) $\Box$  41).
- Quando è visualizzato l'indicatore del modo di ripresa **di come diverso di conten**za fotocamera seleziona automaticamente una o più delle nove aree di messa a fuoco contenenti il soggetto più vicino.

#### C **Funzioni disponibili nel modo scena selezione automatica scene**

Toccando la scheda sinistra o inferiore per visualizzare le icone di comando è possibile modificare le impostazioni del modo flash ( $\Box$  34), dell'autoscatto ( $\Box$  36), della compensazione dell'esposizione ([A](#page-50-0)39), del formato immagine ([A](#page-54-0)43) e della ripresa con tocco ([A](#page-56-0)45, [50\)](#page-61-0).

- Può essere selezionato il modo flash  $\frac{4}{\pi}$  (auto; impostazione predefinita) o  $\bigcirc$  (no) ( $\Box$  34). Quando è selezionato  $\frac{4}{\mu_{0}}$  (auto), la fotocamera seleziona automaticamente l'impostazione ottimale del modo flash per il modo scena che ha selezionato. Quando è selezionato ( $\bigcirc$ ) (no), il flash non viene attivato, indipendentemente dalle condizioni di ripresa.
- **•** Il modo macro è disattivato. Il modo macro è attivo solo quando la fotocamera seleziona il modo scena macro/primo piano.
- **•** Le modifiche apportate al formato immagine vengono applicate a tutti i modi di ripresa.

# **Selezione di un modo scena per le riprese (caratteristiche)**

Per ulteriori informazioni sul modo selezione scene auto, consultare la sezione ["Riprese](#page-72-0)  [nel modo scena selezionato dalla fotocamera \(Selezione scene auto\)" \(](#page-72-0) $\Box$  61).

#### **多 Ritratto**

Selezionare questo modo per i ritratti.

- **•** Quando la fotocamera rileva un volto umano, quest'ultimo viene circondato da un doppio bordo giallo (area di messa a fuoco). Per ulteriori informazioni, consultare la sezione ["Rilevamento volti"](#page-52-0)   $(D + 41)$ .
- **•** Se viene rilevato più di un volto, quello più vicino alla fotocamera viene circondato da un doppio bordo giallo (area di messa a fuoco), mentre gli altri vengono circondati da un bordo singolo. Toccare il volto circondato da un bordo singolo per spostare l'area di messa a fuoco in corrispondenza di tale volto  $\Box$  45, [50](#page-61-0)).
- **•** La fotocamera ammorbidisce i toni della pelle (su un massimo di tre volti) con la funzione Effetto pelle soft prima di salvare le immagini ( $\Box$ 75).
- **•** Se non vengono rilevati volti quando si preme il pulsante di scatto a metà corsa, la fotocamera mette a fuoco il soggetto posto al centro dell'inquadratura.
- **•** Lo zoom digitale non è disponibile.
- L'impostazione predefinita per il modo flash è **10 Auto con riduzione occhi rossi**.
- Utilizzare il cursore di regolazione effetto scena ( $\Box$  60) per regolare la luminosità dell'immagine.

#### **Paesaggio**

Selezionare questo modo per realizzare paesaggi dai colori saturi.

- **•** La fotocamera mette a fuoco all'infinito. L'area di messa a fuoco o l'indicatore di messa a fuoco ( $\Box$  30) diventano sempre verdi quando si preme il pulsante di scatto a metà corsa. Tuttavia, in alcuni casi gli oggetti in primo piano potrebbero non essere a fuoco.
- **•** Il flash è disattivato.
- L'illuminatore ausiliario AF (CQ [156\)](#page-167-0) non viene attivato.
- Utilizzare il cursore di regolazione effetto scena ( $\Box$  60) per regolare la saturazione dell'immagine.

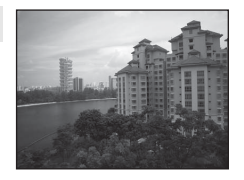

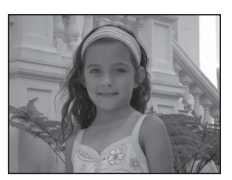

Altre informazioni sulla ripresa

Altre informazioni sulla ripresa

#### Modi di ripresa adatti alle tipologie di scene (modo scena)

## d Sport

Selezionare questo modo per congelare azioni dinamiche in un singolo scatto e registrare il movimento con una serie di immagini.

- **•** La fotocamera mette a fuoco il soggetto posto al centro dell'inquadratura. È possibile cambiare l'area di messa a fuoco utilizzando la funzione Toccare per scattare ( $\Box$ 45) o Toccare per assegnare [A](#page-61-0)F/AE ( $\Box$  50). La fotocamera regola continuamente la messa a fuoco finché il pulsante di scatto non viene premuto a metà corsa per bloccare la messa a fuoco.
- **•** Mentre il pulsante di scatto è premuto a metà corsa, la fotocamera scatta fino a tre foto con una frequenza di circa 0,7 fotogrammi al secondo (fps) quando Formato immagine è impostato su R **4320×3240**.
- **•** La messa a fuoco, l'esposizione e il bilanciamento del bianco rimangono fissi sui valori della prima immagine della serie.
- **•** La frequenza di scatto massima durante la ripresa in sequenza può variare a seconda dell'impostazione del formato immagine, della card di memoria utilizzata e delle condizioni di ripresa.
- **•** La ripresa in sequenza è disattivata e viene scattata solo una foto alla volta quando si rilascia l'otturatore con la funzione **Toccare per scattare** ( $\Box$  45).

 $\sqrt{2}$ 

**•** Il flash è disattivato.

Altre informazioni sulla ripresa

Altre informazioni sulla ripresa

• L'illuminatore ausiliario AF ( $\Box$  [156\)](#page-167-0) non viene attivato.

#### **E** Ritratto notturno

Selezionare questo modo per realizzare ritratti al tramonto o in notturna. Il flash viene attivato per illuminare il soggetto del ritratto, mantenendo invariata l'illuminazione dello sfondo, per ottenere un buon equilibrio tra il soggetto principale e lo sfondo.

- **•** Quando la fotocamera rileva un volto umano, quest'ultimo viene circondato da un doppio bordo giallo (area di messa a fuoco). Per ulteriori informazioni, consultare la sezione ["Rilevamento volti"](#page-52-0)   $($  $\Box$  $41$ ).
- **•** Se viene rilevato più di un volto, quello più vicino alla fotocamera viene circondato da un doppio bordo (area di messa a fuoco) e gli altri da un bordo singolo. Toccare il volto circondato da un bordo singolo per spostare l'area di messa a fuoco in corrispondenza di tale volto ( $\Box$ ) 45, [50](#page-61-0)).
- **•** La fotocamera ammorbidisce i toni della pelle (su un massimo di tre volti) con la funzione Effetto pelle soft prima di salvare le immagini  $(2275)$ .
- **•** Se non vengono rilevati volti quando si preme il pulsante di scatto a metà corsa, la fotocamera mette a fuoco il soggetto posto al centro dell'inquadratura.
- **•** Lo zoom digitale non è disponibile.
- **•** L'impostazione del modo flash è Fill flash con sincro su tempi lenti e riduzione occhi rossi.
- Utilizzare il cursore di regolazione effetto scena ( $\Box$  60) per regolare la luminosità dell'immagine.

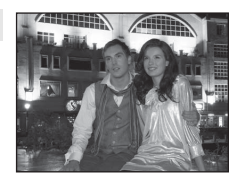

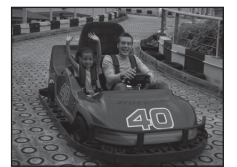

#### **※** Feste/interni

Consente di cogliere gli effetti della luce di candela o di altre luci sullo sfondo.

- **•** La fotocamera mette a fuoco il soggetto al centro dell'inquadratura. È possibile cambiare l'area di messa a fuoco utilizzando la funzione Toccare per scattare ( $\Box$  45) o Toccare per assegnare  $AF/AE$  $AF/AE$  ( $\Box$  50).
- L'impostazione predefinita per il modo flash è **10 Auto con riduzione occhi rossi**. L'impostazione del modo flash può passare automaticamente a sincro su tempi lenti con riduzione occhi rossi.

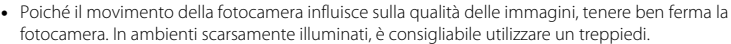

#### Z Spiaggia

Consente di cogliere la luminosità di soggetti come spiagge o distese di acqua illuminate dal sole.

- **•** La fotocamera mette a fuoco il soggetto al centro dell'inquadratura. È possibile cambiare l'area di messa a fuoco utilizzando la funzione Toccare per scattare ( $\Box$  45) o Toccare per assegnare [A](#page-61-0)F/AE  $($   $\Box$  50).
- Utilizzare il cursore di regolazione effetto scena ( $\Box$  60) per regolare la luminosità dell'immagine.

Consente di cogliere la luminosità di soggetti come campi innevati.

- **•** La fotocamera mette a fuoco il soggetto al centro dell'inquadratura. È possibile cambiare l'area di messa a fuoco utilizzando la funzione Toccare per scattare ( $\Box$  45) o Toccare per assegnare  $AF/AE$  $AF/AE$  ( $\Box$  50).
- Utilizzare il cursore di regolazione effetto scena ( $\Box$  60) per regolare la luminosità dell'immagine.

Altre informazioni sulla ripresa

Altre informazioni sulla ripresa

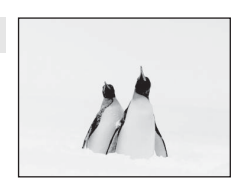

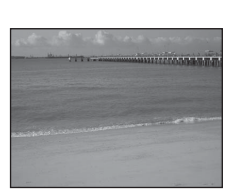

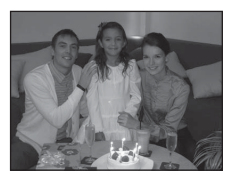

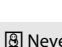

## Modi di ripresa adatti alle tipologie di scene (modo scena)

#### **当 Tramonto**

Consente di riprodurre le tonalità intense di albe e tramonti.

- **•** La fotocamera mette a fuoco il soggetto al centro dell'inquadratura.
- L'impostazione predefinita per il modo flash è **@ No**.

#### • Utilizzare il cursore di regolazione effetto scena ( $\Box$  60) per regolare il colore dell'immagine.

#### **in** Aurora/crepuscolo

Consente di riprodurre i colori visibili prima dell'alba o dopo il tramonto, quando la luce del sole è radente.

- **•** La fotocamera mette a fuoco all'infinito. L'area di messa a fuoco o l'indicatore di messa a fuoco ( $\Box$  30) diventano sempre verdi quando si preme il pulsante di scatto a metà corsa. Tuttavia, in alcuni casi gli oggetti in primo piano potrebbero non essere a fuoco.
- **•** Il flash è disattivato.
- L'illuminatore ausiliario AF ( $\Box$ ) [156\)](#page-167-0) non viene attivato.
- Utilizzare il cursore di regolazione effetto scena ( $\Box$  60) per regolare il colore dell'immagine.

#### **Ex** Paesaggio notturno

I tempi di posa lunghi consentono di ottenere bellissimi paesaggi notturni.

- **•** La fotocamera mette a fuoco all'infinito. L'area di messa a fuoco o l'indicatore di messa a fuoco ( $\Box$  30) diventano sempre verdi quando si preme il pulsante di scatto a metà corsa. Tuttavia, in alcuni casi gli oggetti in primo piano potrebbero non essere a fuoco.
- **•** Il flash è disattivato.
- L'illuminatore ausiliario AF ( $\square$  [156\)](#page-167-0) non viene attivato.
- Utilizzare il cursore di regolazione effetto scena ( $\Box$  60) per regolare la luminosità dell'immagine.

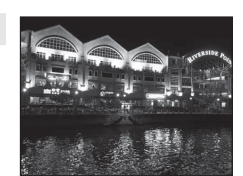

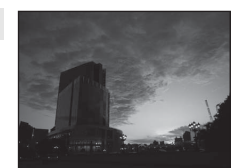

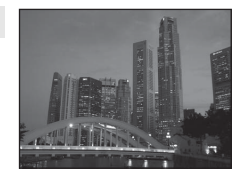

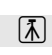

 $\sqrt{\lambda}$ 

 $\sqrt{\lambda}$ 

#### **影** Macro/primo piano

Questo modo consente di fotografare fiori, insetti e altri piccoli oggetti posti a distanza ravvicinata.

- Viene attivato il modo macro ( $\Box$  38) e la fotocamera regola automaticamente lo zoom avvicinando il soggetto fin dove è possibile eseguire la messa a fuoco.
- **•** La distanza di ripresa minima può variare a seconda della posizione dello zoom. La fotocamera è in grado di mettere a fuoco a distanze minori quando l'icona  $\mathfrak{G}$  e l'indicatore zoom sono verdi e l'indicatore zoom è posizionato a sinistra di  $\Delta$ (posizione di grandangolo). La fotocamera è in grado di mettere a fuoco soggetti posti a una distanza di appena 10 cm dall'obiettivo quando la posizione dello zoom è impostata su grandangolo massimo o sul primo incremento dalla posizione di  $q$ randangolo massimo. Nella posizione dello zoom $\Delta$  la fotocamera è in grado di mettere a fuoco a una distanza di 30 cm.

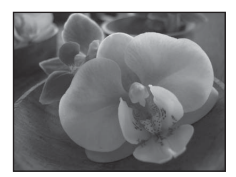

- **•** Tenere presente che il flash potrebbe non riuscire a illuminare l'intero soggetto a distanze inferiori a 50 cm.
- **•** La fotocamera mette a fuoco il soggetto al centro dell'inquadratura. È possibile cambiare l'area di messa a fuoco utilizzando la funzione Toccare per scattare  $(\Box \Box 45)$  o Toccare per assegnare [A](#page-61-0)F/AE ( $\Box \Box 50$ ).
- **•** La fotocamera mette a fuoco continuamente fino a quando non si blocca la messa a fuoco premendo il pulsante di scatto a metà corsa.
- **•** Poiché il movimento della fotocamera influisce sulla qualità delle immagini, tenere ben ferma la fotocamera.
- **•** Utilizzare il cursore di regolazione effetto scena ([A](#page-71-0)60) per regolare la saturazione dell'immagine.

#### **TI** Alimenti

Modo adatto per fotografare prodotti alimentari.

- Viene attivato il modo macro ( $\Box$  38) e la fotocamera regola automaticamente lo zoom avvicinando il soggetto fin dove è possibile eseguire la messa a fuoco.
- **•** La distanza di ripresa minima può variare a seconda della posizione dello zoom. La fotocamera è in grado di mettere a fuoco a distanze minori quando l'icona  $\mathfrak{G}$  e l'indicatore zoom sono verdi e l'indicatore zoom è posizionato a sinistra di  $\Delta$ (posizione di grandangolo). La fotocamera è in grado di mettere a fuoco soggetti posti a una distanza di appena 10 cm dall'obiettivo quando la posizione dello zoom è impostata su grandangolo massimo o sul primo incremento dalla posizione di  $q$ randangolo massimo. Nella posizione dello zoom $\triangle$  la fotocamera è in grado di mettere a fuoco a una distanza di 30 cm.
- **•** Il flash è disattivato.
- **•** La fotocamera mette a fuoco il soggetto al centro dell'inquadratura. È possibile cambiare l'area di messa a fuoco utilizzando la funzione Toccare per scattare ( $\Box$ ) 45) o Toccare per assegnare [A](#page-61-0)F/AE ( $\Box$ ) 50).
- **•** La fotocamera mette a fuoco continuamente fino a quando non si blocca la messa a fuoco premendo il pulsante di scatto a metà corsa.
- **•** Poiché il movimento della fotocamera influisce sulla qualità delle immagini, tenere ben ferma la fotocamera.
- Utilizzare il cursore di regolazione effetto scena ( $\Box$  60) per regolare la tonalità del soggetto influenzata dall'illuminazione. Questa regolazione rimane salvata nella memoria della fotocamera anche in seguito al suo spegnimento.

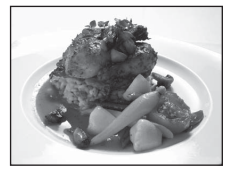

#### **血 Museo**

Utilizzare questo modo per le riprese in interni, nelle situazioni in cui non è consentito l'uso del flash (per esempio, nei musei e nelle gallerie d'arte) oppure in altri luoghi in cui si desidera escludere il flash.

- **•** La fotocamera mette a fuoco il soggetto al centro dell'inquadratura. È possibile cambiare l'area di messa a fuoco utilizzando la funzione Toccare per scattare ( $\Box$  45) o Toccare per assegnare [A](#page-61-0)F/AE  $($   $\Box$  50).
- **•** È possibile attivare la funzione BSS (scelta dello scatto migliore)  $(D \mid 54)$ .
- BSS (scelta dello scatto migliore) è disattivato con la ripresa Toccare per scattare ( $\Box$  45).
- **•** Poiché il movimento della fotocamera influisce sulla qualità delle immagini, tenere ben ferma la fotocamera.
- **•** Il flash è disattivato.
- L'illuminatore ausiliario AF (CQ [156\)](#page-167-0) non viene attivato.

#### m Fuochi artificiali

I tempi di posa lunghi consentono di catturare le esplosioni di luce dei fuochi artificiali.

- **•** La fotocamera mette a fuoco all'infinito. L'indicatore di messa a fuoco ([A](#page-41-0)30) diventa sempre verde quando il pulsante di scatto viene premuto a metà corsa. Tuttavia, in alcuni casi gli oggetti in primo piano potrebbero non essere a fuoco.
- **•** Il flash è disattivato.
- L'illuminatore ausiliario AF ( $\Box$  [156\)](#page-167-0) non viene attivato.

#### $\Box$  Copia in bianco e nero

Consente di ottenere immagini nitide di testi o disegni con sfondo bianco oppure di supporti stampati.

- **•** La fotocamera mette a fuoco il soggetto al centro dell'inquadratura. È possibile cambiare l'area di messa a fuoco utilizzando la funzione Toccare per scattare (CQ 45) o Toccare per assegnare [A](#page-61-0)F/AE  $($   $\Box$  50).
- Utilizzare il modo macro ( $\Box$  38) per mettere a fuoco soggetti posti a distanza ravvicinata.
- **•** Il testo e i disegni colorati potrebbero non essere riprodotti correttamente.
- L'impostazione predefinita per il modo flash è  $\circledast$  **No**.

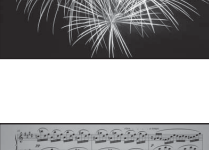

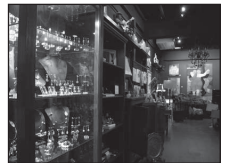

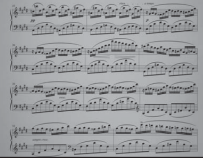

# l T

68

#### ■ Disegno

Consente di scrivere un memo o disegnare una figura sul display touch panel e di salvarlo come immagine. Per ulteriori informazioni, consultare la sezione ["Uso dell'opzione Disegno" \(](#page-82-0) $\Box$  71).

#### **27** Controluce

Questo modo è utile quando il soggetto è illuminato da dietro, pertanto i tratti e i dettagli risultano in ombra. Il flash si attiva automaticamente per schiarire ("fill in") le aree in ombra.

**•** La fotocamera mette a fuoco il soggetto al centro dell'inquadratura. È possibile cambiare l'area di messa a fuoco utilizzando la funzione Toccare per scattare ( $\Box$  45) o Toccare per assegnare [A](#page-61-0)F/AE  $($  $\Box$  50).

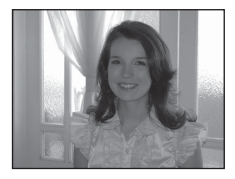

- **•** L'impostazione del modo flash è fissa su  $\blacklozenge$  Fill flash.
- Utilizzare il cursore di regolazione effetto scena ( $\Box$  60) per regolare la luminosità dell'immagine.

#### $\boxtimes$  Panorama assistito

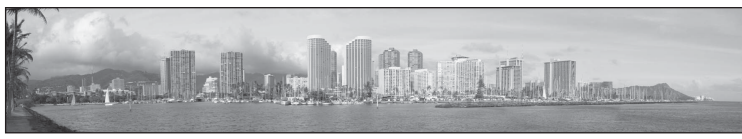

Utilizzare questo modo per scattare una serie di foto, che potranno essere unite a posteriori creando un'immagine panoramica unica con il software Panorama Maker 5 in dotazione. Per informazioni dettagliate, consultare la sezione ["Riprese per la creazione di un'immagine](#page-83-0)  panoramica"  $(227)$ .

• L'impostazione predefinita per il modo flash è **vo.** 

#### <span id="page-81-0"></span>O Animali domestici

Selezionare questo modo per realizzare ritratti di animali domestici (cani o gatti). Quando rileva il muso di un cane o di un gatto, la fotocamera mette a fuoco il muso e scatta automaticamente (Autoscatto animali dom.) tre volte con l'impostazione predefinita.

**•** Attorno al muso rilevato viene visualizzato un doppio bordo (area di messa a fuoco) che diventa verde quando la messa a fuoco è stata eseguita.

La fotocamera è in grado di rilevare fino a cinque musi. Se la fotocamera rileva più di un muso, il doppio bordo viene visualizzato attorno a quello più grande, mentre gli altri musi sono circondati da un bordo singolo.

**•** Se non vengono rilevati musi di animali quando si preme il pulsante di scatto a metà corsa, la fotocamera mette a fuoco il soggetto posto al centro dell'inquadratura.

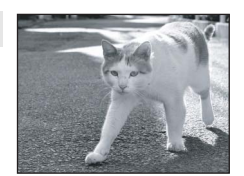

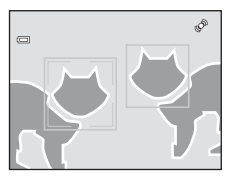

- Per modificare l'impostazione **U Sequenza** utilizzata in questo modo, toccare la scheda inferiore per visualizzare le icone di comando.
	- **Singolo**: viene scattata una foto alla volta.
	- **Sequenza** (impostazione predefinita): quando la funzione di autoscatto animali domestici è attivata e il muso rilevato è stato messo a fuoco, la fotocamera scatta tre volte (velocità di scatto in sequenza: circa 0,7 fotogrammi al secondo quando l'impostazione formato immagine è **R** 4320×3240). Quando la funzione di autoscatto animali domestici è disattivata, è possibile scattare fino a tre fotografie in sequenza con una velocità di circa 0,7 fotogrammi al secondo mentre il pulsante di scatto è premuto (quando l'impostazione formato immagine è **R** 4320×3240).
- Per modificare l'impostazione **& Autoscatto animali dom.**, toccare la scheda inferiore per visualizzare le icone di comando.
	- **Sì** (impostazione predefinita): la foto viene scattata automaticamente quando il volto rilevato è stato messo a fuoco.
	- **No**: la foto viene scattata utilizzando il pulsante di scatto o la funzione toccare per scattare  $($  $\Box$  45).
- **•** Lo zoom digitale non è disponibile.
- **•** Il flash è disattivato.
- L'illuminatore ausiliario AF ( $\Box$ ) [156\)](#page-167-0) non viene attivato. Il suono di scatto ( $\Box$ ) [157](#page-168-0)) è disattivato.
- **•** Fattori come la distanza tra l'animale e la fotocamera, l'orientamento o la luminosità del muso e la velocità a cui l'animale si sposta possono impedire il rilevamento dei musi di cani o gatti, oppure possono causare il rilevamento di musi o volti non appartenenti a cani o gatti.

# <span id="page-82-0"></span>**Uso dell'opzione Disegno**

Consente di scrivere un memo o disegnare una figura sul display touch panel e di salvarlo come **immagine. L'immagine viene salvata con l'impostazione formato immagine**  $\overline{00}$  **640×480.** 

**1** Premere il pulsante **n** nel modo di ripresa e toccare **图**.

Viene visualizzata la schermata di selezione del modo scena.

# **2** Toccare **Z** Disegno.

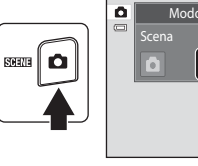

 $\overline{\mathbf{z}}$ 

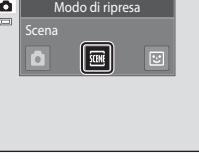

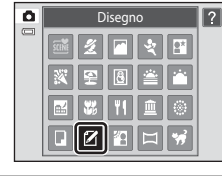

Penna

# **3** Scrivere un memo o disegnare una figura.

Toccare (penna) per scrivere un testo o disegnare figure o toccare  $\overline{Q}$  (gomma) per cancellare il testo o le figure ( $\Box$ ). Toccare <sup>o</sup> per visualizzare l'immagine nel modo di riproduzione a pieno formato e toccare nuovamente **e** per ingrandire l'immagine visualizzata di 3×. Per cambiare la porzione dell'immagine visibile sul monitor, toccare  $\Box$ ,  $\Box$ ,  $\Box$  o  $\Box$ , Per tornare alle dimensioni di visualizzazione iniziali, toccare  $\blacksquare$ .

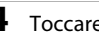

# **4** Toccare **II**.

Per annullare l'ultima operazione effettuata con la penna o con la gomma, toccare  $\blacksquare$  prima di toccare  $\blacksquare$  (è possibile annullare fino a cinque operazioni).

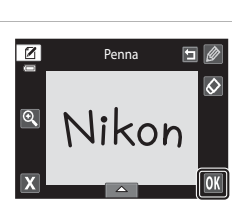

# **5** Toccare **Sì**.

Il memo è stato salvato.

Per annullare il salvataggio del memo, toccare **No**.

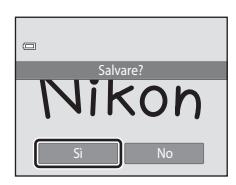

OK

## <span id="page-83-0"></span>**Riprese per la creazione di un'immagine panoramica**

La fotocamera mette a fuoco il soggetto posto al centro dell'inquadratura. Per ottenere risultati ottimali, utilizzare un treppiedi.

**1** Premere il pulsante **n** nel modo di ripresa e toccare E.

> Viene visualizzata la schermata di selezione del modo scena.

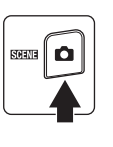

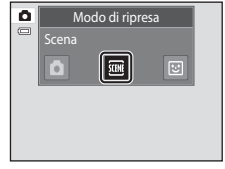

# Altre informazioni sulla ripresa Altre informazioni sulla ripresa

## **2** Toccare  $\bowtie$  **Panorama assistito**.

Vengono visualizzate le icone di direzione, che indicano la direzione in cui saranno unite le immagini.

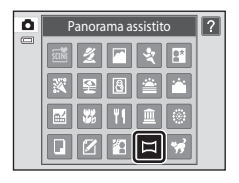

ō

# **3** Toccare un'icona di direzione.

Selezionare la direzione in cui verranno unite le immagini per comporre il panorama: a destra (D), a sinistra (C), verso l'alto  $(\blacksquare)$  o verso il basso  $(\blacksquare)$ .

Per selezionare una direzione diversa, toccare un'icona di direzione diversa.

Modificare le impostazioni di ripresa ( $\Box$ 59) prima di scattare la prima foto nel passaggio successivo.

# **4** Scattare la prima foto.

Un terzo della foto scattata apparirà parzialmente trasparente.

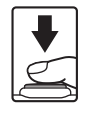

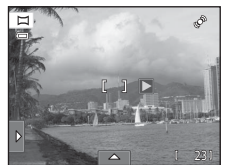

23

Þ

 $\overline{\mathbb{L}}$ 

# **5** Scattare la foto successiva.

Inquadrare in modo che un terzo dell'immagine successiva vada a sovrapporsi all'immagine precedente e premere il pulsante di scatto.

Ripetere questi passaggi fino a quando non saranno state scattate tutte le foto necessarie per completare la scena.

# **6** Al termine della ripresa, toccare **X**.

La fotocamera torna nella condizione descritta al passaggio 3.

## B **Note sull'opzione Panorama assistito**

- [A](#page-70-0)pplicare o modificare le impostazioni di ripresa ( $\Box$ 59) prima di rilasciare l'otturatore per la prima foto. Non è possibile modificare le impostazioni di ripresa dopo il primo scatto. Non è possibile eliminare le foto e lo zoom non può essere utilizzato dopo aver scattato la prima foto.
- **•** Se durante la ripresa la fotocamera passa in standby per effetto della funzione di autospegnimento (A[158](#page-169-0)), la serie di scatti per la creazione del panorama verrà interrotta. Si consiglia di impostare l'opzione relativa alla quantità di tempo che deve trascorrere prima che venga attivata la funzione di autospegnimento su un valore più alto.

## **C** Indicatore **AE** AF-L

Nel modo scena **Panorama assistito** l'esposizione, il bilanciamento del bianco e la messa a fuoco rimangono fissi sui valori determinati per la prima immagine della serie.

In seguito allo scatto della prima foto viene visualizzato **RE/AF-L** per indicare che le impostazioni di esposizione, bilanciamento del bianco e messa a fuoco sono bloccate.

## D **Panorama Maker <sup>5</sup>**

Installare il software Panorama Maker 5 dal CD ViewNX 2 in dotazione. Trasferire le foto su un computer (A[134\)](#page-145-0) e utilizzare Panorama Maker 5 (A[138\)](#page-149-0) per unirle creando un'immagine panoramica.

#### D **Altre informazioni**

Per ulteriori informazioni, consultare la sezione ["Nomi dei file immagine/audio e delle cartelle" \(](#page-185-0) $\Box$ 174).

19

8

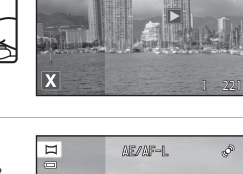

AE/AF-1

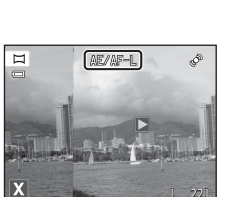

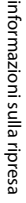

73

# <span id="page-85-0"></span>**Riprese di volti sorridenti (modo ritratto intelligente)**

Per impostazione predefinita, la fotocamera utilizza la funzione di rilevamento volti per rilevare i volti umani, quindi scatta automaticamente quando rileva un sorriso (timer sorriso). È possibile utilizzare l'opzione Effetto pelle soft per ammorbidire le tonalità della pelle dei volti umani.

# **1** Premere il pulsante **D** nel modo di ripresa e toccare **[3]**.

La fotocamera passa al modo ritratto intelligente.

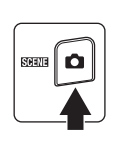

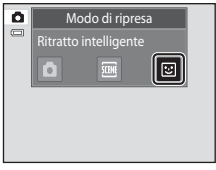

# **2** Inquadrare.

Puntare la fotocamera sul soggetto.

Se la fotocamera rileva un volto umano, viene visualizzato attorno al volto un doppio bordo giallo (area di messa a fuoco). Quando tale volto viene messo a fuoco, il doppio bordo diventa momentaneamente verde e la messa a fuoco viene bloccata.

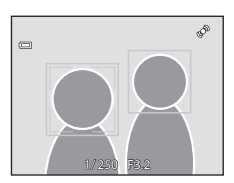

La fotocamera è in grado di rilevare fino a tre volti. Se la fotocamera rileva più di un volto, il doppio bordo viene visualizzato attorno al volto più vicino al centro dell'inquadratura, mentre gli altri volti sono circondati da un bordo singolo.

Toccare un volto circondato da un bordo singolo per spostare l'area di messa a fuoco in corrispondenza di tale volto.

# **3** La fotocamera scatta automaticamente.

Se la fotocamera rileva un sorriso sul volto della persona circondata dal doppio bordo, viene attivato il **Timer sorriso** ( $\Box$  77) e la fotocamera scatta automaticamente.

A ogni scatto la fotocamera attiva nuovamente il sistema di rilevamento del volto e dei sorrisi per effettuare scatti in sequenza in automatico.

# **4** La ripresa è terminata.

Per arrestare la ripresa con rilevamento automatico dei volti sorridenti, spegnere la fotocamera, impostare **Timer sorriso** su **No**, oppure premere il pulsante A e selezionare un altro modo di ripresa.

## <span id="page-86-0"></span>B **Note sul modo ritratto intelligente**

- **•** Lo zoom digitale non è disponibile.
- **•** In determinate condizioni di ripresa, la fotocamera potrebbe non essere in grado di rilevare i volti o i sorrisi.
- Per ulteriori informazioni, consultare la sezione ["Note sulla funzione di rilevamento volti" \(](#page-52-1) $\Box$  41).

## B **Note sulla funzione effetto pelle soft**

- **•** Quando si utilizza la funzione effetto pelle soft, il salvataggio delle immagini richiede più tempo del normale.
- **•** In determinate condizioni di ripresa, le tonalità della pelle dei volti potrebbero non venire ammorbidite, oppure potrebbero venire modificate parti dell'inquadratura diverse dal volto, anche se la fotocamera lo ha rilevato. Se la fotocamera non ha prodotto i risultati desiderati, impostare **Effetto pelle soft** su **No** e riprovare a scattare.
- **•** Il livello dell'effetto pelle soft non può essere regolato se è stato selezionato il modo scena **Ritratto** o **Ritratto notturno**.
- **•** Le funzioni di ritocco quali Ritocco glamour ed Effetto pelle soft possono essere applicate alle immagini dopo che sono state scattate ( $\Box$ [121\)](#page-132-0).

## C **Spia autoscatto**

La spia autoscatto lampeggia lentamente quando il timer sorriso è attivato e la fotocamera rileva un volto e lampeggia rapidamente subito dopo il rilascio dell'otturatore.

#### C **Scattare premendo manualmente il pulsante di scatto**

Le foto possono anche essere scattate premendo il pulsante di scatto. Se non vengono rilevati volti, la fotocamera mette a fuoco il soggetto posto al centro dell'inquadratura.

#### C **Autospegnimento nel modo timer sorriso**

Quando **Timer sorriso** è impostato su *S*ì, viene attivata la funzione di spegnimento automatico ( $\Box$ [158](#page-169-0)) e la fotocamera si spegne automaticamente quando si verifica una delle situazioni seguenti e non vengono eseguite altre operazioni.

- **•** La fotocamera non rileva alcun volto.
- **•** La fotocamera rileva un volto ma non riesce a determinare se sta sorridendo.

#### D **Altre informazioni**

Per ulteriori informazioni, consultare la sezione ["Autofocus" \(](#page-42-0) $\Box$  31).

# <span id="page-87-0"></span>**Modifica delle impostazioni del modo Ritratto intelligente**

Le impostazioni indicate di seguito possono essere effettuate toccando le schede per visualizzare le icone di comando nel modo ritratto intelligente.

- **•** Ogni icona indica anche l'impostazione corrente.
- **•** Toccare l'icona dell'elemento desiderato per visualizzare la relativa schermata di impostazione.
- **•** Toccare di nuovo la scheda per nascondere i comandi.

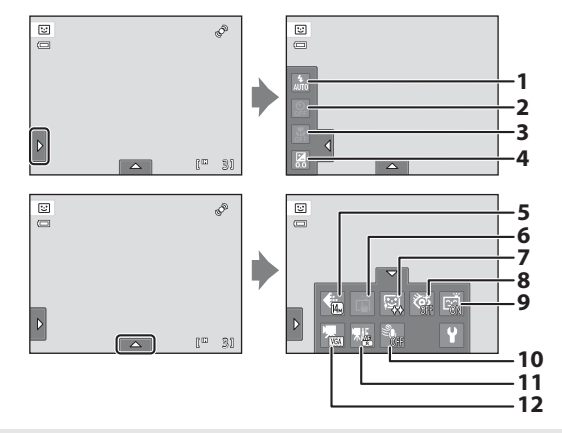

#### $1 \bullet$  Modo flash

Impostare il modo flash ( $\Box$  34) quando si scattano immagini nel modo ritratto intelligente.

#### $2 \quad \bullet$  Autoscatto

Impostare l'autoscatto ([A](#page-47-0)36). L'autoscatto non è disponibile quando **Timer sorriso** è impostato su  $\mathsf{Si}$  ( $\Box$  77).

#### $\frac{1}{2}$  Modo macro

Il modo macro è disattivato ( $\Box$ 38).

#### 4 **Z** Compensazione esposizione

Durante le riprese nel modo ritratto intelligente, regolare **Compensazione esposizione**  $(D39)$ .

#### 5 **Formato immagine**

Consente di scegliere il formato immagine (combinazione di dimensione e compressione dell'immagine) per il salvataggio delle immagini ( $\Box$  43).

Le modifiche apportate al formato immagine vengono applicate a tutti i modi di ripresa.

#### 6 D Toccare per scattare

Consente di passare dalla funzione toccare per scattare  $(D \mid 45)$  alla funzione toccare per assegnare AF/AE ([A](#page-61-0)50) e viceversa. Entrambe le funzioni sono disattivate quando **Timer sorriso** è impostato su **Sì** ( $\Box$  77).

#### 7 http://effetto.pelle.soft

Consente di attivare l'Effetto pelle soft. Quando scatta, la fotocamera rileva uno o più volti umani (fino a tre) ed elabora l'immagine per ammorbidire le tonalità della pelle prima di salvarla.

È possibile selezionare il livello di attenuazione delle tonalità della pelle, scegliendo tra **Alto**, **Normale** (impostazione predefinita) e **Basso**. Selezionando **No**, la funzione Effetto pelle soft viene disattivata.

**•** L'effetto di attenuazione delle tonalità della pelle non è visibile durante l'inquadratura prima dello scatto. Per controllare il livello di attenuazione delle tonalità della pelle, visualizzare l'immagine nel modo di riproduzione.

#### 8 **19** Verifica occhi aperti

<span id="page-88-1"></span>Selezionando **Sì**, la fotocamera esegue due scatti ad ogni pressione del pulsante di scatto. Delle due foto scattate, viene salvata quella in cui il soggetto ha gli occhi aperti.

- **•** Se la fotocamera ha salvato una foto in cui è probabile che il soggetto abbia gli occhi chiusi, per alcuni secondi viene visualizzata la finestra di dialogo mostrata a destra.
- **•** Quando è selezionato **Sì**, il flash è disabilitato.
- **•** L'impostazione predefinita è **No**.

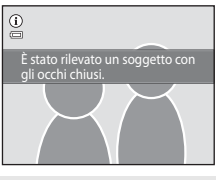

#### 9 a Timer sorriso

- <span id="page-88-0"></span>**• Sì** (impostazione predefinita): la fotocamera utilizza la funzione di rilevamento volti per rilevare un volto umano, quindi scatta automaticamente quando rileva un sorriso.
- **• No**: la fotocamera non scatta automaticamente quando rileva un sorriso. Premere il pulsante di scatto per scattare una foto.

#### 10 <sup>S</sup> Riduzione rumore del vento

Per impostare la riduzione del rumore del vento durante la registrazione di filmati (A[126](#page-137-0), [130](#page-141-0)).

#### 11 | | | | | | Modo AF filmato

Per selezionare il modo autofocus durante la registrazione di filmati ( $\Box$  [126](#page-137-0), [129](#page-140-0)).

#### 12 |果 Opzioni filmato

Selezionare l'opzione filmato desiderata durante la registrazione di filmati ( $\Box$ [126,](#page-137-0) [128\)](#page-139-0).

#### C **Impostazioni nel modo Ritratto intelligente**

Con determinate funzioni questa impostazione non può essere attivata. Per ulteriori informazioni, consultare la sezione ["Impostazioni della fotocamera non utilizzabili contemporaneamente" \(](#page-89-0) $\Box$ 78).

# <span id="page-89-0"></span>**Impostazioni della fotocamera non utilizzabili contemporaneamente**

Alcune impostazioni di ripresa non possono essere attivate contemporaneamente ad altre funzioni.

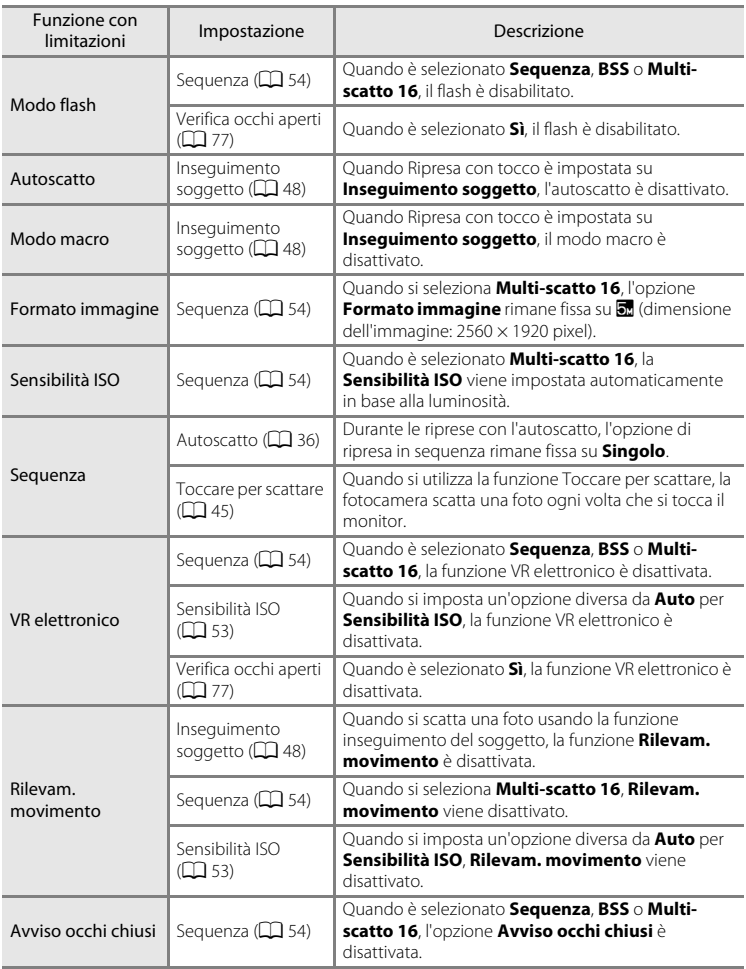

#### Impostazioni della fotocamera non utilizzabili contemporaneamente

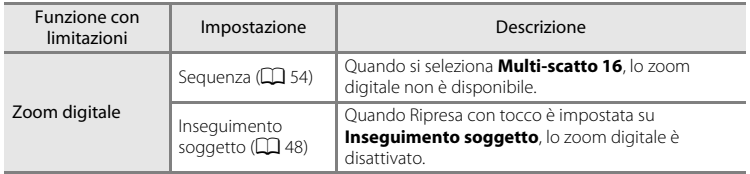

## C **Limitazione delle funzioni nel modo di ripresa**

Le limitazioni relative all'uso delle funzioni variano in base al modo di ripresa ( $\Box$  40). Per informazioni sulle funzioni disponibili in ogni modo di ripresa, vedere le pagine seguenti:

- Modo  $\Box$  (auto)  $\rightarrow$   $\Box$  42
- Modo scena → $\Box$  59
- Modo ritratto intelligente → $\Box$ 76

## D **Altre informazioni**

Per ulteriori informazioni, consultare la sezione ["Note sullo Zoom digitale" \(](#page-167-1) $\Box$  156).

# <span id="page-91-0"></span>**Operazioni eseguibili nel modo di riproduzione a pieno formato**

Per passare al modo di riproduzione e visualizzare le foto scattate, occorre premere il pulsante D (riproduzione)  $(D32)$ .

Nel modo di riproduzione a pieno formato è possibile eseguire le seguenti operazioni.

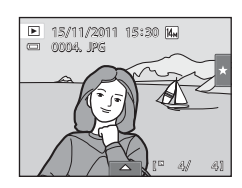

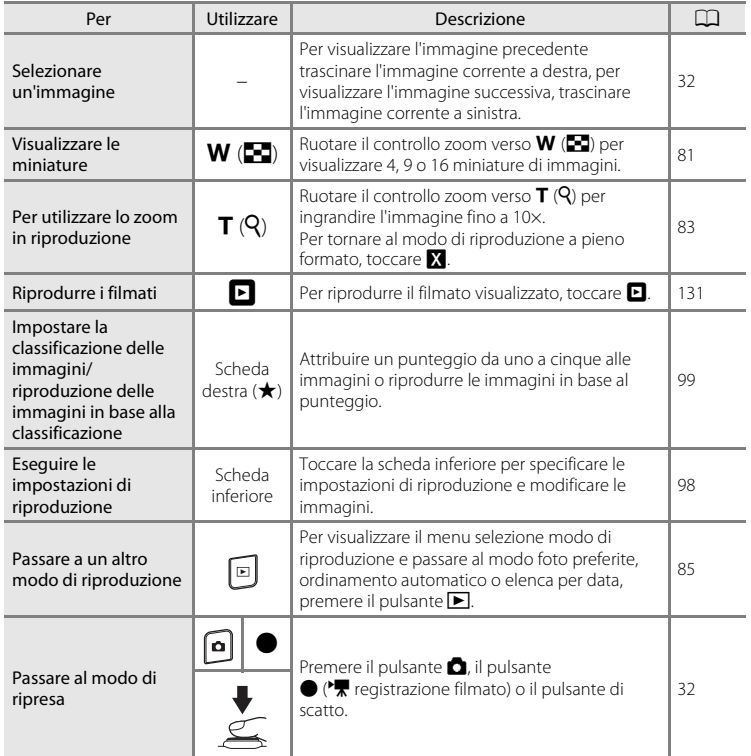

## C **Modifica dell'orientamento (verticale/orizzontale) delle foto**

L'orientamento dell'immagine può essere modificato con l'opzione **Ruota immagine** (A[107](#page-118-0)) dopo che le fotografie sono state scattate.

# <span id="page-92-0"></span>**Visualizzazione di più immagini: riproduzione miniature**

Ruotando il controllo zoom verso  $W$  ( $\blacksquare$ ) nel modo di riproduzione a pieno formato ( $\Box$  80) è possibile visualizzare dei "fogli di provini" con le immagini in formato miniatura.

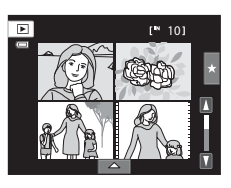

Quando vengono visualizzate le miniature è possibile effettuare le operazioni seguenti.

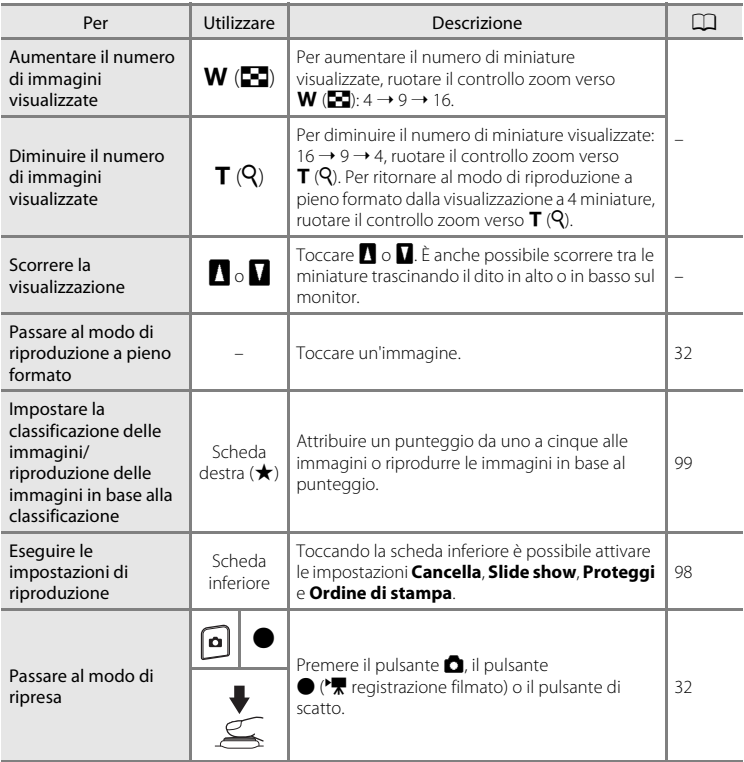

#### C **Visualizzazione nel modo di riproduzione miniature**

Le immagini con valutazioni ( $\Box$ 99) e le immagini protette ( $\Box$ [101](#page-112-0)) sono visualizzate con le icone mostrate a destra. I filmati vengono visualizzati come singoli fotogrammi.

Icona proteggi Icona impostazione valutazione

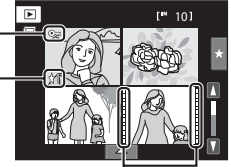

Fotogrammi dei filmati

#### C **Visualizzazione miniature nei modi foto preferite e ordinamento automatico**

• Quando si visualizzano le miniature nel modo foto preferite ( $\Box$  86), sul monitor viene visualizzata l'icona delle foto preferite.

**•** Quando si visualizzano le miniature nel modo ordinamento automatico ( $\Box$ 93), sul monitor viene visualizzata l'icona della categoria delle immagini.

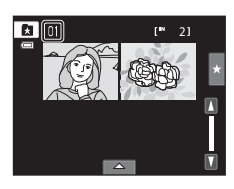

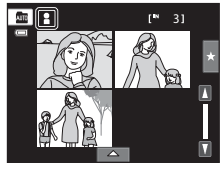

# <span id="page-94-0"></span>**Uno sguardo da vicino: zoom in riproduzione**

Ruotando il controllo zoom verso  $T(Q)$  nel modo di riproduzione a pieno formato ( $\Box$  80), la porzione centrale dell'immagine visualizzata viene ingrandita.

**•** Nella guida visualizzata in basso a destra è indicata la porzione dell'immagine ingrandita.

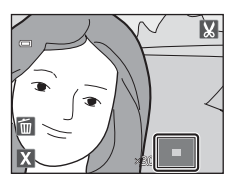

Mentre l'immagine è ingrandita, è possibile effettuare le seguenti operazioni.

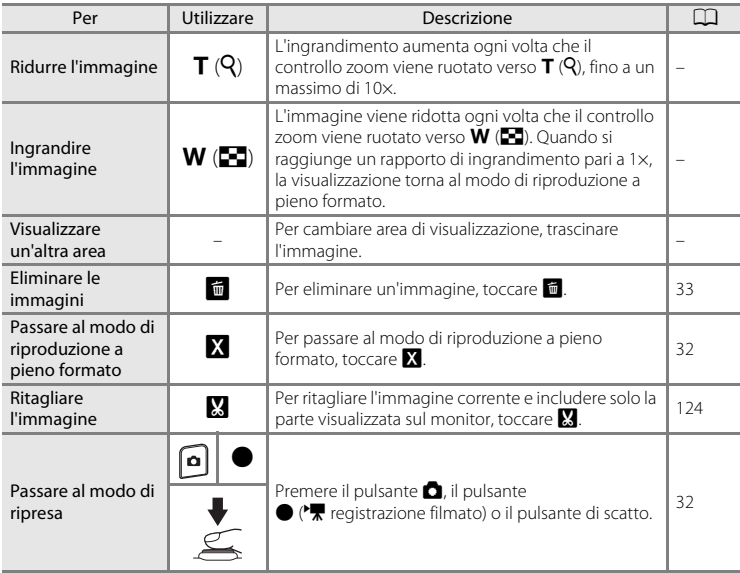

## **Foto scattate con rilevamento di volti o di animali domestici**

Quando il controllo zoom viene ruotato verso  $\mathsf{T}(\mathsf{Q})$  per ingrandire (zoom in riproduzione) un'immagine scattata con la funzione di rilevamento dei volti  $(D_4$ 41) o rilevamento di animali domestici ( $\Box$ 70), l'immagine viene ingrandita con il volto o il muso rilevati al centro del monitor (a eccezione delle foto scattate con le impostazioni **Sequenza**, **BSS** e **Multi-scatto 16** o con la funzione inseguimento del soggetto).

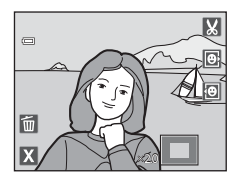

- **•** Se sono stati rilevati più volti, nell'immagine ingrandita il volto al centro del monitor sarà quello su cui è stata fissata la messa a fuoco. Toccare **回** o **回** per visualizzare gli altri volti rilevati.
- Se il controllo zoom viene ruotato verso  $T(Q)$  o  $W(\blacksquare)$  per regolare il rapporto di zoom, anziché il volto al centro del monitor viene visualizzato il centro dell'immagine (visualizzazione normale zoom in riproduzione).

# <span id="page-96-0"></span>**Selezione di un modo di riproduzione**

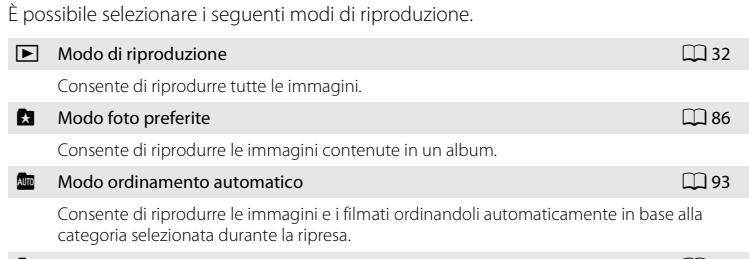

 $\blacksquare$  Modo elenca per data  $\blacksquare$  96

Consente di visualizzare tutte le foto scattate nella data selezionata.

## **1** Premere il pulsante **D** nel modo di riproduzione.

Viene visualizzato il menu selezione modo di riproduzione.

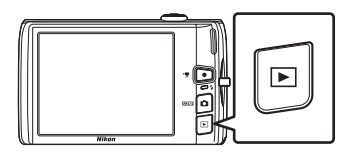

## **2** Toccare l'icona del modo di riproduzione desiderato.

La fotocamera passa al modo di riproduzione selezionato.

Per tornare al modo di riproduzione corrente, premere il pulsante  $\blacktriangleright$ .

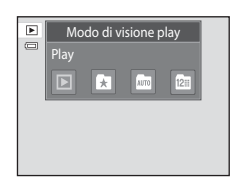

# <span id="page-97-0"></span>**Ordinamento delle foto preferite (modo foto preferite)**

La fotocamera consente di ordinare le immagini inserendole in vari album. Dopo avere inserito le immagini in album, il modo foto preferite consente di riprodurre solo quelle di un album specifico.

- **•** Utilizzando gli album, è più facile e veloce reperire le foto ricercate.
- **•** Le immagini possono essere organizzate in album denominati in base al tema, per esempio viaggi o matrimoni.
- **•** È possibile inserire la stessa immagine in più album.

# **Inserimento di immagini negli album**

La fotocamera consente di ordinare le immagini inserendole in vari album.

- **1** Visualizzare le immagini nel modo di riproduzione ( $\Box$  32), ordinamento automatico ( $\Box$  93) o elenca per data ( $\Box$  96).
- **2** Selezionare un'immagine e toccare la scheda inferiore.

Visualizzare un'immagine nel modo di riproduzione a pieno formato e toccare la scheda inferiore.

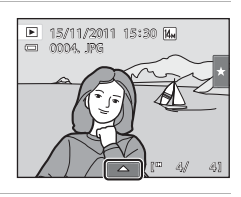

# $3$  Toccare  $\mathbf{a}$ .

Viene visualizzata la schermata di selezione degli album.

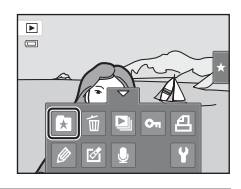

# **4** Toccare l'album desiderato.

L'immagine viene inserita nell'album, dopodiché il monitor torna al modo di riproduzione a pieno formato.

Per aggiungere la stessa immagine ad altri album, ripetere la procedura dal passaggio 1 o 2.

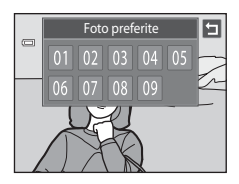

# B **Note sull'inserimento di foto preferite**

- **•** Un album può contenere fino a 200 immagini.
- **•** I filmati non possono essere inseriti negli album.
- **•** Se l'immagine selezionata è già stata inserita in un album, l'icona dell'album diventa gialla.
- **•** Quando si inseriscono le immagini negli album, queste ultime non vengono copiate fisicamente negli album o spostate dalla cartella ( $\Box$  [174](#page-185-0)) in cui sono state inserite al momento della registrazione ( $\Box$ ) 92).

## D **Altre informazioni**

Per ulteriori informazioni, consultare la sezione ["Rimozione di immagini dagli album" \(](#page-100-0) $\Box$  89).

## **Visualizzazione delle immagini contenute in un album**

Le immagini possono essere visualizzate selezionando l'album in cui sono state inserite nel "modo foto preferite  $\blacksquare$ ".

**•** Nel modo di riproduzione a pieno formato, analogamente al modo di riproduzione normale, è possibile ingrandire la visualizzazione oppure visualizzare le immagini come miniature. Toccando la scheda inferiore per visualizzare le icone di comando, è possibile effettuare le impostazioni e modificare le immagini assegnate all'album specificato  $(1 \ 98)$ .

## **1** Premere il pulsante **D** nel Modo di visione play e toccare  $\blacksquare$ .

Viene visualizzato l'elenco di album.

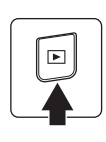

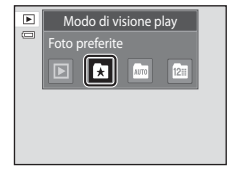

## <span id="page-99-0"></span>**2** Toccare l'album desiderato.

Le immagini contenute nell'album selezionato vengono visualizzate nel modo di riproduzione a pieno formato. Sul monitor viene visualizzata l'icona dell'album selezionato. Ripetere i passaggi 1 e 2 per selezionare un altro album.

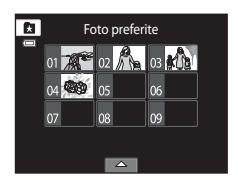

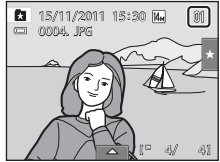

# <span id="page-100-0"></span>**Rimozione di immagini dagli album**

Per rimuovere un'immagine da un album senza eliminarla definitivamente, eseguire le operazioni descritte di seguito.

- **•** Selezionare l'immagine desiderata nella visualizzazione a pieno formato al passaggio 2 nel modo foto preferite ([A](#page-99-0)88), toccare la scheda inferiore per visualizzare le icone di comando, quindi toccare  $\blacksquare$ . Viene visualizzata la finestra di dialogo di conferma.
- **•** Per rimuovere l'immagine dall'album, toccare **Sì**. Per uscire senza rimuovere l'immagine, toccare **No**.

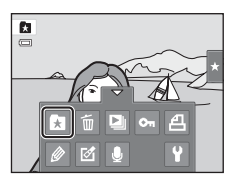

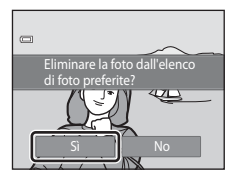

## B **Nota sull'eliminazione delle immagini nel modo foto preferite**

Tenere presente che eliminando un'immagine nel modo foto preferite non si rimuove solo l'immagine dall'album, ma si elimina anche definitivamente l'immagine originale dalla memoria interna o dalla card di memoria ( $\Box$ 92).

# <span id="page-101-0"></span>**Operazioni nel modo foto preferite**

Nella schermata dell'elenco degli album riportata al passaggio 2 a pagina [88](#page-99-0) è possibile eseguire le seguenti operazioni.

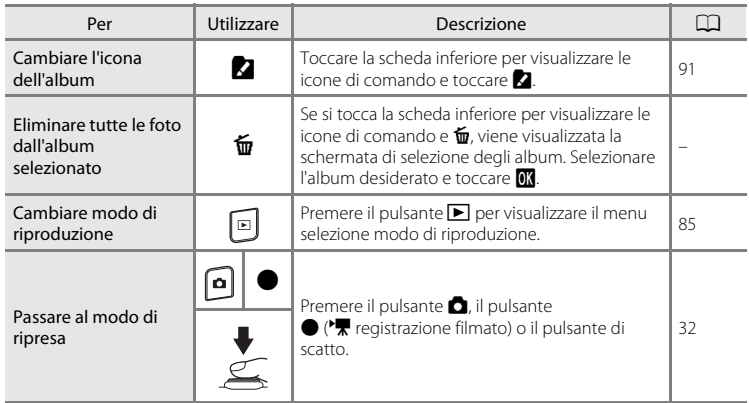

## <span id="page-102-0"></span>**Modifica delle icone assegnate agli album**

La fotocamera consente di cambiare l'icona assegnata a un album in base all'argomento delle foto inserite nell'album.

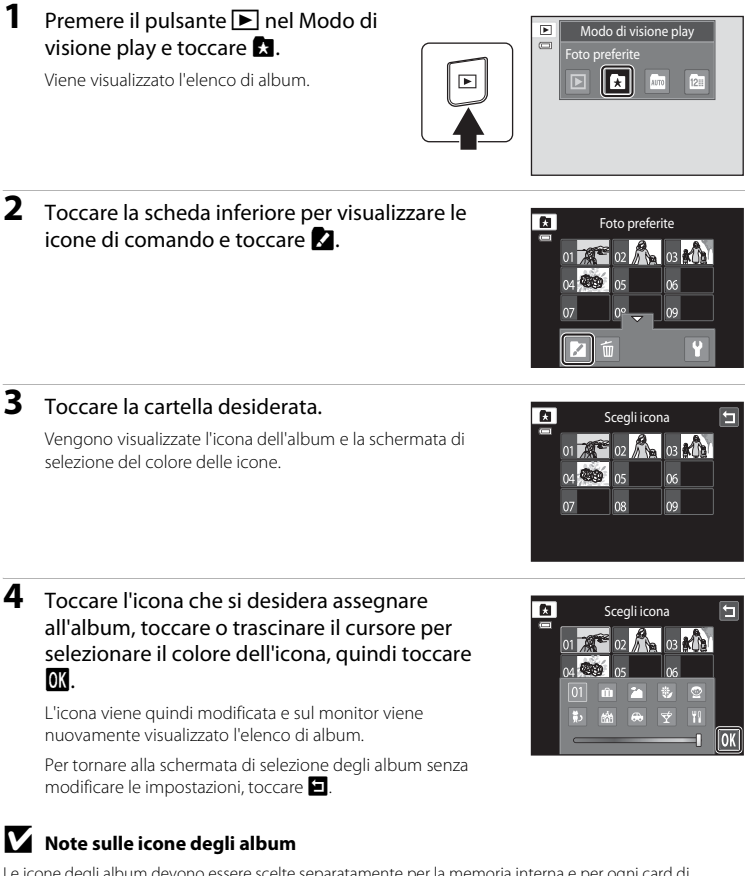

Le icone degli album devono essere scelte separatamente per la memoria interna e per ogni card di memoria utilizzata.

- **•** Per cambiare l'icona di un album contenente immagini salvate nella memoria interna, occorre rimuovere la card di memoria dalla fotocamera.
- **•** Per impostazione predefinita, le icone contengono numeri.

#### <span id="page-103-1"></span>C **Inserimento/visualizzazione delle foto preferite**

Quando vengono inserite in un album, le immagini non vengono copiate fisicamente nell'album o spostate dalla cartella nella quale erano state salvate in origine ( $\Box$  [174](#page-185-0)). Negli album vengono inseriti solo i nomi dei file. Nel modo foto preferite, vengono riprodotte le foto i cui nomi sono stati inseriti nell'album specificato. Tenere presente che eliminando un'immagine ( $\Box$  33, [90](#page-101-0)) riprodotta nel modo foto preferite non si elimina solo l'immagine dall'album, ma anche definitivamente l'immagine originale dalla memoria interna o dalla card di memoria.

## <span id="page-103-0"></span>**Inserimento di immagini negli album**

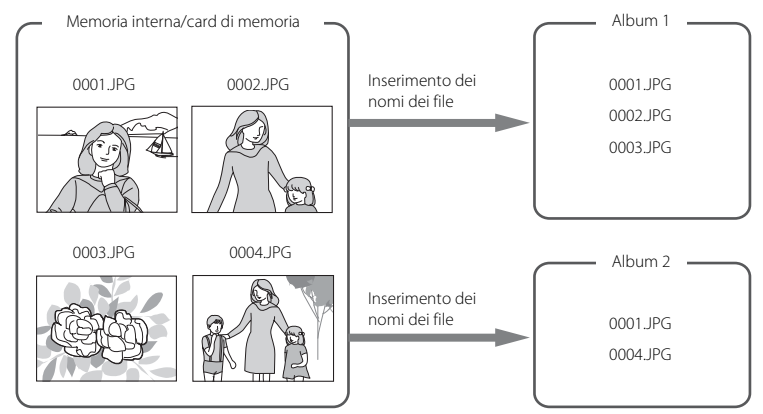

## **Riproduzione delle foto preferite**

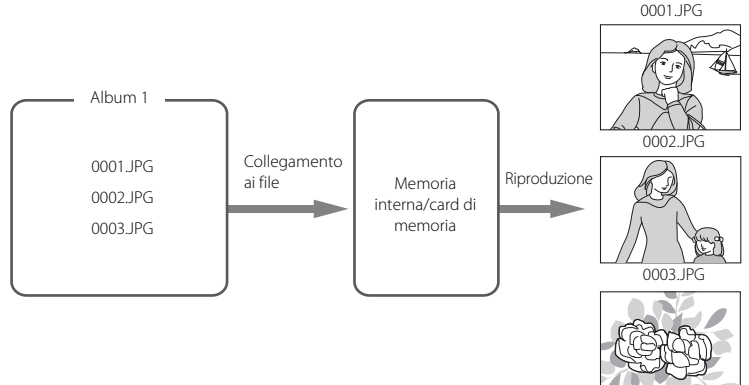

# <span id="page-104-1"></span>**Ricerca di immagini nel modo ordinamento automatico**

Durante le riprese fotografiche e la registrazione di filmati, le immagini vengono ordinate automaticamente e assegnate a una delle categorie indicate di seguito. Quando è selezionato il "modo **F** (ordinamento automatico)", le immagini e i filmati possono essere visualizzati selezionando la categoria a cui sono stati assegnati.

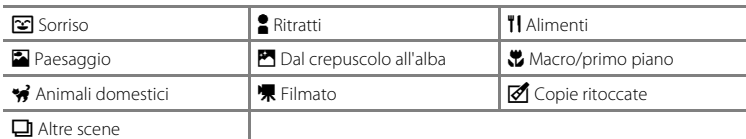

**•** Nel modo di riproduzione a pieno formato, analogamente al modo di riproduzione normale, è possibile ingrandire la visualizzazione, visualizzare le immagini come miniature e riprodurre i filmati. Toccando la scheda inferiore per visualizzare le icone di comando, è possibile effettuare le impostazioni e modificare le immagini assegnate alla categoria specificata  $(198)$ .

# <span id="page-104-0"></span>**Visualizzazione di immagini nel modo ordinamento automatico**

**1** Premere il pulsante **D** nel Modo di visione play e toccare  $\mathbf{m}$ .

Viene visualizzato l'elenco delle categorie.

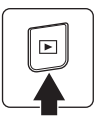

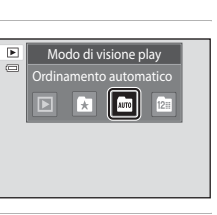

#### <span id="page-104-2"></span>**2** Toccare la categoria desiderata. Per ulteriori informazioni sulle categorie, consultare la sezione ["Categorie del modo ordinamento automatico" \(](#page-105-0) $\Box$ ) 94).

Le immagini assegnate alla categoria selezionata vengono visualizzate nel modo di riproduzione a pieno formato.

Viene visualizzata l'icona della categoria selezionata.

Ripetere i passaggi 1 e 2 per selezionare un'altra categoria.

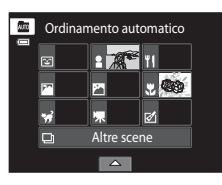

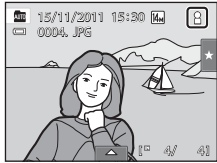

#### <span id="page-105-0"></span>**Categorie del modo ordinamento automatico**

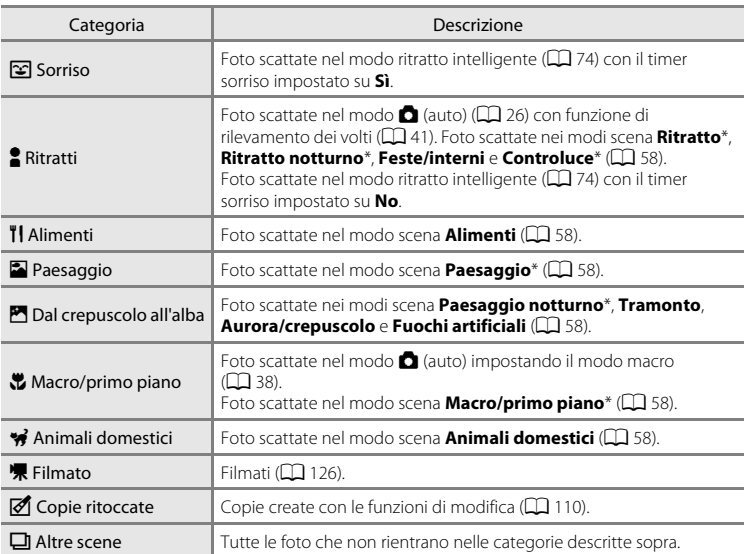

[A](#page-72-1)nche le foto scattate nel modo selezione scene auto ( $\Box$  61) vengono ordinate in base alle categorie appropriate.

## B **Note sul modo ordinamento automatico**

- **•** Nel modo ordinamento automatico è possibile inserire fino a 999 file di immagini e filmati in ciascuna cartella. Se sono stati già attribuiti 999 immagini o filmati a una determinata categoria, le nuove immagini o filmati non potranno più essere attribuiti a tale categoria né visualizzati nel modo ordinamento automatico. Per visualizzare le immagini e i filmati che non è stato possibile inserire in una categoria, selezionare il modo di riproduzione normale ( $\Box$ 32) o il modo elenca per data ( $\Box$ 96).
- Le immagini o i filmati copiati dalla memoria interna a una card di memoria, o viceversa ( $\Box$ [167\)](#page-178-0), non possono essere visualizzati nel modo ordinamento automatico.
- **•** Le immagini o i filmati registrati con una fotocamera diversa dalla COOLPIX S4150 non possono essere visualizzati nel modo ordinamento automatico.

# **Operazioni nel modo ordinamento automatico**

Nella schermata dell'elenco delle categorie per il modo ordinamento automatico riportata al passaggio 2 a pagina [93](#page-104-2) è possibile eseguire le seguenti operazioni.

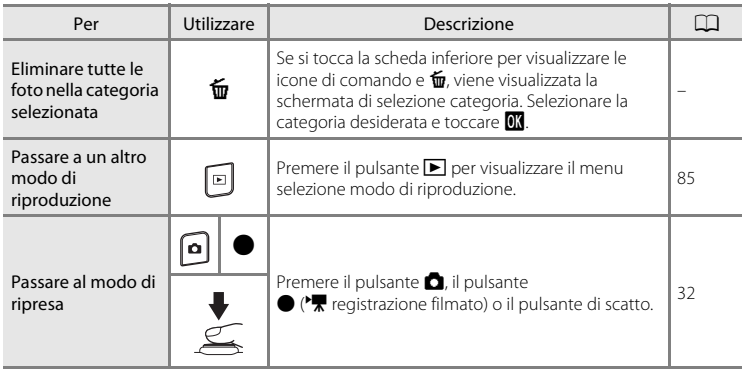

# <span id="page-107-0"></span>**Selezione di foto scattate in una data specifica (modo Elenca per data)**

Nel "modo elenca per data **P.**" è possibile riprodurre le foto scattate nella stessa data.

**•** Nel modo di riproduzione a pieno formato, analogamente al modo di riproduzione normale, è possibile ingrandire la visualizzazione, visualizzare le immagini come miniature e riprodurre i filmati. Toccando la scheda inferiore per visualizzare le icone di comando, è possibile effettuare le impostazioni e modificare le immagini scattate in una data specifica ( $\Box$ 98).

# <span id="page-107-1"></span>**Selezione di una data nel modo elenca per data**

**1** Premere il pulsante **D** nel Modo di visione play e toccare **2.** 

Vengono elencate le date per le quali sono disponibili foto.

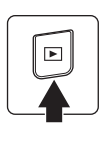

# **2** Toccare la data di interesse.

Per cambiare il mese visualizzato, toccare  $\blacksquare$  o  $\blacksquare$ .

La prima foto scattata nella data selezionata viene visualizzata a pieno formato.

Ripetere i passaggi 1 e 2 per selezionare un'altra data.

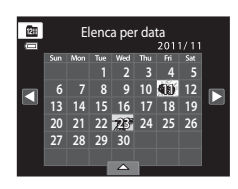

Modo di visione play Elenca per data

幽

Ŧ

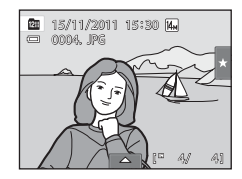

# **M** Note sul modo elenca per data

- **•** Nel modo elenca per data è possibile visualizzare fino a 9.000 foto scattate di recente.
- **•** Le foto scattate prima dell'impostazione della data e dell'ora vengono gestite come se fossero state scattate il 1° gennaio 2011.
## **Operazioni nel modo elenca per data**

Nella schermata dell'elenco per data riportata al passaggio 2 a pagina [96](#page-107-0) è possibile eseguire le seguenti operazioni.

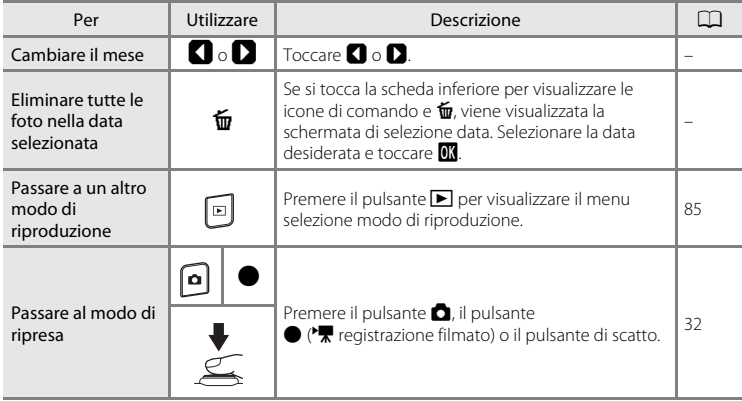

# **Opzioni di riproduzione**

Per regolare le impostazioni o modificare le immagini, toccare la scheda nel modo di riproduzione a pieno formato per visualizzare le icone di comando.

- **•** I comandi disponibili e la visualizzazione del monitor variano in base all'immagine e alle impostazioni della fotocamera correnti.
- **•** Toccare l'icona dell'elemento desiderato per visualizzare la relativa schermata di impostazione.
- **•** Toccare di nuovo la scheda per nascondere i comandi.

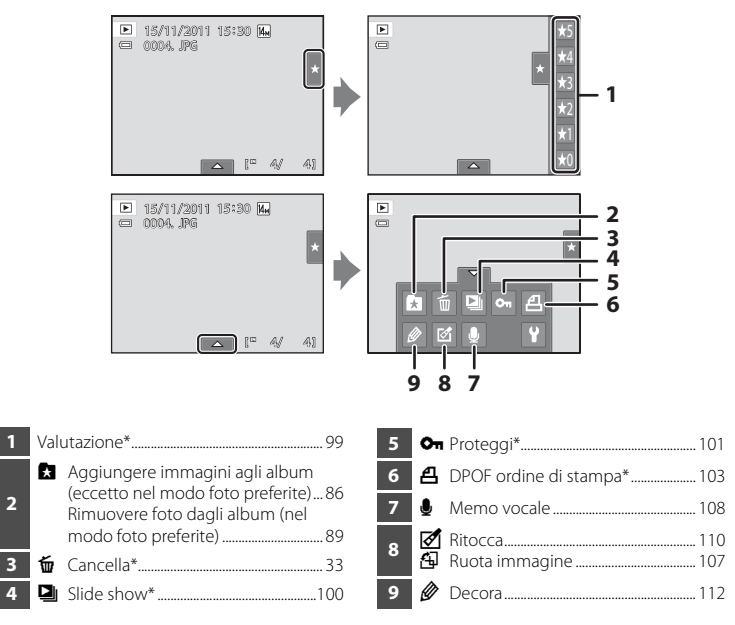

\* Questa funzione può anche essere utilizzata nel modo riproduzione miniature. Se la fotocamera viene impostata nel modo riproduzione miniature durante la riproduzione di immagini nei modi foto preferite, ordinamento automatico o elenca per data, questa funzione può essere utilizzata solo sulle immagini attribuite alla cartella, alla categoria o alla data selezionate.

## <span id="page-110-1"></span><span id="page-110-0"></span>**Impostazione della valutazione dell'immagine**

Le immagini possono essere classificate attribuendo un punteggio da uno a cinque. È anche possibile riprodurre solo le immagini a cui è stata attribuita una determinata valutazione.

**1** Toccare la scheda destra nel modo di riproduzione a pieno formato ( $\Box$  80) o nel modo riproduzione miniature  $(\Box 81)$ .

Per ulteriori informazioni, consultare la sezione ["Utilizzo delle](#page-25-0)  [schede"](#page-25-0)  $(22114)$ .

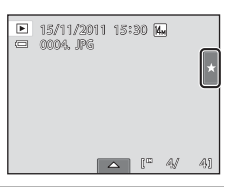

### **2** Selezionare e trascinare ( $\Box$  8) l'icona valutazione desiderata sull'immagine.

Viene applicata la valutazione.

Selezionare e trascinare un'altra icona per modificare la valutazione.

Selezionare e trascinare  $\bigstar$ 0 per annullare la valutazione.

 $\mathbf{F}$ 5  $\overline{a}$ 4 3  $\overline{\mathbf{r}}$  $\overline{\mathbf{a}}$ 

Per verificare la valutazione assegnata a un'immagine, fare

riferimento al numero di  $\sum$  visualizzate nel modo di riproduzione a pieno formato.

## **Riproduzione di immagini in base alla valutazione**

**1** Toccare la scheda destra nel modo di riproduzione a pieno formato ( $\Box$  80) o nel modo riproduzione miniature  $(\Box 81)$ .

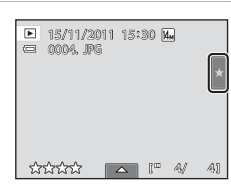

### **2** Toccare un'icona di valutazione per visualizzare le immagini con la stessa classificazione.

L'icona della valutazione selezionata tramite sfioramento diventa gialla e vengono visualizzate solo le immagini a cui è stata attribuita tale valutazione. È possibile selezionare più valutazioni.

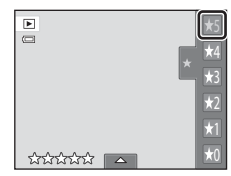

Per interrompere la visualizzazione delle immagini con una determinata valutazione, toccare l'icona della valutazione per deselezionarla.

Per interrompere la riproduzione basata sulla valutazione, deselezionare tutte le valutazioni.

#### **B Note sulla valutazione**

- **•** Ogni valutazione può essere attribuita a un massimo di 999 immagini.
- **•** Non è possibile applicare la valutazione ai filmati.
- **•** Le valutazioni applicate sulla COOLPIX S4150 non vengono riconosciute dal computer.

# <span id="page-111-0"></span> $\mathbf{Q}$  Visualizzazione degli slide show

La fotocamera consente di riprodurre le immagini contenute nella memoria interna o in una card di memoria creando uno "slide show" automatico.

**1** Toccare la scheda inferiore nel modo di riproduzione per visualizzare le icone di comando, quindi toccare  $\Box$ .

## **2** Toccare **Avvia**.

Per cambiare l'effetto, toccare **Effetti** prima di selezionare **Avvia**, quindi selezionare **Classico**, **Zoom** o **Animazioni**.

Per modificare il tempo di transizione tra un'immagine e l'altra, toccare **Intervallo fotogrammi** e selezionare il tempo desiderato prima di toccare **Avvia**.

Per ripetere lo slide show automaticamente, toccare **Ciclo continuo** prima di **Avvia**. Viene aggiunto un segno di spunta (v) all'opzione ciclo continuo, se selezionata.

Per uscire senza riprodurre le immagini in uno slide show, toccare  $\blacksquare$ .

## **3** Lo slide show ha inizio.

Toccare il monitor per visualizzare il pannello operativo al fondo dello schermo.

Toccare le icone nel pannello operativo per eseguire l'operazione corrispondente. È possibile eseguire le seguenti operazioni.

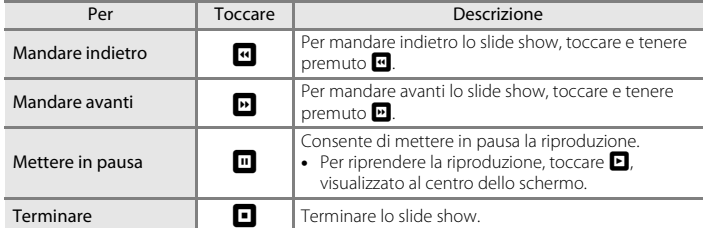

#### **M** Note sull'opzione Slide show

- **•** Se si includono dei filmati nello slide show, ne viene visualizzato solo il primo fotogramma.
- La riproduzione dello slide show può durare un massimo di 30 minuti ( $\Box$ [158\)](#page-169-0), anche quando è selezionato **Ciclo continuo**.

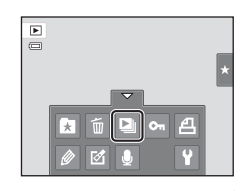

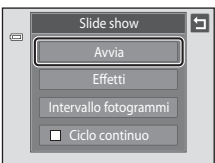

lы l e

 $\Box$ 

# <span id="page-112-2"></span><span id="page-112-0"></span>d **Protezione delle immagini importanti (Proteggi)**

Questa opzione consente di proteggere le immagini selezionate dall'eliminazione accidentale. Le immagini protette sono contrassegnate dall'icona  $\mathfrak{S}_\mathfrak{n}(\square)$  12) nel modo di riproduzione.

### <span id="page-112-1"></span>**Protezione di un'immagine**

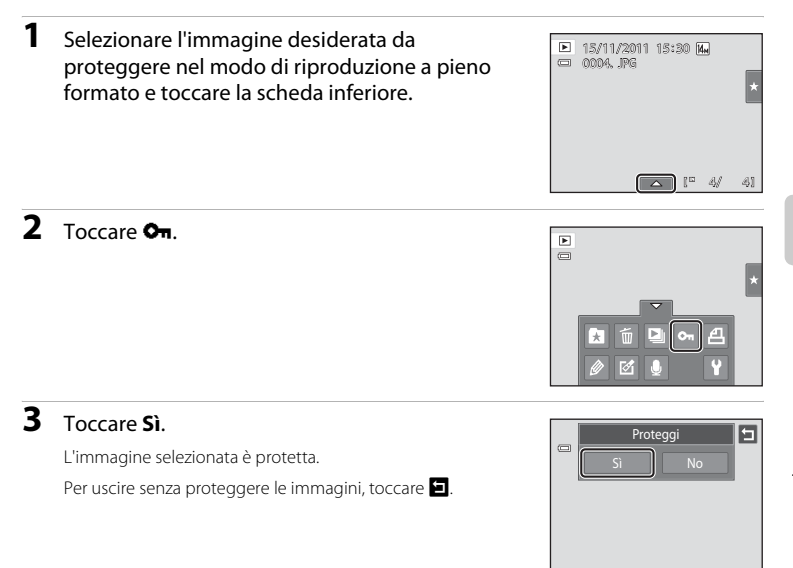

## B **Nota sulla protezione delle immagini**

Tenere presente che durante la formattazione della memoria interna della fotocamera o della card di memoria vengono eliminati definitivamente anche i file protetti ( $\Box$ [159\)](#page-170-0).

## <span id="page-113-0"></span>**Protezione di più immagini**

È possibile proteggere più immagini contemporaneamente.

**1** Passare al modo riproduzione miniature ( $\Box$  81), toccare la scheda inferiore per visualizzare le icone di comando, quindi toccare  $\mathbf{O}_{\mathbf{H}}$ .

Il monitor visualizza la schermata **Proteggi**.

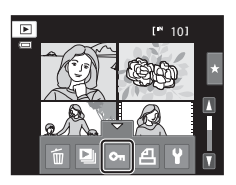

## **2** Toccare le immagini da proteggere.

Quando si seleziona un'immagine, viene visualizzato un segno di spunta. Per annullare la selezione, toccare di nuovo l'immagine.

Toccare  $\mathbf{Q}$  o  $\mathbf{Q}$  oppure ruotare il controllo zoom verso **T** ( $\mathbf{Q}$ ) o  $W$  ( $\blacksquare$ ) per modificare il numero di immagini visualizzate.

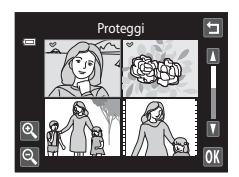

## **3** Toccare OK.

Le immagini selezionate sono protette.

Per uscire senza proteggere le immagini, toccare  $\blacksquare$ .

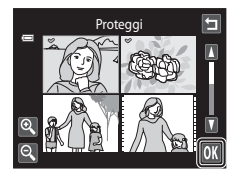

## **Rimozione della protezione delle immagini**

- **•** Per rimuovere la protezione da un'immagine, visualizzare l'immagine protetta nel modo di riproduzione a pieno formato, seguire la procedura descritta in ["Protezione](#page-112-1)  [di un'immagine" \(](#page-112-1)A101), quindi toccare **No** nel passaggio 3.
- **•** Per rimuovere la protezione da più immagini contemporaneamente, deselezionare le immagini protette al passaggio 2 della procedura descritta in ["Protezione di più](#page-113-0)  [immagini"](#page-113-0).

#### 103

<span id="page-114-2"></span><span id="page-114-0"></span>Quando si stampano immagini salvate nella card di memoria con uno dei metodi indicati di seguito, l'opzione **Ordine di stampa** del menu di riproduzione consente di creare "ordini di stampa" digitali per la stampa su dispositivi compatibili con DPOF.

- **•** Inserimento della card di memoria nell'alloggiamento apposito di una stampante compatibile con lo standard DPOF  $($   $\Box$  [190\)](#page-201-0)
- **•** Consegna della card di memoria a un laboratorio fotografico
- Collegamento della fotocamera a una stampante ( $\Box$  [140](#page-151-0)) compatibile con PictBridge ( $\Box$ ] [190](#page-201-1)). Rimuovendo la card di memoria dalla fotocamera, è anche possibile creare un ordine di stampa per le immagini salvate nella memoria interna.

### <span id="page-114-1"></span>**Creazione di un ordine di stampa per un'immagine**

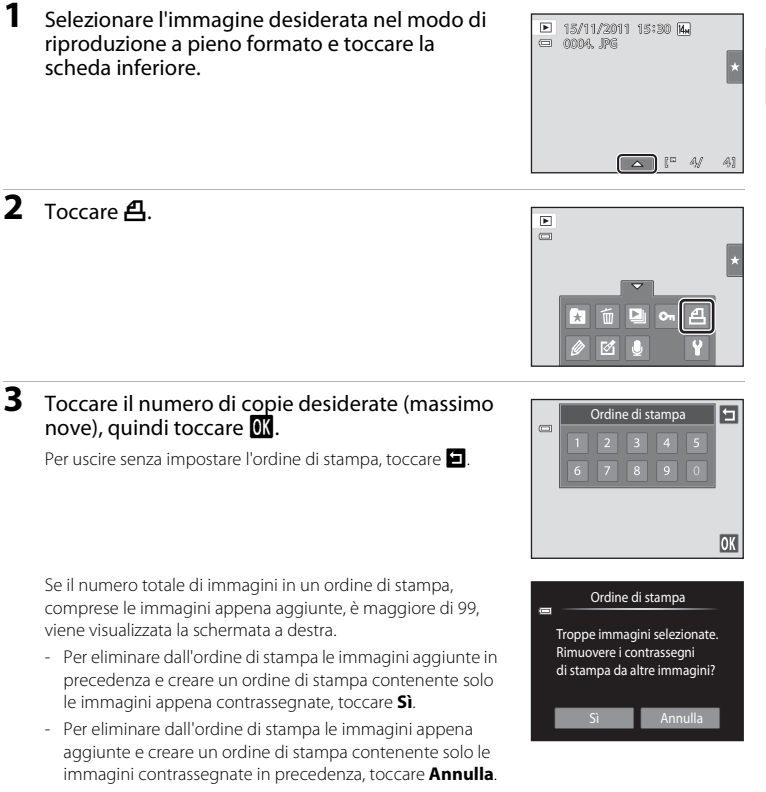

#### **4** Scegliere se stampare o meno la data di ripresa e le informazioni sulla foto.

Toccare **Data** per inserire **v** nella casella di controllo per sovrastampare la data di scatto sull'immagine.

Toccare **Info** per inserire il segno  $\blacktriangledown$  nella casella di controllo per sovrastampare le informazioni sulla foto (tempo di posa e apertura del diaframma) sull'immagine.

Per completare l'ordine di stampa, toccare  $\overline{0}$ .

Le immagini selezionate per la stampa sono contrassegnate dall'icona 4, visualizzata durante la riproduzione.

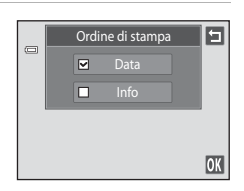

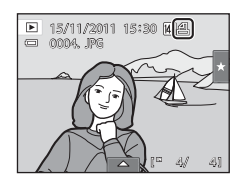

Altre informazioni sulla riproduzione

Altre informazioni sulla riproduzione

### <span id="page-116-0"></span>**Creazione di un ordine di stampa per più immagini**

**1** Passare al modo riproduzione miniature ( $\Box$  81), toccare la scheda inferiore per visualizzare le icone di comando, quindi toccare  $\mathbf{A}$ .

Il monitor passa alla schermata di impostazioni dell'ordine di stampa.

#### **2** Toccare le immagini da stampare (fino a 99), quindi toccare  $\Box$  o  $\Box$  nell'angolo superiore sinistro del monitor per specificare il numero di copie (fino a nove) da stampare per ciascuna.

Le immagini selezionate per la stampa sono contrassegnate da un segno di spunta (V) e dall'indicazione del numero di copie da stampare. Se non sono state specificate copie per le immagini, la selezione viene annullata.

Per cambiare il numero di immagini visualizzate, toccare  $\bigcirc$  o  $\bigcirc$ , oppure ruotare il controllo zoom verso  $T \circ W$ .

Toccare **ist**i per rimuovere i contrassegni di stampa da tutte le immagini e annullare l'ordine di stampa.

Al termine dell'impostazione, toccare <sup>O.</sup>

#### **3** Scegliere se stampare o meno la data di ripresa e le informazioni sulla foto.

Toccare **Data** per inserire **v** nella casella di controllo per sovrastampare la data di scatto su tutte le immagini nell'ordine di stampa.

Toccare **Info** per inserire il segno  $\blacktriangledown$  nella casella di controllo per sovrastampare le informazioni sulla foto (tempo di posa e apertura del diaframma) su tutte le immagini nell'ordine di stampa.

Per completare l'ordine di stampa, toccare O.

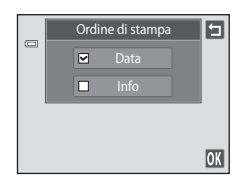

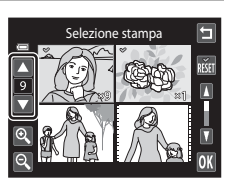

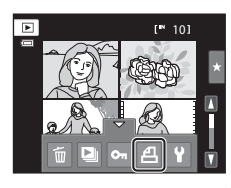

### **Annullamento dell'ordine di stampa**

- **•** Per rimuovere un contrassegno di stampa da un'immagine, visualizzare un'immagine selezionata per la stampa nel modo di riproduzione a pieno formato, seguire la procedura descritta in ["Creazione di un ordine di stampa per un'immagine" \(](#page-114-1) $\Box$  103), quindi toccare "0" nel passaggio 3.
- **•** Per rimuovere i contrassegni di stampa da più immagini contemporaneamente, rimuovere i contrassegni dalle immagini desiderate nel passaggio 2 della procedura ["Creazione di un ordine di stampa per più immagini" \(](#page-116-0) $\Box$  105). Toccare **napelitatione di per** rimuovere i contrassegni di stampa da tutte le immagini.

### B **Note sulla stampa della data di ripresa e delle informazioni sulla foto**

Quando nell'opzione ordine di stampa sono selezionate le opzioni **Data** e **Info**, la data di ripresa e le informazioni sulla foto vengono stampate sulle immagini se si utilizza una stampante compatibile con lo standard DPOF ( $\Box$ [190](#page-201-1)) che supporti la stampa della data di ripresa e delle informazioni sulla foto.

- Nel caso della stampa DPOF, non è possibile stampare le informazioni sulla foto ( $\Box$ ) [145](#page-156-0)) se la fotocamera è collegata direttamente alla stampante tramite il cavo USB in dotazione.
- **•** Tenere presente che le impostazioni **Data** e **Info** vengono resettate ogni volta che l'opzione **Ordine di stampa** viene visualizzata.
- **•** La data stampata è la data registrata al momento dello scatto. Se si modificano le impostazioni **Data e ora** e **Fuso orario** usando l'opzione **Fuso orario e data** del menu impostazioni dopo avere scattato una foto, la data stampata sull'immagine non viene modificata.

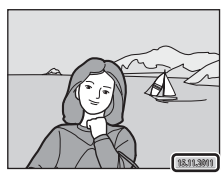

### D **Stampa data**

Selezionando l'opzione **Stampa data** ( $\Box$ [153](#page-164-0)) del menu impostazioni, al momento dello scatto le immagini vengono salvate con la data e l'ora di scatto in sovraimpressione. Le immagini con la data e l'ora in sovraimpressione possono essere stampate anche con stampanti non compatibili con la funzione di sovrastampa data.

In questo caso vengono stampate solo la data e l'ora impresse sulle immagini utilizzando l'opzione **Stampa data** anche se nel menu **Ordine di stampa** è stata attivata l'opzione di stampa della data.

#### 107

# <span id="page-118-1"></span><span id="page-118-0"></span>f **Ruota immagine**

Questa opzione consente di impostare l'orientamento di visualizzazione delle immagini nel modo di riproduzione. Le immagini fisse possono essere ruotate di 90 gradi in senso orario e 90 gradi in senso antiorario. Le immagini registrate con orientamento verticale ("ritratto") possono essere ruotate fino a un massimo di 180 gradi in entrambe le direzioni.

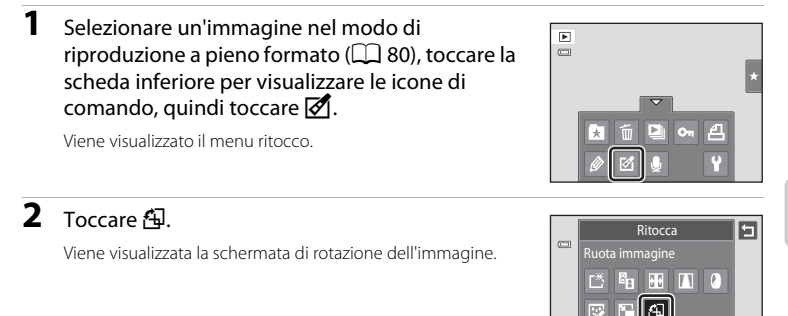

# **3** Toccare **G** o **D**.

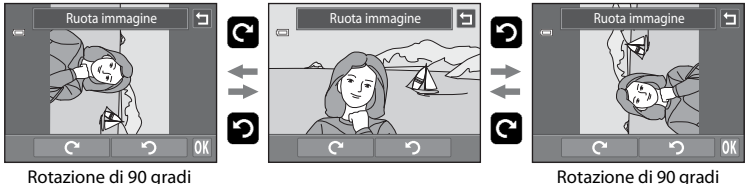

in senso orario

in senso antiorario

L'immagine viene ruotata di 90 gradi.

Per confermare l'orientamento di visualizzazione e salvare i dati relativi all'orientamento insieme all'immagine, toccare OK.

Per uscire senza ruotare l'immagine, toccare  $\blacksquare$ .

# <span id="page-119-0"></span>E **Memo vocale: Registrazione e riproduzione di filmati**

Utilizzando il microfono incorporato della fotocamera è possibile registrare memo vocali da allegare alle immagini.

#### **Registrazione di memo vocali**

**1** Selezionare l'immagine desiderata nel modo di riproduzione a pieno formato ( $\Box$  80) e toccare la scheda inferiore.

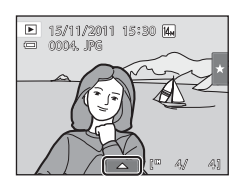

# **2** Toccare E.

Viene visualizzata la schermata per la registrazione dei memo vocali.

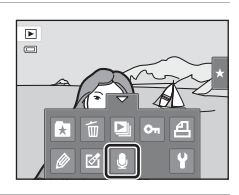

 $\frac{1}{\Box}$ 

 $\frac{1}{2}$ 

20s

15s

## **3** Toccare **I** per registrare un memo vocale.

La registrazione termina dopo circa 20 secondi.

Non toccare il microfono incorporato durante la registrazione.

Per uscire senza registrare i memo vocali, toccare  $\blacksquare$ .

Durante la registrazione, l'icona **REC** lampeggia sul monitor.

Per arrestare la registrazione, toccare  $\blacksquare$ .

Al termine della registrazione viene visualizzata la schermata di riproduzione dei memo vocali. Per riprodurre il memo vocale seguire le istruzioni del passaggio 3 della procedura ["Riproduzione di memo vocali" \(](#page-120-0)CQ 109).

### D **Altre informazioni**

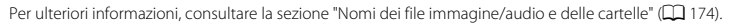

### <span id="page-120-0"></span>**Riproduzione di memo vocali**

Le immagini per le quali sono stati registrati memo vocali sono contrassegnate dall'icona  $\mathbb{D}$  nel modo di riproduzione a pieno formato.

**1** Selezionare l'immagine desiderata nel modo di riproduzione a pieno formato ( $\Box$  80) e toccare la scheda inferiore.

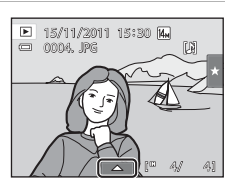

**2** Toccare E.

Viene visualizzata la schermata di riproduzione dei memo vocali.

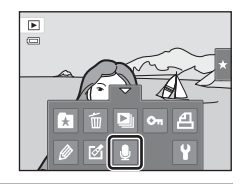

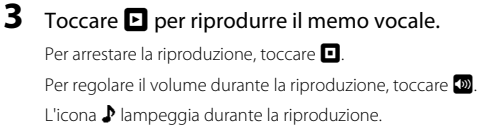

Per uscire senza riprodurre i memo vocali, toccare  $\blacksquare$ .

### **Eliminazione di memo vocali**

Toccare **E** al passaggio 3 della procedura "Riproduzione di [memo vocali"](#page-120-0). Per eliminare solo il memo vocale, toccare **Sì**.

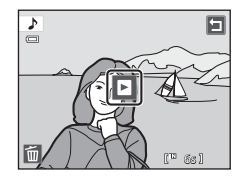

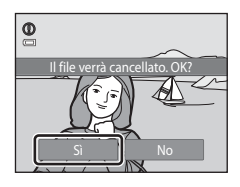

## **M** Note sui memo vocali

- **•** Se si elimina un'immagine a cui è associato un memo vocale, verranno eliminati sia l'immagine che il memo vocale.
- **•** Se all'immagine corrente è già associato un memo vocale, questo dovrà essere eliminato prima di poterne registrare uno nuovo.
- **•** La COOLPIX S4150 non consente di allegare memo vocali a foto scattate con fotocamere digitali di altre marche o modelli.

## <span id="page-121-0"></span>**Funzioni di modifica**

La fotocamera COOLPIX S4150 consente di modificare direttamente le immagini e di salvarle come file separati ( $\Box$ ) [174\)](#page-185-0). Sono disponibili le funzioni di modifica descritte di seguito.

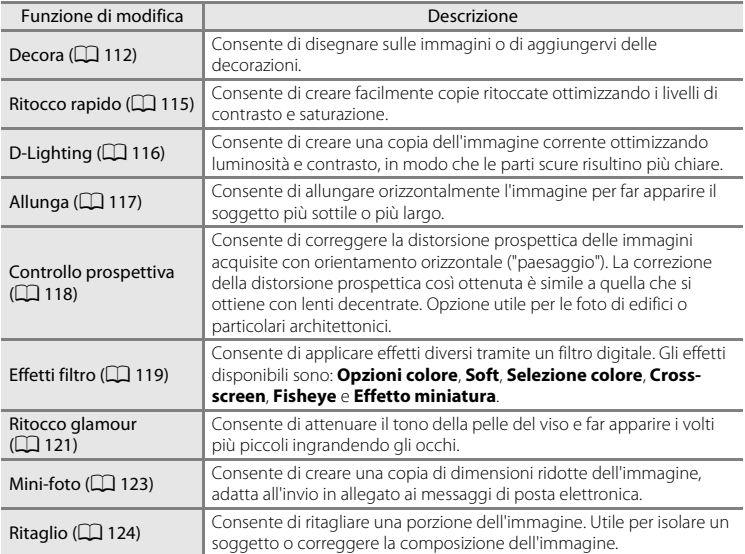

Per ulteriori informazioni sulla funzione di rotazione dell'immagine, vedere a pagina [107.](#page-118-1)

#### B **Note sulla modifica delle immagini**

- Le foto scattate con **Formato immagine** ( $\Box$  43) impostato su **图 4224×2376** non possono essere modificate.
- **•** Le funzioni di modifica della COOLPIX S4150 non possono essere utilizzate con foto scattate con fotocamere digitali di altre marche o modelli.
- **•** Se non vengono rilevati volti in un'immagine, non è possibile creare una copia con la funzione ritocco glamour  $(\Box 121)$  $(\Box 121)$ .
- **•** Le copie modificate create con la COOLPIX S4150 potrebbero non essere visualizzate correttamente su modelli diversi di fotocamere digitali. Inoltre, potrebbe non essere possibile trasferirle su un computer utilizzando modelli diversi di fotocamere digitali.
- **•** Le funzioni di modifica non sono disponibili se la memoria interna o la card di memoria non dispongono di spazio libero sufficiente per contenere le copie modificate.
- Le immagini create nel modo scena disegno ( $\Box$  71) possono essere modificate solo con le funzioni Decora, Mini-foto o Ritaglio.

#### C **Limitazioni per la modifica delle immagini**

Se si intende modificare una copia di un'immagine creata con un'altra funzione di modifica, tenere presente le seguenti limitazioni.

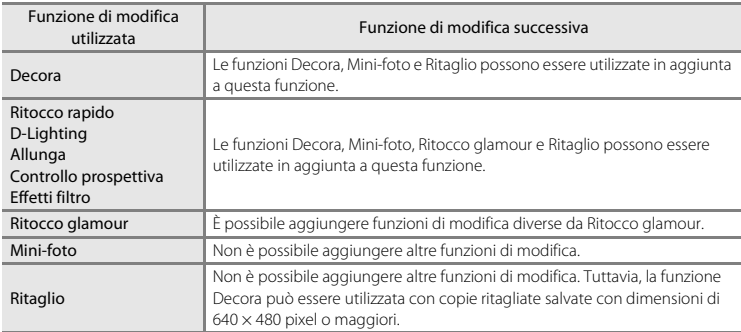

**•** Le copie create con le funzioni di modifica diverse dalla funzione Decora non possono essere ulteriormente modificate con la stessa funzione impiegata per la loro creazione.

- **•** Per utilizzare le funzioni Mini-foto o Ritaglio insieme a un'altra funzione di modifica, utilizzare prima l'altra funzione.
- Le foto scattate con la funzione Effetto pelle soft ( $\Box$ 77) possono essere ritoccate con effetti di ritocco quali Effetto pelle soft della funzione Ritocco glamour.

#### D **Immagini originali e modificate**

- **•** Le copie create con le funzioni di modifica non vengono eliminate se si eliminano le immagini originali. Le immagini originali non vengono eliminate se si eliminano le copie create con le funzioni di modifica.
- **•** Le copie modificate vengono memorizzate con la data e l'ora di registrazione dell'immagine originale.
- Le impostazioni di classificazione ( $\Box$ 99) e di protezione ( $\Box$ [101\)](#page-112-2) e i contrassegni di stampa ( $\Box$ [103](#page-114-2)) dell'immagine originale non vengono applicati alle copie modificate.

# **Modifica delle immagini**

# <span id="page-123-1"></span><span id="page-123-0"></span>U **Decora**

Questa opzione consente di disegnare sulle immagini o aggiungervi delle decorazioni. È anche possibile aggiungere la Decorazione data di ripresa. Le copie decorate vengono memorizzate come file separati.

**1** Selezionare un'immagine nel modo di riproduzione a pieno formato ( $\Box$  80), toccare la scheda inferiore per visualizzare le icone di comando, quindi toccare  $\mathcal{D}$ .

#### **2** Utilizzare gli strumenti  $\mathscr{D}$ ,  $\mathscr{D}$ ,  $\mathbb{E}$  e  $\mathbb{E}$  per decorare le immagini.

Per ulteriori informazioni sull'uso dei singoli strumenti, consultare la sezione ["Scrivere e disegnare sulle immagini"](#page-124-0)   $(D113)$ .

Toccare <sup>®</sup> per visualizzare l'immagine nel modo di riproduzione a pieno formato e toccare nuovamente <sup>e</sup> per ingrandire l'immagine visualizzata di 3×. Per cambiare la porzione dell'immagine visibile sul monitor, toccare  $\Box$ ,  $\Box$ ,

B o C. Per tornare alle dimensioni di visualizzazione iniziali, toccare  $\blacksquare$ .

Per annullare l'ultima operazione effettuata con la penna, con la gomma o con lo strumento di decorazione, toccare  $\blacksquare$  (è possibile annullare fino a cinque operazioni).

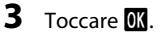

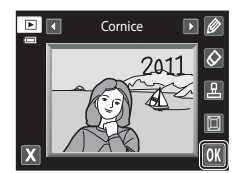

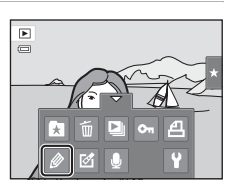

Annulla

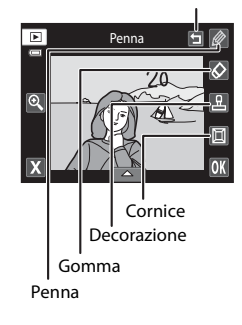

# **4** Toccare **Sì**.

Viene creata una nuova copia decorata.

Le foto scattate con **Formato immagine** ( $\Box$ 43) impostato su **8** 2048×1536 o su un valore maggiore vengono salvate con la dimensione 2048 × 1536 e le foto scattate con **1024×768** o **1** 640×480 vengono salvate con la dimensione 640 × 480.

Per uscire senza salvare la copia, toccare **No**.

Durante la riproduzione le copie create con la funzione Decora sono contrassegnate dall'icona d.

### **Uso degli strumenti di decorazione**

### <span id="page-124-0"></span>**Scrivere e disegnare sulle immagini**

Per scrivere o disegnare sulle immagini, toccare  $\mathcal{D}$ . Per cambiare spessore o colore delle penne, toccare la scheda inferiore per visualizzare la schermata illustrata a destra.

- **•** Per selezionare il colore della penna, toccare o trascinare il relativo cursore.
- **•** Per selezionare lo spessore della penna, toccare il relativo cursore.

#### **Cancellazione delle modifiche apportate con gli strumenti di decorazione**

Per cancellare le modifiche apportate alle immagini con uno strumento di decorazione, toccare  $\bullet$ .

Per cambiare dimensione della gomma, toccare la scheda inferiore per visualizzare la schermata illustrata a destra.

**•** Per scegliere la dimensione della gomma, toccare il cursore della dimensione della gomma.

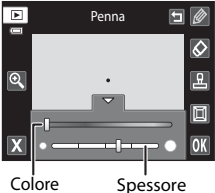

della penna della penna

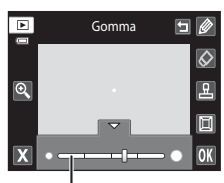

Dimensione della gomma

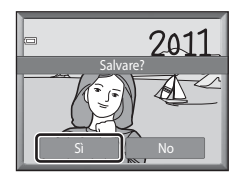

#### **Aggiunta di decorazioni**

Per aggiungere una decorazione, toccare **R**.

Per cambiare tipo o dimensione della decorazione, toccare la scheda inferiore per visualizzare la schermata illustrata a destra.

- **•** È possibile selezionare il tipo di decorazione tra 14 tipi.
- **•** Per selezionare le dimensioni della decorazione, toccare il relativo cursore.
- Quando si seleziona **di** come tipo di decorazione, è possibile scegliere tra le opzioni **MI** (giorno, mese, anno) e **S** (giorno, mese, anno, ora).

#### **Aggiunta di una cornice**

Toccando **I** è possibile inserire l'immagine in una cornice.

• Toccando **C** o **D** vengono visualizzati sette tipi di cornici, uno alla volta. Per selezionare una cornice, toccare **OX**.

#### Tipo di decorazione

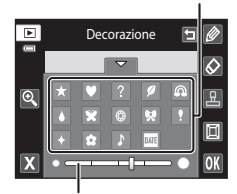

Formato decorazione

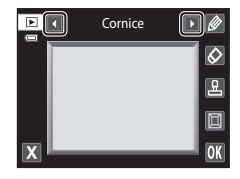

### B **Note sulla Decorazione data di ripresa**

- Se si utilizza la Decorazione data di ripresa con foto scattate con **Formato immagine** ( $\Box$  43) O **640×480**, la data di ripresa potrebbe essere di difficile lettura. Impostare **Formato immagine** su **N** 1024×768 o maggiore per lo scatto.
- **•** Per la data aggiunta con la Decorazione data di ripresa viene utilizzata l'impostazione **Formato data** selezionata alla voce **Fuso orario e data** del menu impostazioni ( $\Box$  [149\)](#page-160-0).
- **•** Quando si utilizza la Decorazione data di ripresa, vengono inserite la data e l'ora in cui è stata scattata la foto. Questi dati non possono essere modificati.

### D **Altre informazioni**

Per ulteriori informazioni, consultare la sezione ["Nomi dei file immagine/audio e delle cartelle" \(](#page-185-0) $\Box$  174).

**Ritocca** Ritocco rapido

> 四  $|| \cdot ||$  $\sqrt{2}$

'n

Ritocco rapido

Salvare?

# <span id="page-126-0"></span>k **Ritocco rapido: ottimizzazione del contrasto e della saturazione**

L'opzione Ritocco rapido consente di creare facilmente copie ritoccate ottimizzando i livelli di contrasto e saturazione. Le copie create con la funzione Ritocco rapido vengono salvate in file separati.

**1** Selezionare un'immagine nel modo di riproduzione a pieno formato ( $\Box$  80), toccare la scheda inferiore per visualizzare i comandi, quindi  $\mathbb{Z}$ .

Viene visualizzato il menu ritocco.

**2** Toccare  $K$ .

Viene visualizzata la schermata di selezione del grado di ottimizzazione.

**3** Scegliere il grado di ottimizzazione desiderato e toccare **II.** 

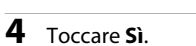

Viene creata una nuova copia ritoccata.

Per uscire senza salvare la copia, toccare **No**.

Le copie create con la funzione Ritocco rapido sono identificate dall'icona Binel modo di riproduzione.

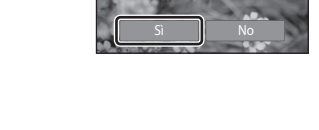

## <span id="page-127-0"></span>I **D-Lighting: ottimizzazione della luminosità e del contrasto**

La funzione D-Lighting consente di creare copie con luminosità e contrasto ottimizzati per rendere più chiare le aree scure di un'immagine. Le nuove copie vengono salvate in file separati.

**1** Selezionare un'immagine nel modo di riproduzione a pieno formato ( $\Box$  80), toccare la scheda inferiore per visualizzare i comandi, quindi  $\mathcal{A}$ .

La versione originale viene visualizzata a sinistra, la versione

Viene visualizzato il menu ritocco.

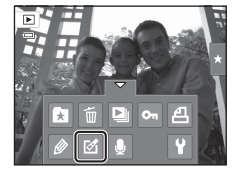

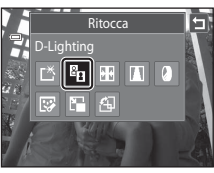

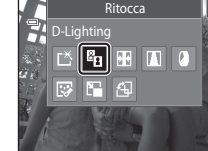

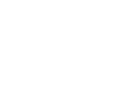

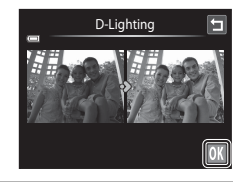

## **4** Toccare **Sì**.

2 Toccare **in**.

**3** Toccare **III** 

modificata a destra.

Viene creata una nuova copia modificata.

Per uscire senza salvare la copia, toccare **No**.

Le copie create con la funzione D-Lighting sono identificate dall'icona **c** visualizzata nel modo di riproduzione.

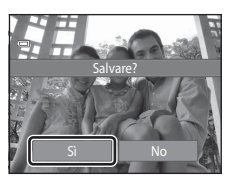

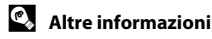

Modifica delle immagini

Modifica delle immagini

Per ulteriori informazioni, consultare la sezione ["Nomi dei file immagine/audio e delle cartelle" \(](#page-185-0) $\Box$ 174).

## <span id="page-128-0"></span>*<b>H* Allunga: allungamento delle immagini

Questa funzione consente di allungare le immagini in senso orizzontale. Le copie allungate vengono memorizzate come file separati.

**1** Selezionare un'immagine nel modo di riproduzione a pieno formato ( $\square$  80), toccare la scheda inferiore per visualizzare i comandi, quindi  $\mathbb{Z}$ .

Viene visualizzato il menu ritocco.

2 Toccare **H.** 

**3** Per regolare l'effetto di allungamento, toccare  $\Box$  $\circ$   $\Box$ , oppure toccare o trascinare il cursore nella parte inferiore dello schermo.

**4** Toccare **II**.

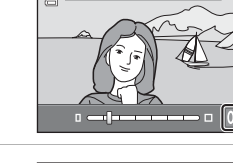

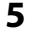

## **5** Toccare **Sì**.

Viene creata una nuova copia allungata.

Per uscire senza salvare la copia, toccare **No**.

Durante la riproduzione le copie create con la funzione Allunga sono contrassegnate dall'icona **FE**.

## D **Altre informazioni**

117

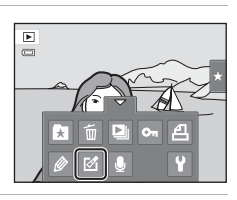

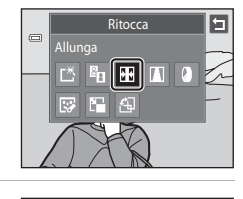

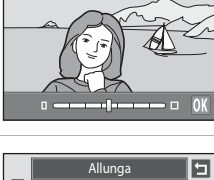

Allunga

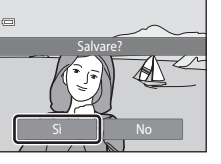

## <span id="page-129-0"></span>O **Controllo prospettiva: correzione della prospettiva**

Questa funzione consente di correggere la distorsione prospettica nelle foto scattate con orientamento orizzontale ("paesaggio"). Le copie create con la funzione Distorsione prospettica vengono salvate in file separati.

**1** Selezionare un'immagine nel modo di riproduzione a pieno formato ( $\Box$  80), toccare la scheda inferiore per visualizzare i comandi, quindi  $\mathcal{A}$ .

Viene visualizzato il menu ritocco.

**2** Toccare  $\blacksquare$ 

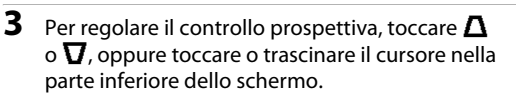

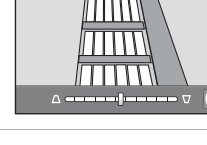

**Ritocca** Controllo prospettiva

 $F_B$   $F = \sqrt{|\mathbf{L}|}$ 

囗

G

Eh o. д

 $\blacksquare$  $\overline{a}$ 

 $\qquad \qquad \Box$ 

 $\equiv$ 

匧 F 4

Controllo prospettiva

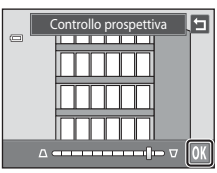

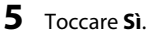

**4** Toccare **OK**.

Viene creata una nuova copia modificata.

Per uscire senza salvare la copia, toccare **No**.

Le copie create con la funzione Distorsione prospettica sono identificate dall'icona  $\square$  nel modo di riproduzione.

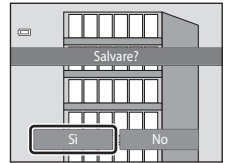

### D **Altre informazioni**

Ilteriori informazioni, consultare la sezione ["Nomi dei file immagine/audio e delle cartelle" \(](#page-185-0) $\Box$  174).

# <span id="page-130-0"></span>i **Effetti filtro (Filtro digitale)**

Consente di applicare effetti diversi tramite un filtro digitale. Gli effetti disponibili sono: **Opzioni colore**, **Soft**, **Selezione colore**, **Cross-screen**, **Fisheye** o **Effetto** 

**miniatura**. Le nuove copie vengono salvate in file separati.

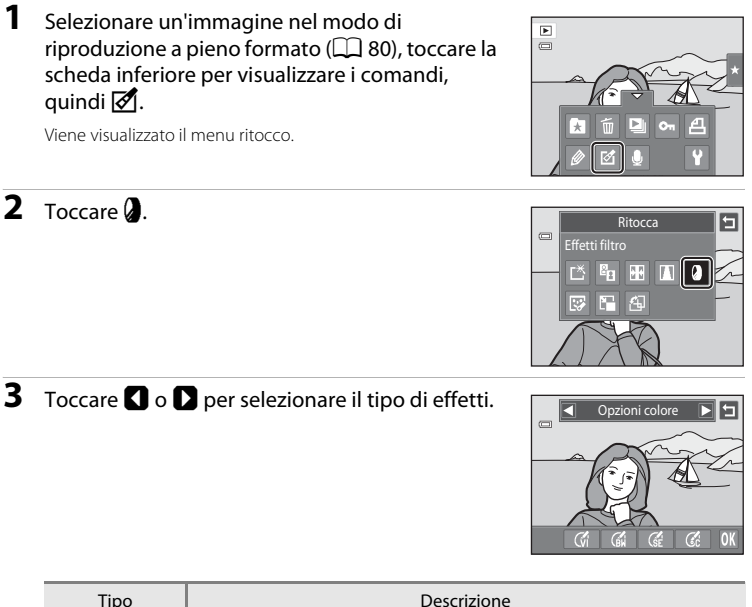

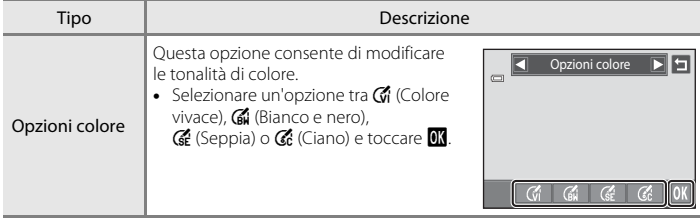

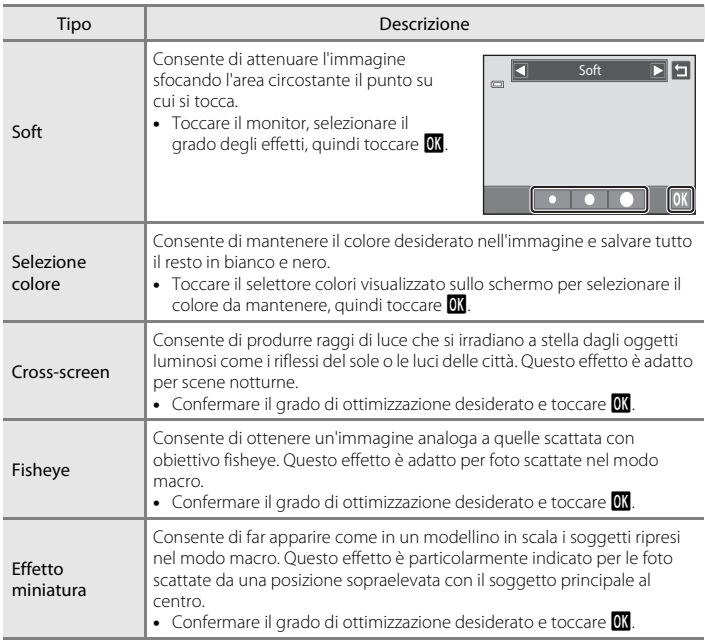

Viene visualizzata una schermata di conferma per salvare la copia modificata.

Toccare **J** per tornare al menu ritocco senza apportare modifiche.

# **4** Toccare **Sì** nella finestra di dialogo di conferma.

Viene creata una nuova copia modificata.

Per uscire senza salvare la copia, toccare **No**.

Le copie create con la funzione effetti filtro sono identificate dall'icona  $\mathbf{\mathbb{O}}$  nel modo di riproduzione.

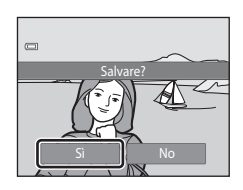

### D **Altre informazioni**

# <span id="page-132-0"></span>j **Ritocco glamour**

È possibile utilizzare la funzione Ritocco glamour per attenuare la tonalità della pelle dei volti rilevati e far apparire i volti più piccoli ingrandendo gli occhi. Le nuove copie vengono salvate in file separati.

**1** Selezionare un'immagine nel modo di riproduzione a pieno formato ( $\Box$  80), toccare la scheda inferiore per visualizzare i comandi, quindi  $\mathcal{A}$ .

Viene visualizzato il menu ritocco.

**2** Toccare  $\mathbb{F}$ .

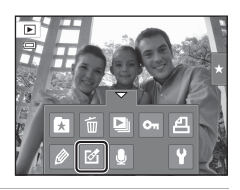

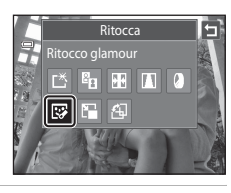

# **3** Toccare  $\Xi$  (effetto pelle soft) o  $\Xi$  (entrambi).

**a**: attenua la tonalità della pelle.

k: attenua i toni della pelle, riduce i volti e ingrandisce gli occhi.

Viene visualizzata la schermata di anteprima.

## **4** Anteprima del risultato degli effetti.

La fotocamera consente di correggere le tonalità della pelle di un massimo di 12 volti, in ordine di vicinanza al centro dell'inquadratura.

Toccare **Prima** o **Dopo** per visualizzare l'immagine con o senza effetti.

Se sono stati ritoccati più volti, toccare **I** o **I** per visualizzare un altro volto.

Per cambiare l'effetto, toccare **I** per tornare al passaggio 3.

Per visualizzare la finestra di dialogo di conferma del salvataggio della nuova copia, toccare **0.** 

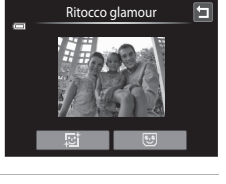

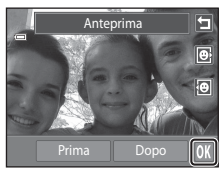

Modifica delle immagini

Modifica delle immagin

## **5** Toccare **Sì**.

Viene creata una nuova copia modificata.

Per uscire senza salvare la copia, toccare **No**.

Le copie create con la funzione Ritocco glamour sono identificate dall'icona il nel modo di riproduzione.

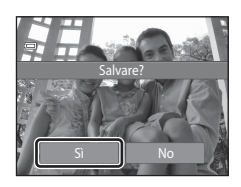

## **M** Note sul Ritocco glamour

- **•** Se non vengono rilevati volti nell'immagine, la funzione Ritocco glamour non sarà utilizzabile.
- **•** In base alla direzione dello sguardo dei volti o alla loro luminosità nell'immagine, la funzione Ritocco glamour potrebbe non operare come previsto.

#### D **Altre informazioni**

Per ulteriori informazioni, consultare la sezione ["Nomi dei file immagine/audio e delle cartelle" \(](#page-185-0)CQ 174).

## <span id="page-134-0"></span>g **Mini-foto: riduzione delle immagini**

Questa funzione consente di creare una copia di dimensioni ridotte dell'immagine corrente. Questa funzione è utile per creare delle copie delle immagini da visualizzare nelle pagine Web o da spedire in allegato a messaggi di posta elettronica. Le copie ridotte vengono salvate come file in formato JPEG con un rapporto di compressione di 1:16. Sono disponibili le seguenti dimensioni: **□ 640×480**, **□ 320×240** e

 $\Box$  160×120.

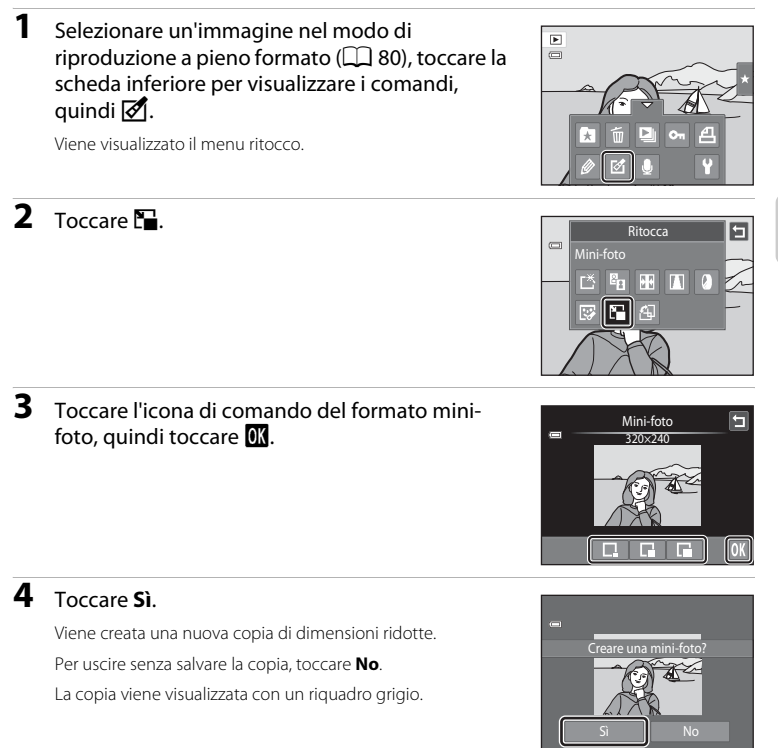

#### D **Altre informazioni**

## <span id="page-135-0"></span>o **Ritaglio: creazione di una copia ritagliata**

Questa funzione consente di creare una copia contenente solo la porzione dell'immagine visibile sul monitor quando è visualizzato **G** con lo zoom in riproduzione ( $\Box$ 83) attivato. Le immagini ritagliate vengono memorizzate come file separati.

#### **1** Ruotare il controllo zoom verso  $T (Q)$  nel modo di riproduzione a pieno formato ( $\Box$  80) per ingrandire l'immagine.

Per ritagliare un'immagine visualizzata con orientamento verticale ("ritratto"), ingrandirla fino a nascondere le strisce nere sui due lati del monitor. L'immagine ritagliata verrà visualizzata con orientamento orizzontale ("paesaggio").

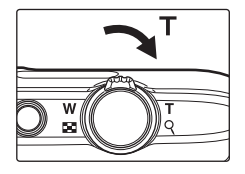

Per ritagliare l'immagine mantenendo l'orientamento verticale ("ritratto"), è necessario innanzitutto ruotarla ( $\Box$ [107](#page-118-1)) in modo che venga visualizzata in orizzontale. Quindi ingrandire l'immagine per utilizzare la funzione Ritaglio, ritagliarla e infine ruotarla ripristinando l'orientamento verticale ("ritratto").

# **2** Ottimizzare la composizione della copia.

Ruotare il controllo zoom verso  $T(Q)$  o  $W(\overline{e_1})$  per regolare il rapporto di zoom.

Trascinare l'immagine in modo da visualizzare sul monitor solo la porzione da copiare.

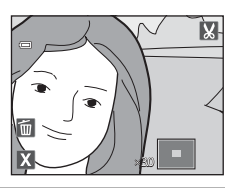

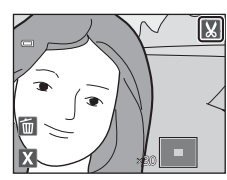

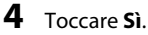

**3** Toccare G.

Viene creata una copia ritagliata.

Per uscire senza salvare la copia, toccare **No**.

Le copie create con la funzione Ritocco sono identificate dall'icona  $\aleph$  nel modo di riproduzione.

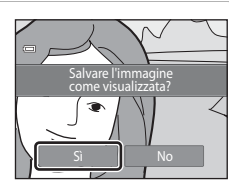

#### C **Dimensione dell'immagine**

Dal momento che l'area da salvare è ridotta, anche la copia ritagliata avrà dimensioni inferiori (in termini di numero di pixel).

Se la copia ritagliata ha dimensioni 320 × 240 o 160 × 120, attorno all'immagine viene visualizzata una cornice grigia e nel modo di riproduzione a pieno formato viene visualizzata l'icona della mini-foto  $\Box$  nella parte superiore della schermata.

#### D **Altre informazioni**

Per ulteriori informazioni, consultare la sezione ["Nomi dei file immagine/audio e delle cartelle" \(](#page-185-0) $\Box$ 174).

## **Registrazione di filmati**

È possibile registrare filmati con audio.

- **•** La dimensione massima di un file di filmato è 2 GB oppure la durata massima di un filmato è 29 minuti, anche se lo spazio nella memoria interna o sulla card di memoria sarebbe sufficiente per una registrazione più lunga ( $\Box$ ) [129\)](#page-140-0).
- **•** Quando non è inserita una card di memoria (registrazione nella memoria interna), **Opzioni filmato** ( $\Box$  [128\)](#page-139-0) è impostato su **VGA (640×480)** per impostazione predefinita. Non è possibile selezionare **M HD 720p (1280×720)**.
- **1** Accendere la fotocamera e verificare che sia nel modo di ripresa.

La registrazione di filmati può essere eseguita in qualsiasi modo di ripresa ([A](#page-51-0)40) eccetto nel modo scena **Disegno**.

#### **2** Premere il pulsante  $\bigcirc$  ( $\bigcirc$ ) registrazione filmato) per avviare la registrazione.

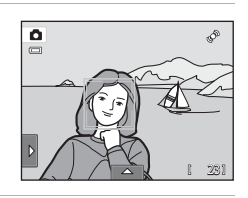

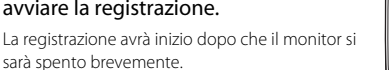

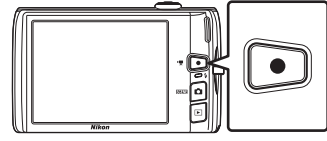

La fotocamera esegue la messa a fuoco al centro

dell'inquadratura. Le aree di messa a fuoco non sono visualizzate durante la registrazione.

Quando l'opzione **Scatto** in *Impostaz. monitor* ( $\Box$  [152\)](#page-163-0) nel menu impostazioni è impostata su **Bordo video sì/no**, prima di iniziare la registrazione è possibile visualizzare una cornice che indica l'area che sarà ripresa nel filmato registrato.

Quando è selezionato **III HD 720p (1280×720)** (impostazione predefinita) per **Opzioni filmato** ([A](#page-139-0)128), il monitor passa alle proporzioni (aspect ratio) 16:9 per la registrazione dei filmati (viene registrata l'area indicata a destra).

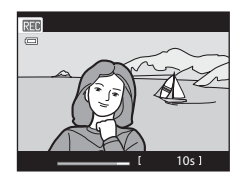

Durante la registrazione viene visualizzato il tempo approssimativo che manca alla fine della registrazione.

Al raggiungimento del limite di durata previsto, la registrazione si interrompe automaticamente.

#### **3** Premere di nuovo il pulsante  $\bullet$  ( $\overline{*}$  registrazione filmato) per terminare la registrazione.

### B **Nota sul salvataggio dei filmati**

Al termine della registrazione, il filmato non è completamente salvato nella memoria interna o sulla card di memoria finché il monitor non torna alla visualizzazione di ripresa. *Non aprire il coperchio del vano batteria/alloggiamento card di memoria* prima che il salvataggio del filmato sia stato completato. Se si rimuove la card di memoria durante il salvataggio dei filmati, si rischia di perdere i dati o di danneggiare la fotocamera o la card.

## B **Registrazione di filmati**

- **•** Per la registrazione di filmati, si consiglia di utilizzare card di memoria SD con classe di velocità 6 o superiore ( $\Box$ [173](#page-184-0)). Se si utilizzano card di memoria con classi di velocità inferiori, la registrazione dei filmati potrebbe interrompersi improvvisamente.
- **•** Quando **VR elettronico** è impostato su **Auto** nel menu impostazioni, l'angolo di campo (l'area ripresa nel filmato registrato) è minore rispetto a immagini fisse.
- **•** Non è possibile regolare lo zoom ottico dopo l'inizio della registrazione del filmato.
- **•** Per utilizzare lo zoom digitale durante la registrazione ruotare il controllo zoom. I soggetti possono essere ingranditi fino a 4× il rapporto dello zoom ottico applicato prima di iniziare la registrazione del filmato.
- **•** Quando si utilizza lo zoom digitale la qualità delle immagini si deteriora. Al termine della registrazione lo zoom digitale si disattiva.
- **•** In alcuni casi, è possibile che durante la registrazione di un filmato vengano registrati anche i rumori della fotocamera, per esempio i rumori del controllo zoom in azione, dello spostamento dell'obiettivo durante le operazioni di autofocus o del controllo del diaframma se la luminosità varia.
- L'effetto smear ( $\Box$ [171](#page-182-0)) visibile sul monitor durante le riprese rimane registrato nei filmati. Durante la registrazione dei filmati, evitare di puntare la fotocamera verso elementi molto luminosi, come il sole, oggetti che riflettono la luce solare o luci elettriche.
- **•** Durante la registrazione o la riproduzione di filmati, potrebbero apparire delle strisce colorate (interferenza o effetto moiré) sui soggetti caratterizzati da texture o reticoli regolari e ripetitivi, come la trama di un vestito o le finestre di un edificio. Ciò dipende dalla distanza di ripresa o dal rapporto di zoom. Questo fenomeno si verifica quando la trama del soggetto interferisce con la griglia del sensore della fotocamera, e non costituisce un'anomalia.

#### B **Note sull'autofocus per la registrazione di filmati**

- **•** Quando **A AF singolo** (impostazione predefinita) è selezionato per **Modo AF filmato**, la messa a fuoco viene bloccata quando si preme il pulsante  $\bigcirc$   $\mathcal{F}$  registrazione filmato) per iniziare la registrazione  $(L1129)$  $(L1129)$  $(L1129)$ .
- L'autofocus potrebbe non funzionare come previsto ( $\Box$  31). In questo caso, provare ad adottare i metodi seguenti:
	- 1. Impostare **Modo AF filmato** su **A AF singolo** (impostazione predefinita) prima di iniziare la registrazione del filmato.
	- 2. Inquadrare un altro soggetto (posizionato alla stessa distanza dalla fotocamera del soggetto di interesse) al centro dell'inquadratura, premere il pulsante  $\bigcirc$   $\mathcal{F}$  registrazione filmato) per avviare la registrazione, quindi modificare la composizione.

#### C **Funzioni disponibili durante la registrazione dei filmati**

- **•** Le impostazioni di compensazione dell'esposizione e bilanciamento del bianco specificate per il modo A (auto) e l'impostazione del cursore di regolazione effetto scena effettuate per il modo scena vengono applicate anche durante la registrazione dei filmati. Se è attivato il modo macro, è possibile registrare filmati di soggetti più vicini alla fotocamera. Verificare le impostazioni prima di avviare la registrazione del filmato.
- È possibile utilizzare l'autoscatto ( $\Box$  36). Quando il pulsante  $\bullet$  ( $\blacktriangledown$  registrazione filmato) viene premuto dopo l'attivazione dell'autoscatto, la fotocamera mette a fuoco al centro dell'inquadratura e la registrazione del filmato viene avviata dopo due o dieci secondi.
- **•** Il flash non viene attivato.
- **•** Prima di avviare la registrazione, è possibile impostare **Opzioni filmato**, **Modo AF filmato** o **Riduzione rumore del vento** ( $\Box$  [128\)](#page-139-1).
- **•** Per ridurre gli effetti del movimento della fotocamera, attivare l'opzione VR elettronico impostando **VR elettronico** (A[154\)](#page-165-0) su **Auto** nel menu impostazioni.

### <span id="page-139-1"></span>**Modifica delle impostazioni di registrazione filmato**

Per la registrazione dei filmati, è possibile effettuare le impostazioni descritte di seguito. Effettuare le impostazioni prima di avviare la registrazione del filmato.

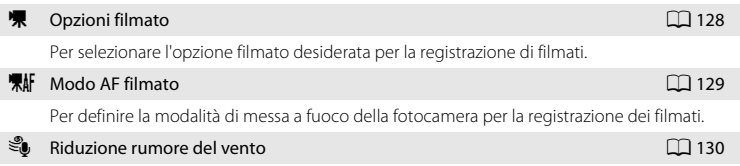

Per impostare la riduzione del rumore del vento durante la registrazione di filmati.

## <span id="page-139-0"></span>D **Opzioni filmato**

Nella schermata di ripresa → Toccare la scheda inferiore ( $\Box$  14) → 県 Opzioni filmato

Selezionare l'opzione filmato desiderata per registrare. Con dimensioni dell'immagine maggiori si ottiene una qualità dell'immagine migliore, ma le dimensioni dei file aumentano.

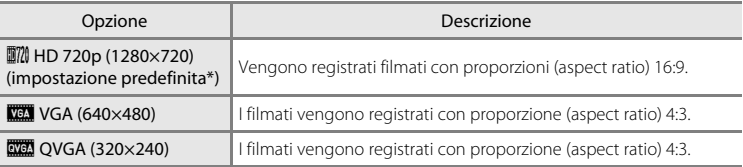

Quando si registra nella memoria interna, l'impostazione predefinita è **XXI VGA (640×480)**.

**•** La frequenza dei fotogrammi è di circa 30 fotogrammi al secondo per tutte le opzioni.

#### <span id="page-140-0"></span>C **Opzioni filmato e durata massima dei filmati**

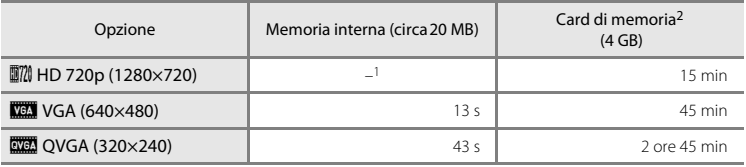

I valori riportati sono indicativi. La durata massima del filmato può variare in base alla marca della card di

- memoria utilizzata.<br>1 **蘭蘭 HD 720p (1280×720)** non può essere selezionato quando si registra nella memoria interna.
- <sup>2</sup> La dimensione massima di un file di filmato è 2 GB oppure la durata massima di un filmato è 29 minuti, anche se lo spazio nella memoria interna o sulla card di memoria sarebbe sufficiente per un filmato più lungo. La durata massima del singolo filmato è visualizzata nel monitor durante la registrazione.

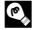

#### D **Altre informazioni**

Per ulteriori informazioni, consultare la sezione ["Nomi dei file immagine/audio e delle cartelle" \(](#page-185-0) $\Box$ 174).

## <span id="page-140-1"></span>n **Modo AF filmato**

Nella schermata di ripresa → Toccare la scheda inferiore (□ 14) → RIF Modo [A](#page-25-0)F filmato

Consente di definire la modalità di messa a fuoco della fotocamera per la registrazione dei filmati.

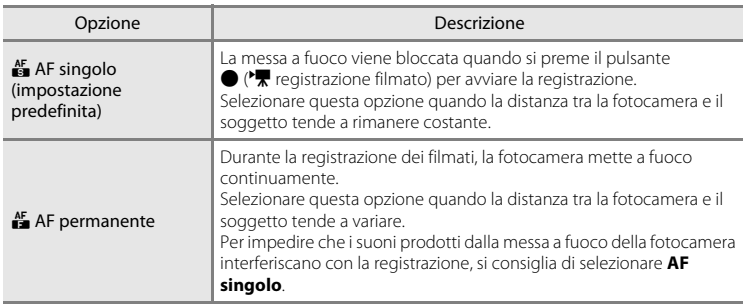

## <span id="page-141-0"></span>Y **Riduzione rumore del vento**

Nella schermata di ripresa → Toccare la scheda inferiore (□ 14) →  $\mathcal{L}$  Riduzione rumore del vento

Per impostare la riduzione del rumore del vento durante la registrazione di filmati.

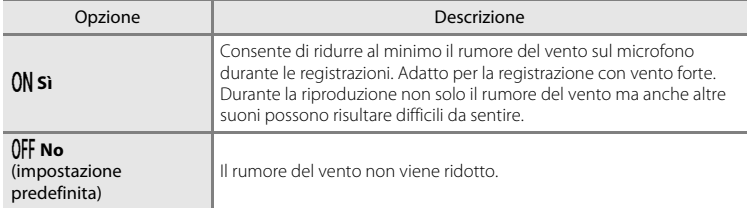

## **Riproduzione di filmati**

Nel modo di riproduzione a pieno formato ( $\Box$  80), i filmati sono identificati dall'icona **R**. Per riprodurre un filmato, toccare **D**.

Per regolare il volume prima della riproduzione, toccare la scheda inferiore per visualizzare le icone di comando, quindi toccare  $\clubsuit$ .

Toccare il monitor durante la riproduzione per visualizzare il pannello di controllo riproduzione nella parte inferiore del monitor.

Per attivare un comando di riproduzione, toccare l'icona corrispondente. È possibile eseguire le operazioni descritte di seguito.

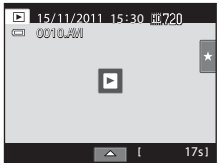

Durante la riproduzione

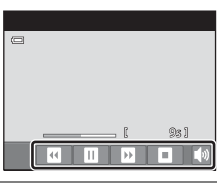

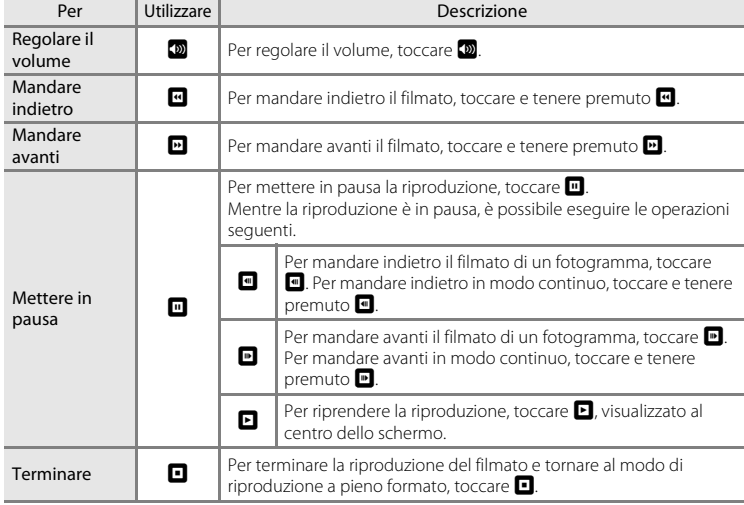

## B **Riproduzione di filmati**

Non è possibile riprodurre filmati registrati con fotocamere diverse dalla COOLPIX S4150.

#### C **Eliminazione di un filmato**

Per ulteriori informazioni, consultare la sezione ["Eliminazione di immagini non desiderate" \(](#page-44-0) $\Box$ 33).

## **Collegamento a un televisore**

Collegando la fotocamera a un televisore con il cavo audio/video in dotazione, è possibile utilizzare un televisore per riprodurre le immagini a pieno formato, gli slide show o i filmati.

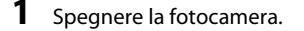

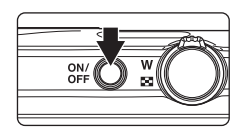

#### **2** Collegare la fotocamera al televisore utilizzando il cavo audio/video in dotazione.

Collegare lo spinotto giallo all'ingresso video e lo spinotto bianco all'ingresso audio del televisore.

Fare attenzione ad orientare correttamente il connettore della fotocamera. Durante il collegamento del cavo audio/video alla fotocamera, non esercitare una forza eccessiva. Quando si scollega il cavo audio/video, non inclinare il connettore mentre lo si estrae.

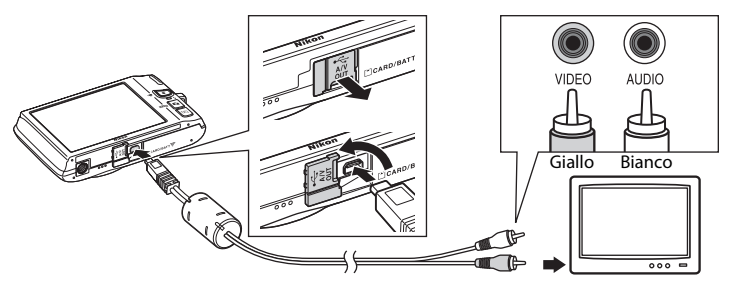

# **3** Sintonizzare il televisore sul canale video.

Per ulteriori informazioni, consultare la documentazione fornita con il televisore.

### **4** Tenere premuto il pulsante **P** per accendere la fotocamera.

La fotocamera passa al modo di riproduzione e le immagini vengono visualizzate sul televisore.

Durante la visualizzazione delle immagini sul televisore, il monitor della fotocamera si spegne.

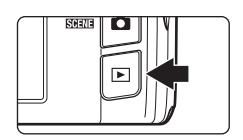

Per ulteriori informazioni, consultare la sezione ["Operazioni eseguibili collegando la](#page-144-0)  [fotocamera a un televisore" \(](#page-144-0)CCL 133).
## **Operazioni eseguibili collegando la fotocamera a un televisore**

Durante la visualizzazione di immagini a pieno formato su un televisore, è possibile passare all'immagine precedente o successiva facendo scorrere il dito sul monitor della fotocamera.

Quando è visualizzato il primo fotogramma di un filmato, è possibile avviare la riproduzione del filmato toccando il monitor della fotocamera per circa un secondo.

- **•** Toccare il monitor della telecamera per disattivare la visualizzazione sul televisore e visualizzare l'immagine sul monitor della fotocamera. Durante la visualizzazione delle immagini sul monitor della fotocamera, è possibile utilizzare le icone di comando visualizzate per comandare la fotocamera.
- **•** Le immagini non possono essere ritagliate.
- **•** Nei seguenti casi, le immagini vengono visualizzate automaticamente sul televisore:
	- se non si eseguono operazioni per alcuni secondi.
	- durante la riproduzione di uno slide show.
	- durante la riproduzione di un filmato.

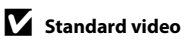

Verificare che lo standard video impostato sulla fotocamera corrisponda allo standard utilizzato dal televisore. Specificare l'impostazione **Standard video** ( $\Box$  [160](#page-171-0)) nel menu impostazioni ( $\Box$  [146](#page-157-0)).

## **Collegamento a un computer**

Utilizzare il cavo USB in dotazione per collegare la fotocamera al computer e copiare (trasferire) le foto sul computer.

## <span id="page-145-0"></span>**Operazioni preliminari al collegamento della fotocamera**

### **Installazione del software**

Utilizzare il CD di ViewNX 2 in dotazione ed installare i seguenti software sul computer. Per maggiori informazioni sull'installazione del software, vedere la Guida Rapida.

- **•** ViewNX 2: utilizzare la funzione di trasferimento immagini "Nikon Transfer 2" per salvare sul computer le foto catturate con la fotocamera. Le foto salvate possono essere visualizzate e stampate. Sono supportate anche le funzioni di modifica di foto e filmati.
- **•** Panorama Maker 5: questo software consente di unire una serie di foto per creare un'unica foto panoramica.

### **Sistemi operativi compatibili**

#### **Windows**

Windows 7 Home Basic/Home Premium/Professional/Enterprise/Ultimate, Windows Vista Home Basic/Home Premium/Business/Enterprise/Ultimate (Service Pack 2) o Windows XP Home Edition/Professional (Service Pack 3)

### **Macintosh**

Mac OS X (versione 10.4.11, 10.5.8, 10.6.7)

Per informazioni aggiornate sulla compatibilità con i sistemi operativi, fare riferimento al sito Web di Nikon.

### **M** Nota sul collegamento al computer

Prima del collegamento, è necessario scollegare le periferiche USB, ad esempio caricabatterie USB di tipo commerciale dal computer. Se si collegano contemporaneamente la fotocamera e altre periferiche USB al computer, si potrebbero verificare anomalie di funzionamento, oppure la fotocamera potrebbe essere sovralimentata, con conseguenti danni alla fotocamera stessa o alla card di memoria. Per ulteriori informazioni, consultare la documentazione fornita insieme alle altre periferiche USB.

## B **Note sulla fonte di alimentazione**

- **•** Quando si collega la fotocamera al computer, utilizzare una batteria dalla carica residua sufficiente, onde evitare che la fotocamera si spenga inaspettatamente.
- **•** Se si collega la fotocamera a un computer tramite il cavo USB mentre è selezionata l'impostazione **Auto** (impostazione predefinita) per l'opzione **Ricarica via computer** del menu impostazioni, la batteria inserita nella fotocamera verrà caricata automaticamente utilizzando l'energia fornita dal computer (A[139](#page-150-0), [161](#page-172-0)).
- L'adattatore CA EH-62G ( $\Box$ ) [172\)](#page-183-0) (acquistabile separatamente) consente di alimentare la COOLPIX S4150 con una comune presa elettrica. Non utilizzare adattatori CA di marca o modello diverso; si rischia altrimenti di provocare surriscaldamento o problemi di funzionamento della fotocamera.

## <span id="page-146-0"></span>**Trasferimento di foto da una fotocamera a un computer**

- **1** Avviare il computer su cui è installato ViewNX 2.
- **2** Assicurarsi che la fotocamera sia spenta.
- **3** Collegare la fotocamera al computer utilizzando il cavo USB in dotazione.

Assicurarsi che i connettori siano orientati correttamente. Non tentare di inserire i connettori tenendoli inclinati, né forzare durante il collegamento al cavo USB o lo scollegamento.

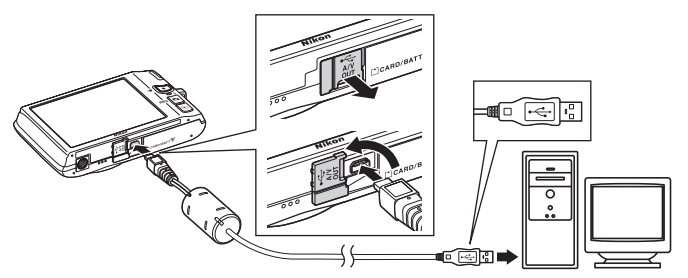

La fotocamera si accende automaticamente, dopodiché si accende la spia di accensione. Il monitor della fotocamera resta spento.

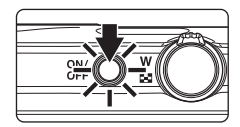

## **Collegamento del cavo USB**

Se la fotocamera viene collegata al computer mediante un hub USB, è possibile che la connessione non venga riconosciuta.

### <span id="page-147-0"></span>**4** Avviare dal computer la funzione di trasferimento foto di ViewNX 2 denominata "Nikon Transfer 2".

#### **• Windows 7**

Quando appare la schermata **Dispositivi e stampanti > S4150** fare clic su **Cambia programma** in **Importa immagini e video**. Selezionare **Importa file utilizzando Nikon Transfer 2** nella finestra di dialogo **Cambia programma**, quindi fare clic su **OK**.

Fare doppio clic su *Importa file* nella schermata Dispositivi e stampanti > S4150.

#### **• Windows Vista**

Quando si apre la finestra di dialogo **AutoPlay**, fare clic su **Importa file utilizzando Nikon Transfer 2**.

#### **• Windows XP**

All'apparizione della finestra di dialogo di selezione azione, selezionare **Nikon Transfer 2 Importa file**, quindi fare clic su **OK**.

#### **• Mac OS X**

Quando si collega la fotocamera al computer, Nikon Transfer 2 si avvia automaticamente se al momento dell'installazione di ViewNX 2 è stato selezionato **Sì** nella finestra **Impostazione Avvio automatico**.

- Per ulteriori informazioni, vedere il paragrafo ["Avvio manuale di Nikon Transfer 2" \(](#page-149-0) $\Box$  138).
- **•** Se la batteria inserita nella fotocamera non è sufficientemente carica, il computer potrebbe non riconoscere la fotocamera. Se la fotocamera non viene rilevata, le foto non verranno trasferite. Se viene avviato il processo di carica della batteria tramite computer, attendere che il livello di carica della batteria sia sufficiente prima di avviare il trasferimento.
- **•** Se la card di memoria contiene molte foto, può trascorrere un po' di tempo prima che Nikon Transfer 2 si avvii.

### **5** Verificare che la periferica sorgente sia visualizzata nel pannello **Sorgente**, quindi fare clic su **Avvia trasferimento**.

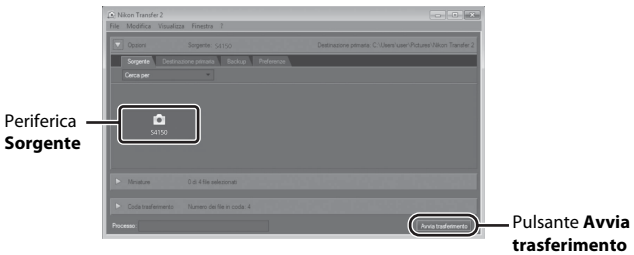

Sul computer saranno trasferite tutte le foto non ancora trasferite (impostazione predefinita di ViewNX 2).

Al termine del trasferimento, appare la schermata di ViewNX 2 (impostazione predefinita di ViewNX 2) e vengono visualizzate le immagini trasferite.

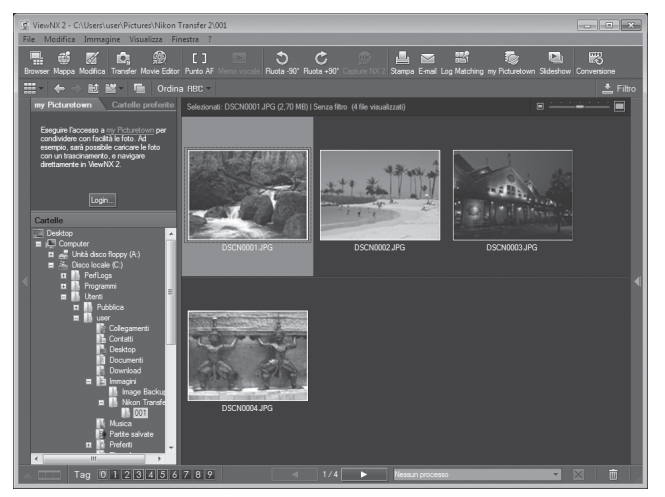

Per ulteriori informazioni sull'uso di ViewNX 2, consultare le informazioni della guida di ViewNX 2  $(2138)$  $(2138)$  $(2138)$ .

### **Disconnessione della fotocamera**

Non spegnere la fotocamera, né scollegarla dal computer mentre è in corso il trasferimento.

Al termine del trasferimento, spegnere la fotocamera e staccare il cavo USB.

Quando è collegata al computer tramite il cavo USB, la fotocamera si spegne automaticamente se non comunica con il computer per 30 minuti.

## **Ricarica della batteria**

Mentre la batteria inserita nella fotocamera si sta caricando, la spia di carica lampeggia con luce verde  $(D139)$  $(D139)$ .

#### C **Trasferimento delle foto utilizzando lo slot per schede del computer o un lettore di card disponibile in commercio**

Inserendo la card di memoria nello slot per schede di un computer o in un lettore di card disponibile in commercio, è possibile trasferire le foto utilizzando "Nikon Transfer 2", la funzione di trasferimento foto di ViewNX 2.

- **•** Verificare che la card di memoria utilizzata sia supportata dal lettore di card o da altri dispositivi di lettura di card.
- **•** Per trasferire le foto, inserire la card di memoria nel lettore di card o nello slot per schede e seguire la procedura a partire dal punto 4  $($  $\Box$  [136\)](#page-147-0).
- **•** Per trasferire sul computer le foto salvate nella memoria interna della fotocamera, occorre prima copiarle su una card di memoria dalla fotocamera ( $\Box$  [167\)](#page-178-0).

### D **Avvio manuale di ViewNX 2**

#### **Windows**

Scegliere il menu **Start** > **Tutti i programmi** > **ViewNX 2** > **ViewNX 2**. È possibile avviare ViewNX 2 anche facendo doppio clic sull'icona di **ViewNX 2** dal desktop.

#### **Mac OS X**

Aprire la cartella **Applicazioni**, aprire, nell'ordine, le cartelle **Nikon Software** > **ViewNX 2**, quindi fare doppio clic sull'icona **ViewNX 2**. Si potrà avviare ViewNX 2 anche facendo doppio clic sull'icona **ViewNX 2** sul dock.

### <span id="page-149-0"></span>D **Avvio manuale di Nikon Transfer 2**

Per avviare Nikon Transfer 2, avviare prima ViewNX 2, quindi fare clic sull'icona **Transfer** nella parte superiore della schermata oppure selezionare **Avvia Transfer** dal menu **File**.

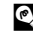

### <span id="page-149-1"></span>D **Per ulteriori informazioni sull'uso di ViewNX 2 e di Nikon Transfer 2**

Per maggiori informazioni su ViewNX 2 o Nikon Transfer 2, avviare ViewNX 2 o Nikon Transfer 2 e selezionare **Guida** dal menu **?**.

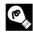

### D **Creazione di panorami con Panorama Maker 5**

- Utilizzare una serie di foto catturate nel modo scena **Panorama assistito** (Q) 72) per creare una singola foto panoramica con Panorama Maker 5.
- **•** Panorama Maker 5 può essere installato sul computer dal CD ViewNX 2 in dotazione.
- **•** Al termine dell'installazione, seguire la procedura descritta di seguito per avviare Panorama Maker 5.

#### **Windows**

Scegliere il menu **Start** > **Tutti i programmi** > **ArcSoft Panorama Maker 5** > **Panorama Maker 5**.

#### **Mac OS X**

Aprire **Applicazioni** e fare doppio clic sull'icona **Panorama Maker 5**.

**•** Per ulteriori informazioni sull'utilizzo di Panorama Maker 5, fare riferimento alle istruzioni visualizzate sullo schermo e alle informazioni della guida in linea di Panorama Maker 5.

### D **Nomi dei file immagine/audio e delle cartelle**

Per ulteriori informazioni, vedere il paragrafo ["Nomi dei file immagine/audio e delle cartelle" \(](#page-185-0) $\Box$  174).

## <span id="page-150-1"></span><span id="page-150-0"></span>**Ricarica della batteria durante il collegamento a un computer**

Quando l'opzione **Ricarica via computer** ( $\Box$  [161\)](#page-172-0) del menu impostazioni della fotocamera è impostata su **Auto** (impostazione predefinita), se si collega la fotocamera al computer utilizzando il cavo USB, è possibile caricare automaticamente la batteria inserita all'interno della fotocamera, in funzione della capacità del computer di fornire alimentazione.

Per ulteriori informazioni sul collegamento della fotocamera a un computer, vedere i paragrafi ["Operazioni preliminari al collegamento della fotocamera" \(](#page-145-0) $\Box$  134) e ["Trasferimento di foto da una fotocamera a un computer" \(](#page-146-0)A135).

### **Spia di carica**

Nella tabella riportata di seguito è indicato il significato dei vari stati della spia di carica mentre la fotocamera è collegata a un computer.

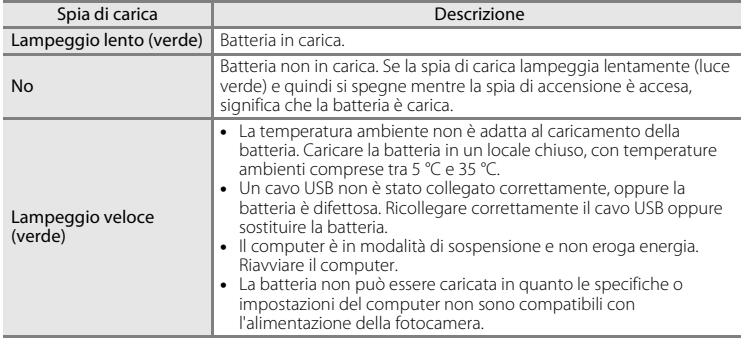

### **M** Note sul processo di ricarica tramite collegamento a un computer

- **•** Se si collega la fotocamera a un computer prima che siano state impostate la lingua di visualizzazione, la data e l'ora ([A](#page-33-0)22), non è possibile caricare la batteria, né trasferire dati. Se la batteria dell'orologio della fotocamera è esaurita (A[150\)](#page-161-0), sarà necessario reimpostare la data e l'ora per poter caricare la batteria o trasferire le foto tramite collegamento a un computer. In tal caso, utilizzare l'adattatore CA/caricabatteria EH-69P ( $\Box$ ) 18) per caricare la batteria, quindi impostare la data e l'ora sulla fotocamera.
- **•** Se la fotocamera si spegne, anche il processo di carica si interrompe.
- **•** Se il computer passa in modalità di sospensione mentre la batteria si sta caricando, il processo di carica si interrompe e la fotocamera potrebbe spegnersi.
- **•** Per scollegare la fotocamera da un computer, spegnere la fotocamera e quindi scollegare il cavo USB.
- **•** Il processo di carica della batteria tramite collegamento a un computer potrebbe richiedere più tempo che con l'adattatore CA/caricabatteria EH-69P. Il tempo di carica aumenta se si trasferiscono delle immagini mentre la batteria è in carica.
- **•** Quando si collega la fotocamera a un computer, potrebbe essere avviata un'applicazione installata sul computer, ad esempio Nikon Transfer 2. Se la fotocamera è stata collegata al computer unicamente per caricare la batteria, chiudere l'applicazione.
- **•** Quando la batteria è stata ricaricata, la fotocamera si spegne automaticamente se non comunica con il computer per 30 minuti.
- **•** Il caricamento della batteria inserita nella fotocamera tramite collegamento a un computer potrebbe non essere possibile: ciò può dipendere dalle caratteristiche tecniche, dalle impostazioni, dalle condizioni di alimentazione e allocazione del computer stesso.

## **Collegamento a una stampante**

Le stampanti compatibili con PictBridge ( $\Box$  [190\)](#page-201-0) possono essere collegate direttamente alla fotocamera per stampare le immagini senza utilizzare un computer. Per stampare le immagini, attenersi alle procedure descritte di seguito.

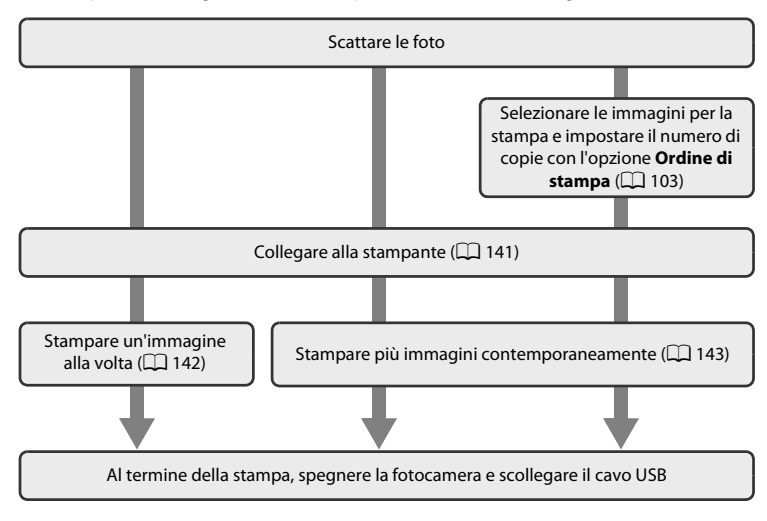

## B **Nota sull'alimentazione**

Quando si collega la fotocamera a una stampante, utilizzare una batteria completamente carica per evitare che la fotocamera si spenga all'improvviso.

Utilizzando l'adattatore CA EH-62G (acquistabile separatamente), è possibile utilizzare una comune presa elettrica per alimentare la COOLPIX S4150. Non utilizzare adattatori CA di altra marca o modello, in quanto potrebbero provocare il surriscaldamento o malfunzionamento della fotocamera.

## D **Stampa delle immagini**

Oltre a stampare le immagini dopo averle trasferite a un computer e alla stampa diretta dalla fotocamera, esistono anche altri metodi di stampa:

- **•** è possibile inserire la card di memoria nell'alloggiamento apposito di una stampante compatibile con lo standard DPOF per stampare
- **•** oppure portare la card di memoria in un laboratorio fotografico digitale per fare stampare le foto

Se si sceglie uno di questi metodi, specificare le immagini da stampare e il numero di copie nella card di memoria mediante l'opzione **Ordine di stampa** ( $\Box$  [103](#page-114-0)).

## <span id="page-152-0"></span>**Collegamento della fotocamera a una stampante**

**1** Spegnere la fotocamera.

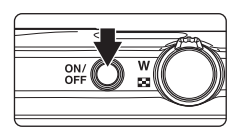

## **2** Accendere la stampante.

Controllare le impostazioni della stampante.

### **3** Collegare la fotocamera alla stampante utilizzando il cavo USB in dotazione.

Fare attenzione ad orientare correttamente i connettori. Non tentare di inserire i connettori tenendoli inclinati, né forzare durante il collegamento al cavo USB o lo scollegamento.

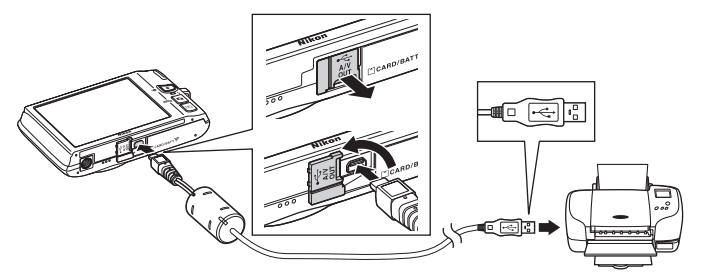

## **4** La fotocamera si accende automaticamente.

Se il collegamento è stato eseguito correttamente, sul monitor della fotocamera viene visualizzata la schermata di avvio di **PictBridge** (1), seguita dalla schermata **Selezione stampa** ((2)).

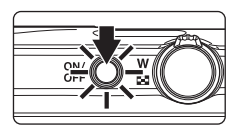

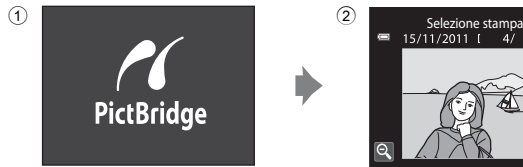

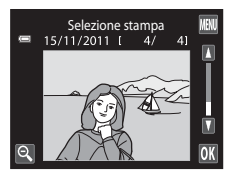

## B **Se la schermata di avvio di PictBridge non viene visualizzata**

Spegnere la fotocamera e scollegare il cavo USB. Impostare l'opzione **Ricarica via computer** ( $\Box$  [161\)](#page-172-0) del menu impostazioni della fotocamera su **No** e collegare nuovamente il cavo.

### <span id="page-153-1"></span><span id="page-153-0"></span>**Stampa di una singola immagine alla volta**

Dopo avere collegato correttamente la fotocamera alla stampante ( $\Box$  [141](#page-152-0)), stampare l'immagine seguendo le procedure descritte di seguito.

## **1** Toccare **D** o **D** per scegliere l'immagine desiderata, quindi toccare 01.

Toccare  $\mathbf{\Theta}$  o ruotare il controllo zoom verso  $\mathbf{W}$  ( $\mathbf{\Xi}$ ) per passare alla visualizzazione a 9 miniature. Toccare <sup>e</sup> o ruotare il controllo zoom verso  $T(Q)$  per tornare alla riproduzione a pieno formato.

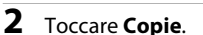

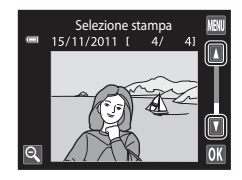

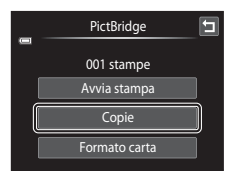

**3** Toccare il numero di copie desiderato (massimo nove).

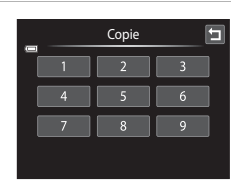

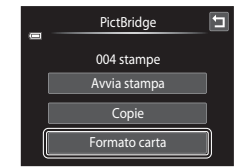

### **4** Toccare **Formato carta**.

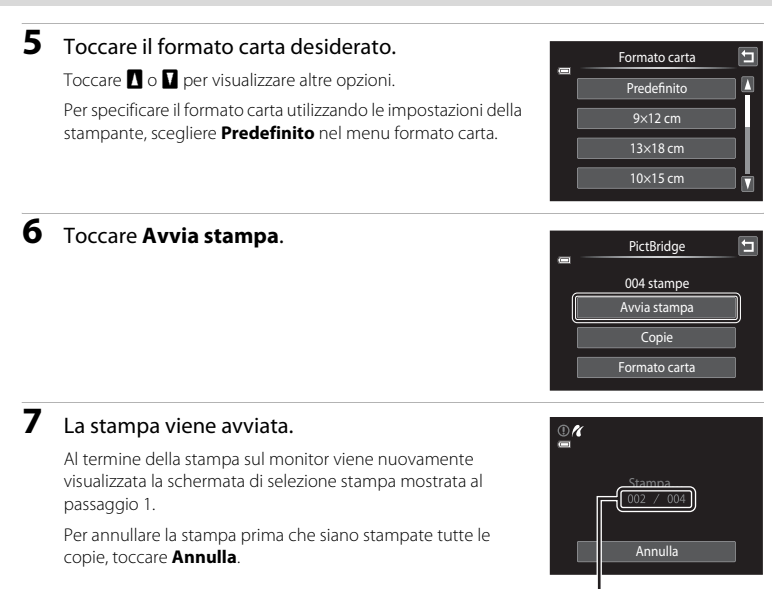

Numero di copie attuale/ numero totale di stampe

## <span id="page-154-1"></span><span id="page-154-0"></span>**Stampa di più immagini**

Dopo avere collegato correttamente la fotocamera alla stampante ( $\Box$  [141](#page-152-0)), seguire la procedura descritta di seguito per stampare più immagini contemporaneamente.

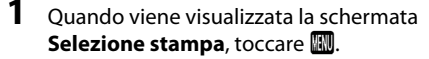

Viene visualizzata la schermata **Menu stampa**.

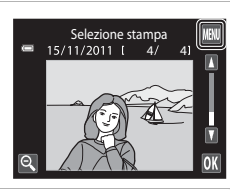

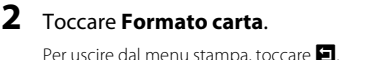

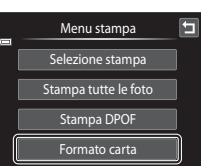

## **3** Toccare il formato carta desiderato.

Toccare **B** o **D** per visualizzare altre opzioni.

Per specificare il formato carta utilizzando le impostazioni della stampante, scegliere **Predefinito** in corrispondenza dell'opzione Formato carta.

### **4** Toccare **Selezione stampa**, **Stampa tutte le foto**, o **Stampa DPOF**.

#### **Selezione stampa**

Scegliere le immagini (massimo 99) e il numero di copie da stampare per ciascuna di esse (massimo nove).

- Toccare le immagini desiderate e toccare  $\blacksquare$  o B nell'angolo superiore sinistro del monitor per impostare il numero di copie da stampare.
- **•** Le immagini selezionate per la stampa sono contrassegnate da un segno di spunta  $(\bigtriangledown)$  e dall'indicazione del numero di copie da

stampare. Se non sono state specificate copie per le immagini, la selezione viene annullata.

- Toccare **Q** o ruotare il controllo zoom verso **T** (**Q**) per passare alla riproduzione a pieno formato. Toccare  $\blacksquare$  o ruotare il controllo zoom verso  $\mathsf{W}$  ( $\blacksquare$ ) per tornare alla visualizzazione a 9 miniature.
- Toccare **n per annullare la selezione di tutte le immagini.**
- Al termine dell'impostazione, toccare **II.**
- **•** Quando viene visualizzata la schermata riprodotta a destra, toccare **Avvia stampa** per iniziare a stampare. Toccare **Annulla** per tornare al menu stampa.

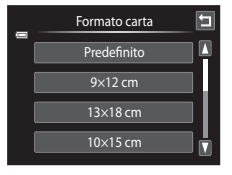

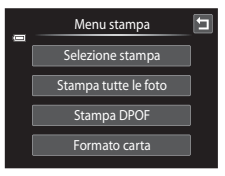

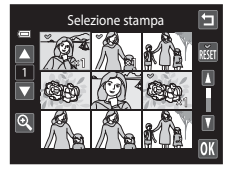

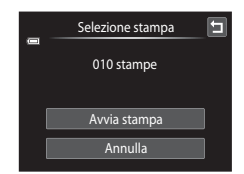

#### **Stampa tutte le foto**

Questa opzione consente di stampare una copia di tutte le immagini memorizzate nella memoria interna o sulla card di memoria.

**•** Quando viene visualizzata la schermata riprodotta a destra, toccare **Avvia stampa** per iniziare a stampare. Toccare **Annulla** per tornare al menu stampa.

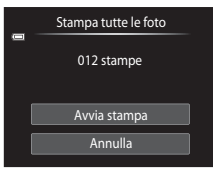

#### **Stampa DPOF**

Selezionando questa opzione vengono stampate le immagini per le quali è stato creato un ordine di stampa con l'opzione **Ordine di stampa** ( $\Box$  [103\)](#page-114-0).

- **•** Quando viene visualizzata la schermata riprodotta a destra, toccare **Avvia stampa** per iniziare a stampare. Per tornare al menu stampa, toccare  $\blacksquare$ .
- **•** Per visualizzare l'ordine di stampa corrente, toccare **Mostra imm.**. Per stampare le immagini, toccare **IX**.

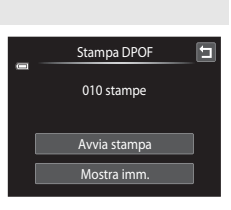

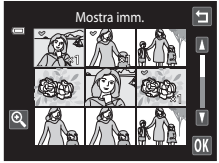

## **5** La stampa viene avviata.

Al termine della stampa viene nuovamente visualizzato il menu di stampa (passaggio 2).

Per annullare la stampa prima che siano stampate tutte le copie, toccare **Annulla**.

# $\mathcal{R}$ Stampa… Annulla

Numero di copie attuale/ numero totale di stampe

## C **Formato carta**

La fotocamera supporta i seguenti formati carta: **Predefinito** (formato carta predefinito della stampante collegata alla fotocamera), **9×12 cm**, **13×18 cm**, **10×15 cm**, **4×6 pollici**, **20×25 cm**, **Lettera**, **A3** e **A4**. Vengono visualizzati solo i formati supportati dalla stampante. Per specificare il formato carta utilizzando le impostazioni della stampante, scegliere **Predefinito** in corrispondenza dell'opzione Formato carta.

## <span id="page-157-0"></span>**Menu impostazioni**

Il menu impostazioni contiene le seguenti opzioni.

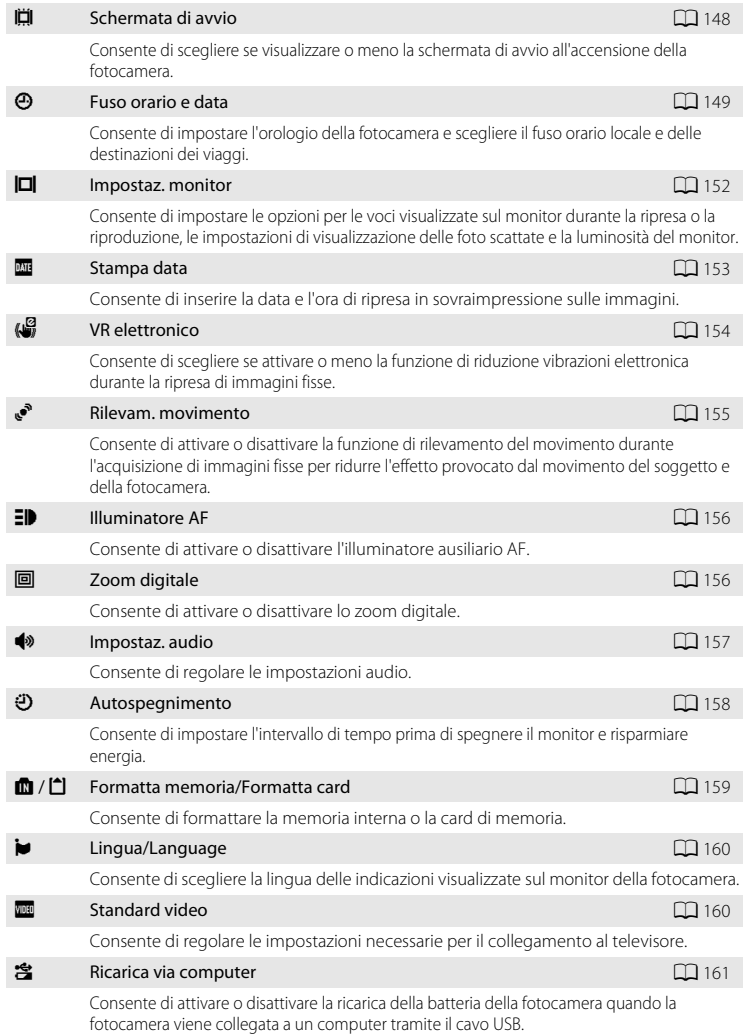

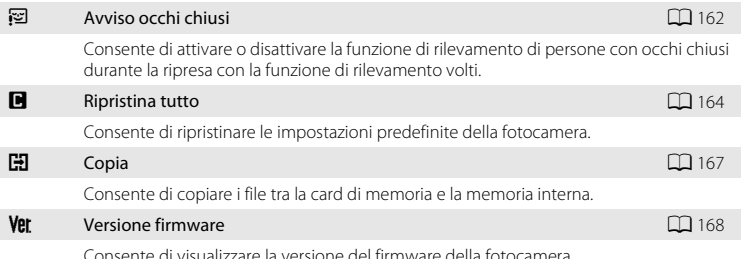

## <span id="page-158-0"></span>**Utilizzo del menu impostazioni**

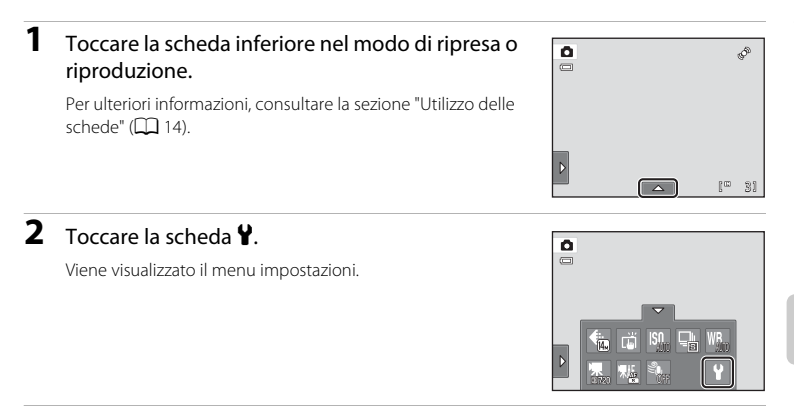

## **3** Toccare l'opzione desiderata.

Toccare  $\blacksquare$  o  $\blacksquare$  per visualizzare la pagina precedente o successiva.

Per tornare alla schermata precedente, toccare  $\blacksquare$ .

Quando in una schermata è visualizzato <sup>0</sup>, toccare <sup>0</sup>, per applicare l'impostazione.

Per chiudere il menu impostazioni, toccare **I** oppure premere il pulsante di scatto (durante la ripresa).

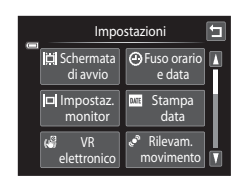

## <span id="page-159-0"></span>c **Schermata di avvio**

Toccare la scheda inferiore ( $\Box$  [147\)](#page-158-0) → Toccare ¥ (menu impostazioni) →  $\Box$  Schermata di avvio

Consente di attivare o disattivare la visualizzazione della schermata di avvio all'accensione della fotocamera.

#### Nessuna (impostazione predefinita)

La fotocamera passa nel modo di ripresa o di riproduzione senza che venga visualizzata la schermata di avvio.

#### COOLPIX

Viene visualizzata una schermata di avvio, dopodiché la fotocamera passa nel modo di ripresa o di riproduzione.

#### Scegliere immagine

Viene visualizzata l'immagine selezionata per la schermata di avvio. Quando viene visualizzata la schermata **Seleziona immagine**, selezionare un'immagine e toccare **03**.

• Nella schermata **Seleziona immagine**, toccare **o** o ruotare il controllo zoom verso  $T (Q)$  per passare alla riproduzione a pieno formato, oppure toccare  $\blacksquare$  o ruotare il controllo zoom verso  $\dot{W}$  ( $\dot{F}$ ) per tornare alla visualizzazione a 9 miniature.

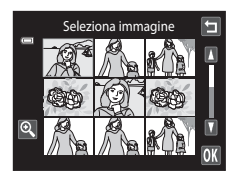

- **•** L'immagine selezionata viene memorizzata nella fotocamera, pertanto continuerà ad apparire nella schermata di avvio all'accensione della fotocamera anche in seguito all'eliminazione dell'immagine originale.
- Non è possibile selezionare foto scattate con **Formato immagine** ( $\Box$  43) impostato su **图 4224×2376** e copie create con dimensioni 320 × 240 o utilizzando le funzioni Mini-foto ( $\Box$  [123](#page-134-0)) o Ritaglio ( $\Box$  [124\)](#page-135-0).

Data e ora **GMA** 

 $\overline{01}$ п

 $\boxed{01}$  2011 00:00

E

## <span id="page-160-0"></span>d **Fuso orario e data**

Toccare la scheda inferiore ( $\Box$  [147\)](#page-158-0)  $\rightarrow$  Toccare  $\dot{\mathbf{Y}}$  (menu impostazioni)  $\rightarrow$   $\ddot{\mathbf{\Theta}}$  Fuso orario e data

Consente di impostare l'orologio della fotocamera.

#### Data e ora

Impostare l'orologio della fotocamera sulla data e l'ora correnti.

Per impostare la data e l'ora toccare le voci nella schermata visualizzata.

- **•** Per selezionare l'opzione: toccare la voce desiderata.
- Per modificare la voce evidenziata: toccare  $\blacksquare$  o  $\blacksquare$ .
- Per applicare l'impostazione: toccare **II.**

#### Formato data

Selezionare l'ordine di visualizzazione di giorno, mese e anno. Le opzioni disponibili sono: **A/M/G** (anno/mese/giorno), **M/G/A** (mese/giorno/anno) e **G/M/A** (giorno/mese/anno).

#### Fuso orario

Le opzioni **Fuso orario** consentono di specificare **ndicale** e di attivare o disattivare l'ora legale. Quando è selezionata l'opzione **Destinazione (>**), l'ora locale ( $\Box$ [151](#page-162-0)) viene calcolata automaticamente e la data e l'ora dell'area geografica selezionata vengono registrate con le immagini. Questa opzione è molto utile durante i viaggi.

### **Selezione del fuso orario di destinazione**

## **1** Toccare **Fuso orario**.

Viene visualizzato il menu **Fuso orario**.

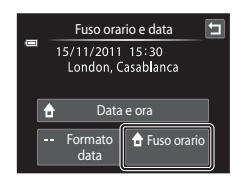

## 2 Toccare > Destinaz..

La data e l'ora visualizzate sul monitor vengono modificate in base all'area geografica selezionata.

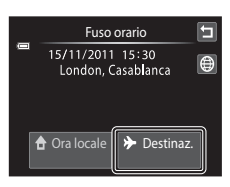

**3** Toccare **a.** 

Viene visualizzata la schermata del fuso orario.

### **4** Toccare **E** o **E** per scegliere la destinazione desiderata, quindi toccare **II**.

Se è in vigore l'ora legale, toccare **e** per attivare la funzione Ora legale. Nella parte superiore del monitor viene visualizzato  $\mathcal{Q}_*$  e l'orologio della fotocamera viene portato avanti di un'ora. Per disattivare la funzione Ora legale, toccare nuovamente **8**.

Durante la selezione del fuso orario di destinazione, se la fotocamera è in modo di ripresa, sul monitor viene visualizzata l'icona  $\ddot{\mathcal{L}}$ .

### <span id="page-161-0"></span>B **Nota sulla batteria dell'orologio**

L'orologio della fotocamera è alimentato da una batteria apposita. La batteria dell'orologio viene ricaricata quando è inserita la batteria principale oppure quando si collega un adattatore CA. Dopo circa dieci ore di carica, garantisce un'autonomia di diversi giorni.

## **A** Ora locale

- Per passare all'ora locale toccare **no Ora locale** al passaggio 2.
- Per cambiare l'ora locale, toccare **no ora locale** al passaggio 2 e completare i passaggi 3 e 4.

## C **Ora legale**

Quando entra in vigore l'ora legale o torna in vigore l'ora solare, attivare o disattivare l'opzione ora legale nella schermata di selezione del fuso orario riprodotta al passaggio 4.

### D **Sovrastampa della data sulle foto**

Attivare l'opzione **Stampa data** ( $\Box$  [153](#page-164-0)) nel menu impostazioni dopo avere impostato la data e l'ora. Attivando l'opzione **Stampa data**, le immagini vengono registrate con la data di ripresa in sovraimpressione.

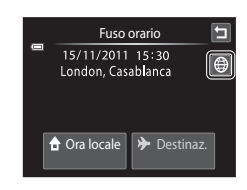

Destinazione

둮:30 ®

Toronto Lima

## <span id="page-162-0"></span>**C** Fusi orari

La fotocamera supporta i fusi orari elencati di seguito.

Per i fusi orari non indicati sotto, impostare l'orologio della fotocamera sull'ora locale utilizzando l'opzione

#### **Data e ora**.

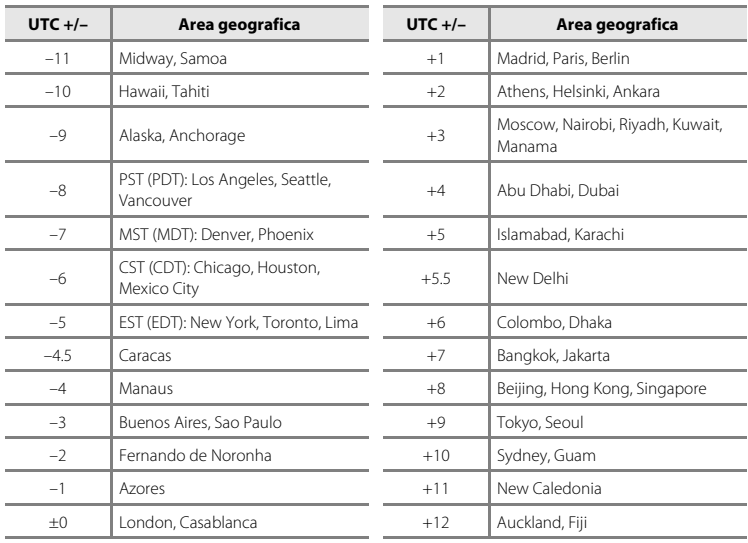

## <span id="page-163-0"></span>e **Impostaz. monitor**

Toccare la scheda inferiore ( $\Box$  [147](#page-158-0))  $\rightarrow$  Toccare  $\mathbf{\Psi}$  (menu impostazioni)  $\rightarrow \blacksquare$  Impostaz. monitor

Impostare le opzioni elencate di seguito.

#### <span id="page-163-1"></span>Scatto

Consente di scegliere se visualizzare o meno una cornice o un reticolo di riferimento sul monitor durante le riprese.

#### **Bordo video sì/no Reticolo sì/no**

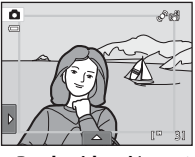

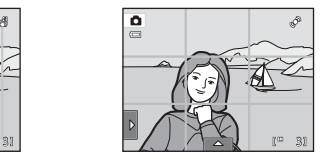

- **• Bordo video sì/no**: prima di iniziare la registrazione viene visualizzata una cornice che indica l'angolo di campo (l'area ripresa nel filmato registrato).
- **• Reticolo sì/no**: viene visualizzato un reticolo di riferimento per inquadrare l'immagine. Il reticolo non viene visualizzato quando si registrano filmati.
- **• No** (impostazione predefinita): nessuno degli elementi descritti sopra viene visualizzato.

#### <span id="page-163-2"></span>Riproduzione

Consente di impostare le informazioni sulla foto che saranno visualizzate sul monitor durante la riproduzione.

Per ulteriori informazioni, consultare la sezione ["Riproduzione \(visualizzazione](#page-23-0)  informazioni)"  $(2)$  12).

**• Mostra info**:

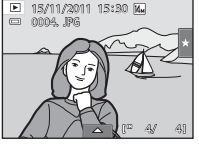

**• Info auto** (impostazione predefinita): le impostazioni correnti e le guide operative sono visualizzate come in **Mostra info** sopra. Se per alcuni secondi non viene eseguita alcuna operazione, le informazioni vengono nascoste e visualizzate di nuovo non appena si esegue l'operazione successiva.

#### <span id="page-163-3"></span>Mostra foto scattata

- **• Sì** (impostazione predefinita): l'immagine viene automaticamente visualizzata nel monitor dopo lo scatto e il monitor ritorna nel modo di ripresa.
- **• No**: l'immagine non viene visualizzata dopo lo scatto.

#### Luminosità

La fotocamera consente di scegliere tra cinque impostazioni di luminosità del monitor. L'impostazione predefinita è **3**.

## <span id="page-164-0"></span>f **Stampa data (sovrastampa di data e ora)**

Toccare la scheda inferiore ( $\Box$  [147\)](#page-158-0)  $\rightarrow$  Toccare  $\gamma$  (menu impostazioni)  $\rightarrow \Box$  Stampa data

La data e l'ora di registrazione possono essere impresse sulle immagini durante la ripresa, in modo che tali informazioni possano essere stampate anche con stampanti che non supportano la stampa della data  $($  $\Box$  [106\)](#page-117-0).

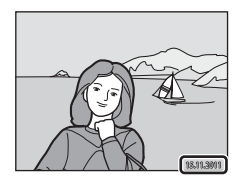

#### **MI** Data

La data viene sovrastampata sulle immagini.

#### **S Data e ora**

La data e l'ora vengono sovrastampate sulle immagini.

#### No (impostazione predefinita)

La data e l'ora non vengono sovrastampate sulle immagini.

Quando si selezionano impostazioni diverse da **No**, l'icona dell'impostazione corrente viene visualizzata sul monitor  $(2110)$ .

## B **Note sull'opzione Stampa data**

- **•** Le date sovrastampate sono parte integrante dei dati dell'immagine e non possono essere eliminate. La data e l'ora non possono essere sovrastampate sulle immagini successivamente allo scatto.
- **•** La data non viene sovrastampata nei seguenti casi:
	- Foto scattate nel modo scena **Panorama assistito**
	- Filmati
- Le date sovrastampate con **Formato immagine** ( $\Box$ 43) impostato su **<sup>161</sup> 640×480** potrebbero essere difficili da leggere. Impostare **Formato immagine** su N **1024×768** o su un valore maggiore quando si utilizza l'opzione **Stampa data**.
- **•** La data viene registrata usando il formato selezionato per la voce **Fuso orario e data** nel menu impostazioni ( $\Box$  22, [149](#page-160-0)).

### C **Opzioni Stampa data e Ordine di stampa**

Se si utilizza una stampante compatibile con lo standard DPOF che supporta la stampa della data di ripresa e delle informazioni sulla foto, è possibile stampare tali informazioni usando l'opzione **Ordine di stampa** (A[103\)](#page-114-0) anche se le foto sono state scattate senza impostare l'opzione **Stampa data**.

## <span id="page-165-0"></span>w **VR elettronico**

Toccare la scheda inferiore ( $\Box$  [147\)](#page-158-0)  $\rightarrow$  Toccare  $\mathbf{\hat{Y}}$  (menu impostazioni)  $\rightarrow$  ( $\mathbf{\hat{W}}$  VR elettronico

Consente di attivare o disattivare la funzione VR elettronico (riduzione vibrazioni), che riduce gli effetti del movimento della fotocamera durante la ripresa.

#### Auto

Quando si riprendono immagini fisse, la funzione VR elettronico è attivata se sul monitor è visualizzata l'icona  $\mathbb{R}$  ( $\Box$  10) e tutte le condizioni indicate di seguito sono presenti.

- **•** Il flash è disattivato o impostato sulla funzione sincro su tempi lenti.
- **•** Si utilizza un tempo di posa lungo.
- **• Sequenza** è impostato su **Singolo**.
- **•** Il soggetto è scuro.

Durante la registrazione di filmati la funzione VR elettronico è sempre attivata.

#### No (impostazione predefinita)

La funzione VR elettronico è disattivata.

### B **Note sulla funzione di riduzione elettronica delle vibrazioni**

- **•** L'efficacia della funzione VR elettronico diminuisce con l'aumentare dei movimenti della fotocamera.
- **•** Le foto scattate usando la riduzione vibrazioni elettronica potrebbero apparire abbastanza "sgranate".
- **•** L'opzione VR elettronico non funziona in presenza delle seguenti condizioni né nei seguenti modi di ripresa:
	- Quando si utilizza l'opzione sincro su tempi lenti con l'opzione riduzione occhi rossi ( $\Box$  64, [65](#page-76-0)).
	- Quando l'esposizione supera una certa durata.
	- Quando **Sensibilità ISO** ([A](#page-64-0)53) è impostato su **Auto**.
	- Quando Verifica occhi aperti ( $\Box$  77) è impostato su Sì nel modo ritratto intelligente.
	- Nei seguenti modi scena: **Sport** ( $\Box$  64), **Ritratto notturno** ( $\Box$  64), **[A](#page-77-0)urora/crepuscolo** ( $\Box$  66), **Paesaggio notturno** ( $\Box$  66), Museo ( $\Box$  68), **Fuochi artificiali** ( $\Box$  68) e **Controluce** ( $\Box$  69)
- **•** L'angolo di campo (l'area ripresa nel filmato registrato) è inferiore quando la funzione VR elettronico è attivata per la registrazione di un filmato.

## <span id="page-166-0"></span>U **Rilevam. movimento**

Toccare la scheda inferiore ( $\Box$  [147\)](#page-158-0)  $\rightarrow$  Toccare  $\mathbf{\Psi}$  (menu impostazioni)  $\rightarrow$   $\mathbf{\Psi}^s$  Rilevam. movimento

Durante le riprese di immagini fisse è possibile attivare la funzione di rilevamento del movimento per ridurre l'effetto provocato dal movimento del soggetto e della fotocamera.

#### Auto (impostazione predefinita)

Quando viene rilevato un movimento del soggetto o della fotocamera, la sensibilità ISO e il tempo di posa vengono aumentati automaticamente per ridurre l'effetto mosso. Tuttavia, la funzione di rilevamento del movimento non è disponibile nei seguenti casi.

- **•** se è selezionato **Inseguimento soggetto** in corrispondenza dell'opzione Ripresa con tocco
- **•** Quando viene attivato il flash
- **•** Quando l'opzione **Sensibilità ISO** ( $\Box$  53) è impostata su **Intervallo definito auto** o la sensibilità ISO è fissa su uno specifico valore nel modo  $\Box$  (auto)
- Quando è selezionato **Multi-scatto 16** ( $\Box$  54)
- Nei sequenti modi scena: **Sport** ( $\Box$  64), **Ritratto notturno** ( $\Box$  64), **[A](#page-75-0)urora/ crepuscolo** ([A](#page-77-0)66), **Paesaggio notturno** ([A](#page-77-1)66), **Museo** ([A](#page-79-0)68), **Fuochi artificiali** ( $\Box$  68) o **Controluce** ( $\Box$  69)

No

La funzione di rilevamento del movimento è disattivata.

Per verificare l'impostazione della funzione di rilevamento del movimento attualmente impostata, si può fare riferimento all'indicatore visualizzato sul monitor durante la ripresa ([A](#page-21-0)10, [27\)](#page-38-0). Quando viene rilevato un movimento della fotocamera, l'icona della funzione di rilevamento del movimento diventa verde e viene impostato un tempo di posa più breve. Quando è selezionato **No**, non viene visualizzata alcuna icona.

## B **Note sulla funzione di rilevamento del movimento**

- **•** In alcune situazioni, è possibile che la funzione di rilevamento del movimento non consenta di eliminare completamente gli effetti dei movimenti del soggetto e della fotocamera.
- **•** La funzione di rilevamento del movimento potrebbe non risultare efficace se il soggetto si muove molto o è troppo scuro.
- **•** Le foto scattate con la funzione di rilevamento del movimento potrebbero apparire "sgranate".

## <span id="page-167-0"></span>**ED Illuminatore AF**

Toccare la scheda inferiore ( $\Box$ [147\)](#page-158-0)  $\rightarrow$  Toccare  $\mathbf{\Psi}$  (menu impostazioni)  $\rightarrow \Box$  Illuminatore AF

Consente di attivare o disattivare l'illuminatore ausiliario AF, che agevola il funzionamento dell'autofocus quando il soggetto è scarsamente illuminato.

#### Auto (impostazione predefinita)

L'illuminatore ausiliario AF viene utilizzato per agevolare la messa a fuoco quando il soggetto è scarsamente illuminato. L'illuminatore ha una portata di circa 1,9 m nella posizione di grandangolo massimo e di circa 1,1 m nella posizione di teleobiettivo massimo.

Tenere presente che per alcuni modi scena o aree di messa a fuoco l'illuminatore ausiliario AF potrebbe non attivarsi.

#### No

L'illuminatore ausiliario AF non si attiva. La fotocamera potrebbe non essere in grado di eseguire la messa a fuoco in condizioni di scarsa illuminazione.

## <span id="page-167-1"></span>u **Zoom digitale**

Toccare la scheda inferiore ( $\Box$  [147\)](#page-158-0) → Toccare  $\mathbf{\Psi}$  (menu impostazioni) →  $\mathbf{\Xi}$  Zoom digitale

Consente di attivare o disattivare lo zoom digitale.

#### Sì (impostazione predefinita)

Quando la fotocamera raggiunge la posizione di ingrandimento massimo dello zoom ottico, ruotando il controllo zoom verso  $T(Q)$  viene attivato lo zoom digitale ( $\Box$ ) 29).

No

Lo zoom digitale non viene attivato (salvo durante la registrazione di filmati).

### **M** Note sullo Zoom digitale

- **•** Se è attivo lo zoom digitale, la fotocamera effettua la messa a fuoco al centro dell'inquadratura.
- **•** Lo zoom digitale non può essere utilizzato nelle seguenti situazioni:
	- Quando la funzione Ripresa con tocco è impostata su **Inseguimento soggetto**
	- Quando è selezionato il modo scena **Selezione scene auto**, **Ritratto**, **Ritratto notturno** o **Animali domestici**
	- Quando è selezionato il modo ritratto intelligente
	- Quando è selezionato **Multi-scatto 16** (CD 54)

## <span id="page-168-0"></span>i **Impostaz. audio**

Toccare la scheda inferiore ( $\Box$  [147\)](#page-158-0)  $\rightarrow$  Toccare  $\mathbf{\hat{Y}}$  (menu impostazioni)  $\rightarrow \blacklozenge$  Impostaz. audio

Questa opzione consente di regolare le impostazioni audio indicate di seguito.

#### Suono pulsante

Selezionare **Sì** (impostazione predefinita) o **No**.

Se è selezionato **Sì**, la fotocamera emette un segnale acustico quando le operazioni vengono completate correttamente, due segnali acustici quando il soggetto è a fuoco e tre segnali acustici in caso di errore. All'accensione della fotocamera viene riprodotto anche il suono di avvio.

#### Suono scatto

Selezionare **Sì** (impostazione predefinita) o **No**.

Al momento dello scatto non viene emesso alcun suono quando si utilizzano alcune funzioni come la ripresa in sequenza o la scelta dello scatto migliore (BSS) oppure durante le riprese nel modo scena **Animali domestici** o la registrazione di filmati, anche se è selezionato **Sì**.

## <span id="page-169-0"></span>k **Autospegnimento**

Toccare la scheda inferiore ( $\Box$  [147\)](#page-158-0)  $\rightarrow$  Toccare  $\mathbf{\Psi}$  (menu impostazioni)  $\rightarrow$ **沙 Autospegnimento** 

Se non si esegue alcuna operazione con la fotocamera accesa per un determinato intervallo di tempo, il monitor si spegne e la fotocamera passa al modo standby  $(\Box 21)$ per risparmiare energia.

In questa opzione, impostare l'intervallo di tempo prima del passaggio al modo standby. È possibile selezionare **30 sec.**, **1 min** (impostazione predefinita), **5 min** e **30 min**.

### C **Quando il monitor si spegne per la funzione Risparmio energetico**

- **•** La spia di accensione lampeggia nel modo standby.
- **•** La fotocamera si spegne dopo tre minuti passati nel modo standby.
- **•** Per riattivare il monitor mentre la spia di accensione lampeggia, premere uno dei seguenti pulsanti:
	- Interruttore di alimentazione, pulsante di scatto, pulsante  $\bigcirc$  o pulsante  $\bigcirc$  ( $\mathbb{R}$  registrazione filmati)

#### C **Impostazioni di autospegnimento**

Il tempo che deve trascorrere prima che la fotocamera passi al modo standby nei seguenti casi è fisso:

- **•** quando è visualizzata una schermata di impostazione, un menu di selezione modo o un menu impostazioni: tre minuti
- **•** Durante la riproduzione di uno slide show: fino a 30 minuti
- **•** Se la fotocamera è collegata all'adattatore CA EH-62G: 30 minuti

Impostazione base della fotocamera

Impostazione base della fotocamera

## <span id="page-170-0"></span>**IM**/I<sup> $\triangle$ </sup> Formatta memoria/Formatta card

Toccare la scheda inferiore ( $\Box$  [147\)](#page-158-0)  $\rightarrow$  Toccare  $\Psi$  (menu impostazioni)  $\rightarrow$ **n** Formatta memoria/**[1** Formatta card

Questa opzione consente di formattare la memoria interna o una card di memoria. La procedura di formattazione della memoria interna o delle card di memoria consente di eliminare definitivamente tutti i dati. **I dati eliminati non possono essere recuperati.** Prima di eseguire questa operazione, trasferire tutte le immagini importanti su un computer.

### l **Formattazione della memoria interna**

Per formattare la memoria interna, rimuovere la card di memoria dalla fotocamera. Nel menu impostazioni viene visualizzata l'opzione **Formatta memoria**.

### m **Formattazione di una card di memoria**

Quando si inserisce una card di memoria nella fotocamera, nel menu impostazioni viene visualizzata l'opzione **Formatta card**.

### B **Formattazione della memoria interna e delle card di memoria**

- **•** Quando si formatta la memoria interna o la card di memoria, vengono ripristinate le impostazioni predefinite per le icone degli album ( $\Box$ 91, visualizzate come numero).
- **•** Durante la formattazione, non spegnere la fotocamera e non aprire il coperchio del vano batteria/ alloggiamento card di memoria.
- **•** La prima volta che si inserisce in questa fotocamera una card di memoria precedentemente utilizzata su un altro dispositivo, si raccomanda di formattarla con questa fotocamera.

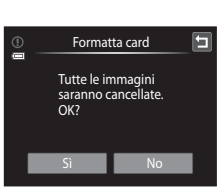

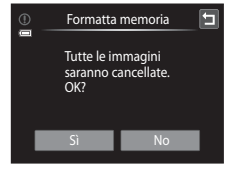

## <span id="page-171-1"></span>n **Lingua/Language**

Toccare la scheda inferiore ( $\Box$  [147\)](#page-158-0)  $\rightarrow$  Toccare  $\mathbf{\hat{Y}}$  (menu impostazioni)  $\rightarrow \mathbf{\hat{I}}$  Lingua/ Language

È possibile scegliere una delle 26 lingue disponibili per la visualizzazione di menu e messaggi.

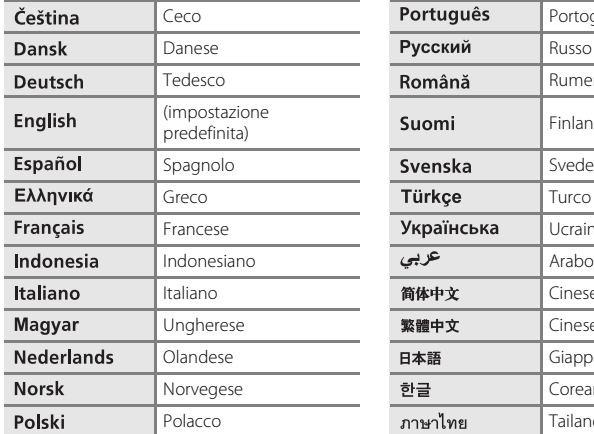

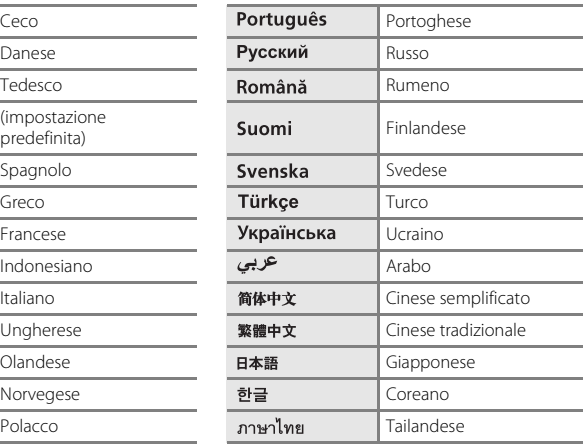

## <span id="page-171-2"></span><span id="page-171-0"></span>o **Standard video**

Toccare la scheda inferiore ( $\Box$  [147\)](#page-158-0)  $\rightarrow$  Toccare  $\mathbf{\Psi}$  (menu impostazioni)  $\rightarrow \blacksquare$  Standard video

Consente di regolare le impostazioni dello standard video per il collegamento a un televisore. Scegliere tra **NTSC** e **PAL**.

## <span id="page-172-1"></span><span id="page-172-0"></span>**含 Ricarica via computer**

Toccare la scheda inferiore ( $\Box$  [147\)](#page-158-0) → Toccare ♥ (menu impostazioni) → 含 Ricarica via computer

Consente di attivare o disattivare la ricarica della batteria inserita nella fotocamera quando la fotocamera viene collegata a un computer tramite il cavo USB ( $\Box$  [139](#page-150-1)).

#### Auto (impostazione predefinita)

Se si collega la fotocamera a un computer in funzione, la batteria inserita nella fotocamera viene caricata automaticamente sfruttando l'energia fornita dal computer.

No

La batteria inserita nella fotocamera non viene caricata quando si collega la fotocamera a un computer.

### B **Note sul collegamento della fotocamera a una stampante**

- **•** La batteria non può essere ricaricata collegando la fotocamera a una stampante, anche se quest'ultima è conforme allo standard PictBridge.
- **•** Quando è selezionato **Auto** in corrispondenza di **Ricarica via computer**, alcune stampanti potrebbero non consentire di stampare tramite connessione diretta alla fotocamera. Se la schermata di avvio di **PictBridge** non viene visualizzata sul monitor in seguito al collegamento della fotocamera a una stampante e all'accensione della fotocamera, spegnere la fotocamera e scollegare il cavo USB. Impostare **Ricarica via computer** su **No** e ricollegare la fotocamera alla stampante.

## <span id="page-173-0"></span>d **Avviso occhi chiusi**

Toccare la scheda inferiore ( $\Box$  [147\)](#page-158-0)  $\rightarrow$  Toccare  $\mathbf{\hat{Y}}$  (menu impostazioni)  $\rightarrow \boxdot$  Avviso occhi chiusi

Consente di attivare o disattivare la funzione di rilevamento di persone con occhi chiusi durante le riprese con rilevamento dei volti ( $\Box$  41) nei seguenti modi.

- Modo  $\blacksquare$  (auto) ( $\square$  26).
- **•** Se è stato selezionato il modo scena **Selezione scene auto** ( $\Box$ 61), **Ritratto**  $(\Box \hspace{-0.1cm} \Box \hspace{-0.1cm} \Box \hspace{-0.1cm} \Box)$  o **Ritratto notturno**  $(\Box \hspace{-0.1cm} \Box \hspace{-0.1cm} \Box)$  64).

Sì

Quando la fotocamera rileva uno o più soggetti umani che potrebbero avere gli occhi chiusi in una foto scattata con la funzione di rilevamento volti, sul monitor viene visualizzata la finestra di dialogo di avviso occhi chiusi.

Il volto del soggetto che potrebbe avere chiuso gli occhi al momento dello scatto è circondato da un bordo giallo. In questo caso, controllare l'immagine e decidere se scattare o meno un'altra foto.

Per ulteriori informazioni, consultare la sezione ["Uso della schermata avviso occhi chiusi"](#page-174-0)   $(D163)$  $(D163)$ .

#### No (impostazione predefinita)

L'avviso occhi chiusi non è attivato.

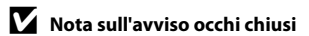

L'avviso occhi chiusi non viene attivato quando l'opzione Sequenza è impostata su **Sequenza**, **BSS** o **Multi-**

**scatto 16**.

### <span id="page-174-0"></span>**Uso della schermata avviso occhi chiusi**

Quando sul monitor viene visualizzata la schermata di avviso occhi chiusi riprodotta a destra, è possibile eseguire le operazioni descritte di seguito.

Se non si eseguono operazioni entro alcuni secondi, la fotocamera torna automaticamente al modo di ripresa.

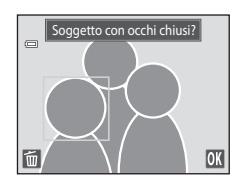

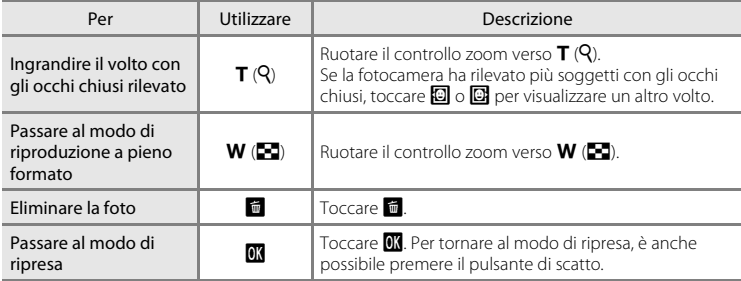

## <span id="page-175-0"></span>p **Ripristina tutto**

Toccare la scheda inferiore ( $\Box$  [147\)](#page-158-0)  $\rightarrow$  Toccare  $\mathbf{\Psi}$  (menu impostazioni)  $\rightarrow \mathbf{B}$  Ripristina tutto

Selezionando **Ripristina** vengono ripristinate le impostazioni predefinite della fotocamera.

### **Funzioni di ripresa base**

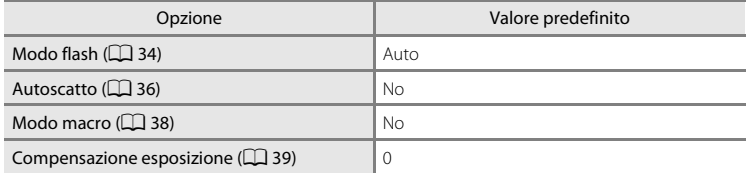

### **Modo Auto Modo di ripresa**

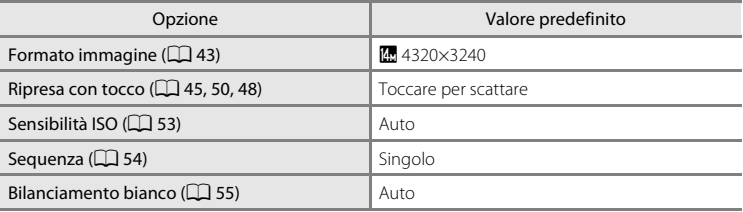

#### **Modo scena**

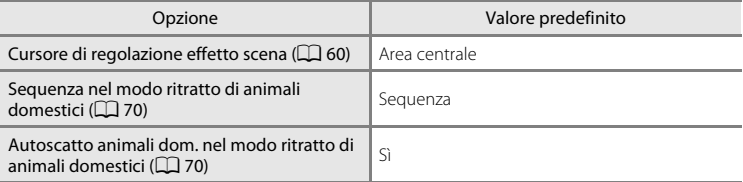

### **Modo Ritratto intelligente**

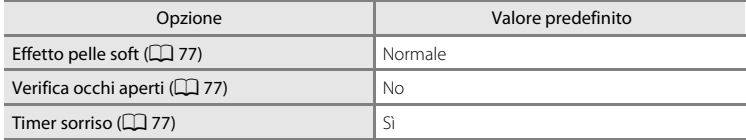

### **Filmato**

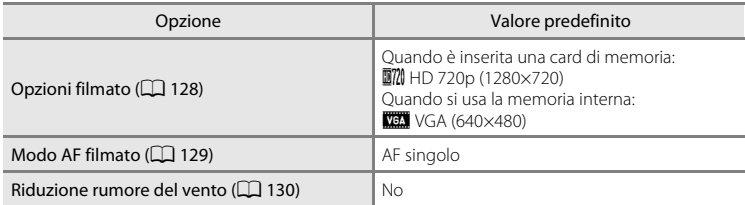

### **Menu impostazioni**

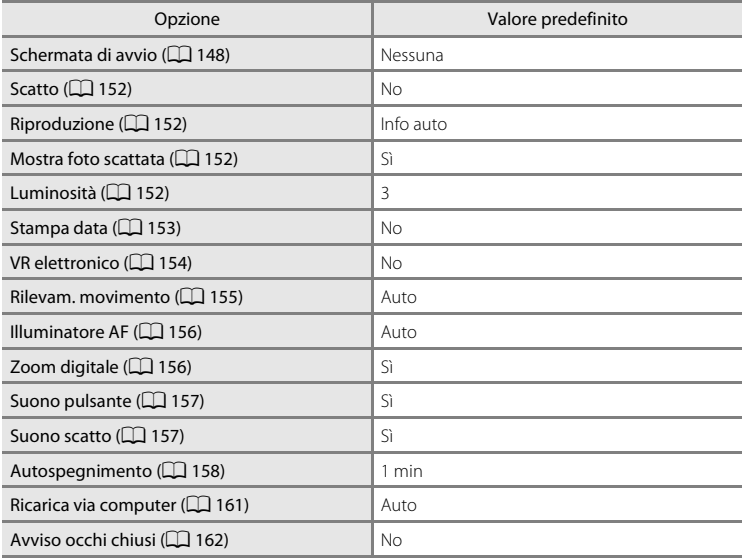

#### **Altri**

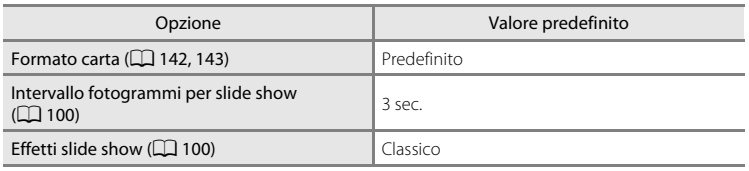

- Scegliendo **Ripristina** è anche possibile azzerare il numero di file corrente ( $\Box$  [174\)](#page-185-0) dalla memoria. La numerazione proseguirà dal numero più basso disponibile. Per riportare la numerazione dei file a "0001", eliminare tutte le immagini salvate nella memoria interna o sulla card di memoria ([A](#page-44-0)33) prima di selezionare **Ripristina**.
- **•** Le seguenti impostazioni di menu non vengono modificate quando si esegue il ripristino dei menu con l'opzione **Ripristina tutto**. Impostazioni di ripresa: dati di premisurazione manuale ( $\Box$  56) acquisiti per l'opzione **Bilanciamento bianco** Menu impostazioni: **Fuso orario e data** ( $\Box$  [149\)](#page-160-0), **Lingua/Language** ( $\Box$  [160\)](#page-171-1) e **Standard video** ( $\Box$  [160\)](#page-171-2)

## <span id="page-178-1"></span><span id="page-178-0"></span>h **Copia (copia da memoria interna a card di memoria e viceversa)**

Toccare la scheda inferiore ( $\Box$  [147\)](#page-158-0) → Toccare  $\mathbf{\Psi}$  (menu impostazioni) →  $\boxplus$  Copia

Questa opzione consente di copiare le immagini dalla memoria interna alla card di memoria e viceversa.

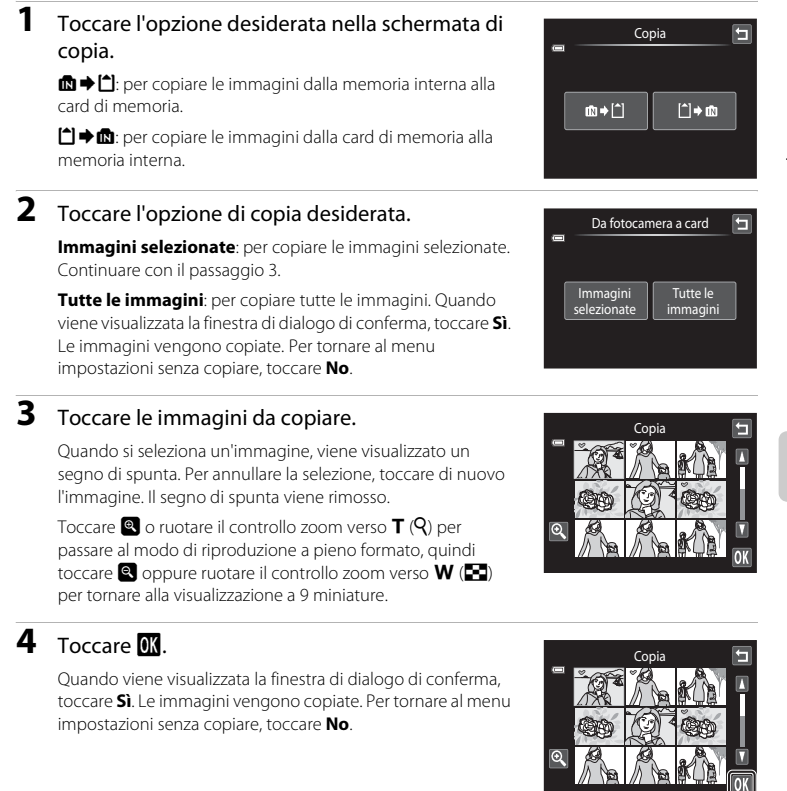

### B **Note sulla copia delle immagini**

- **•** È possibile copiare file in formato JPEG, AVI e WAV. Non è possibile copiare file registrati in altri formati.
- Se si selezionano immagini associate a memo vocali ( $\Box$  [108\)](#page-119-0) per la copia, i memo vocali vengono copiati insieme alle immagini.
- **•** Il funzionamento dell'opzione non è garantito con immagini acquisite con fotocamere di altre marche o modificate tramite un computer.
- Se si copiano immagini selezionate per la funzione **Ordine di stampa** ( $\Box$  [103](#page-114-0)), il contrassegno di stampa non viene copiato. Tuttavia, le impostazioni di classificazione ([A](#page-110-0)99) e **Proteggi** (A[101](#page-112-0)) vengono copiate insieme alle immagini.
- **•** Le immagini o i filmati copiati dalla memoria interna alla card di memoria o viceversa , non possono essere visualizzati nel modo ordinamento automatico ( $\Box$ 93).
- Quando si copiano immagini contenute negli album ( $\Box$  86), le copie non vengono inserite automaticamente negli stessi album delle immagini originali.

### C **Messaggio "La memoria non contiene immagini"**

Se non sono presenti immagini nella card di memoria quando si attiva il modo di riproduzione, viene visualizzato il messaggio **La memoria non contiene immagini**. Eseguire le operazioni indicate per copiare le immagini dalla memoria interna a una card di memoria.

- 1. Toccare la scheda inferiore per visualizzare le icone di comando e toccare  $\mathbf{\Psi}$ .
- 2. Toccare **Copia** nel menu impostazioni visualizzato.

### D **Altre informazioni**

Per ulteriori informazioni, consultare la sezione ["Nomi dei file immagine/audio e delle cartelle" \(](#page-185-0) $\Box$ 174).

## <span id="page-179-0"></span>**Ver Versione firmware**

Toccare la scheda inferiore ( $\Box$  [147\)](#page-158-0)  $\rightarrow$  Toccare  $\mathbf{\hat{Y}}$  (menu impostazioni)  $\rightarrow$  Vet Versione firmware

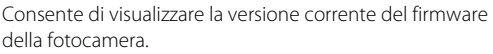

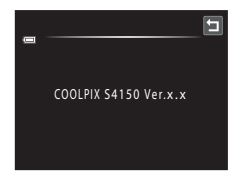
# **Come prolungare la vita utile della fotocamera e ottimizzarne le prestazioni**

Per garantire un utilizzo corretto e duraturo di questo prodotto Nikon, adottare le seguenti precauzioni durante l'uso e la conservazione dell'apparecchio.

# **Example 3 Tenere asciutto il prodotto**

L'apparecchio può danneggiarsi se immerso in acqua o esposto ad elevati livelli di umidità.

#### **M** Non fare cadere il prodotto

È possibile che il prodotto non funzioni correttamente se sottoposto a vibrazioni o urti violenti.

#### **Maneggiare con cura l'obiettivo e tutte le parti mobili**

Non esercitare forza sull'obiettivo, sul copriobiettivo, sul monitor, sull'alloggiamento card di memoria o sul vano batteria. Questi componenti si possono danneggiare con facilità. Se si esercita una forza eccessiva sul copriobiettivo, si potrebbero provocare malfunzionamenti della fotocamera o danni all'obiettivo. In caso di rottura del monitor, prestare la massima attenzione, in modo da evitare ferimenti a causa dei frammenti di vetro e impedire qualsiasi contatto dei cristalli liquidi con la pelle, gli occhi e la bocca.

#### **M** Non tenere l'obiettivo puntato verso fonti di luce intensa per periodi **prolungati**

Non tenere l'obiettivo puntato verso il sole o altre fonti di luce intensa per periodi prolungati quando si utilizza o si ripone la fotocamera. La luce intensa può deteriorare il sensore d'immagine CCD e determinare la comparsa di zone bianche nelle fotografie.

#### B **Tenere lontano da campi magnetici intensi**

Non utilizzare e non conservare la fotocamera in prossimità di apparecchiature che generano forti radiazioni elettromagnetiche o campi magnetici. Le cariche elettrostatiche di forte intensità e i campi magnetici creati da apparecchiature come i radiotrasmettitori possono provocare interferenze compromettendo il funzionamento del monitor, danneggiare i dati salvati sulla card di memoria o alterare i circuiti interni del prodotto.

#### B **Evitare gli sbalzi di temperatura**

Sbalzi di temperatura improvvisi, per esempio quando si entra o esce da un ambiente riscaldato durante una giornata fredda, possono causare la formazione di condensa all'interno della fotocamera. Per prevenire la formazione di condensa, inserire il prodotto in una borsa o busta di plastica prima di sottoporlo a sbalzi di temperatura improvvisi.

#### B **Spegnere la fotocamera prima di rimuovere o scollegare la fonte di alimentazione**

Non scollegare la fotocamera né rimuovere la batteria mentre l'apparecchio è in funzione oppure sta registrando o eliminando delle immagini. Nelle suddette circostanze, l'interruzione improvvisa dell'alimentazione potrebbe provocare la perdita di dati oppure danneggiare la memoria o lo schema elettrico del prodotto.

#### Come prolungare la vita utile della fotocamera e ottimizzarne le prestazioni

# <span id="page-181-0"></span>C **Batteria**

- **•** Verificare il livello di carica della batteria prima di iniziare a utilizzare la fotocamera e, se necessario, ricaricarla o sostituirla. Se la batteria è completamente carica, non continuare a ricaricarla poiché ciò potrebbe determinare una riduzione delle prestazioni. Quando si utilizza la fotocamera in occasioni importanti, se possibile, tenere sempre a portata di mano una batteria di riserva completamente carica.
- **•** Non utilizzare la batteria a temperature ambiente inferiori a 0 °C o superiori a 40 °C. La mancata osservanza di questa precauzione potrebbe danneggiare la batteria o pregiudicarne le prestazioni.
- **•** Quando si carica la batteria inserita nella COOLPIX S4150 utilizzando un adattatore CA/caricabatteria EH-69P o un computer, la batteria non viene caricata se la temperatura inferiore a 0 °C o superiore a 45 °C.
- **•** La batteria potrebbe surriscaldarsi durante l'uso; attendere che si raffreddi prima di procedere alla ricarica. La mancata osservanza delle precauzioni descritte in precedenza potrebbe danneggiare la batteria, pregiudicarne le prestazioni o impedire l'esecuzione corretta della ricarica.
- **•** Nelle giornate fredde, la capacità delle batterie potrebbe diminuire. Assicurarsi che la batteria sia completamente carica prima di scattare fotografie in condizioni atmosferiche rigide. Conservare le batterie di riserva in un luogo caldo e utilizzarle quando necessario. Una volta riscaldata, la batteria fredda può recuperare la carica perduta.
- **•** Se i terminali della batteria non sono ben puliti, la fotocamera potrebbe non funzionare. Se i contatti della batteria dovessero sporcarsi, pulirli con un panno pulito e asciutto prima dell'uso.
- **•** Se si prevede di non utilizzare la batteria per periodi prolungati, inserirla nella fotocamera e farla scaricare completamente prima di riporla. La batteria deve essere conservata in un luogo fresco con una temperatura ambiente compresa tra 15 °C e 25 °C. Non riporre la batteria in locali caldi o molto freddi.
- **•** Rimuovere sempre la batteria dalla fotocamera o dal caricabatteria opzionale quando non è in uso. Quando è inserita nella fotocamera, la batteria consuma quantitativi minimi di energia anche se non viene utilizzata, e può scaricarsi al punto da risultare inutilizzabile. L'accensione e lo spegnimento della fotocamera con la batteria scarica può ridurre la durata della batteria.
- **•** Ricaricare la batteria almeno una volta ogni sei mesi e scaricarla completamente prima di riporla nel luogo di conservazione.
- **•** Dopo aver rimosso la batteria dalla fotocamera o dal caricabatteria opzionale, reinserirla nella custodia e riporla in luogo fresco.
- **•** Un calo netto della durata della carica di una batteria completamente carica e utilizzata a temperatura ambiente indica che è giunto il momento di sostituirla. Acquistare una nuova batteria EN-EL19.
- **•** Quando non mantiene più la carica, sostituire la batteria. Le batterie usate sono una risorsa preziosa. Riciclare le batterie usate secondo quanto previsto dalle normative locali.

<span id="page-182-2"></span>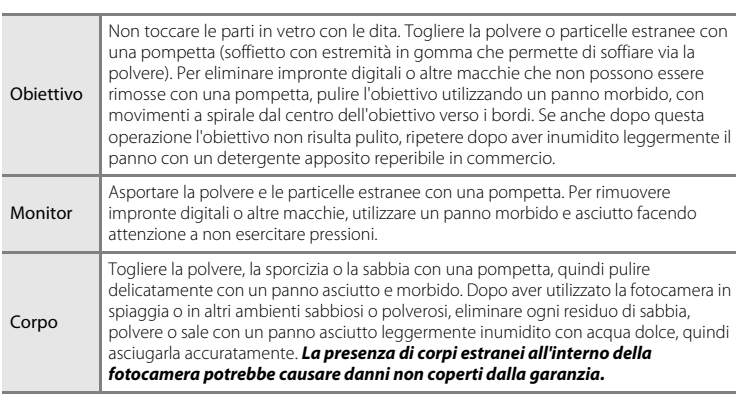

Non utilizzare in nessun caso alcool, solventi o altri prodotti chimici volatili.

# **Conservazione**

<span id="page-182-0"></span>**Pulizia**

Quando non è utilizzata, tenere spenta la fotocamera. Prima di riporre la fotocamera, si raccomanda di verificare che la spia di accensione sia spenta. Rimuovere la batteria se si prevede di non utilizzare la fotocamera per un lungo periodo. Non conservare la fotocamera insieme a palline di naftalina o canfora oppure nelle condizioni seguenti:

- **•** in prossimità di apparecchiature che possono produrre forti campi magnetici, quali televisori e radio
- **•** a temperature inferiori a –10 °C o superiori a 50 °C
- **•** in luoghi con scarsa ventilazione o con livelli di umidità superiori al 60%

Per prevenire la formazione di condensa e muffe, prelevare la fotocamera dal luogo di conservazione almeno una volta al mese. Prima di riporre nuovamente la fotocamera, accenderla e premere più volte il pulsante di scatto.

# <span id="page-182-1"></span>C **Note sul monitor**

- **•** Alcuni pixel del monitor possono risultare sempre accesi o non accendersi affatto. Non si tratta di un malfunzionamento, ma di una caratteristica comune a tutti i monitor LCD TFT, che non influisce sulla registrazione delle immagini.
- **•** Quando si inquadrano soggetti particolarmente luminosi, sul monitor potrebbero apparire striature bianche o colorate. Questo fenomeno, detto "effetto smear", si verifica quando il sensore di immagine viene colpito da una luce molto intensa. Ciò è dovuto a caratteristiche intrinseche dei sensori di immagine e non indica un malfunzionamento dell'apparecchio. L'effetto smear può anche provocare un parziale scolorimento delle immagini visualizzate sul monitor durante la ripresa. Questo effetto di norma non permane nelle immagini registrate, tranne nel caso dei filmati o di immagini registrate selezionando l'opzione **Multi-scatto 16** in corrispondenza di **Sequenza**. Durante le riprese con queste modalità, evitare di puntare la fotocamera verso soggetti molto luminosi, come il sole, oggetti che riflettono la luce solare e luci elettriche.
- **•** In presenza di luci intense potrebbe risultare difficile visualizzare le immagini sul monitor.
- **•** Il monitor è retroilluminato tramite LED. Se il monitor dovesse oscurarsi o la visualizzazione diventare instabile, contattare un centro di assistenza autorizzato Nikon.

# <span id="page-183-0"></span>**Accessori opzionali**

<span id="page-183-3"></span><span id="page-183-2"></span>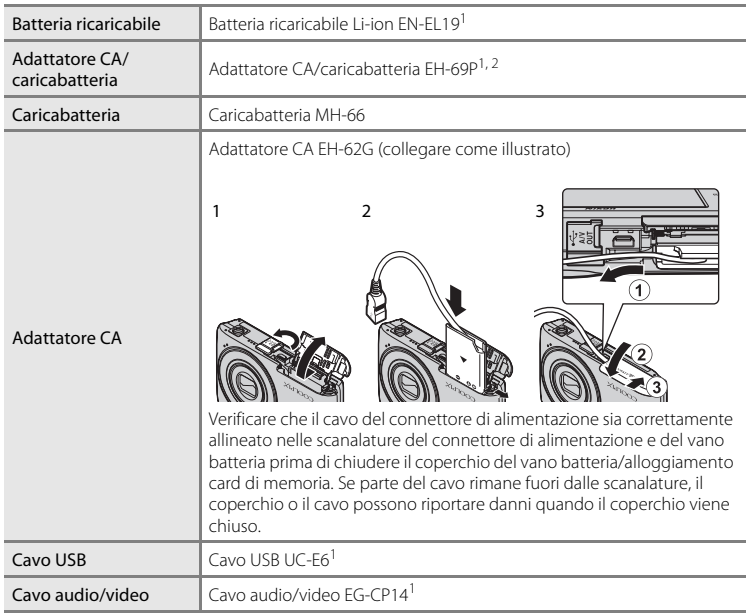

<span id="page-183-4"></span><span id="page-183-1"></span>1 In dotazione con la fotocamera al momento dell'acquisto (→ pagina 3 della Guida rapida).

2 Per l'uso in altri paesi, impiegare un adattatore spina idoneo (reperibile in commercio). Per ulteriori informazioni sugli adattatori, rivolgersi alla propria agenzia di viaggio.

# <span id="page-184-1"></span><span id="page-184-0"></span>**Card di memoria approvate**

Le card di memoria Secure Digital (SD) indicate di seguito sono state testate e approvate per l'uso con questa fotocamera.

**•** Per la registrazione di filmati, si consiglia di utilizzare card di memoria SD con classe di velocità 6 o superiore. Se si utilizzano card di memoria con classi di velocità inferiori, la registrazione dei filmati potrebbe interrompersi improvvisamente.

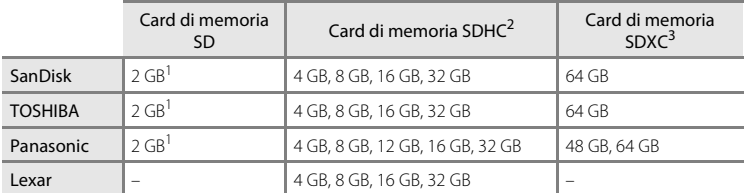

1 Se si utilizza una card di memoria con un lettore di card o un dispositivo analogo, verificare che il dispositivo supporti card di memoria SD da almeno 2 GB.

- 2 SDHC compatibile. Se si utilizza una card di memoria con un lettore di card o un dispositivo analogo, verificare che il dispositivo sia compatibile con lo standard SDHC.
- 3 SDXC compatibile. Se si utilizza una card di memoria con un lettore di card o un dispositivo analogo, verificare che il dispositivo sia compatibile con lo standard SDXC.

Per ulteriori informazioni sulle card sopra elencate, contattare il relativo produttore.

# <span id="page-185-7"></span><span id="page-185-0"></span>**Nomi dei file immagine/audio e delle cartelle**

<span id="page-185-10"></span><span id="page-185-6"></span><span id="page-185-3"></span><span id="page-185-1"></span>Di seguito sono indicati i criteri di denominazione dei file delle immagini, dei filmati o memo vocali.

<span id="page-185-9"></span><span id="page-185-5"></span><span id="page-185-2"></span>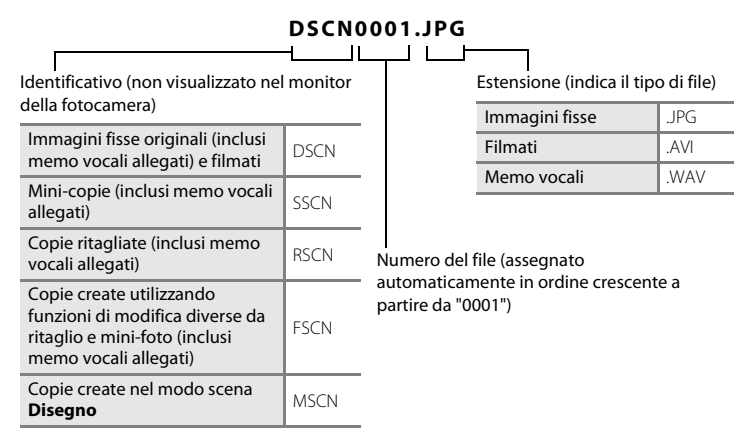

- <span id="page-185-8"></span><span id="page-185-4"></span>**•** I file vengono salvati in cartelle il cui nome è costituito da un numero seguito da un identificativo a cinque caratteri: "P\_" e da un numero progressivo di tre cifre per le foto scattate nel modo scena **Panorama assistito** (es. "101P\_001"; [A](#page-83-0)72) e "NIKON" per tutte le altre immagini (es. "100NIKON"). Quando il numero di file in una cartella raggiunge 9999, viene creata una nuova cartella. I numeri di file vengono assegnati automaticamente a partire da "0001".
- **•** I nomi dei file dei memo vocali hanno lo stesso identificativo e numero di file delle immagini a cui sono associati i memo vocali.
- **•** I file copiati con **Copia**>**Immagini selezionate** vengono copiati nella cartella corrente, e rinominati con un numero progressivo a partire dal numero di file più alto presente in memoria. L'opzione **Copia**>**Tutte le immagini** consente di copiare tutte le cartelle dal supporto di origine. I nomi dei file non vengono modificati, ma alle cartelle vengono assegnati nuovi numeri in ordine crescente, a partire dal numero di cartella più alto già presente nel supporto di destinazione ( $\Box$  [167](#page-178-0)).
- **•** Una singola cartella può contenere fino a 200 immagini; se la cartella in uso contiene già 200 immagini, al momento della memorizzazione del file successivo viene creata una nuova cartella, denominata incrementando di un'unità il nome della cartella in uso. Se la cartella in uso è la numero 999 e contiene 200 file, oppure se a un file è assegnato il numero 9999, non è possibile scattare altre foto fino a quando la memoria interna o la card di memoria non vengono formattate ( $\Box$ [159\)](#page-170-0) o non viene inserita una nuova card di memoria.

# **Messaggi di errore**

Nella seguente tabella sono elencati i messaggi di errore e altri avvisi visualizzati nel monitor, con le relative soluzioni.

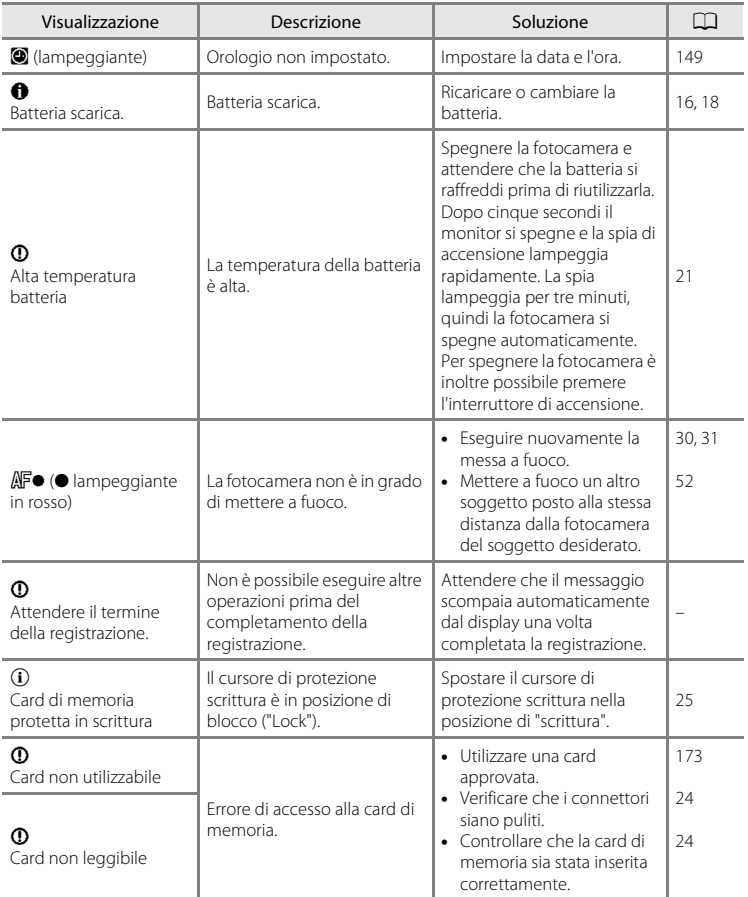

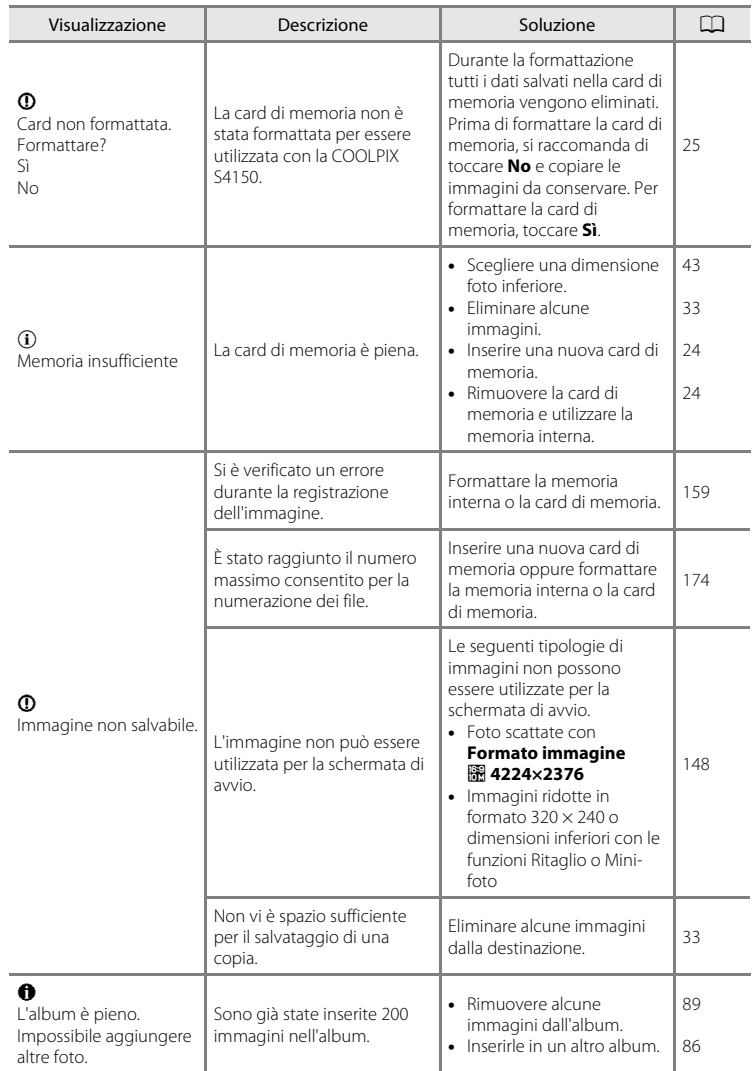

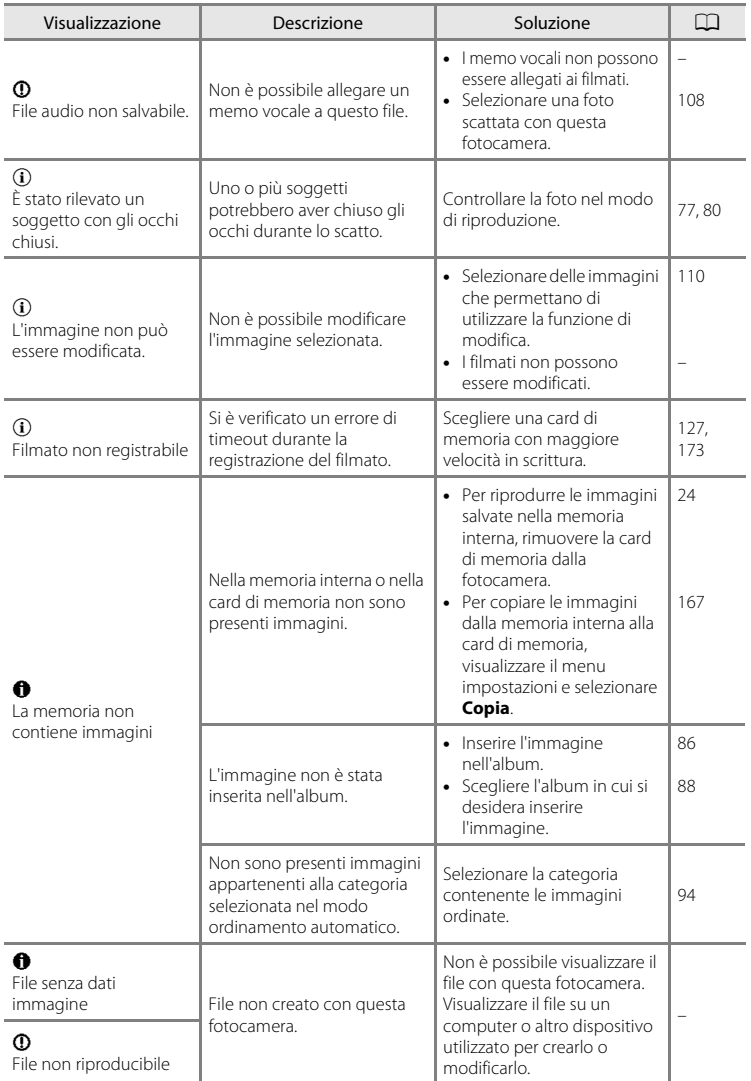

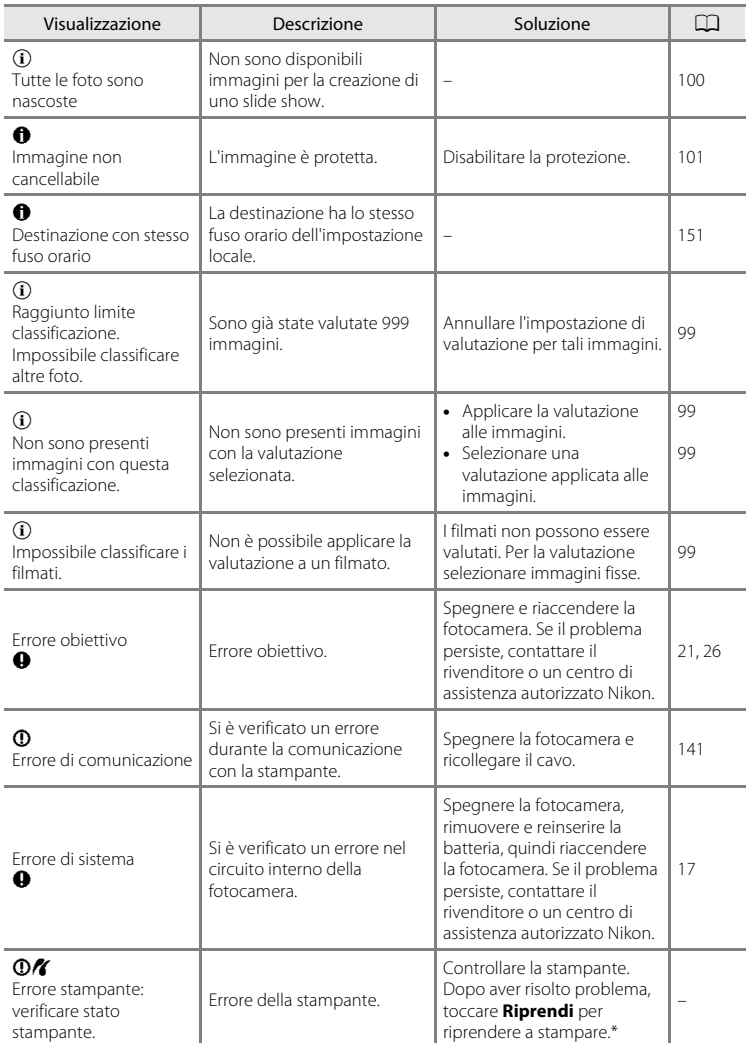

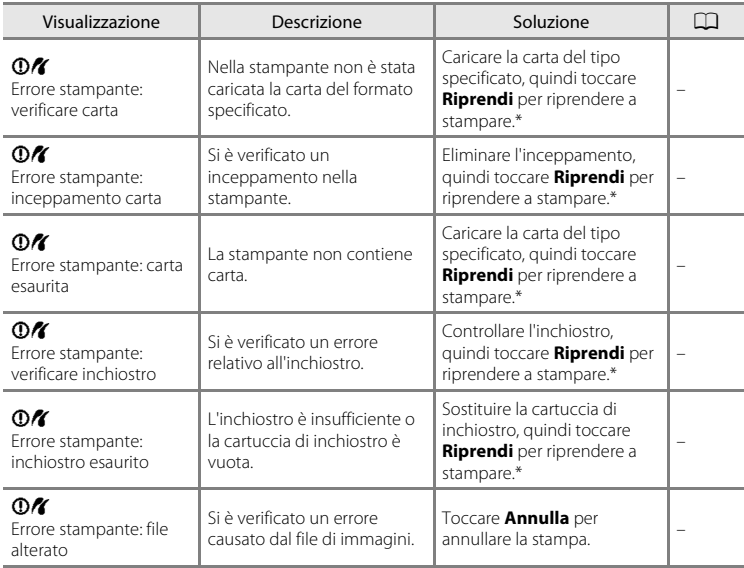

\* Per ulteriori informazioni, consultare la documentazione fornita con la stampante.

# **Risoluzione dei problemi**

Se la fotocamera non funziona come previsto, consultare l'elenco dei problemi più frequenti riportato di seguito prima di rivolgersi al rivenditore di fiducia o a un centro di assistenza autorizzato Nikon.

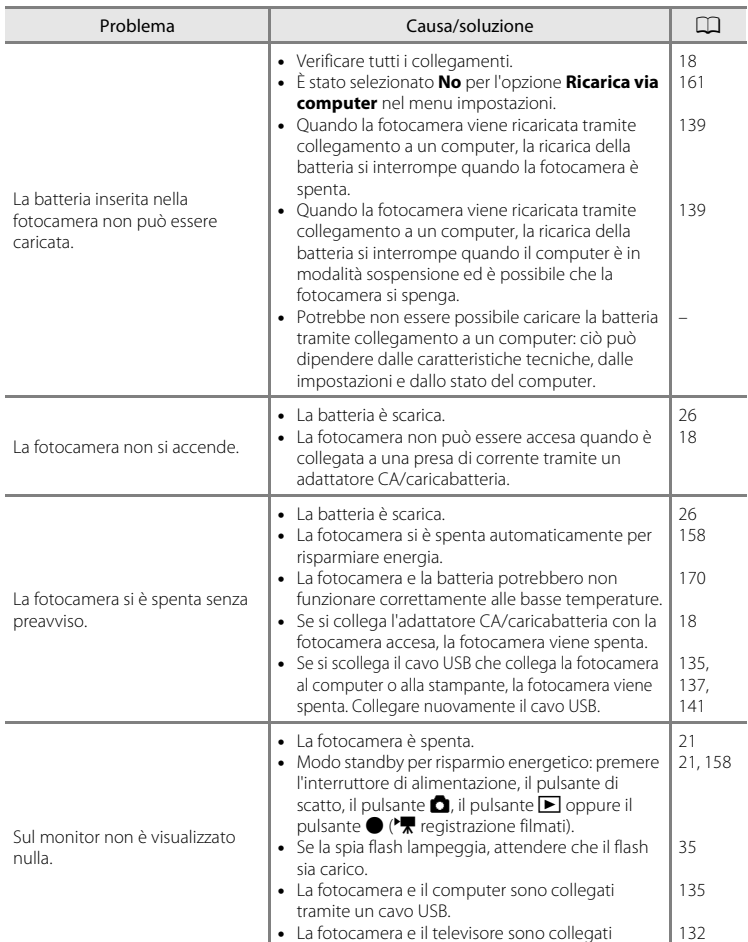

tramite un cavo audio/video.

### **Schermo, impostazioni e alimentazione**

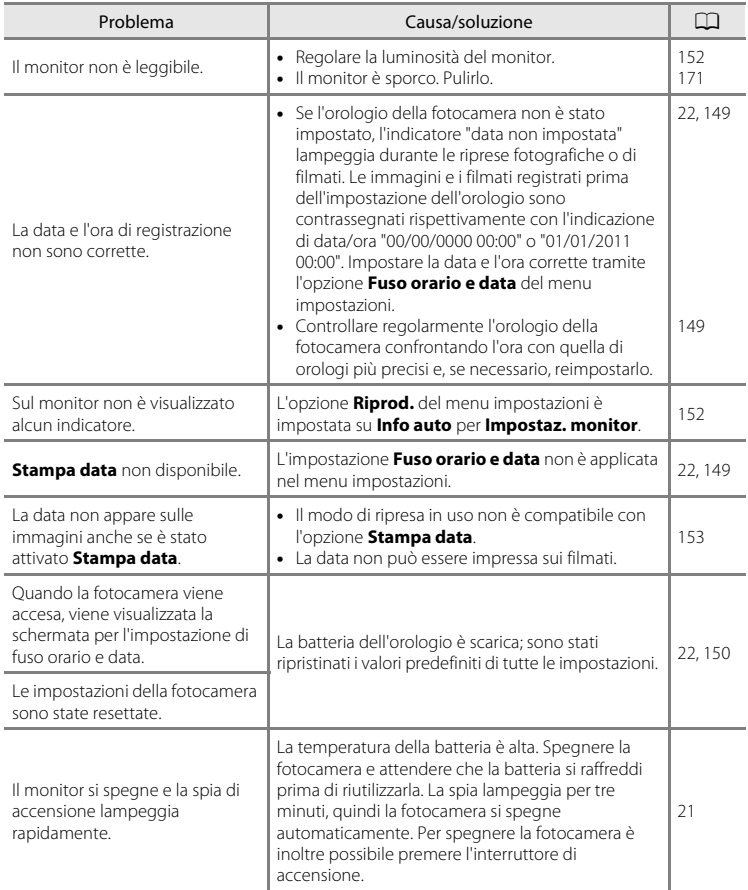

#### **Fotocamere controllate elettronicamente**

In casi estremamente rari, sul monitor potrebbero apparire caratteri insoliti e la fotocamera potrebbe smettere di funzionare. Nella maggior parte dei casi, questo fenomeno è causato da una forte carica elettrostatica esterna. Spegnere la fotocamera, rimuovere e sostituire le batterie, quindi accendere di nuovo la fotocamera. Se il problema persiste, contattare il rivenditore o un centro di assistenza autorizzato Nikon. Tenere presente che, scollegando la fotocamera da una fonte di alimentazione come descritto in precedenza, potrebbe verificarsi la perdita di dati non registrati nella memoria interna o nella card di memoria nel momento in cui si è verificato il problema. I dati registrati precedentemente non verranno danneggiati.

#### **Scatto**

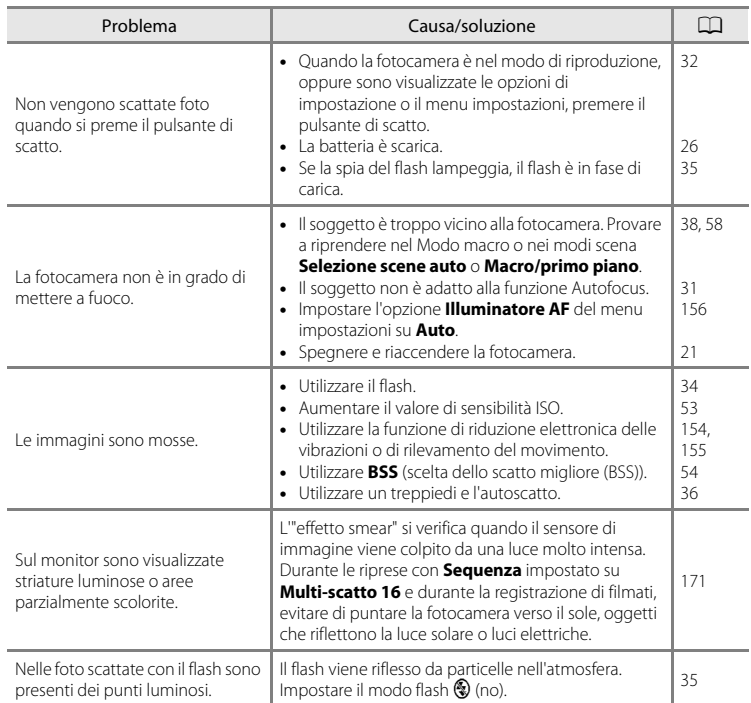

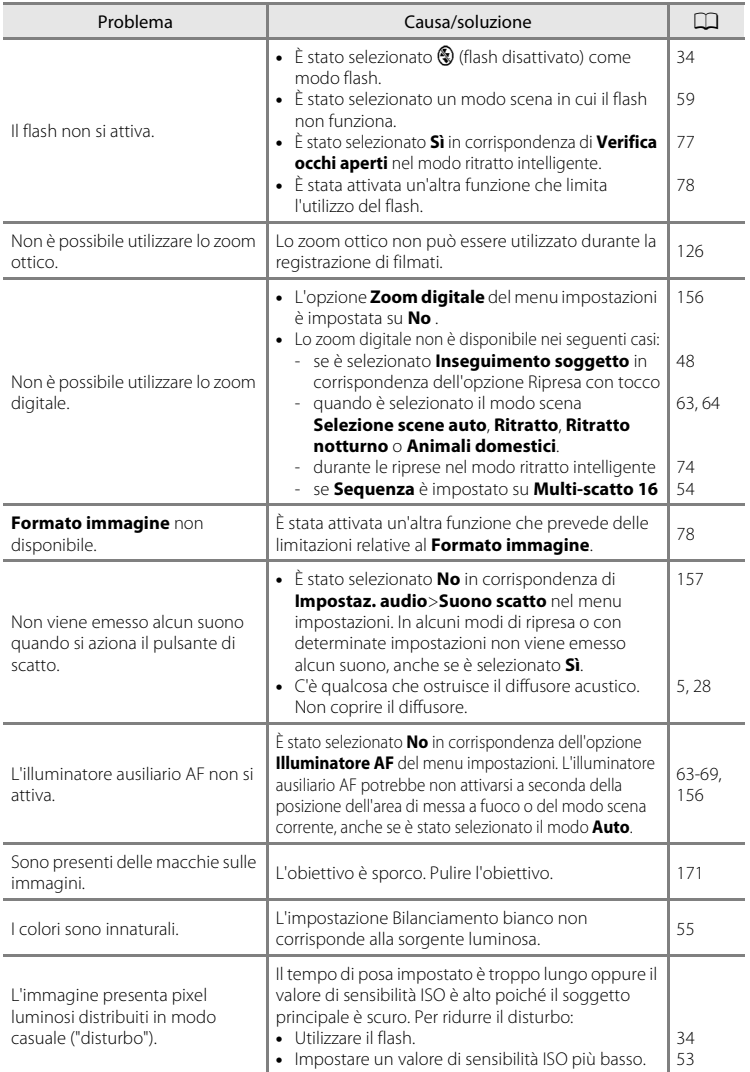

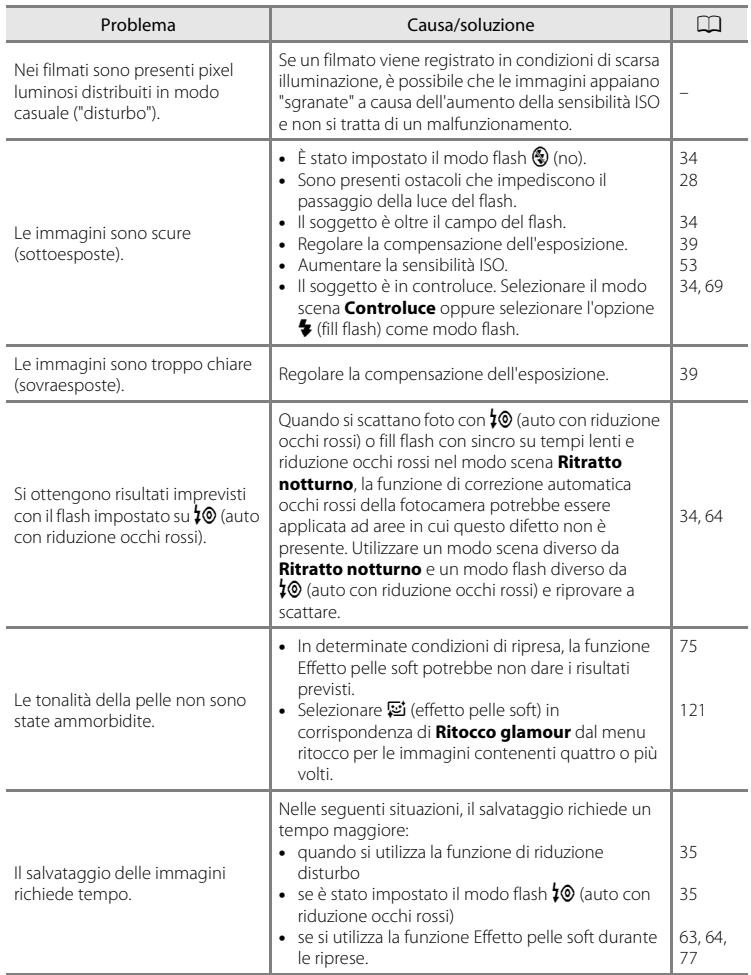

### **Riproduzione**

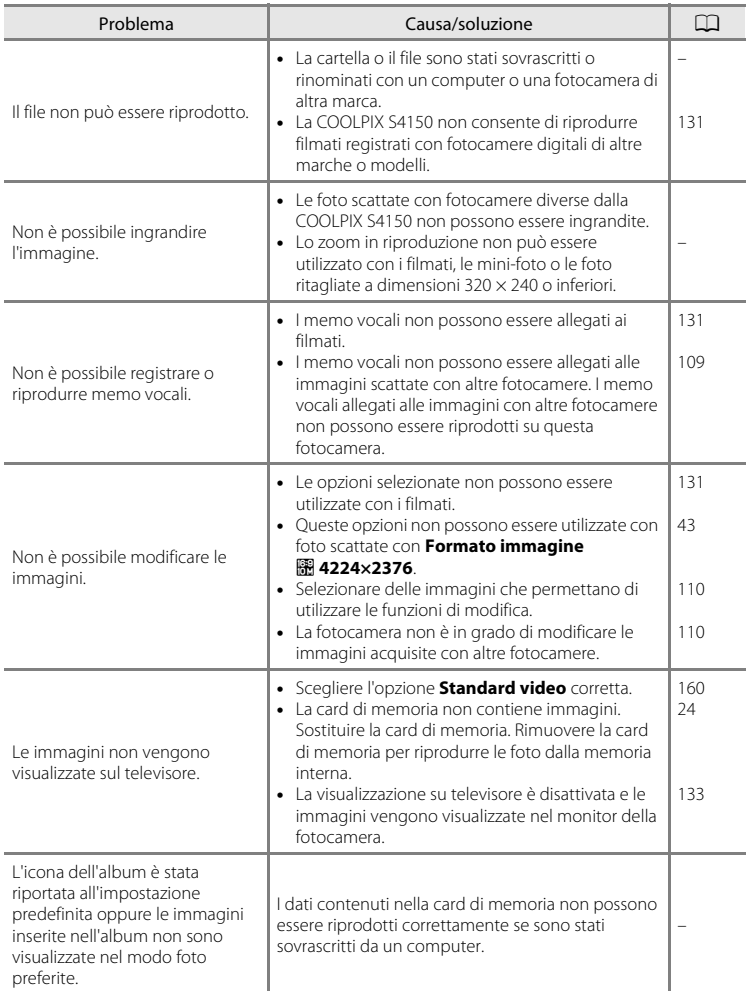

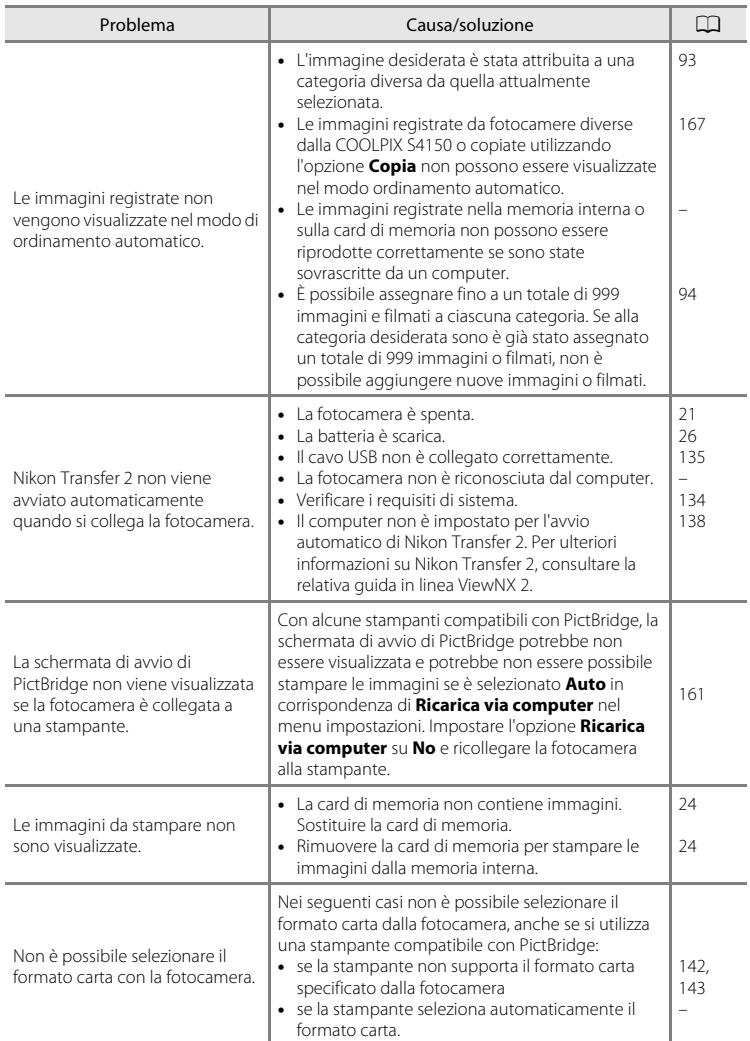

# **Caratteristiche tecniche**

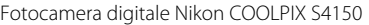

<span id="page-198-0"></span>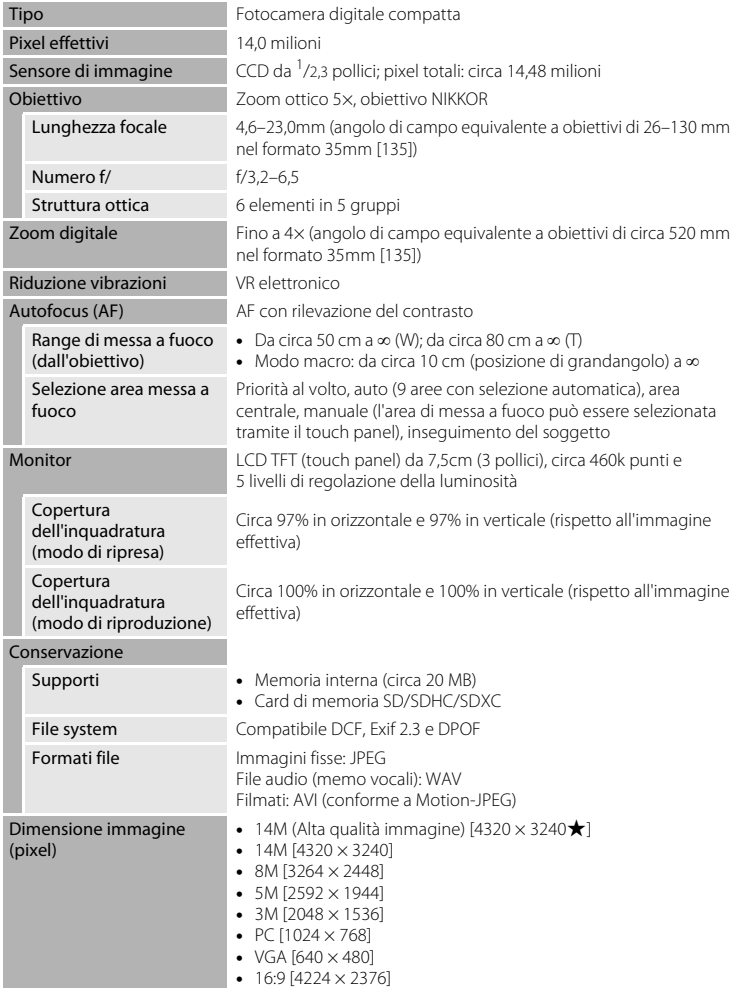

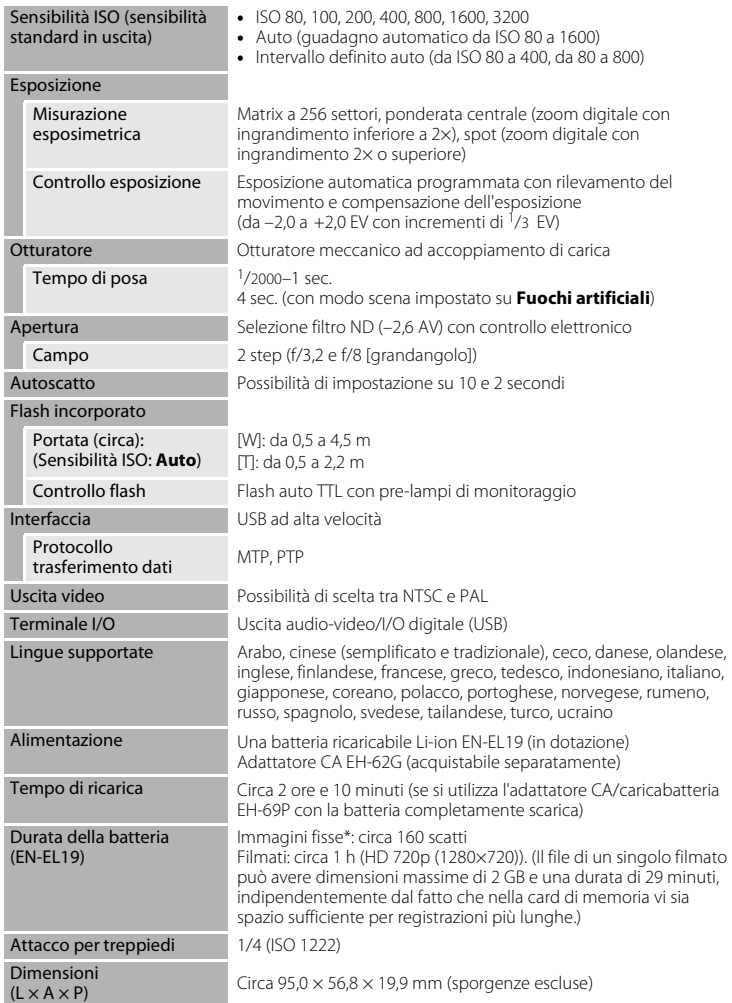

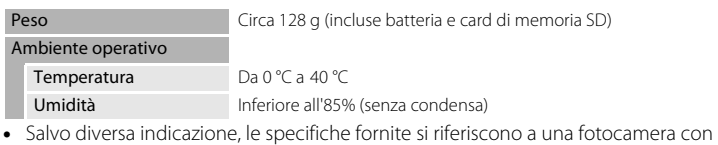

- batteria ricaricabile Li-ion EN-EL19 completamente carica utilizzata a una temperatura ambiente di 25 °C.
- \* In base agli standard CIPA (Camera and Imaging Products Association; Associazione dei Produttori di Fotocamere e prodotti relativi all'Imaging) per le misurazioni di durata delle batterie per fotocamere. Misurazione eseguita a 23  $(\pm 2)$  °C; zoom regolato a ogni scatto, flash attivato ogni due scatti, formato immagine impostato su **R** 4320×3240. La durata della batteria varia in base alla frequenza di scatto e alle opzioni selezionate nei menu relativi ai tempi di esposizione, nonché alle immagini visualizzate.

#### **Batteria ricaricabile Li-ion EN-EL19**

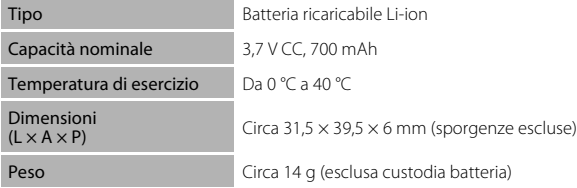

#### **Adattatore CA/caricabatteria EH-69P**

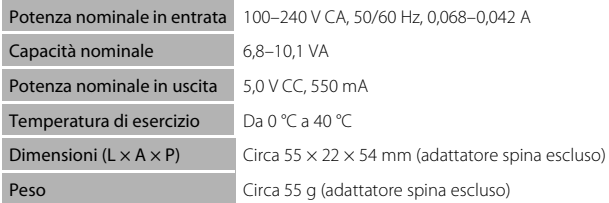

# B **Caratteristiche tecniche**

Nikon declina ogni responsabilità per eventuali errori contenuti nel presente manuale. L'aspetto del prodotto e le caratteristiche tecniche sono soggetti a modifica senza preavviso.

# **Standard supportati**

- **• DCF** (Design Rule for Camera File System): standard ampiamente utilizzato nel settore delle fotocamere digitali per garantire la compatibilità tra diversi tipi di fotocamere.
- <span id="page-201-0"></span>**• DPOF** (Digital Print Order Format): standard largamente diffuso, che consente di stampare le foto a partire da ordini di stampa salvati sulle card di memoria.
- **• Exif versione 2.3**: questa fotocamera supporta il formato Exif (Exchangeable Image File Format) versione 2.3. per fotocamere digitali a immagini fisse, uno standard che consente di utilizzare le informazioni memorizzate con le fotografie per la riproduzione del colore ottimale quando le immagini vengono stampate su stampanti compatibili con Exif.
- <span id="page-201-1"></span>**• PictBridge**: standard nato dalla collaborazione tra i produttori di fotocamere digitali e i produttori di stampanti, che consente di stampare le fotografie direttamente su una stampante, senza collegare la fotocamera a un computer.

# **Indice analitico**

#### Simboli

 $\bullet$  [Modo auto 26](#page-37-4) **SEME** [Modo scena 58](#page-69-0) F [Modo ritratto intelligente 74](#page-85-0) Modo di riproduzione 32 **R** [Modo foto preferite 86](#page-97-1) **For** [Modo ordinamento automatico 93](#page-104-1) Modo elenca per data 96 **Y** [Menu impostazioni 146](#page-157-0) **T** [\(teleobiettivo\) 4](#page-15-0)  $W$  [\(grandangolo\) 4](#page-15-1) **Q** [Zoom in riproduzione 4,](#page-15-2) [83](#page-94-0) **h** [Riproduzione miniature 4,](#page-15-3) [81](#page-92-0) A [Pulsante \(modo di ripresa\) 5,](#page-16-1) [6](#page-17-0)  $\blacktriangleright$  [Pulsante \(riproduzione\) 5,](#page-16-2) [6,](#page-17-1) [32](#page-43-1) Pulsante ( $\blacktriangledown$  [registrazione filmato\) 5,](#page-16-3) [6](#page-17-2)  $\overline{\mathbf{X}}$  [Icona di uscita 14](#page-25-0) **D** [Icona Indietro 14](#page-25-0) **AE/AF-L** 73

# A

[Accessori opzionali 172](#page-183-0) [Adattatore CA 172](#page-183-1) [Adattatore CA/caricabatteria 18](#page-29-1) [AF permanente 129](#page-140-0) [AF singolo 129](#page-140-1) [Album 88](#page-99-0) [aggiunta di immagini a 86](#page-97-0) [eliminazione di immagini da 89](#page-100-0) [Alimentazione 21,](#page-32-0) [22,](#page-33-1) [26](#page-37-5) [Alimenti](#page-78-0) | 67 [Alloggiamento card di memoria 5,](#page-16-4) [24](#page-35-0) [Allunga 117](#page-128-0) [Animali domestici](#page-81-0) <a> [Apertura 30](#page-41-0) [Area AF 30](#page-41-1) [Attacco per treppiedi 5](#page-16-5) [Aurora/crepuscolo](#page-77-0) i 66 [Autofocus 38](#page-49-1) [Autoscatto 36](#page-47-0) [Autospegnimento 158](#page-169-0)

[AVI 174](#page-185-1) [Avviso occhi chiusi 162](#page-173-0) B

[Batteria 16,](#page-27-1) [18,](#page-29-0) [150](#page-161-1) [Batteria ricaricabile 172](#page-183-2) [Batteria ricaricabile Li-ion 16,](#page-27-0) [18](#page-29-0) [Bilanciamento bianco 55](#page-66-0) [Blocco batteria 5,](#page-16-6) [16](#page-27-0) [BSS 54](#page-65-1) C

[Cancella 33,](#page-44-0) [109](#page-120-1) [Card di memoria 24,](#page-35-0) [173](#page-184-1) [Caricabatteria 18,](#page-29-0) [20,](#page-31-0) [172](#page-183-3) [Cavo audio/video 132,](#page-143-1) [172](#page-183-4) [Cavo USB 135,](#page-146-1) [141](#page-152-1) [Cinghia 7](#page-18-0) [Compensazione esposizione 39](#page-50-0) [Computer 134](#page-145-1) [copia di immagini 134–](#page-145-1)[138](#page-149-1) [Connettore USB/uscita audio/video 5,](#page-16-7) [132,](#page-143-1) [135,](#page-146-1) [141](#page-152-1) [Controllo prospettiva 118](#page-129-0) [Controllo zoom 4,](#page-15-4) [29](#page-40-0) [Controluce](#page-80-1)  $69$ [Coperchio di protezione connettori 5](#page-16-8) [Coperchio vano batteria/alloggiamento](#page-16-9)  [card di memoria 5,](#page-16-9) [16,](#page-27-2) [24](#page-35-2) [Copia di immagini 167](#page-178-0) [Copia in bianco e nero](#page-79-0)  $\Box$  68 [Copriobiettivo 4](#page-15-5)

# D

[Decora 112](#page-123-0) [Diffusore acustico 5](#page-16-0) [Dimensione dell'immagine 43](#page-54-0) [Disegno](#page-80-2)  $\boxtimes$  69, [71](#page-82-0) [D-Lighting 110,](#page-121-2) [116](#page-127-0) [DPOF 190](#page-201-0) [DSCN 174](#page-185-2) [Durata filmato 129](#page-140-2)

### E

[Effetti filtro 119](#page-130-0) [Effetto pelle soft 77](#page-88-1) [EH-69P 18](#page-29-0) [EN-EL19 16,](#page-27-1) [18](#page-29-0) [Estensione 174](#page-185-3) F [Feste/interni](#page-76-0) **W** 65 [Fill flash 34](#page-45-1) [Flash 4,](#page-15-6) [34,](#page-45-0) [35](#page-46-1) [Flash auto 34](#page-45-2) [Flash disattivato 34](#page-45-3) [Fluorescenza 55](#page-66-1) [Formato carta 142,](#page-153-0) [143](#page-154-0) [Formato immagine 43](#page-54-0) [Formattazione 25,](#page-36-1) [159](#page-170-0) [Formattazione della card di memoria 25,](#page-36-1)  [159](#page-170-0) [Formattazione della memoria interna 159](#page-170-0) [FSCN 174](#page-185-4) [Fuochi artificiali](#page-79-1) 盛 68 [Fuso orario 22,](#page-33-2) [149,](#page-160-1) [151](#page-162-0) [Fuso orario e data 22,](#page-33-0) [149](#page-160-0) G [Guida 58](#page-69-1) H

[HD 720p 128](#page-139-0)

I

[Identificativo 174](#page-185-5) [Illuminatore AF 156](#page-167-0) [Impostazioni audio 157](#page-168-0) [Impostazioni monitor 152](#page-163-0) [Incandescenza 55](#page-66-2) [Indicatore di livello batteria 26](#page-37-1) [Indicatore memoria interna 27](#page-38-0) [Ingresso audio/video 132](#page-143-2) [Inseguimento soggetto 48](#page-59-0) [Interruttore di alimentazione/spia di](#page-15-7)  [accensione 4,](#page-15-7) [21,](#page-32-0) [26](#page-37-5) [Intervallo definito auto 53](#page-64-1)

# J

[JPG 174](#page-185-6) L [Lingua/Language 160](#page-171-1) [Luce diurna 55](#page-66-3) [Luminosità 152](#page-163-2)

#### M

[Macro/primo piano](#page-78-1)  $\frac{16}{16}$  67 [Memo vocale 108](#page-119-1) [Memoria interna 24](#page-35-3) [Menu impostazioni 146](#page-157-0) [Messa a fuoco 7,](#page-18-1) [30](#page-41-0) [Microfono incorporato 4,](#page-15-8) [108](#page-119-2) [Mini-foto 123](#page-134-0) [Modo AF filmato 129](#page-140-3) [Modo auto 26](#page-37-4) [Modo di ripresa 40](#page-51-0) [Modo di riproduzione 85](#page-96-0) [Modo elenca per data 96](#page-107-1) [Modo flash 34](#page-45-4) [Modo foto preferite 90](#page-101-0) [Modo macro 38](#page-49-0) [Modo ordinamento automatico 93](#page-104-1) [Modo ritratto intelligente 74](#page-85-0) [Modo scena 58,](#page-69-0) [63](#page-74-1) [Monitor 5,](#page-16-10) [10,](#page-21-0) [171](#page-182-2) [Mostra foto scattata 152](#page-163-3) [Multi-scatto 16 54](#page-65-2) [Museo](#page-79-2)  $\mathbf{\hat{m}}$  68 N

[Neve](#page-76-1)  $\overline{3}$  65 [Nikon Transfer 2 134,](#page-145-2) [135](#page-146-0) [Nome della cartella 174](#page-185-7) [Nomi dei file 174](#page-185-7) [Numero di esposizioni rimanenti 26,](#page-37-6) [44](#page-55-0) [Nuvoloso 55](#page-66-4)

# O

[Obiettivo 4,](#page-15-9) [187](#page-198-0) [Occhiello per cinghia della fotocamera 4](#page-15-10) [Opzioni filmato 128](#page-139-1)

[Ora legale 22,](#page-33-3) [150](#page-161-2) [Ordine di stampa 103](#page-114-0) P [Paesaggio](#page-74-2)  $\blacksquare$  63 [Paesaggio notturno](#page-77-1) **66** 66 [Panorama assistito](#page-80-0)  $\bowtie$  69, [72](#page-83-0) [Panorama Maker 5 134,](#page-145-2) [138](#page-149-2) [Penna 9](#page-20-0) [PictBridge 140,](#page-151-0) [190](#page-201-1) [Premisuraz. manuale 56](#page-67-0) [Premuto a metà corsa 7](#page-18-1) [Pressione a metà corsa 7](#page-18-1) [Pulsante di registrazione filmato 6](#page-17-2) [Pulsante di scatto 4,](#page-15-11) [30](#page-41-2)

# $\circ$

[QVGA 128,](#page-139-2) [129](#page-140-4)

# R

[Rapporto di compressione 43](#page-54-1) [Registrazione di filmati 126](#page-137-0) [Ricarica via computer 161](#page-172-0) [Riduzione occhi rossi 34,](#page-45-5) [35](#page-46-3) [Riduzione rumore del vento 130](#page-141-0) [Rilevam. movimento 155](#page-166-0) [Rilevamento volti 28,](#page-39-0) [41](#page-52-0) [Ripresa con tocco 42](#page-53-0) [Ripristina tutto 164](#page-175-0) [Riproduzione 32,](#page-43-1) [80,](#page-91-0) [81,](#page-92-0) [83,](#page-94-1) [109,](#page-120-2) [131,](#page-142-1) [152](#page-163-1) [Riproduzione a pieno formato 80](#page-91-0) [Riproduzione di filmati 131](#page-142-1) [Riproduzione miniature 81](#page-92-0) [Ritaglio 124](#page-135-0) [Ritocco glamour 121](#page-132-0) [Ritocco rapido 115](#page-126-0) [Ritratto](#page-74-3)  $\mathcal{\mathcal{Z}}$  63 [Ritratto notturno](#page-75-0)  $\overline{P}$  64 [RSCN 174](#page-185-8) [Ruota immagine 107](#page-118-0) S [Scatto 26,](#page-37-0) [28,](#page-39-0) [30,](#page-41-0) [152](#page-163-4) [Scelta dello scatto migliore 54](#page-65-1)

[Schermata avvio 148](#page-159-0) [Selezione scene auto](#page-72-0) x 61 [Sensibilità ISO 53](#page-64-0) [Sequenza 54](#page-65-0) [Sincro su tempi lenti 34](#page-45-6) [Singolo 54](#page-65-3) [Slide show 100](#page-111-0) [Spia autoscatto 4,](#page-15-12) [37](#page-48-0) [Spia di carica 19,](#page-30-0) [139](#page-150-1) [Spia flash 5,](#page-16-11) [35](#page-46-0) [Spiaggia](#page-76-2) <sup>2</sup>65 [Sport](#page-75-1)  $\approx 64$ [SSCN 174](#page-185-9) [Stampa 142,](#page-153-1) [143](#page-154-1) [Stampa data 106,](#page-117-0) [153](#page-164-1) [Stampa diretta 140](#page-151-0) [Stampa DPOF 145](#page-156-0) [Stampante 140](#page-151-1) [Standard video 133,](#page-144-1) [160](#page-171-0) [Suono pulsante 157](#page-168-1) [Suono scatto 157](#page-168-2) T [Tempo di posa 30](#page-41-0) [Timer sorriso 77](#page-88-2) [Toccare 8](#page-19-0) [Toccare per attivare AF/AE 50](#page-61-0) [Toccare per scattare 45](#page-56-0) [Tramonto](#page-77-2) **当** 66 [Trascinamento della selezione 8](#page-19-1) [Trascinare 8](#page-19-2) [TV 132](#page-143-0) V

[Valutazione 99](#page-110-0) [Vano batteria 5](#page-16-12) [Verifica occhi aperti 77](#page-88-0) [Versione firmware 168](#page-179-0) [VGA 128,](#page-139-3) [129](#page-140-5) [ViewNX 2 134,](#page-145-2) [138](#page-149-3) [Volume 109,](#page-120-3) [131](#page-142-2) [VR elettronico 154](#page-165-0)

#### Indice analitico

# W

[WAV 174](#page-185-10)

# Z

[Zoom 29](#page-40-0) [Zoom digitale 29,](#page-40-1) [156](#page-167-1)

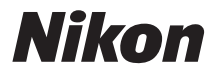

È severamente vietata la riproduzione parziale o totale di questo manuale (tranne la breve citazione negli articoli o nelle rassegne critiche) senza autorizzazione scritta da NIKON CORPORATION.

# $\epsilon$

#### **NIKON CORPORATION**

© 2011 Nikon Corporation